# **Dual Measurement Multimeter**

GDM-8261A

### **USER MANUAL**

**GW INSTEK PART NO. 82DM-8261AED1**

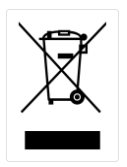

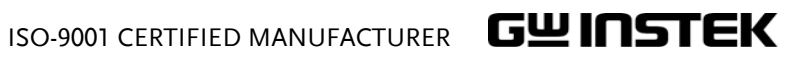

This manual contains proprietary information, which is protected by copyrights. All rights are reserved. No part of this manual may be photocopied, reproduced or translated to another language without prior written consent of Good Will company.

The information in this manual was correct at the time of printing. However, Good Will continues to improve products and reserves the right to change specifications, equipment, and maintenance procedures at any time without notice.

**Good Will Instrument Co., Ltd.**

**No. 7-1, Jhongsing Rd., Tucheng Dist., New Taipei City 236, Taiwan (R.O.C.).**

# Table of Contents

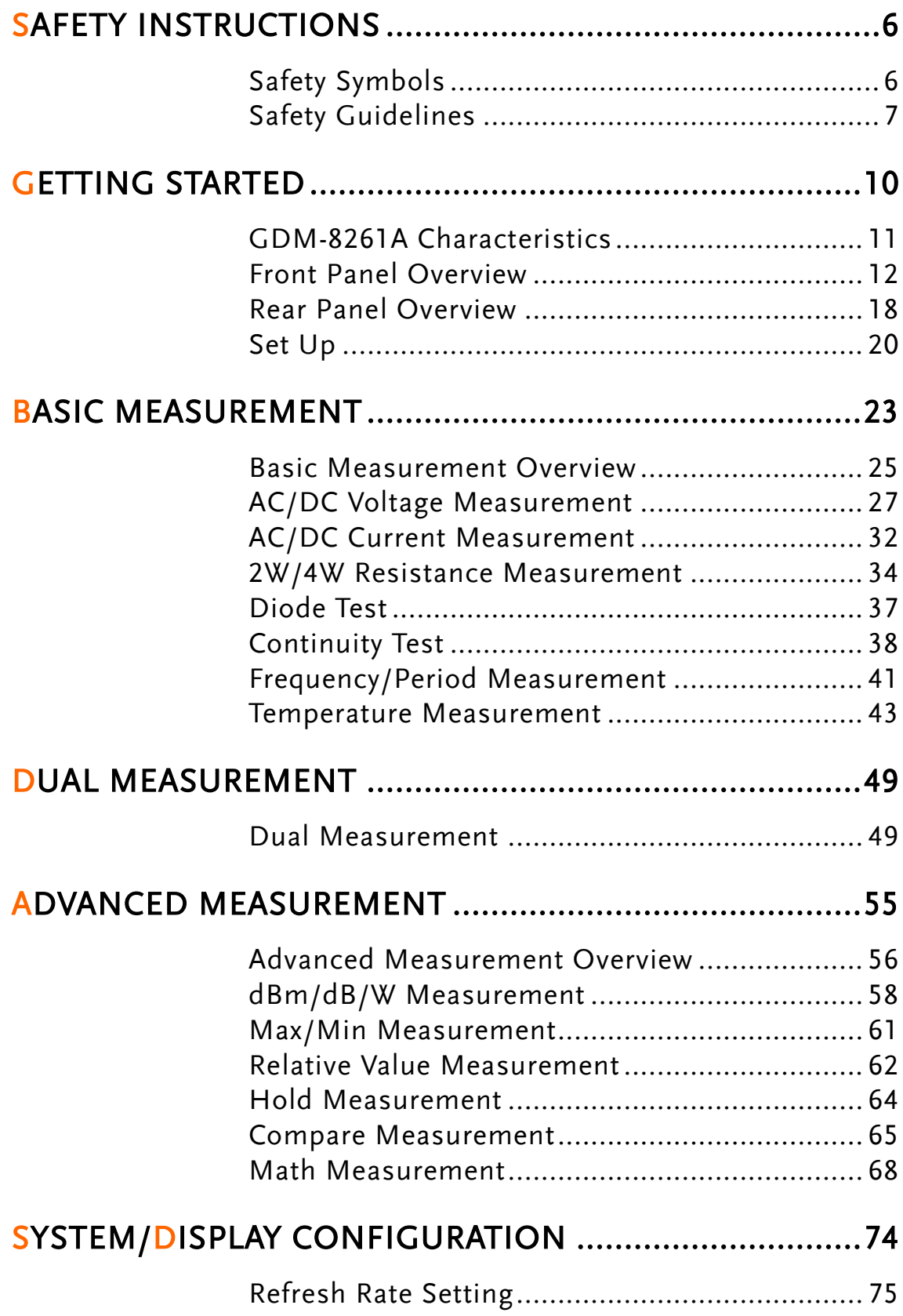

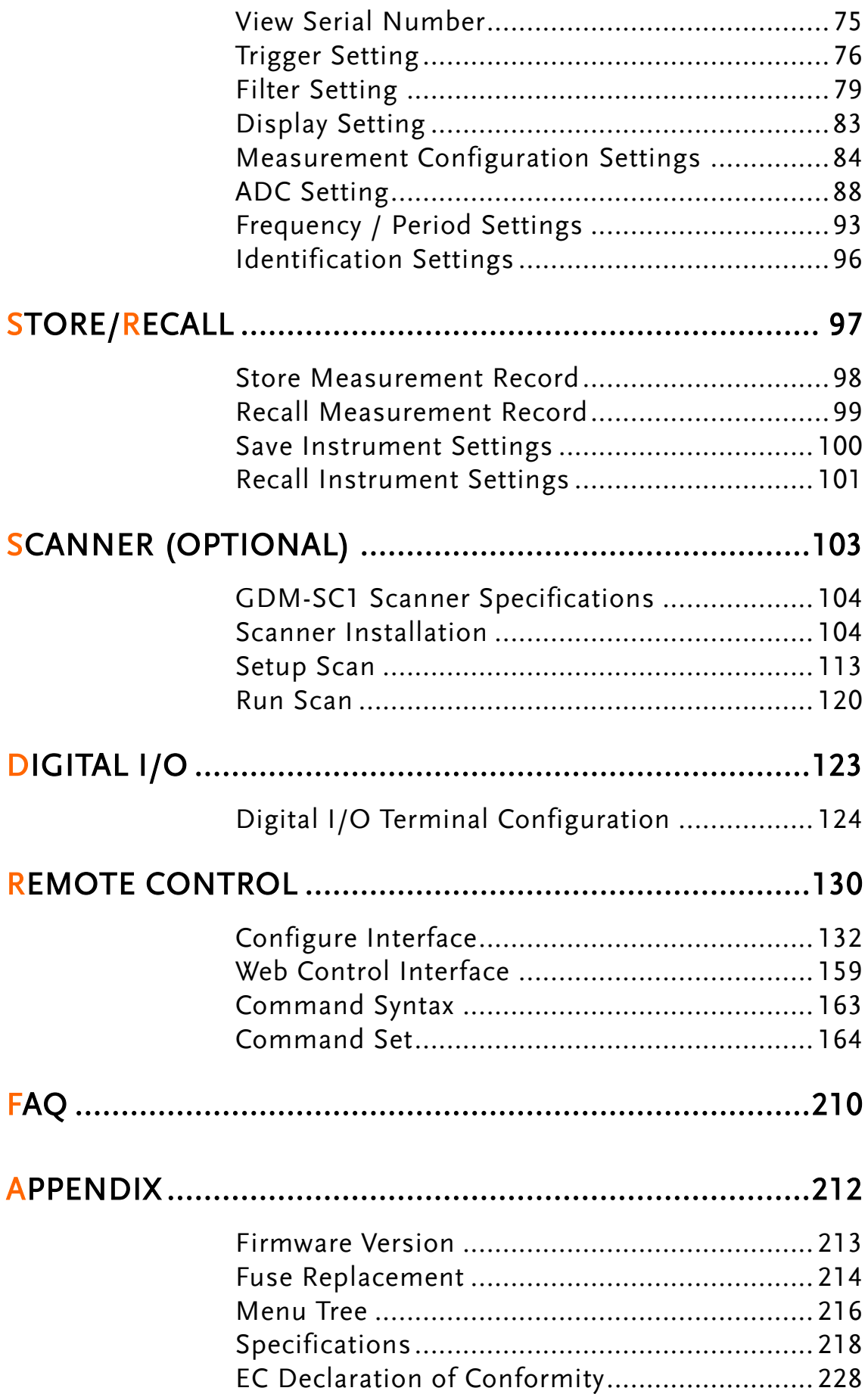

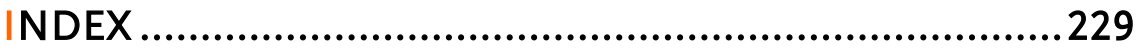

# **SAFETY INSTRUCTIONS**

This chapter contains important safety instructions that you must follow when operating the GDM-8261A and when keeping it in storage. Read the following before any operation to insure your safety and to keep the GDM-8261A in the best possible condition.

# Safety Symbols

These safety symbols may appear in this manual or on the GDM-8261A.

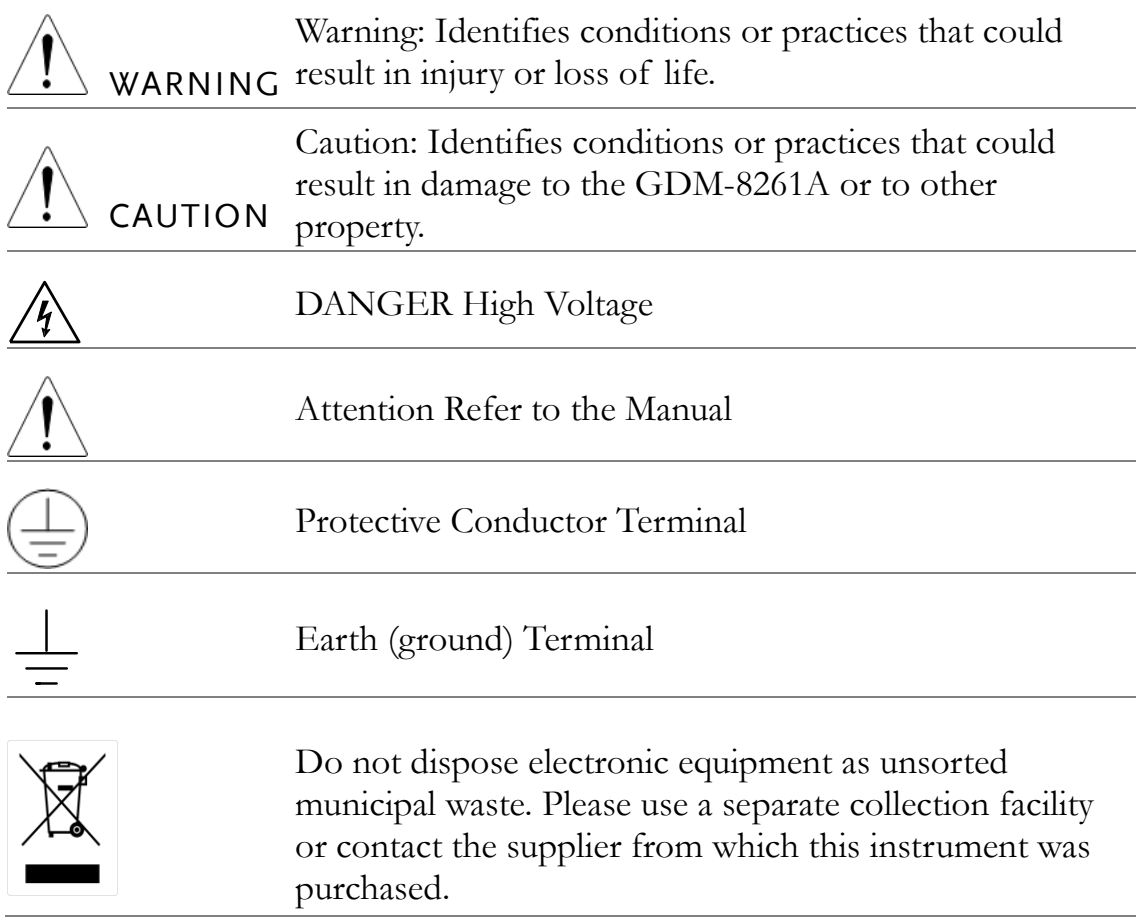

# Safety Guidelines

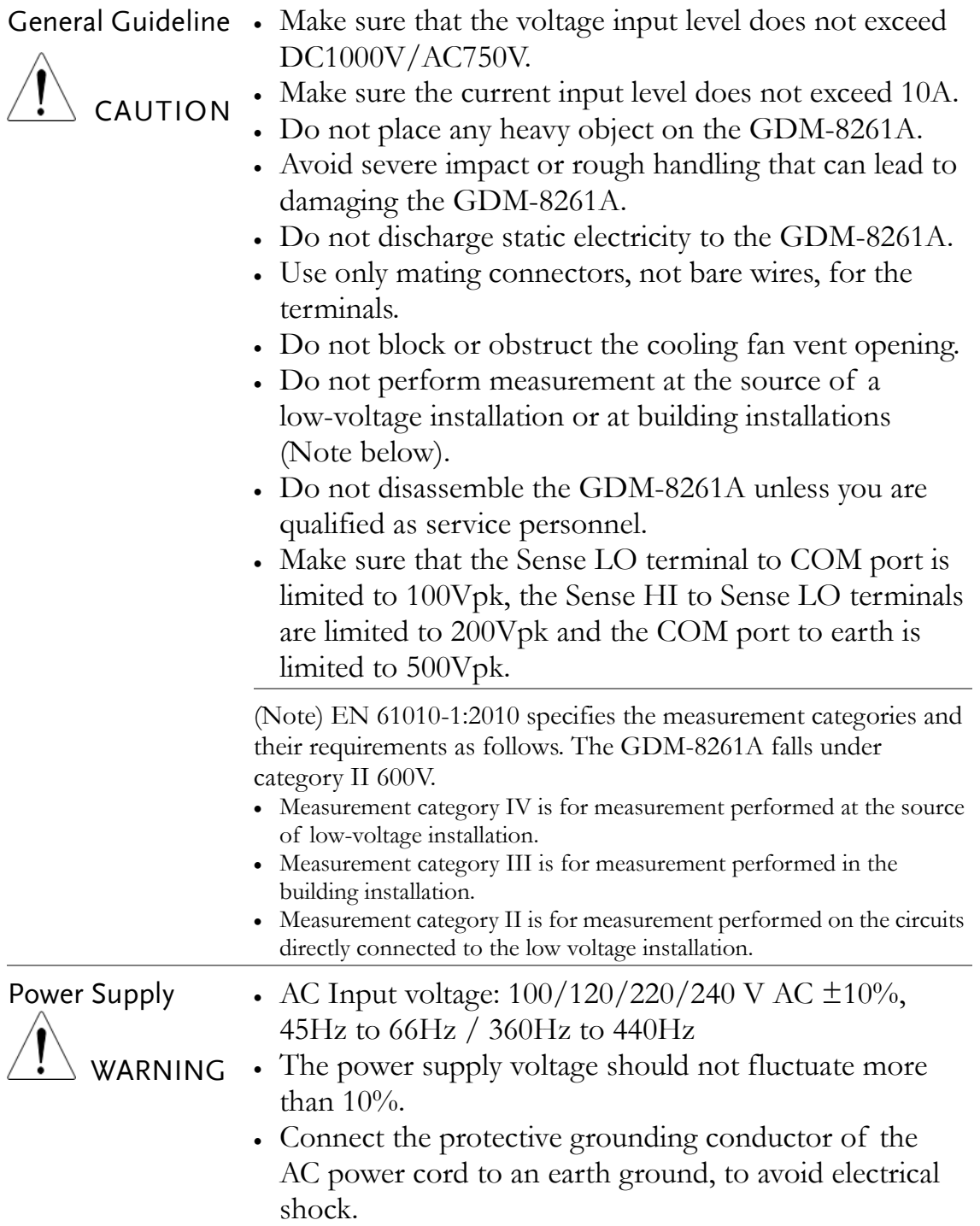

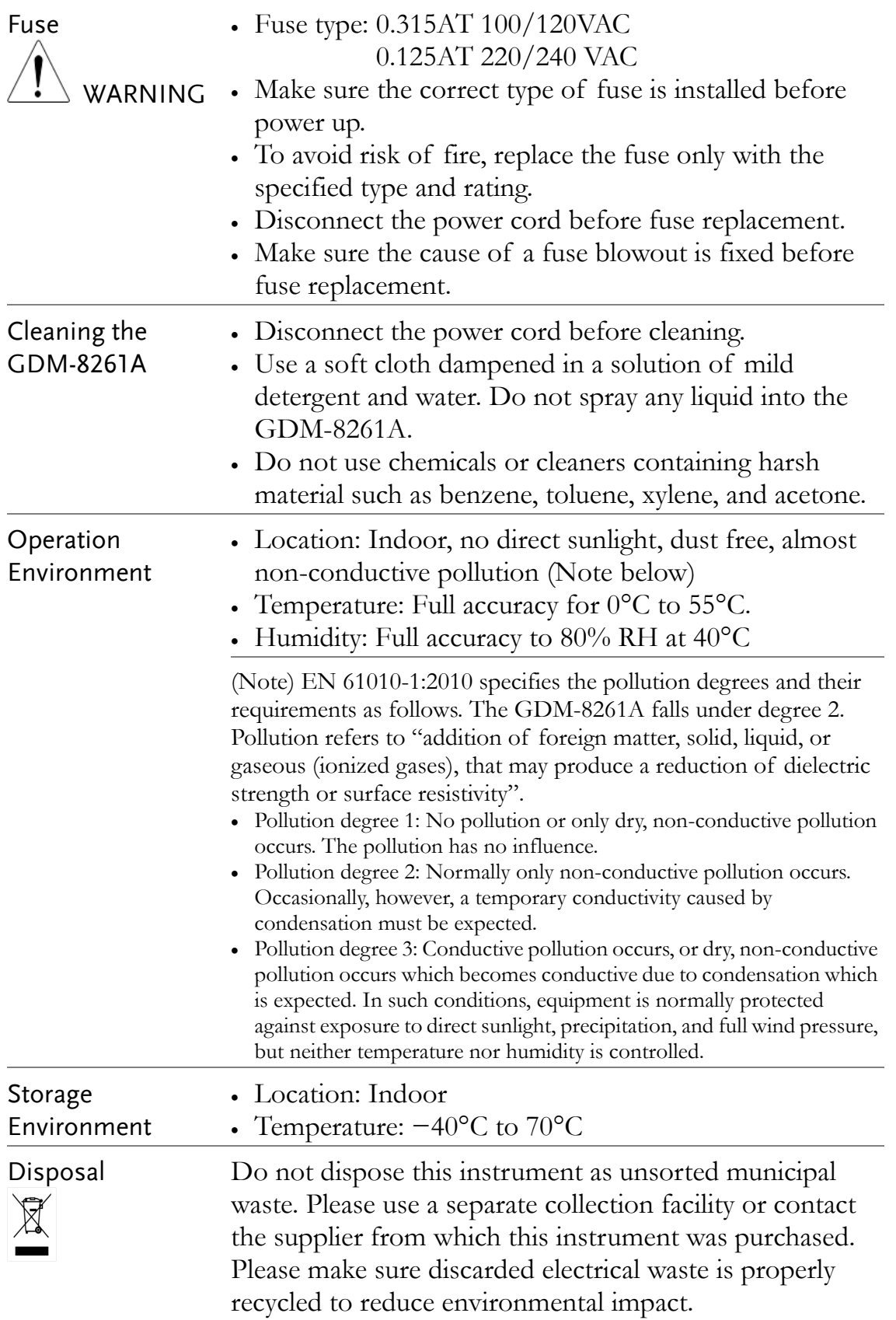

### Power cord for the United Kingdom

When using the GDM-8261A in the United Kingdom, make sure the power cord meets the following safety instructions.

NOTE: This lead / appliance must only be wired by competent persons

### WARNING: THIS APPLIANCE MUST BE EARTHED

IMPORTANT: The wires in this lead are coloured in accordance with the following code:

Green/ Yellow: Earth

Blue: Neutral

Brown: Live (Phase)

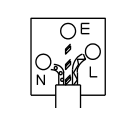

As the colours of the wires in main leads may not correspond with the coloured marking identified in your plug/appliance, proceed as follows:

The wire which is coloured Green & Yellow must be connected to the Earth terminal marked with either the letter E, the earth symbol  $\bigcirc$  or coloured Green/Green & Yellow.

The wire which is coloured Blue must be connected to the terminal which is marked with the letter N or coloured Blue or Black.

The wire which is coloured Brown must be connected to the terminal marked with the letter L or P or coloured Brown or Red.

If in doubt, consult the instructions provided with the equipment or contact the supplier.

This cable/appliance should be protected by a suitably rated and approved HBC mains fuse: refer to the rating information on the equipment and/or user instructions for details. As a guide, a cable of  $0.75$ mm<sup>2</sup> should be protected by a 3A or 5A fuse. Larger conductors would normally require 13A types, depending on the connection method used.

Any exposed wiring from a cable, plug or connection that is engaged in a live socket is extremely hazardous. If a cable or plug is deemed hazardous, turn off the mains power and remove the cable, any fuses and fuse assemblies. All hazardous wiring must be immediately destroyed and replaced in accordance to the above standard.

# **GETTING STARTED**

This chapter describes the GDM-8261A in a nutshell, including an Overview of its main features and front / rear panel introduction. After going through the Overview, follow the Power-up sequence to properly setup the GDM-8261A.

Please note the information in this manual was correct at the time of printing. However as GW Instek continues to improve its products, changes can occur at any time without notice. Please see the GW Instek website for the latest information and content.

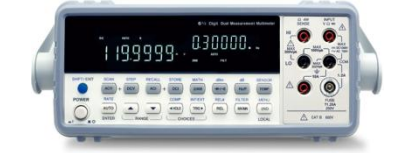

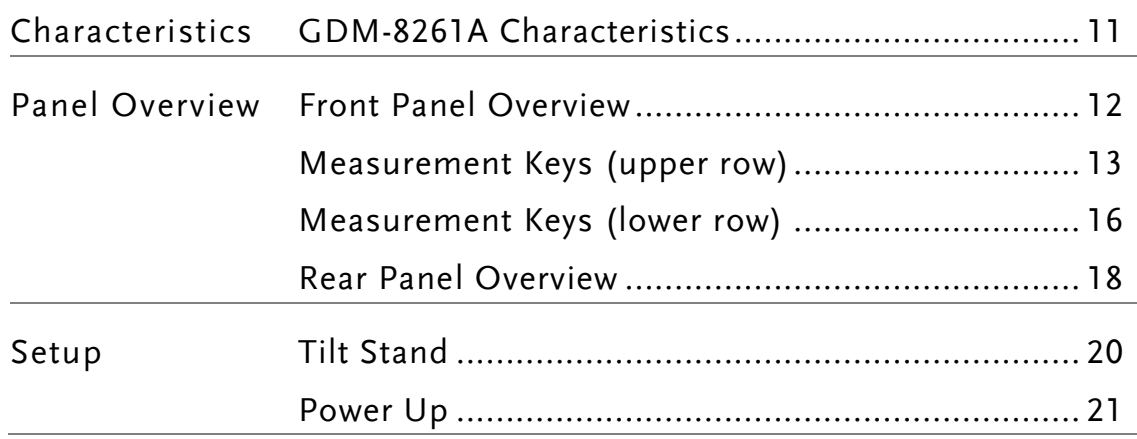

# <span id="page-10-0"></span>GDM-8261A Characteristics

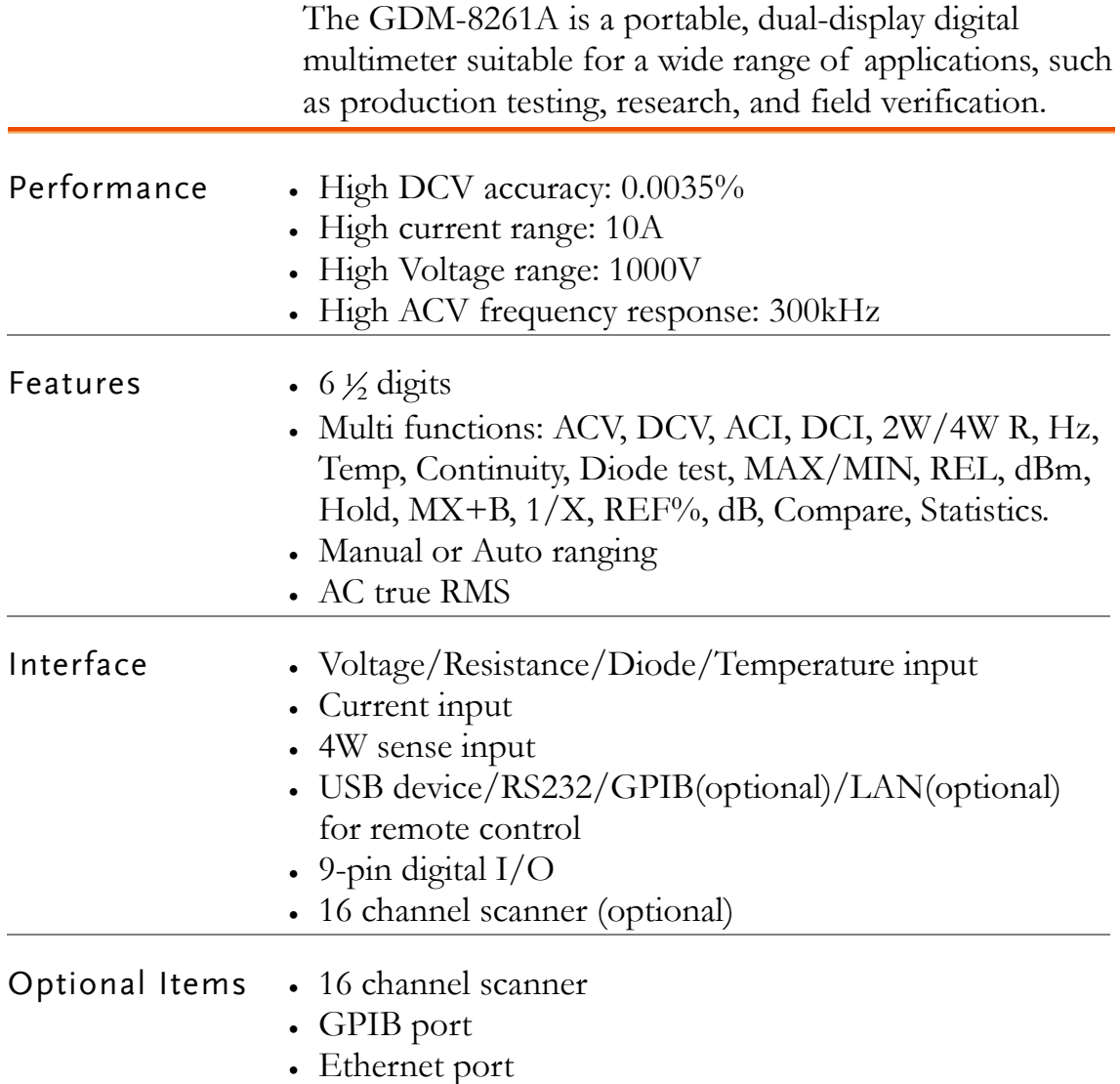

# <span id="page-11-0"></span>Front Panel Overview

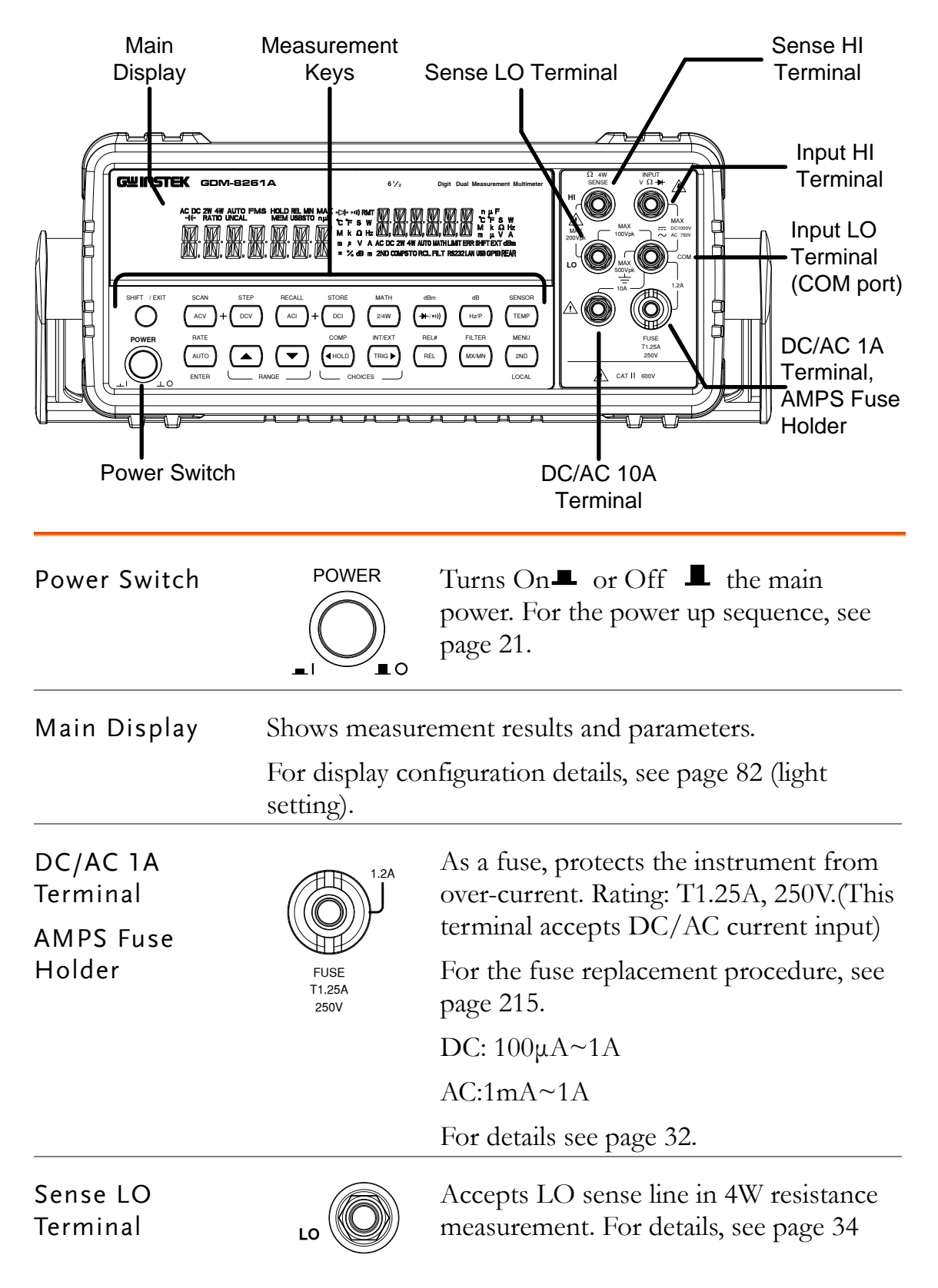

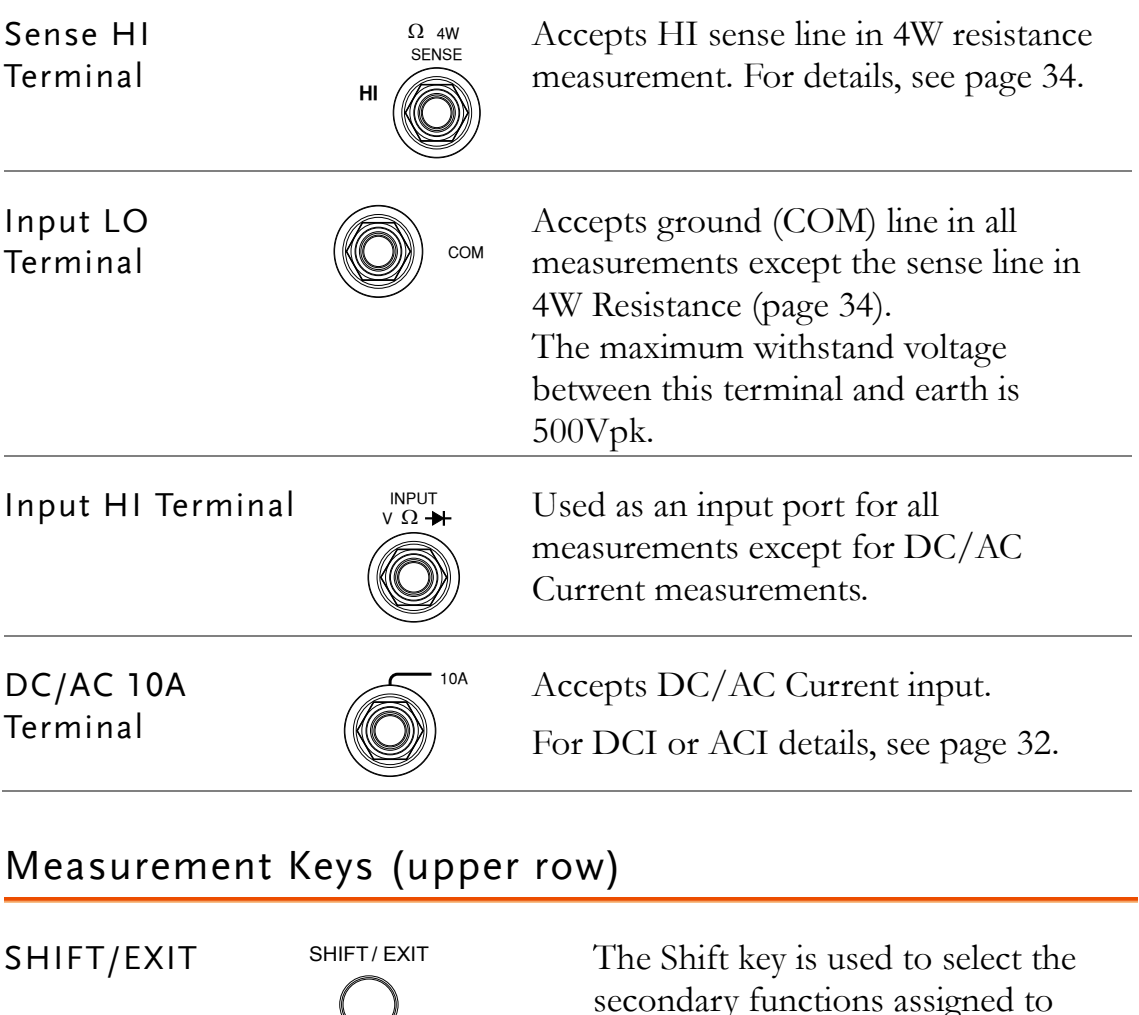

<span id="page-12-0"></span>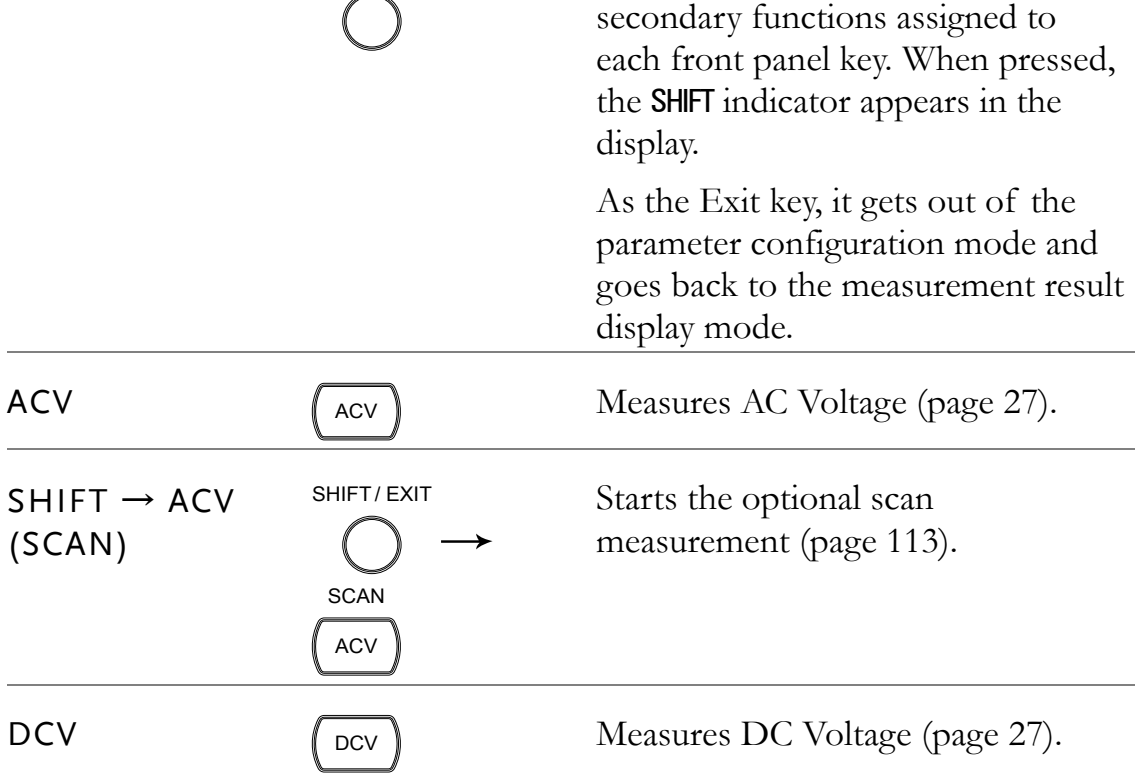

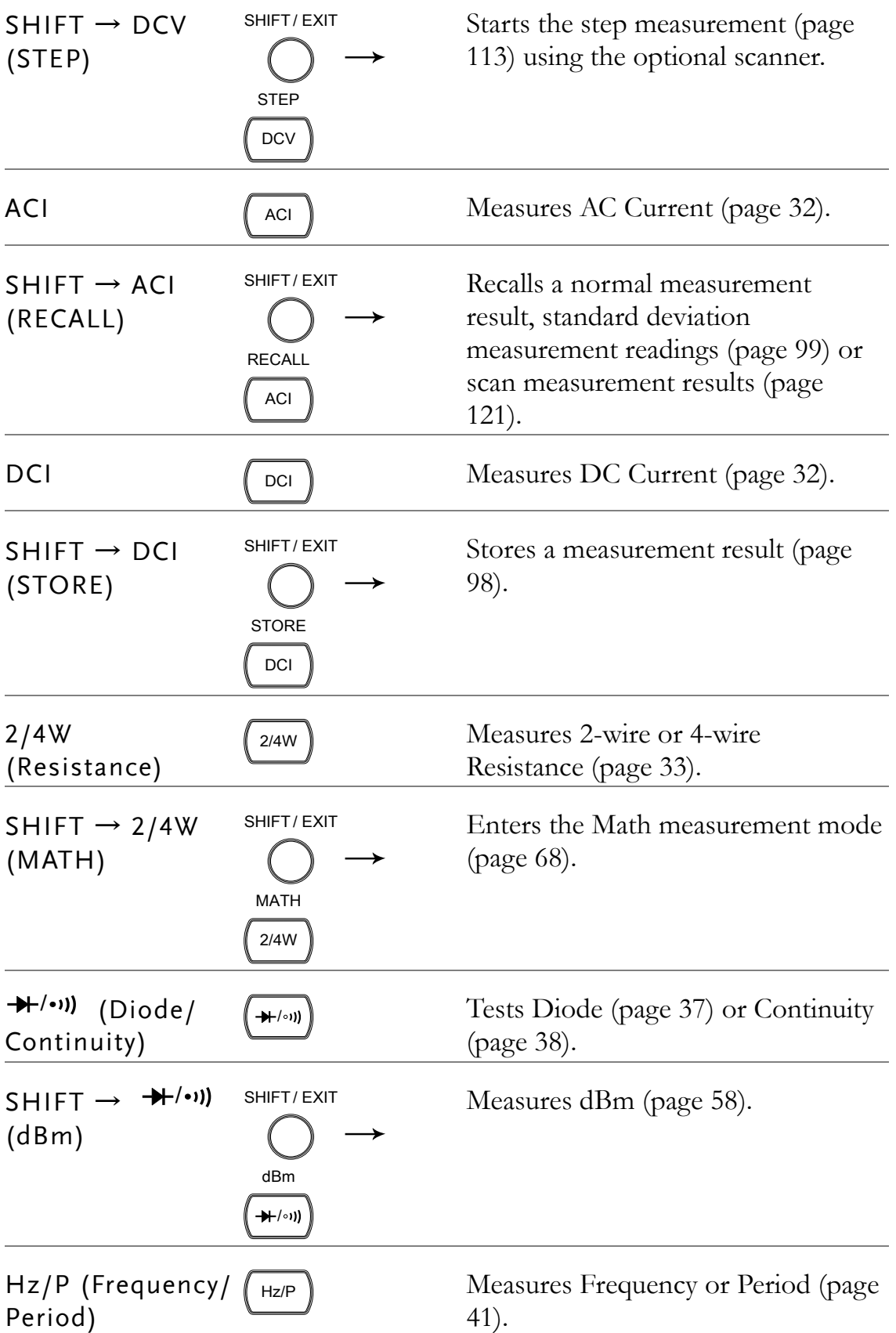

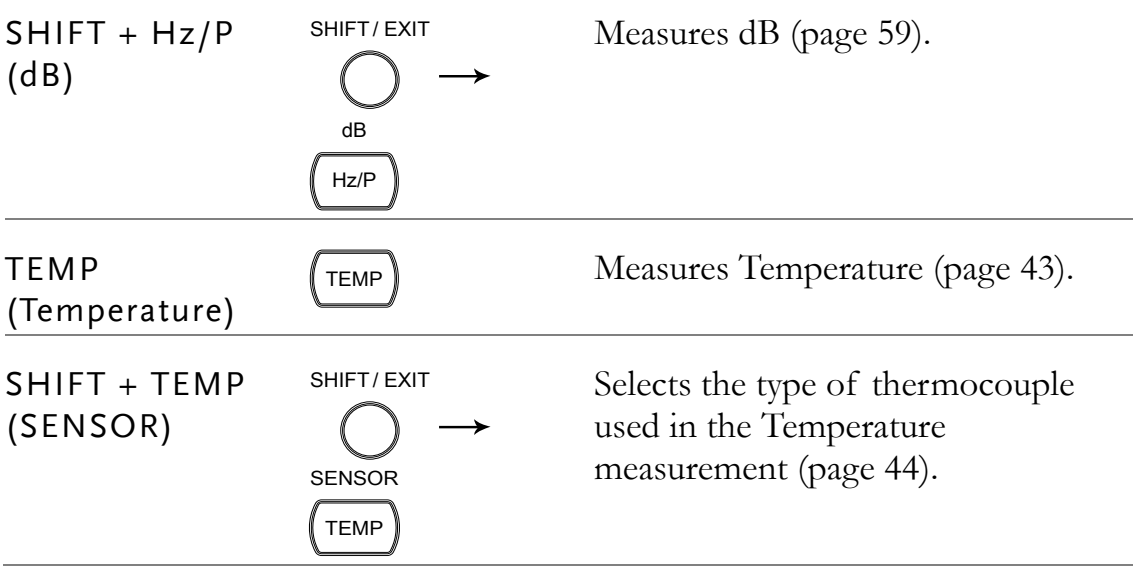

<span id="page-15-0"></span>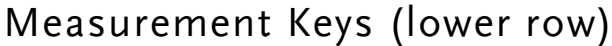

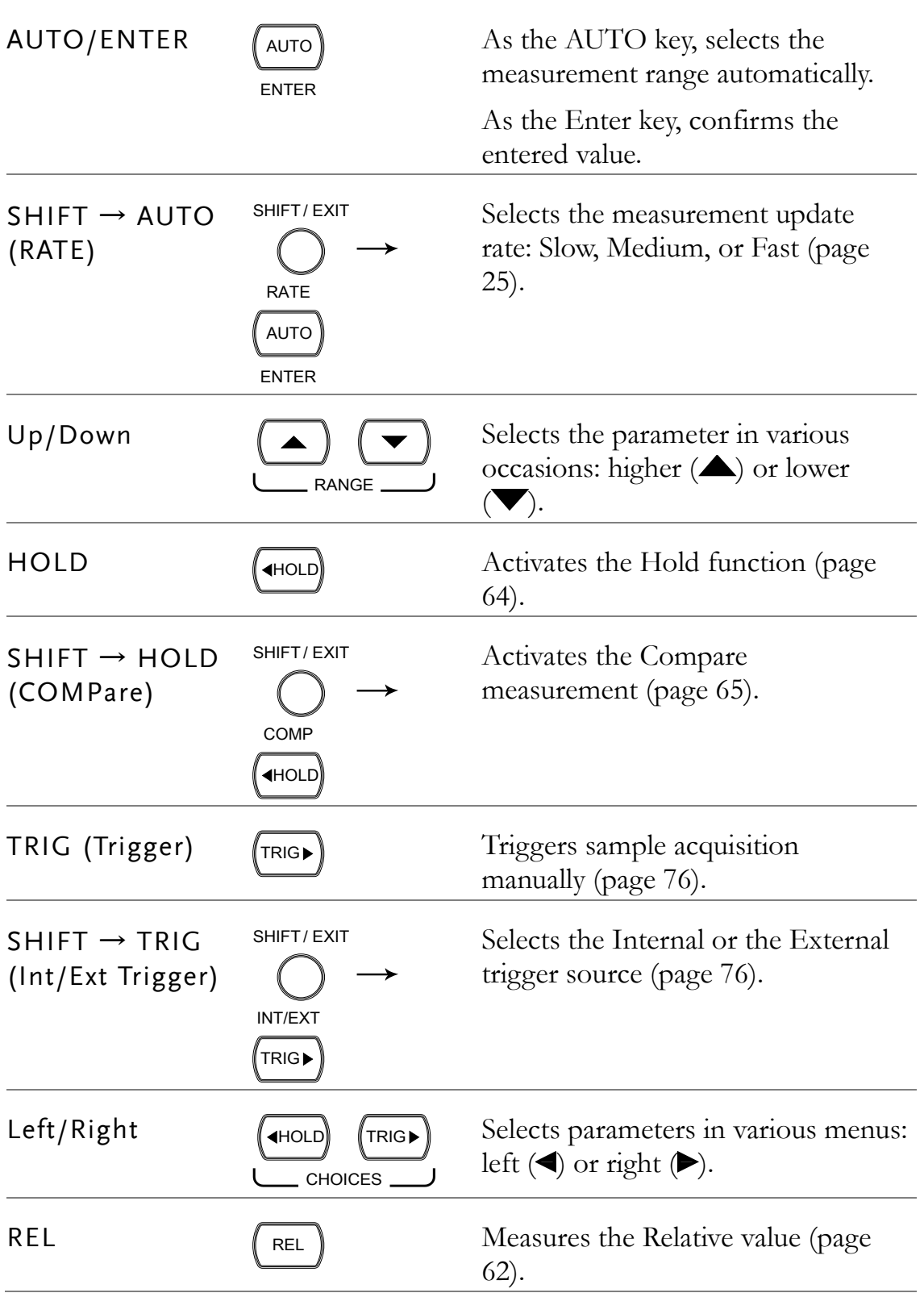

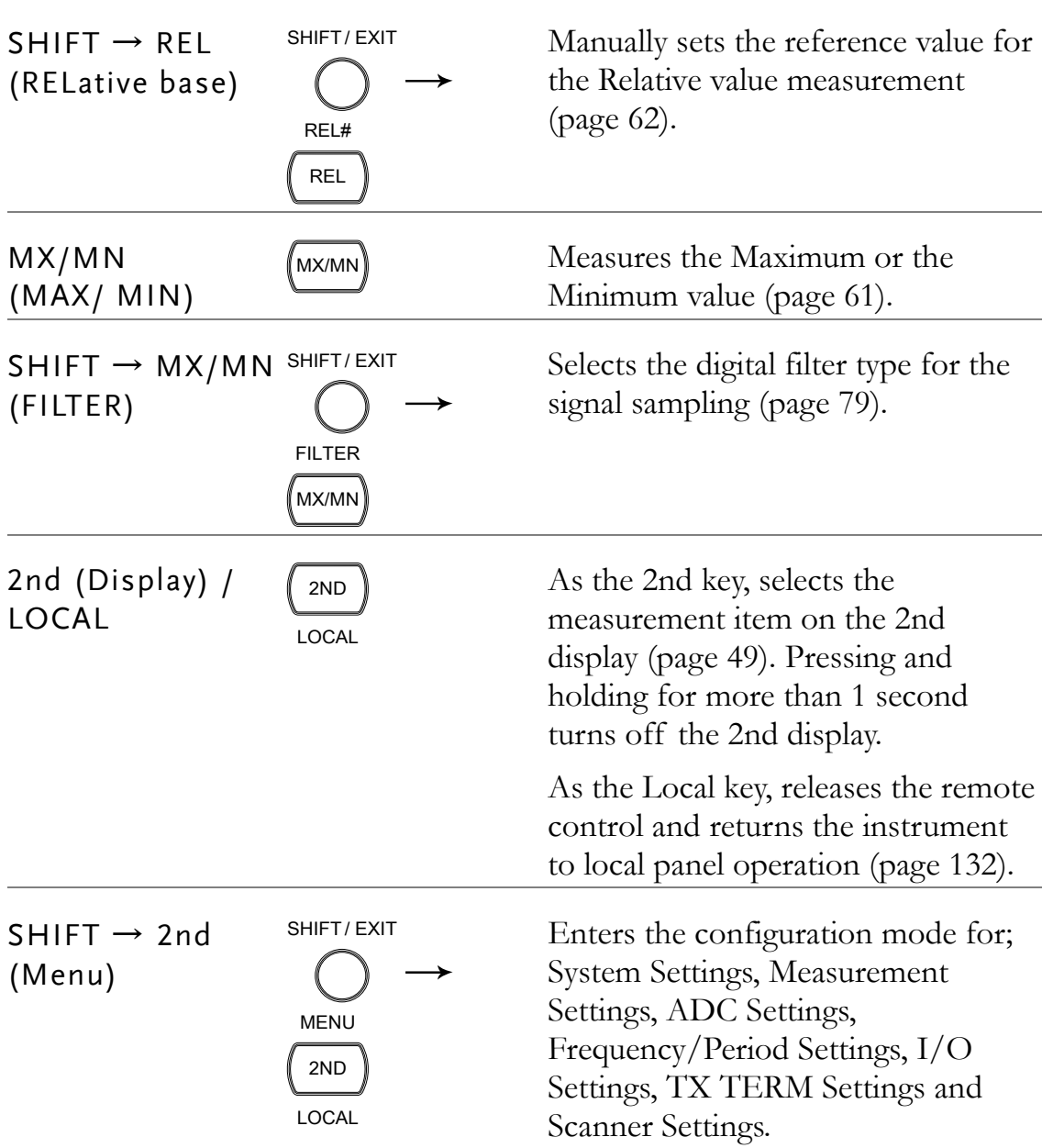

<span id="page-17-0"></span>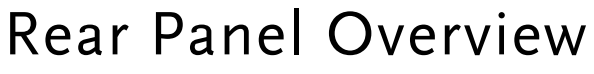

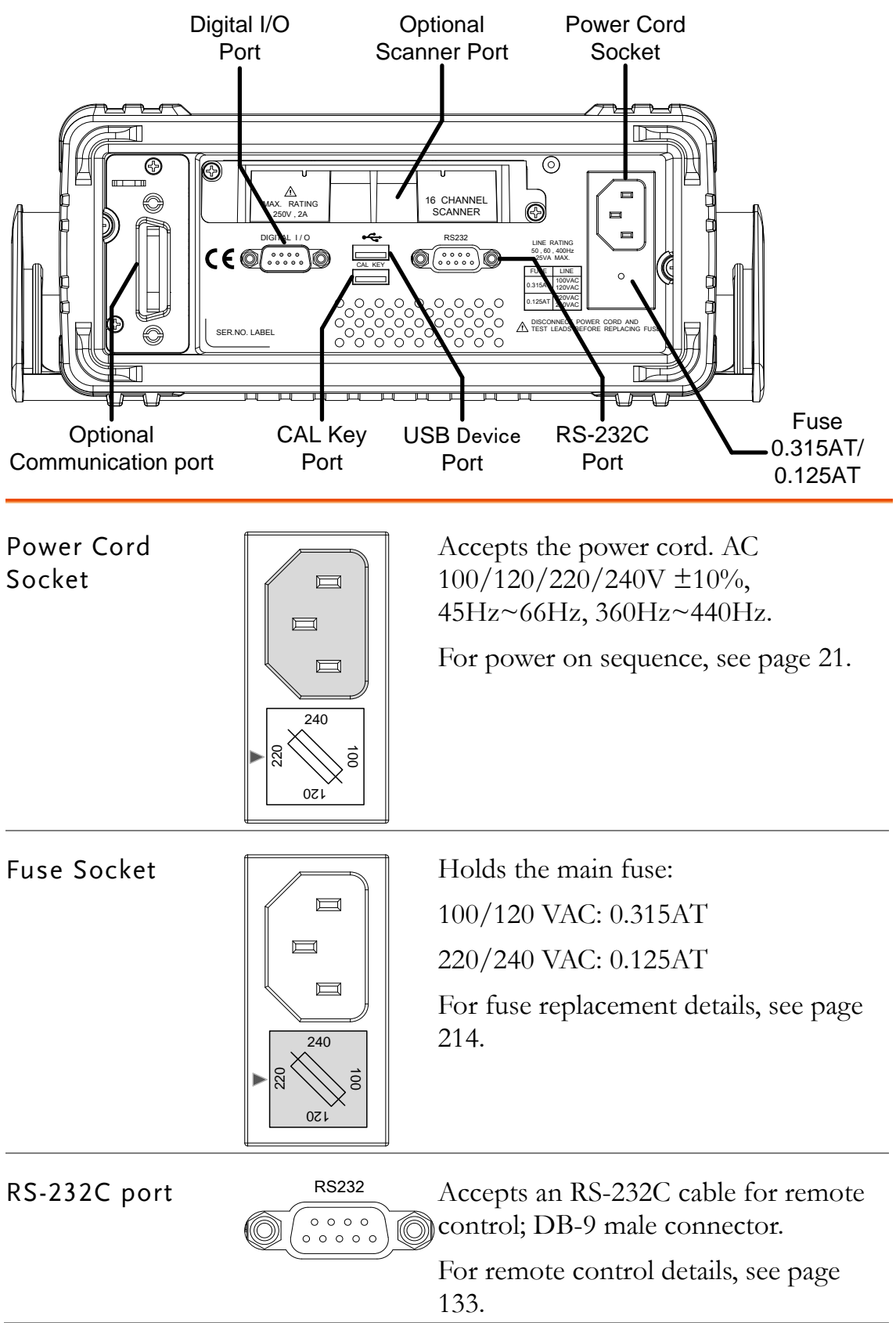

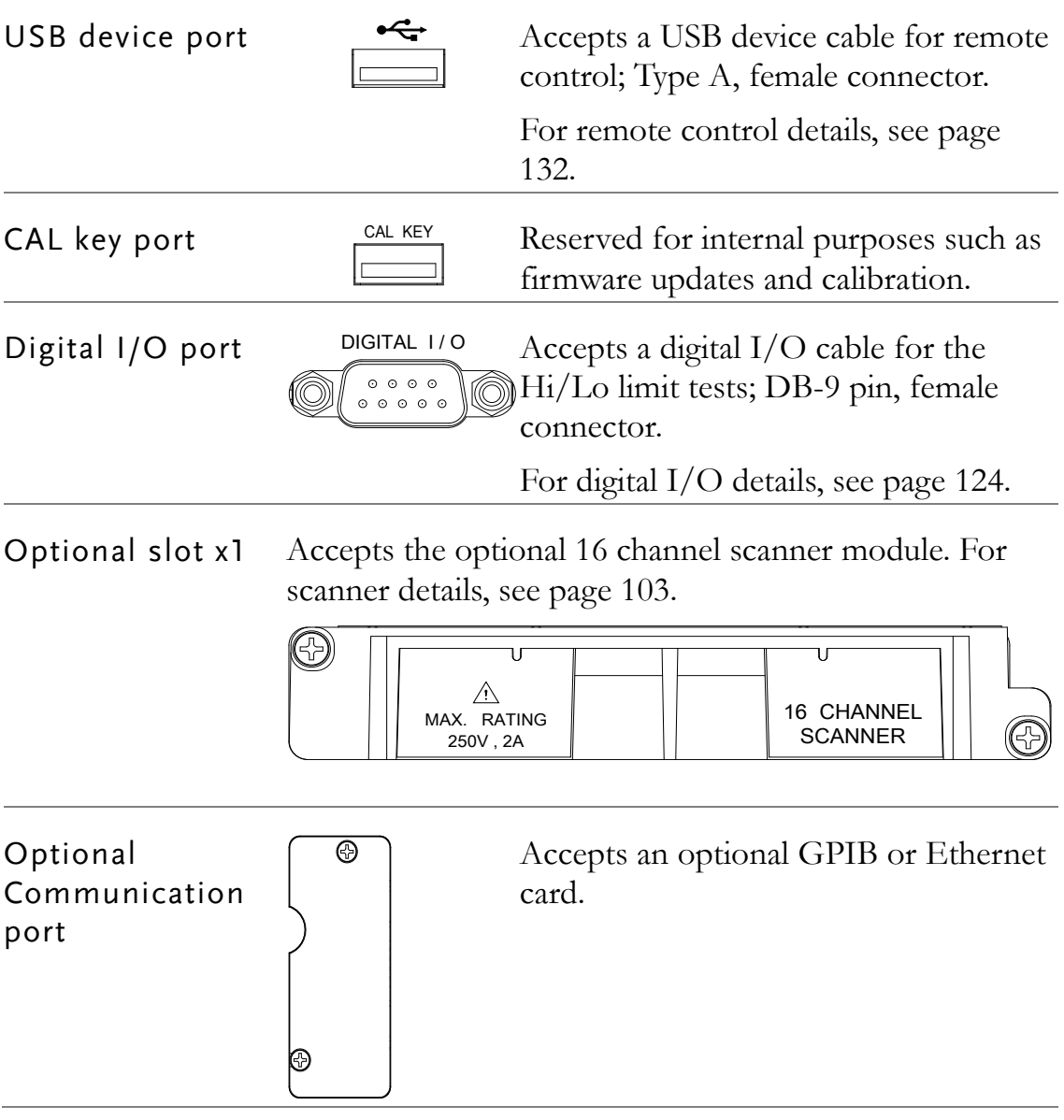

## Set Up

### <span id="page-19-0"></span>Tilt Stand

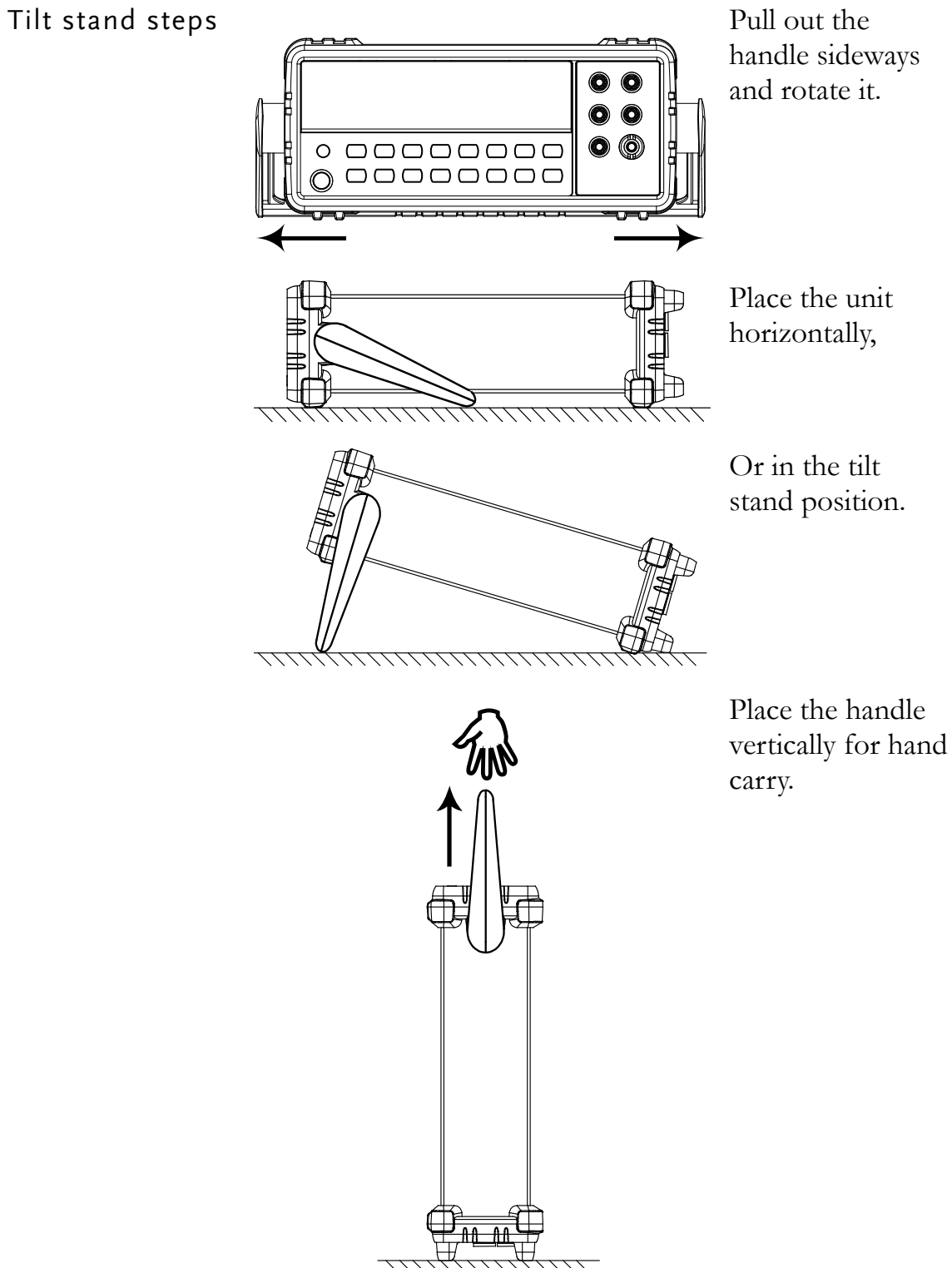

-

240

220 02<sup>1</sup>

#### <span id="page-20-0"></span>Power Up

#### Steps 1. Ensure the correct line voltage is lined up with the arrow on the fuse holder. If not, see page [214](#page-213-1) to set the line voltage and fuse.

2. Connect the power cord to the AC Voltage input.

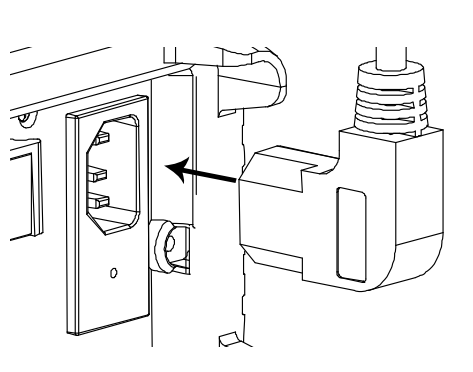

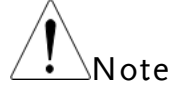

Make sure the ground connector on the power cord is connected to a safety ground. This will affect the measurement accuracy.

3. Push to turn on the main power switch on  $\theta$ **he** front panel.

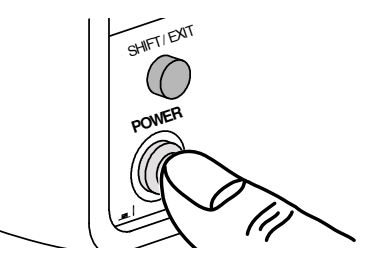

4. The display shows the model name and the version for a few seconds. Example: GDM-8261A, V1.00

 $\begin{bmatrix} \prime & | \ \square & \square \end{bmatrix}$ 826 18

5. Followed by the default measurement settings.<br> $\begin{bmatrix} 1 \\ 1 \end{bmatrix}$ 

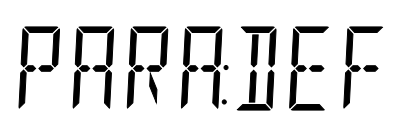

6. And the interface I/O settings.

7. Then the default setting appears. Example: DCV, Auto, 100mV range

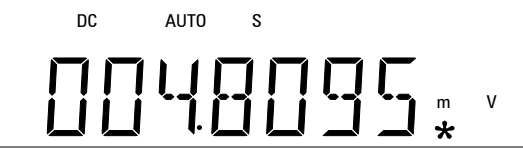

# **BASIC MEASUREMENT**

## ACV DCV ACI DCI 2/4W / Hz/P TEMP Overview [Basic Measurement Overview](#page-24-1) ...............................[.25](#page-24-1) [Refresh Rate](#page-24-0) ..........................................................[.25](#page-24-0) [Reading Indicator.](#page-25-0).................................................[.26](#page-25-0) [Manual/Automatic Triggering](#page-26-1) .................................[.27](#page-26-1) Voltage AC/DC Voltage [Measurement.](#page-26-0)...............................[.27](#page-26-0) [Select Voltage Range](#page-26-2) .............................................[.28](#page-27-0) [Voltage Conversion Table](#page-29-0) ......................................[.30](#page-29-0) [Crest Factor Table](#page-30-0) ..................................................[.31](#page-30-0) Current AC/DC Current [Measurement](#page-31-0) ...............................[.32](#page-31-0) [Select Current](#page-32-1) Range.............................................[.33](#page-32-1) Resistance [2W/4W Resistance](#page-33-0) Measurement..........................[.34](#page-33-0) [Select Resistance Range.](#page-34-0).......................................[.35](#page-34-0) Diode [Diode Test](#page-36-0) .............................................................[.37](#page-36-0) Continuity [Continuity Test](#page-37-0) ......................................................[.38](#page-37-0) [Set Continuity Threshold.](#page-38-0)......................................[.39](#page-38-0)

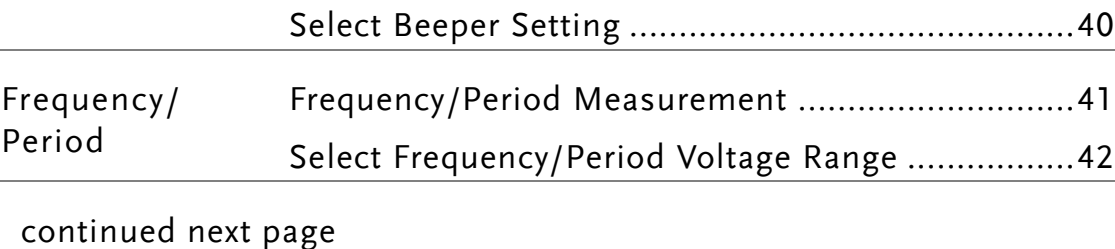

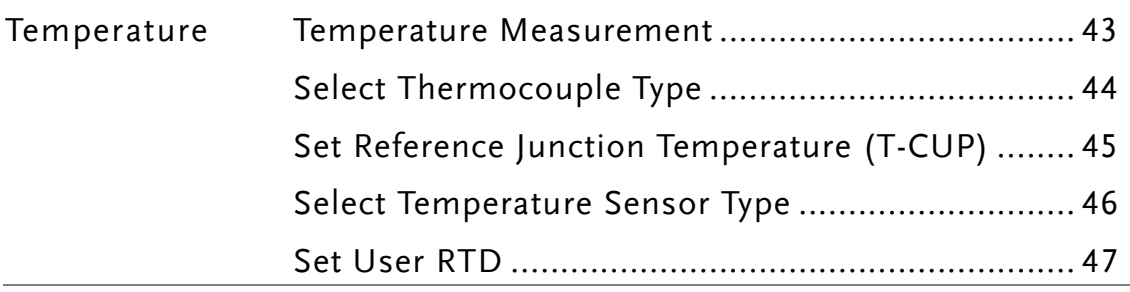

## <span id="page-24-1"></span>Basic Measurement Overview

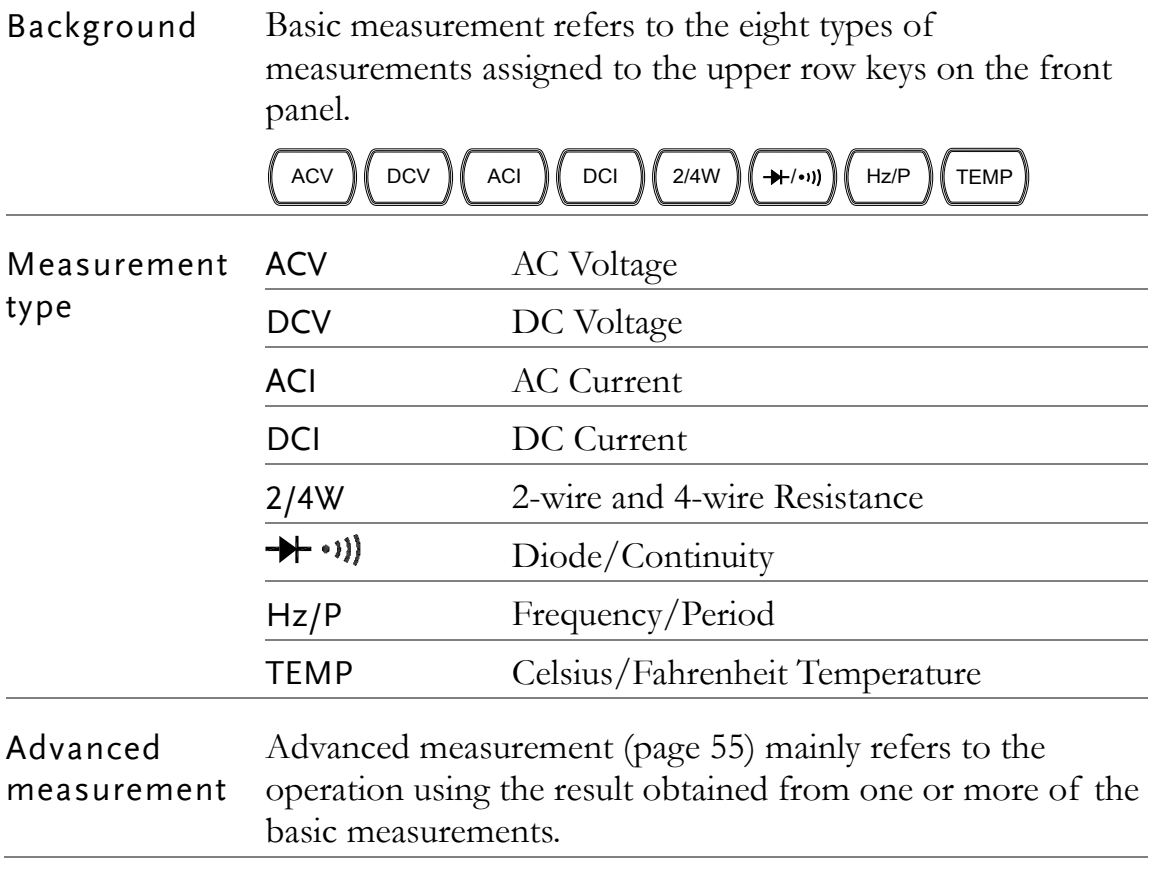

### <span id="page-24-0"></span>Refresh Rate

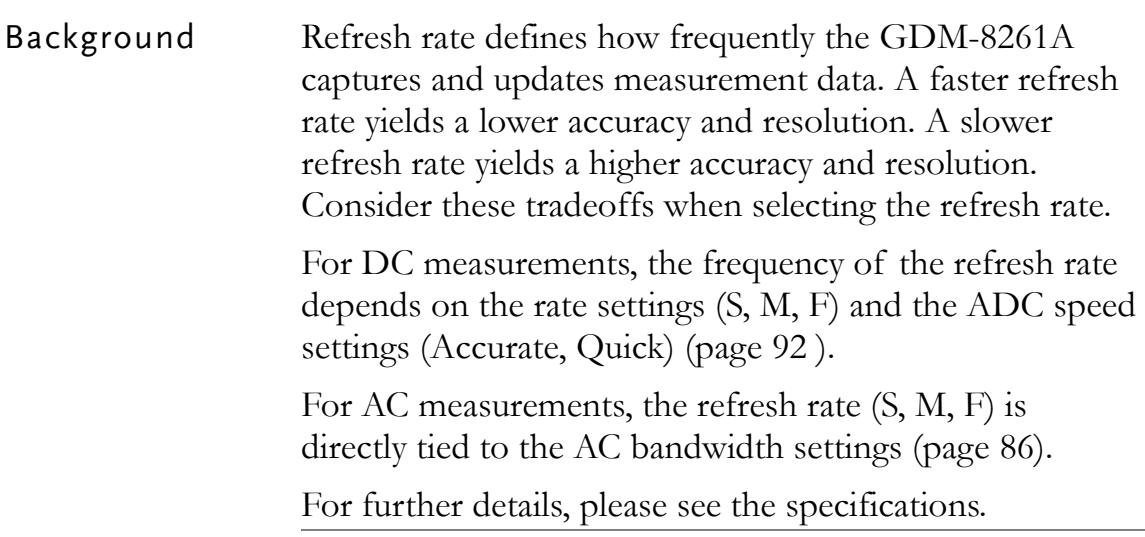

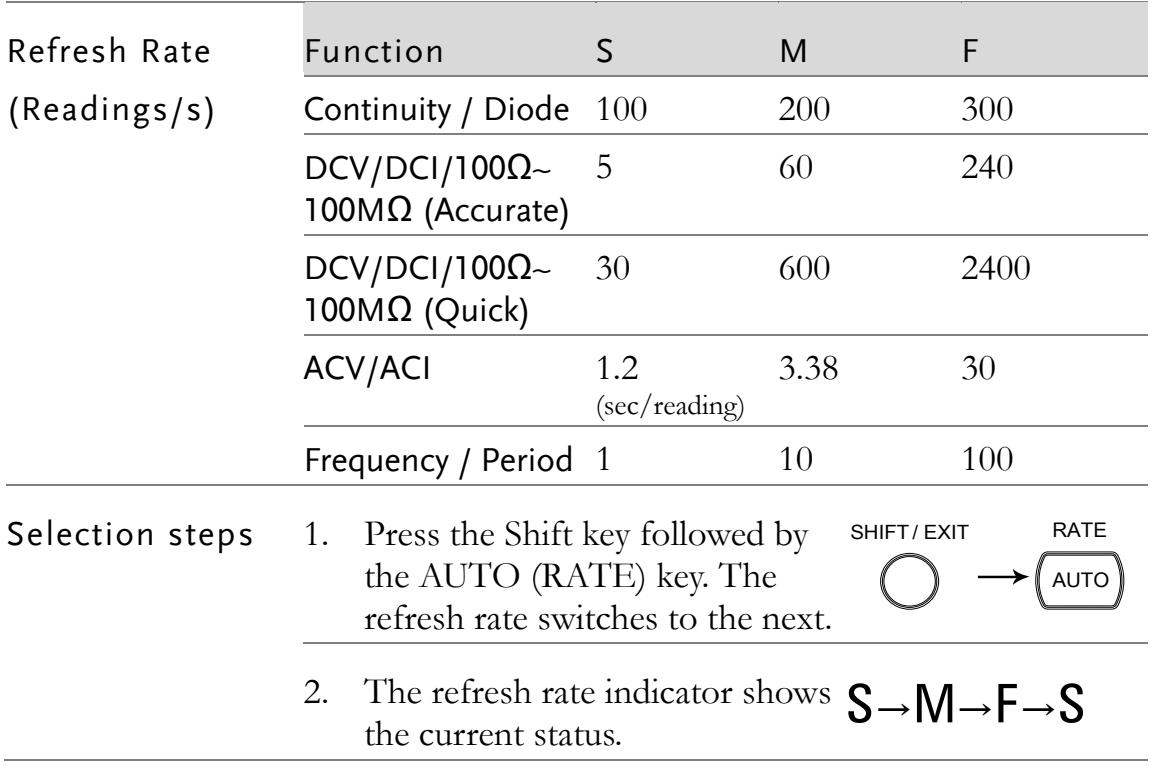

### <span id="page-25-0"></span>Reading Indicator

Background The reading indicator  $\mathbf{\tilde{X}}$  next to the 1st display flashes according to the refresh rate setting.

1000078.

### <span id="page-26-1"></span>Manual/Automatic Triggering

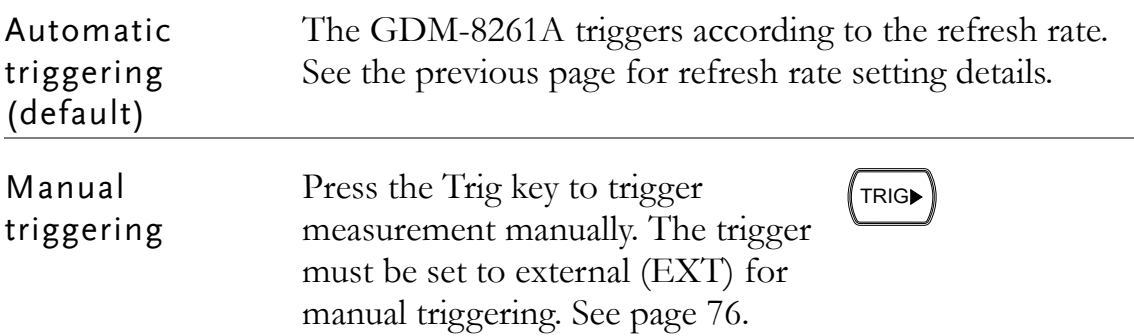

# <span id="page-26-0"></span>AC/DC Voltage Measurement

<span id="page-26-2"></span>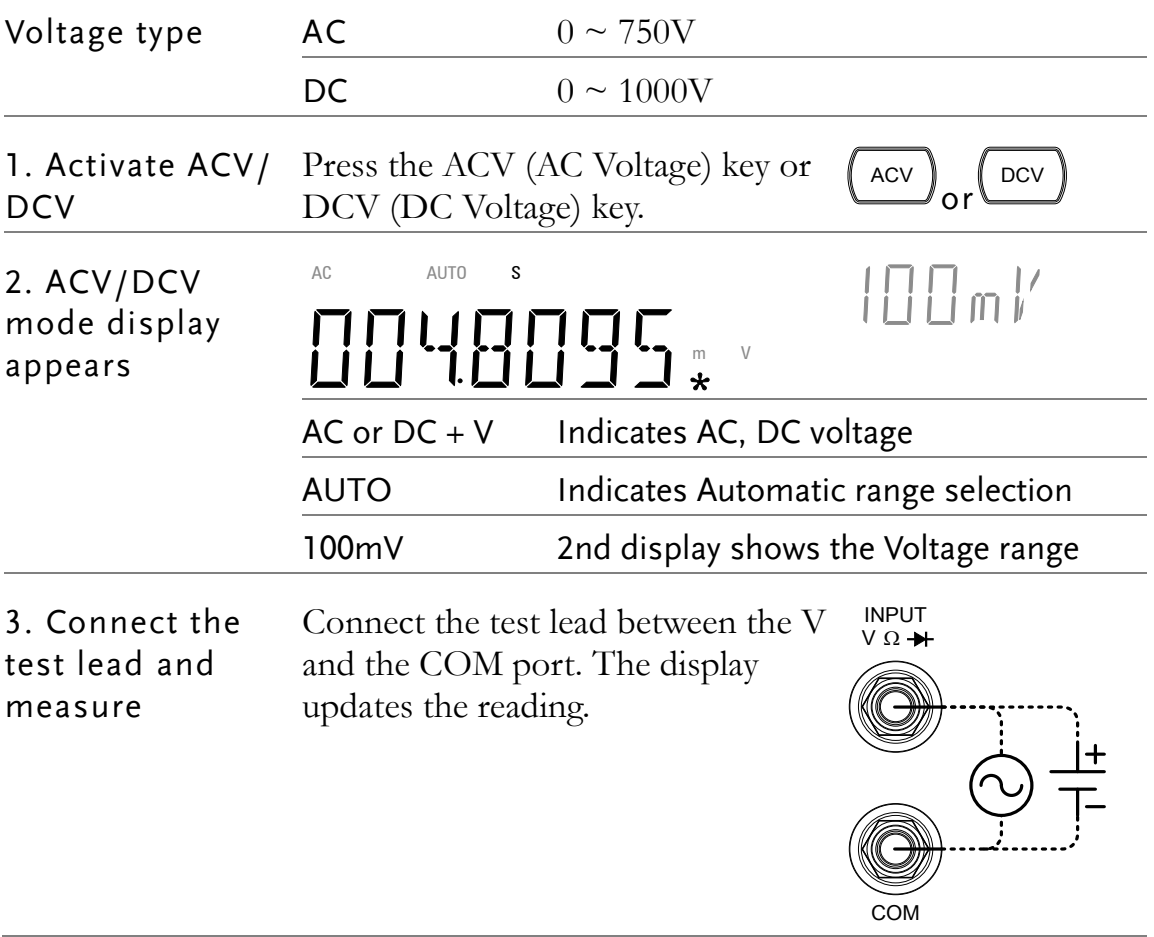

### <span id="page-27-0"></span>Select Voltage Range

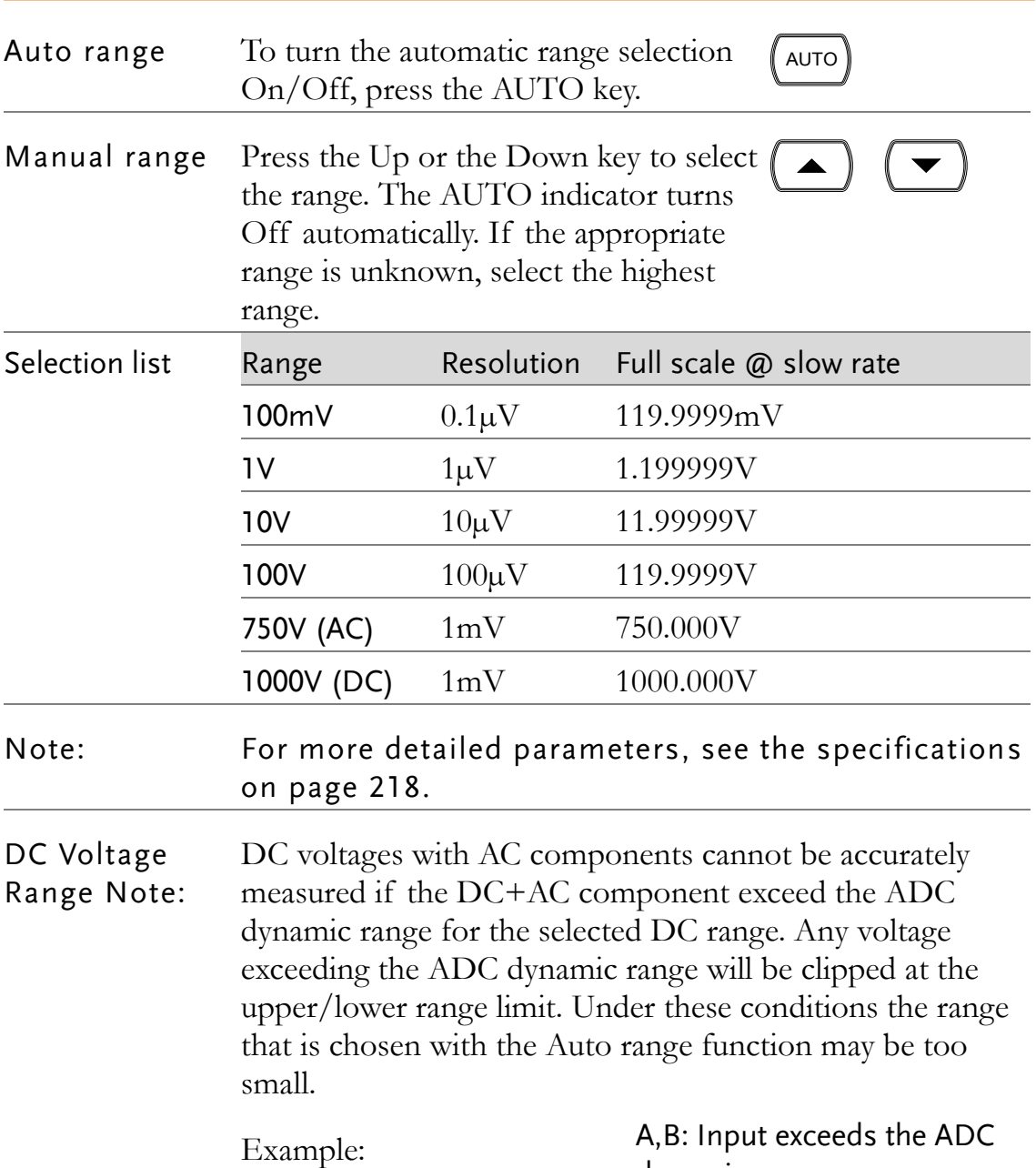

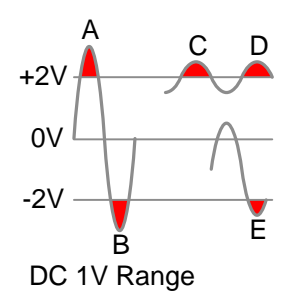

dynamic range.

C,D: The DCV offset causes the input to exceed the upper ADC dynamic range.

E: The DCV offset causes the input to exceed the lower ADC dynamic range.

The DC voltage range should be manually selected when any of the following conditions are true: 1. When DCV measurement is used. 2. When the signals being measured contain both DC and AC components. 3. When the amplitude of the AC component in the measured signal is higher or lower than the dynamic range of the range being currently selected by auto-range function. DCV Voltage Range Selection List DCV Range **ADC Dynamic Range** DC100mV max±200mV  $DC1V$  max $\pm 2V$ DC10V max $\pm$ 20V DC100V max $\pm$ 200V  $DC1000V$  max $\pm 1000V$ 

### <span id="page-29-0"></span>Voltage Conversion Table

This table shows the relationship between AC and DC reading in various waveforms.

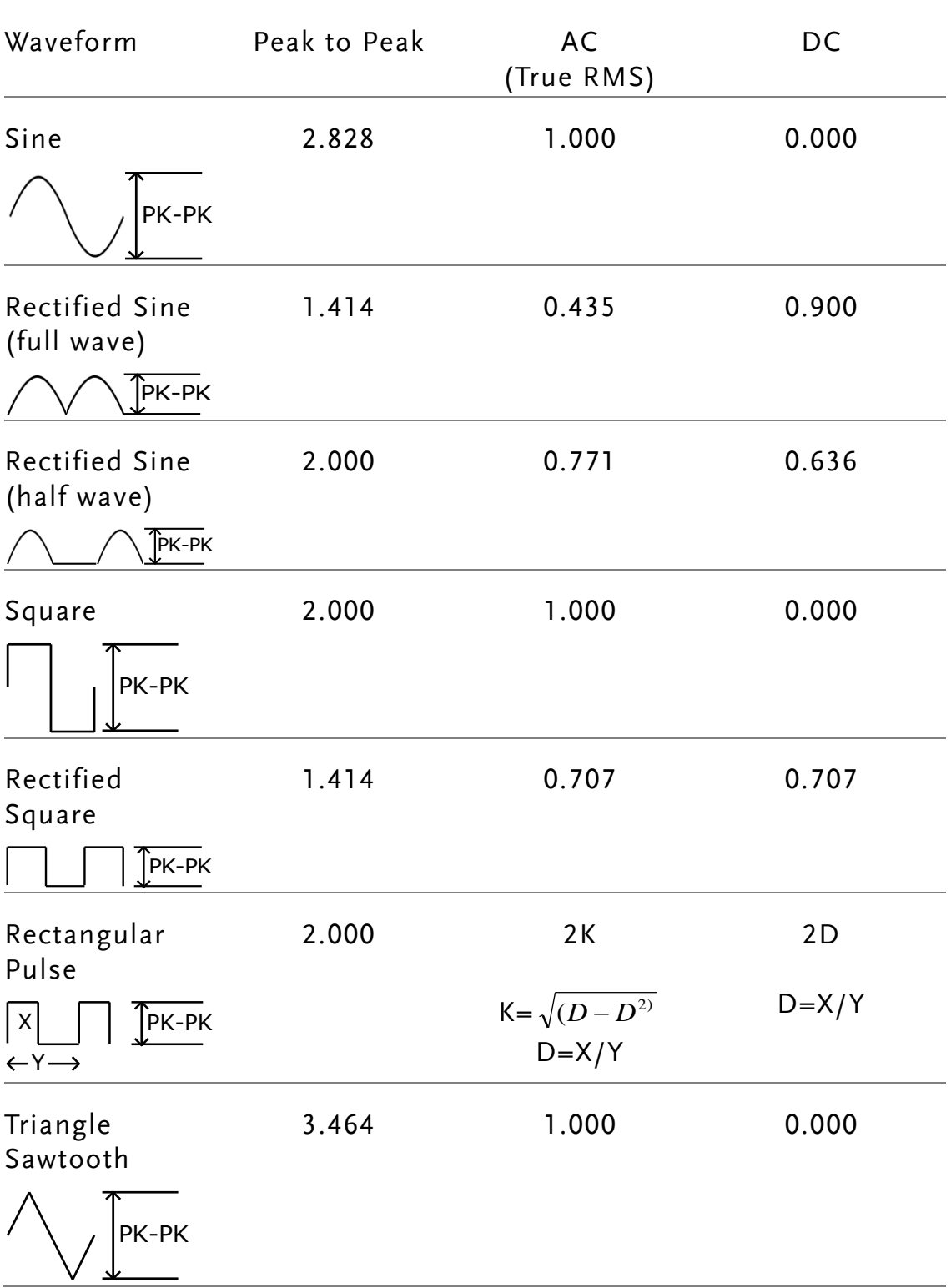

### <span id="page-30-0"></span>Crest Factor Table

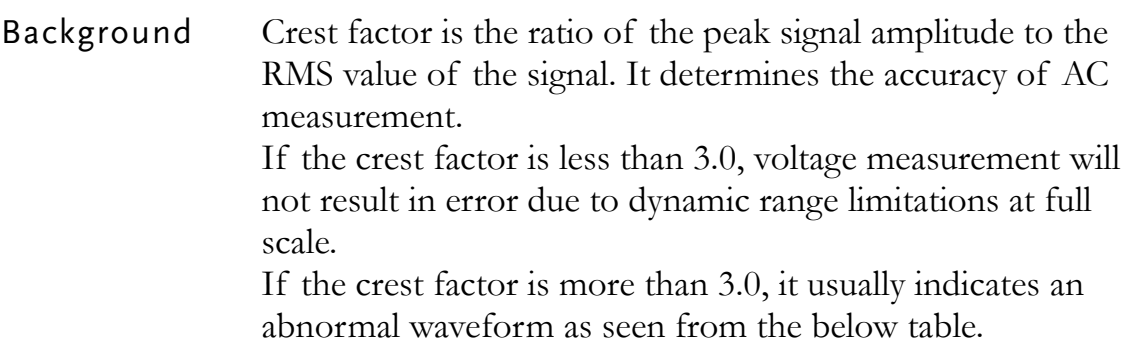

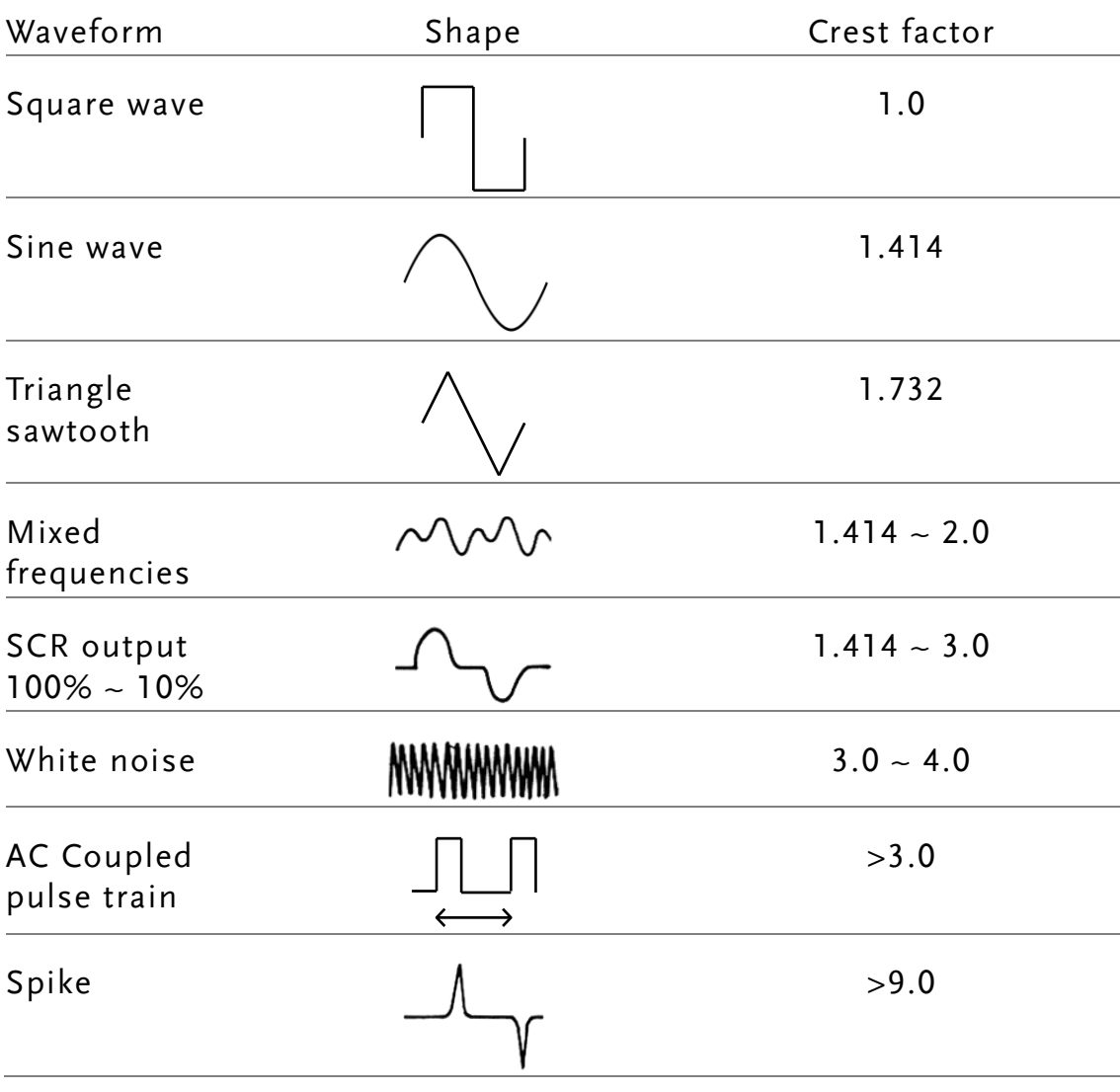

# <span id="page-31-0"></span>AC/DC Current Measurement

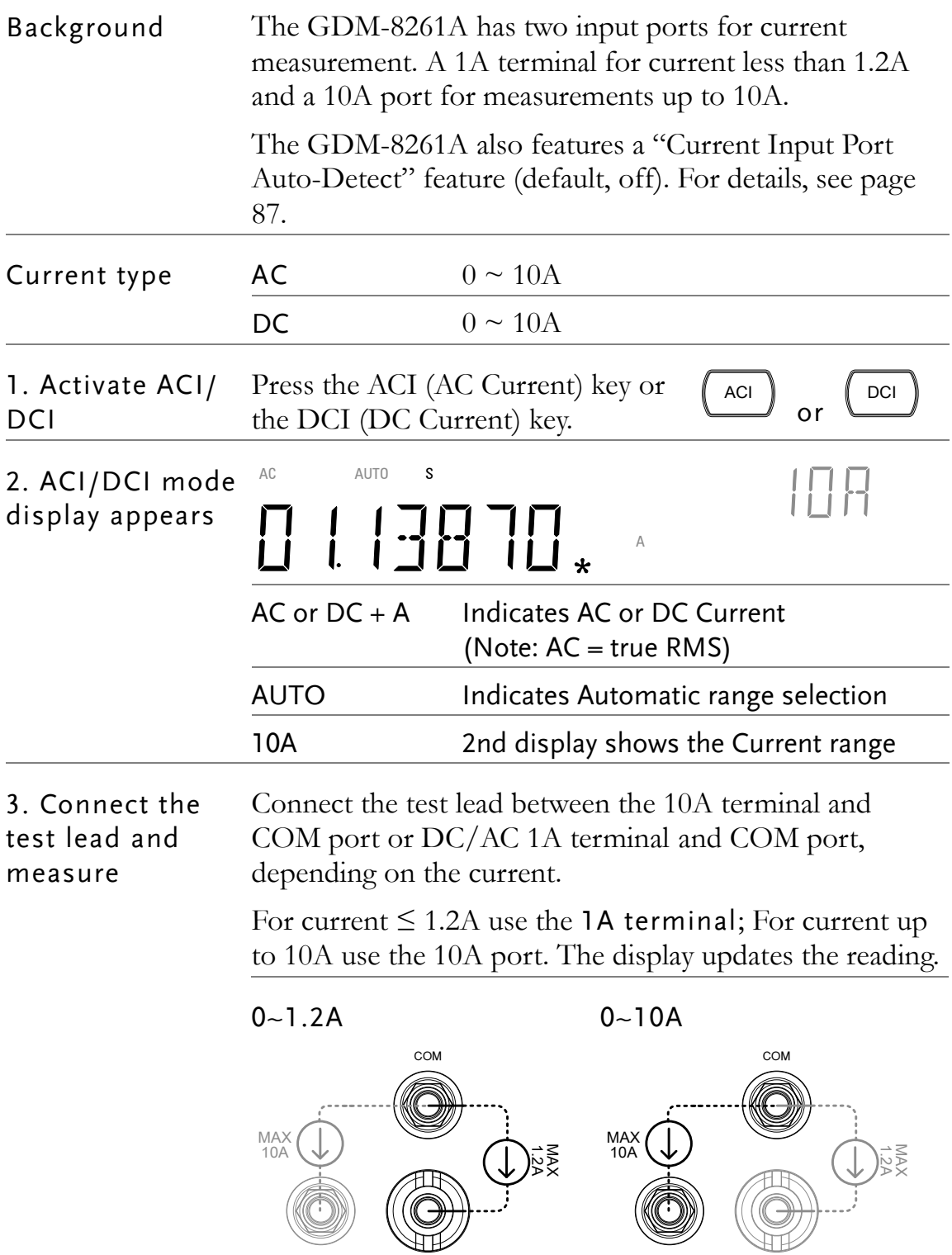

#### <span id="page-32-1"></span>Select Current Range

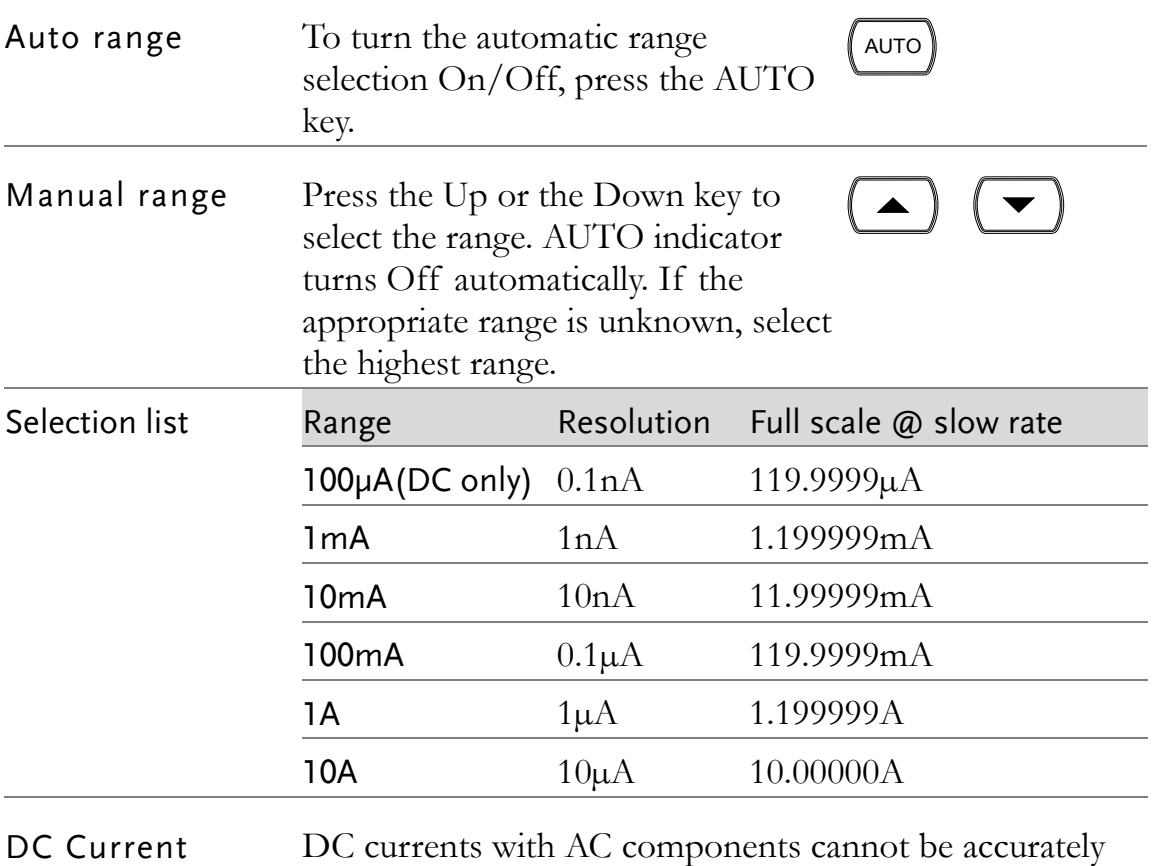

<span id="page-32-0"></span>Range Note: measured if the DC+AC component exceed the ADC dynamic range for the selected DC range. Any current exceeding the ADC dynamic range will be clipped at the upper/lower range limit. Under these conditions the range that is chosen with the Auto range function may be too small.

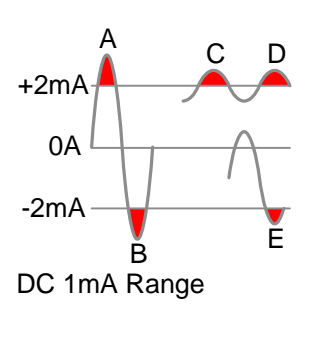

A,B: Input exceeds the ADC dynamic range.

C,D: The DCI offset causes the input to exceed the upper ADC dynamic range.

E: The DCI offset causes the input to exceed the lower ADC dynamic range.

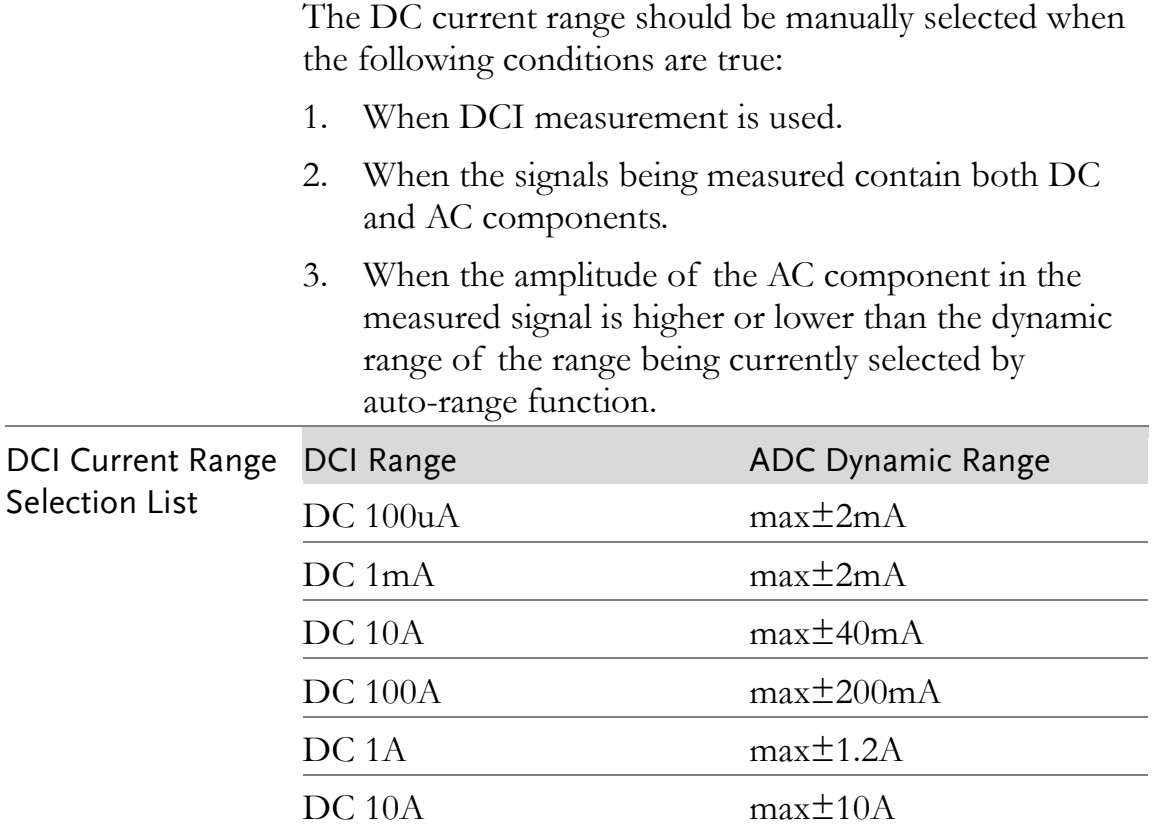

# <span id="page-33-0"></span>2W/4W Resistance Measurement

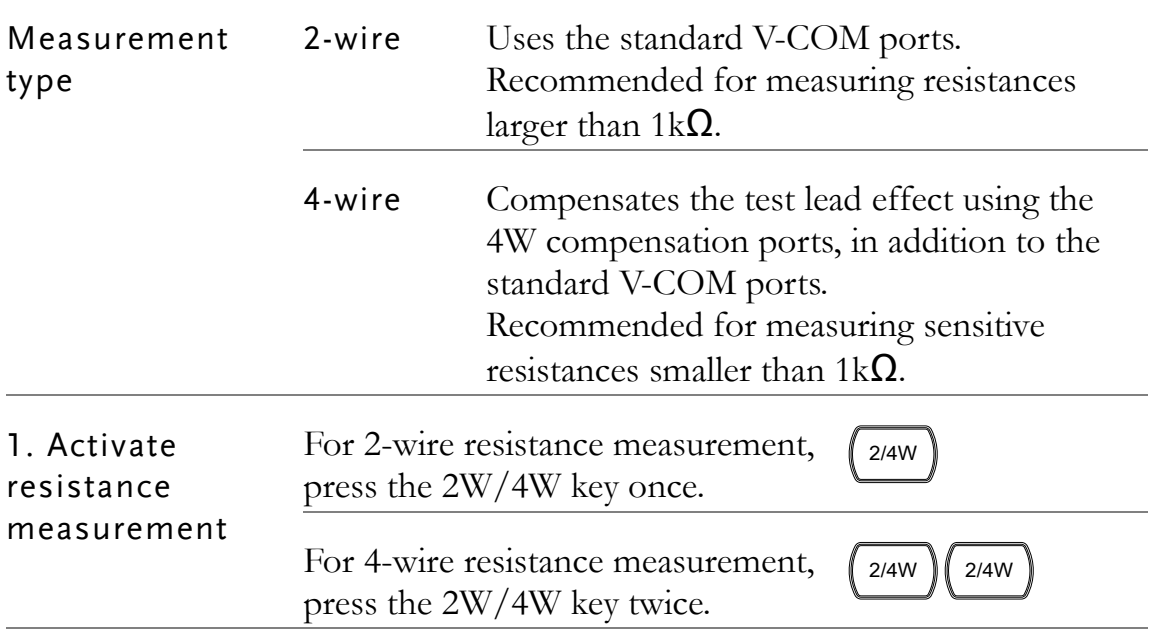

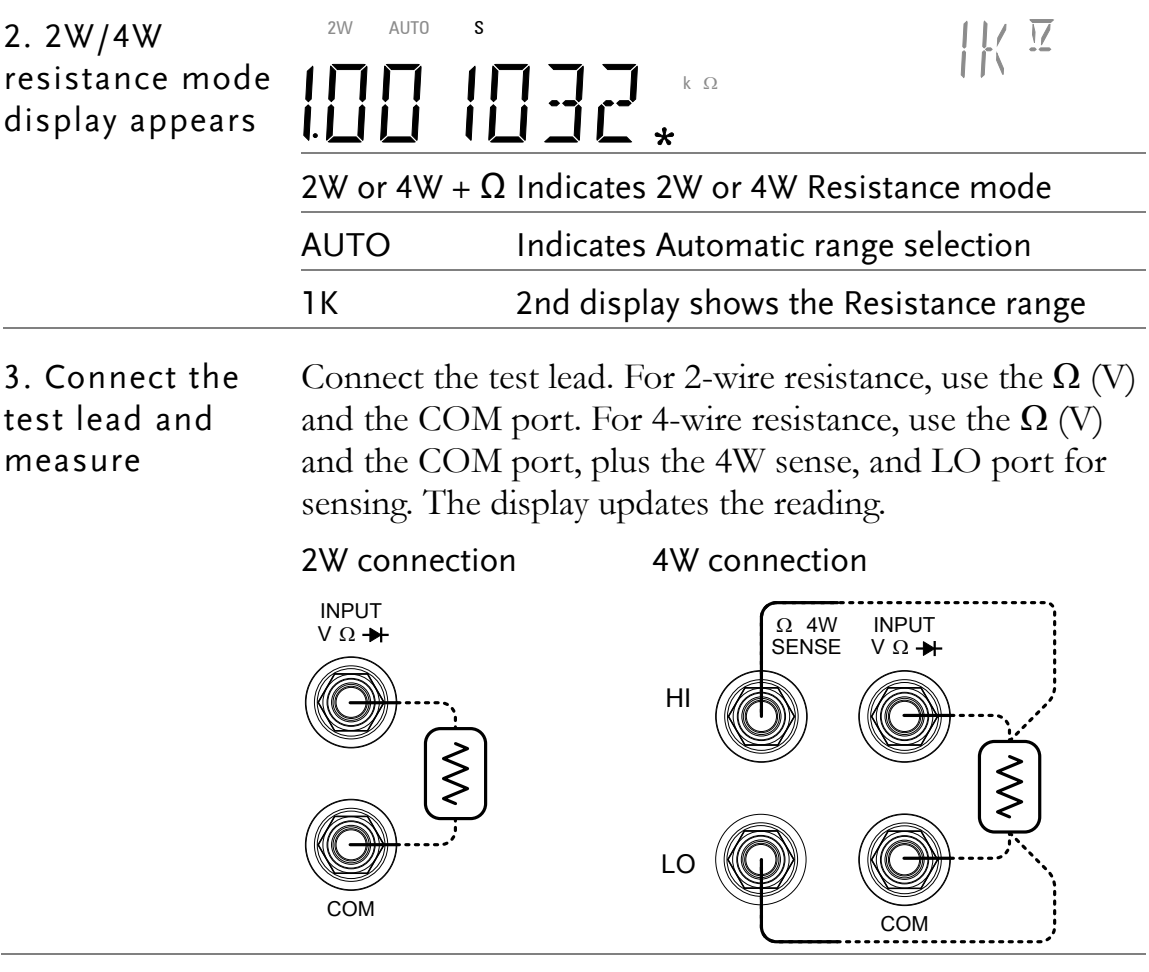

### <span id="page-34-0"></span>Select Resistance Range

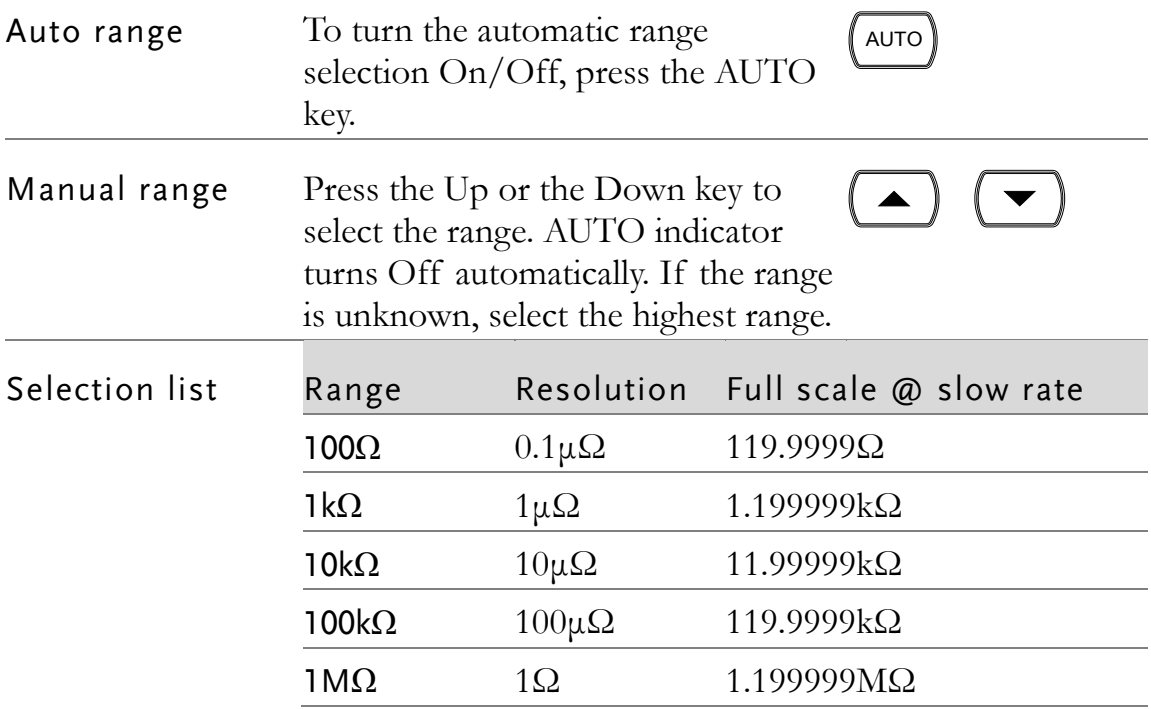

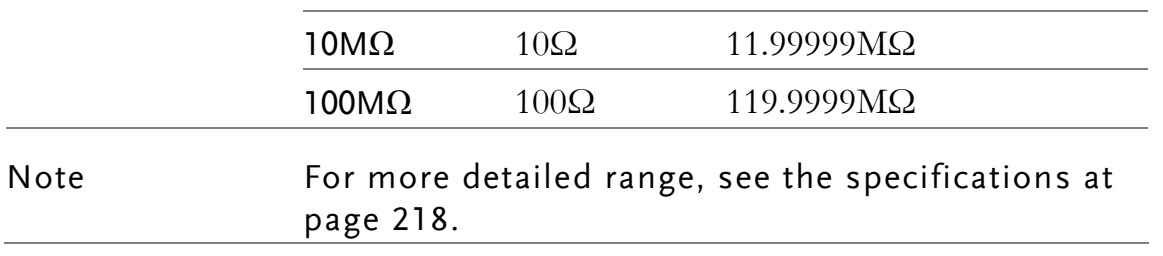
## Diode Test

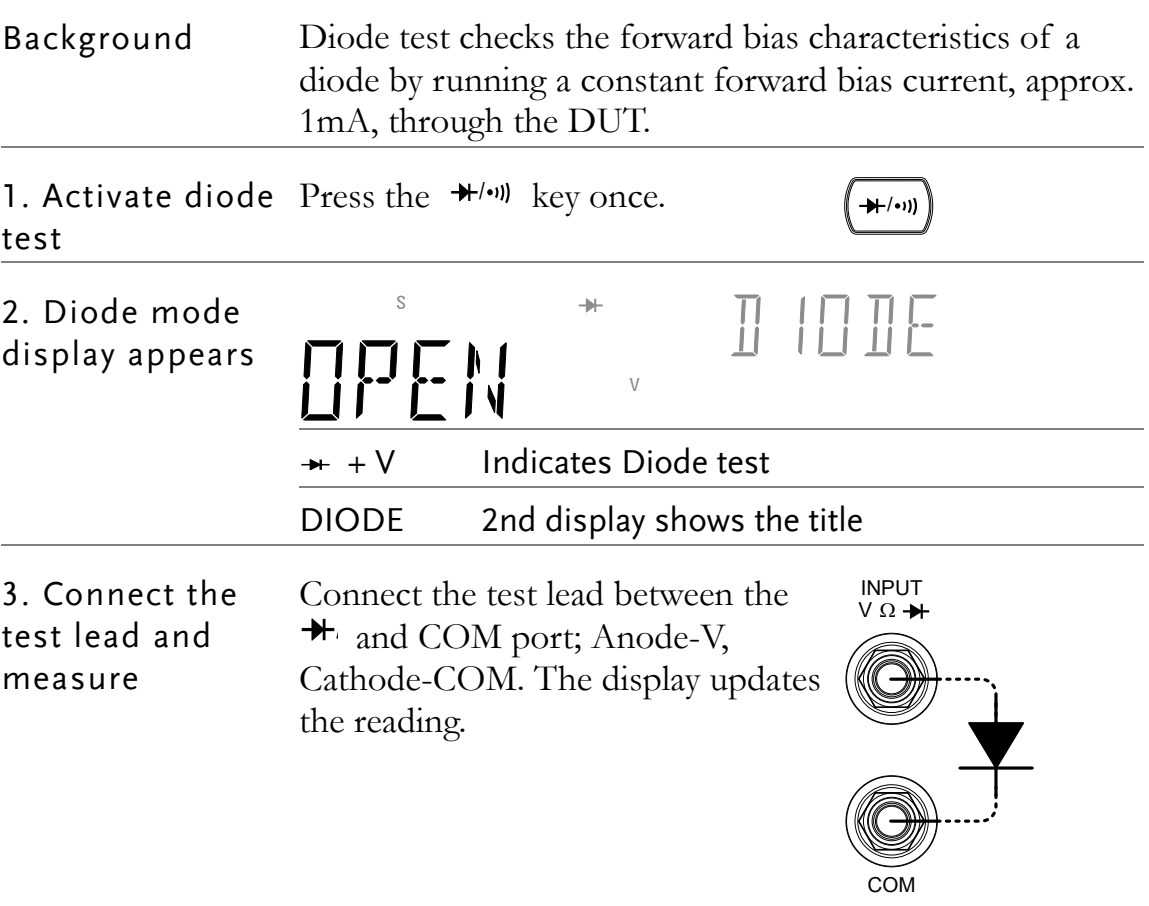

## Continuity Test

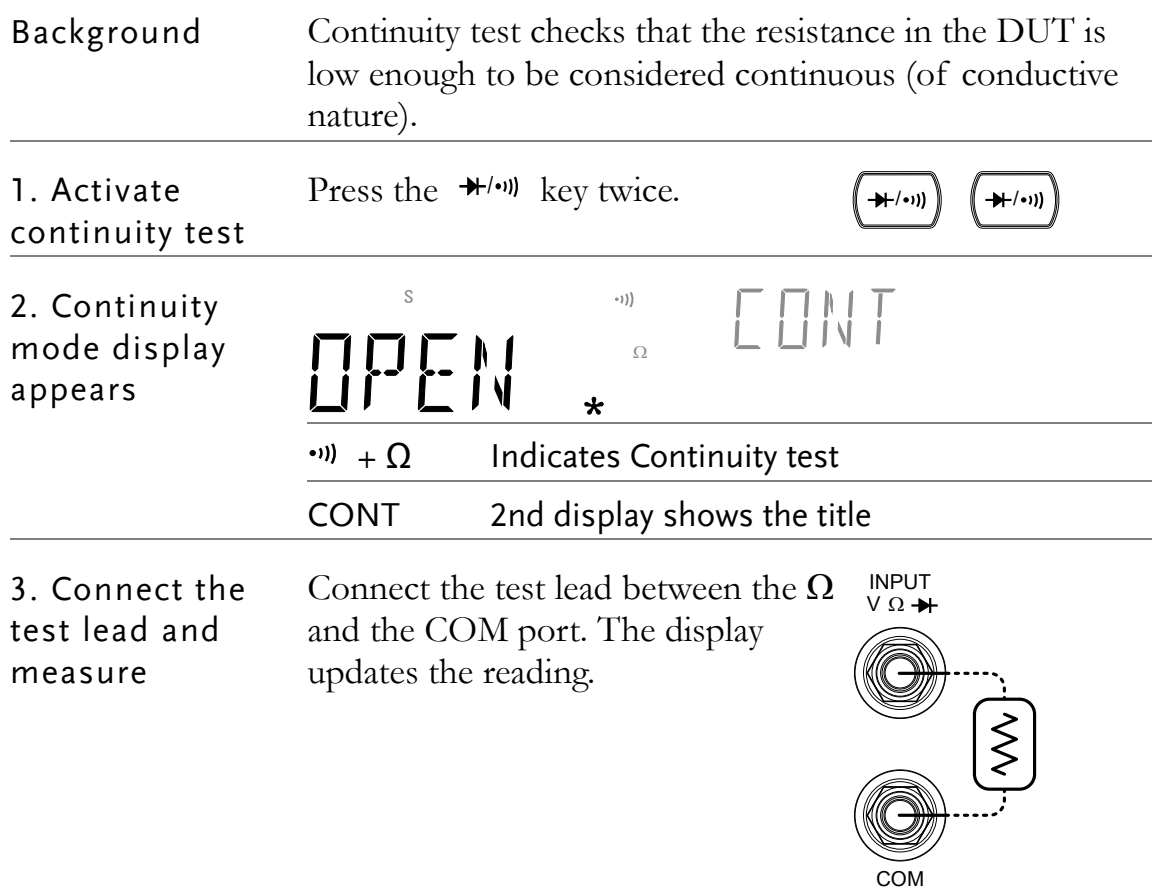

#### Set Continuity Threshold

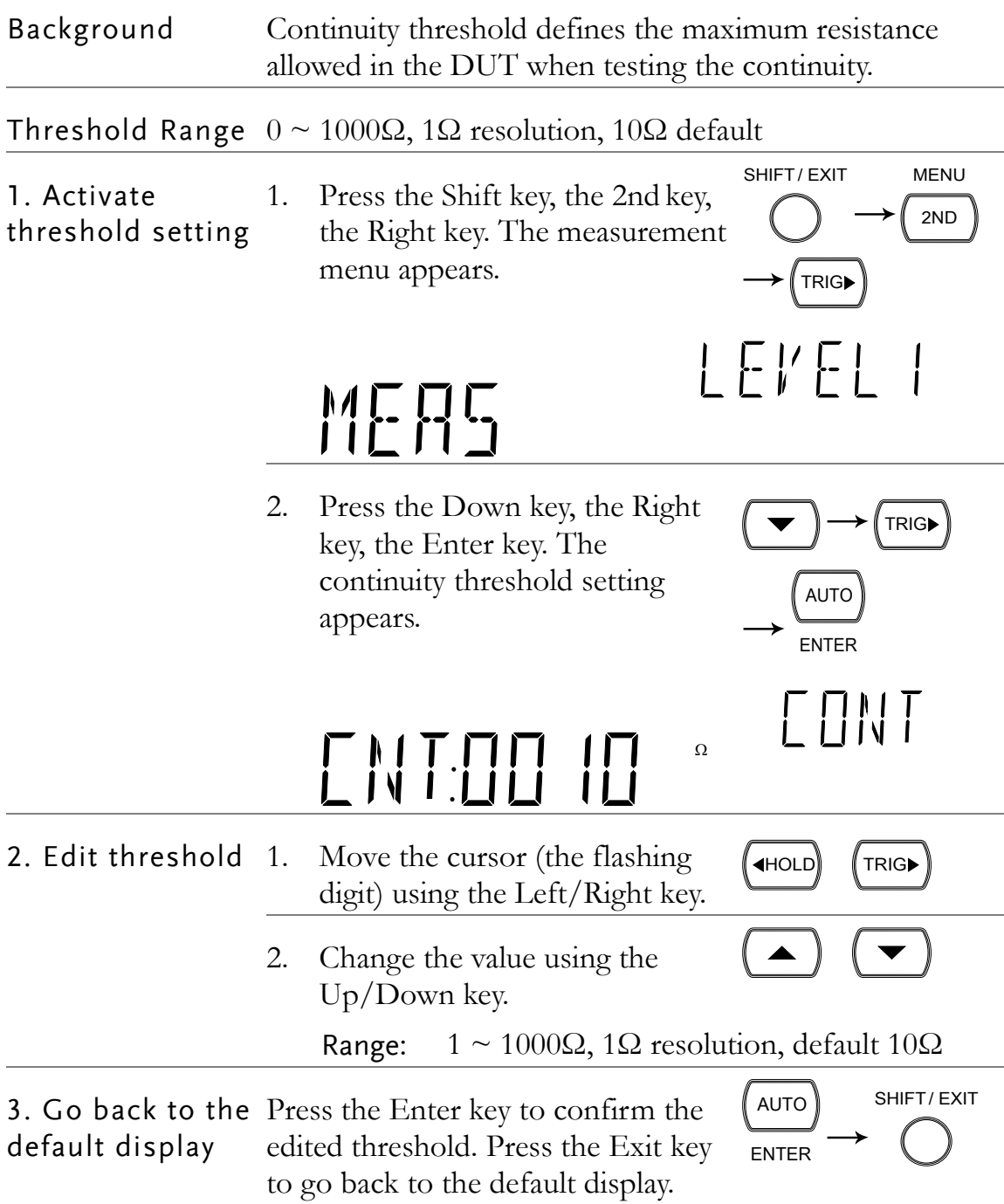

#### Select Beeper Setting

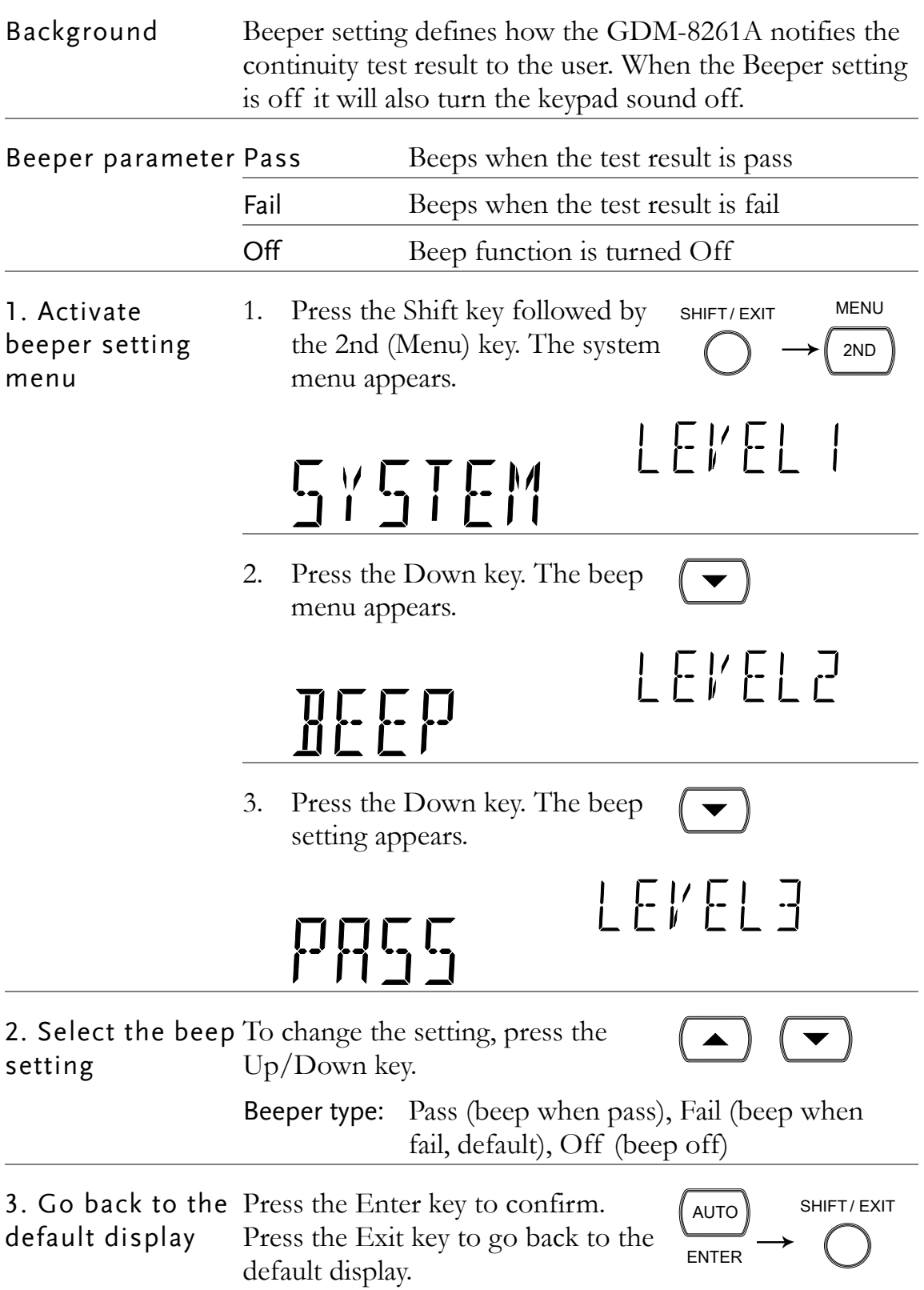

## Frequency/Period Measurement

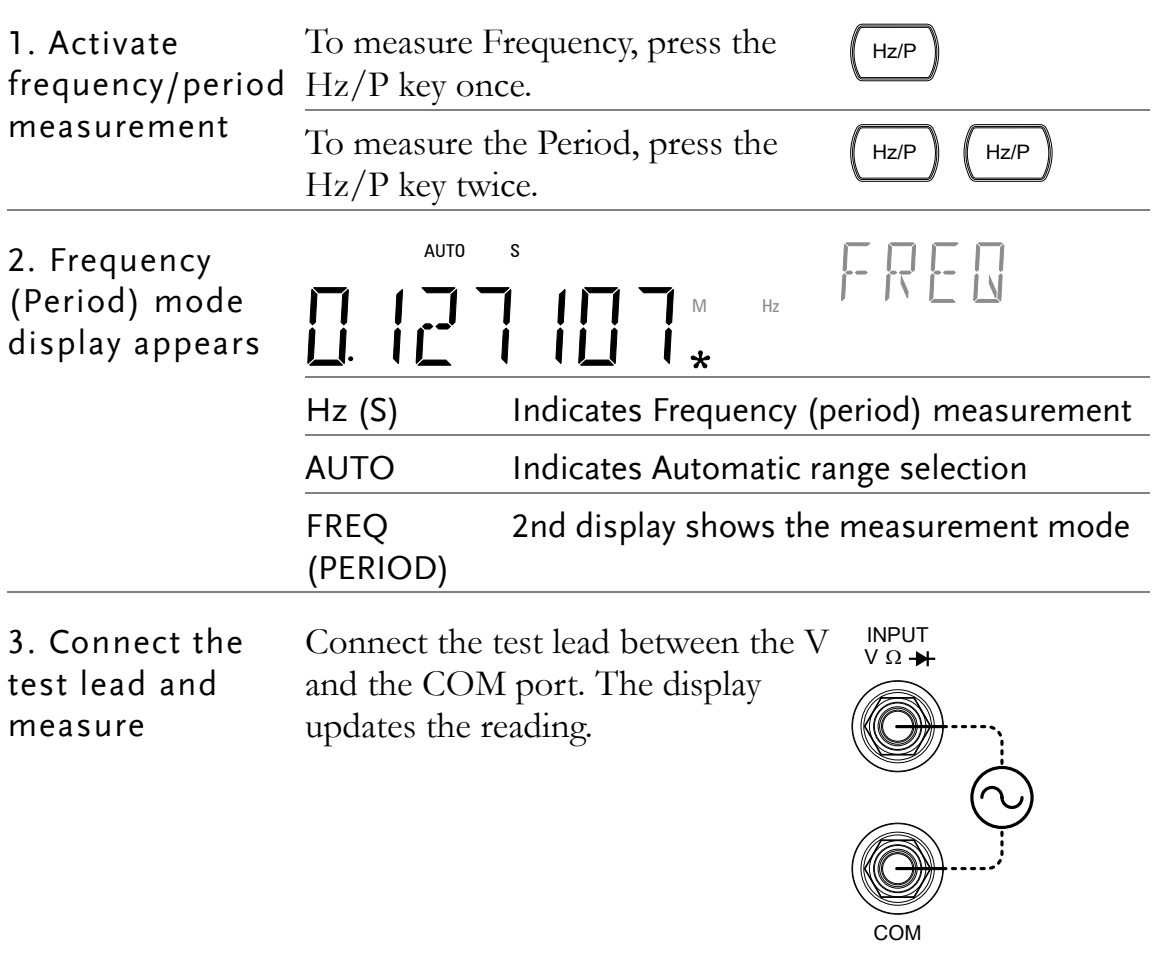

#### Select Frequency/Period Voltage Range

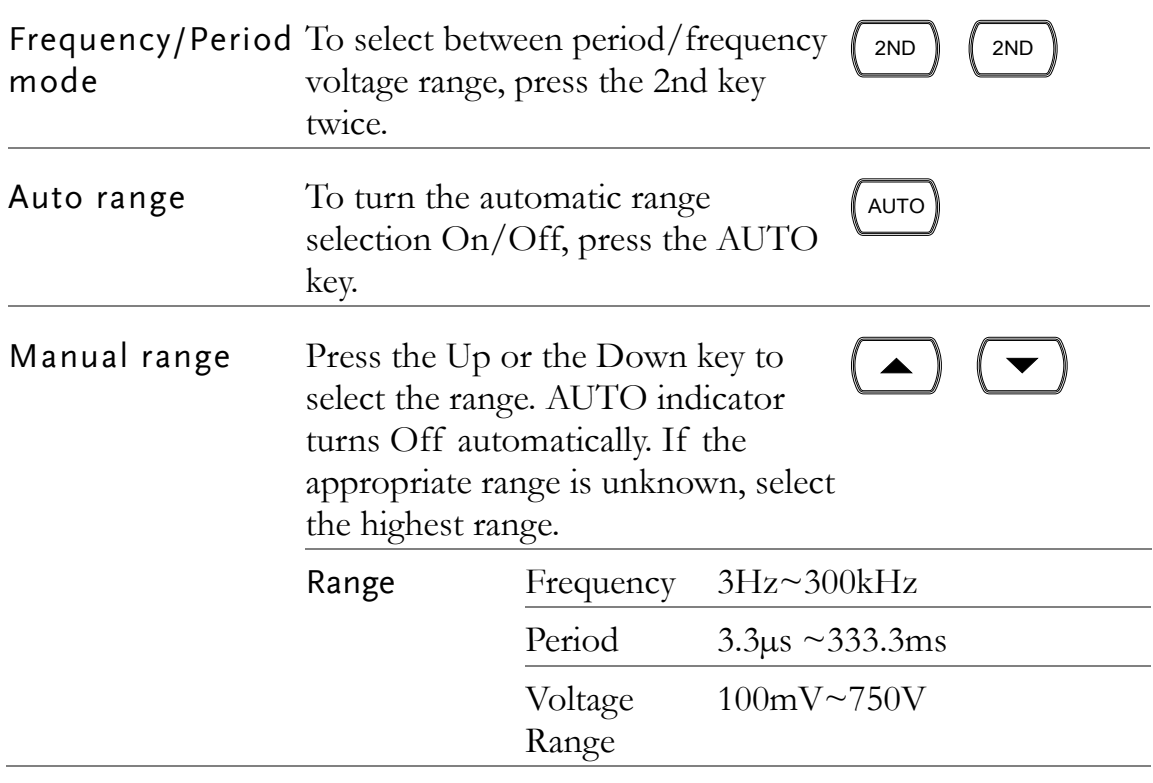

## Temperature Measurement

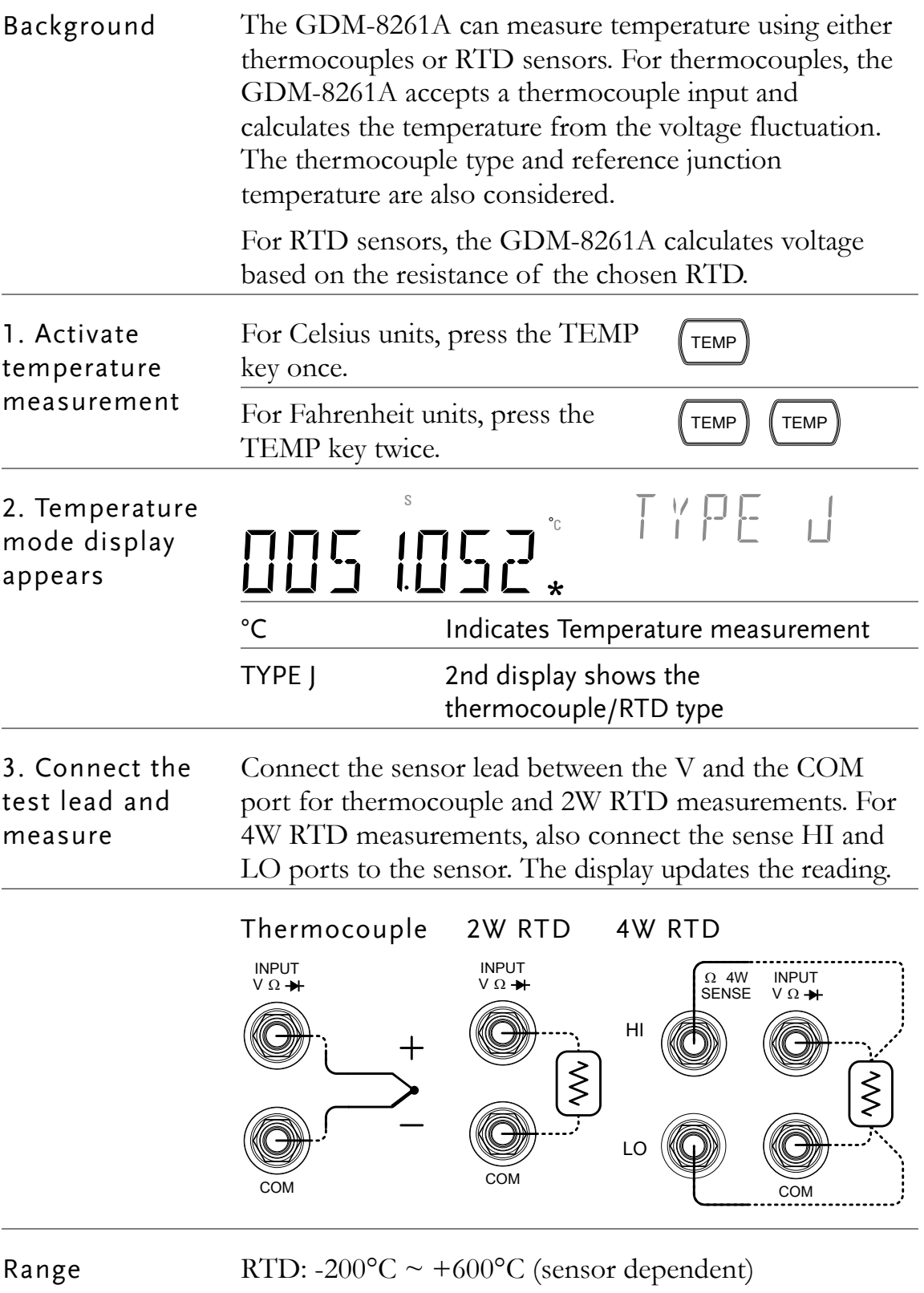

Thermocouple: -210°C  $\sim +1820$ °C (sensor dependent)

#### Select Thermocouple Type

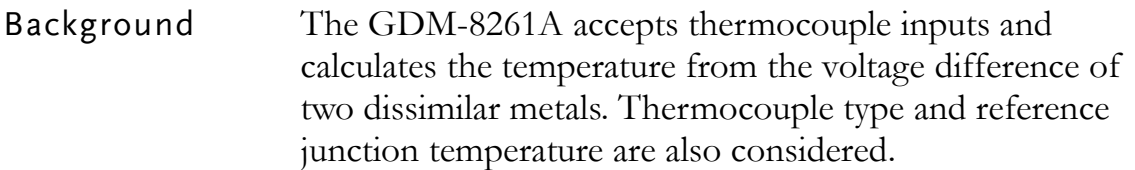

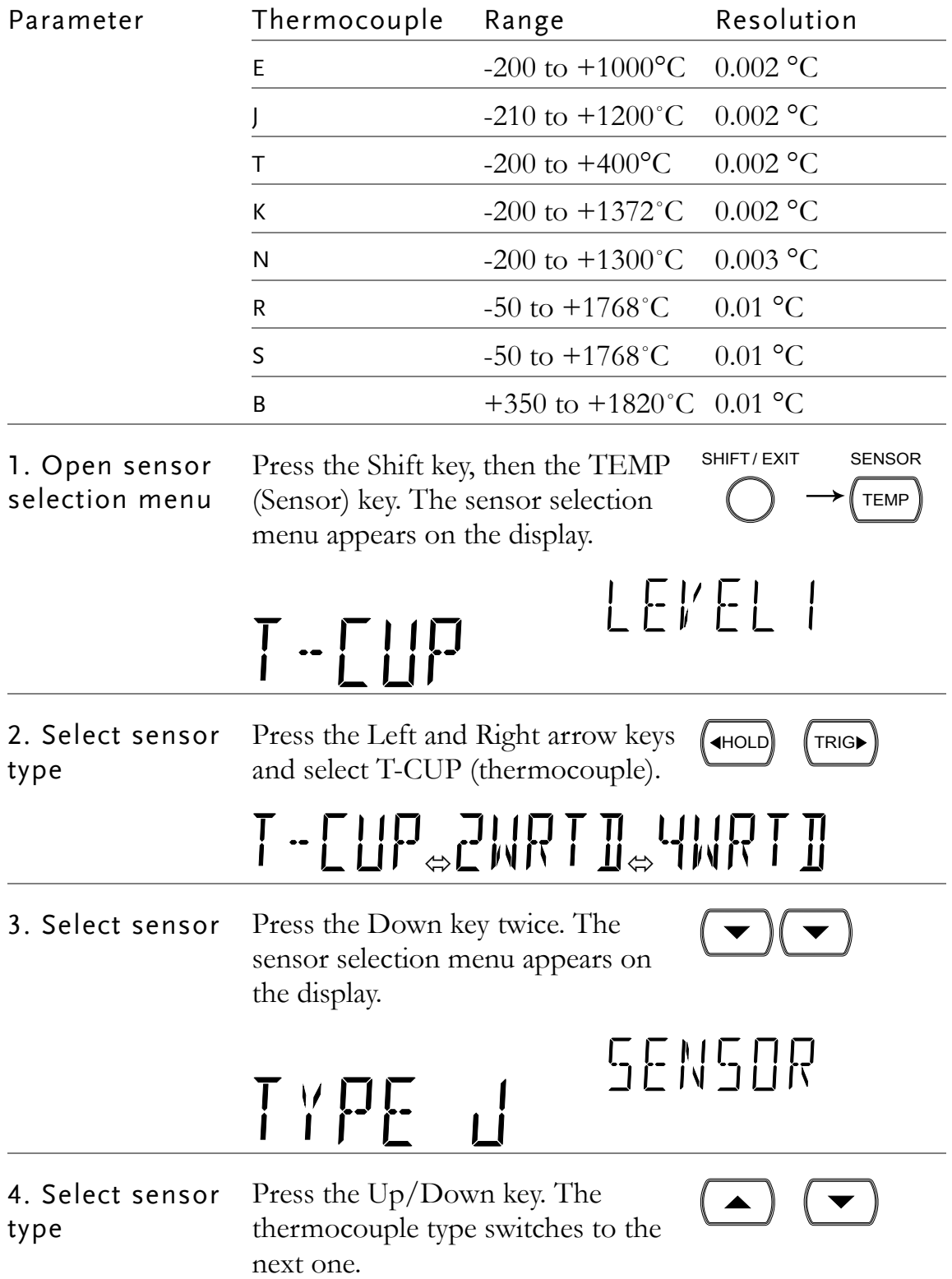

## $\text{Li}_\text{G} \text{N}_\text{G} \text{N}_\text{G} \text{N}_\text{G} \text{J}_\text{G} \text{J}_\text{G} \text{I}_\text{G} \text{I}_\text{G} \text{I}_\text{G}$

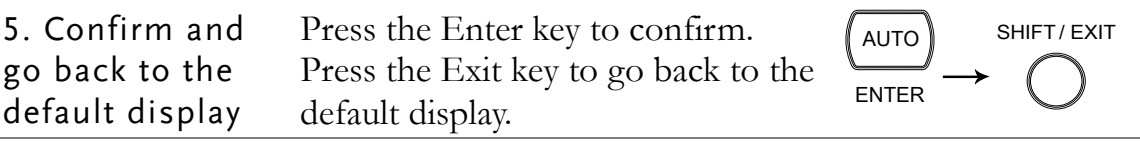

#### Set Reference Junction Temperature (T-CUP)

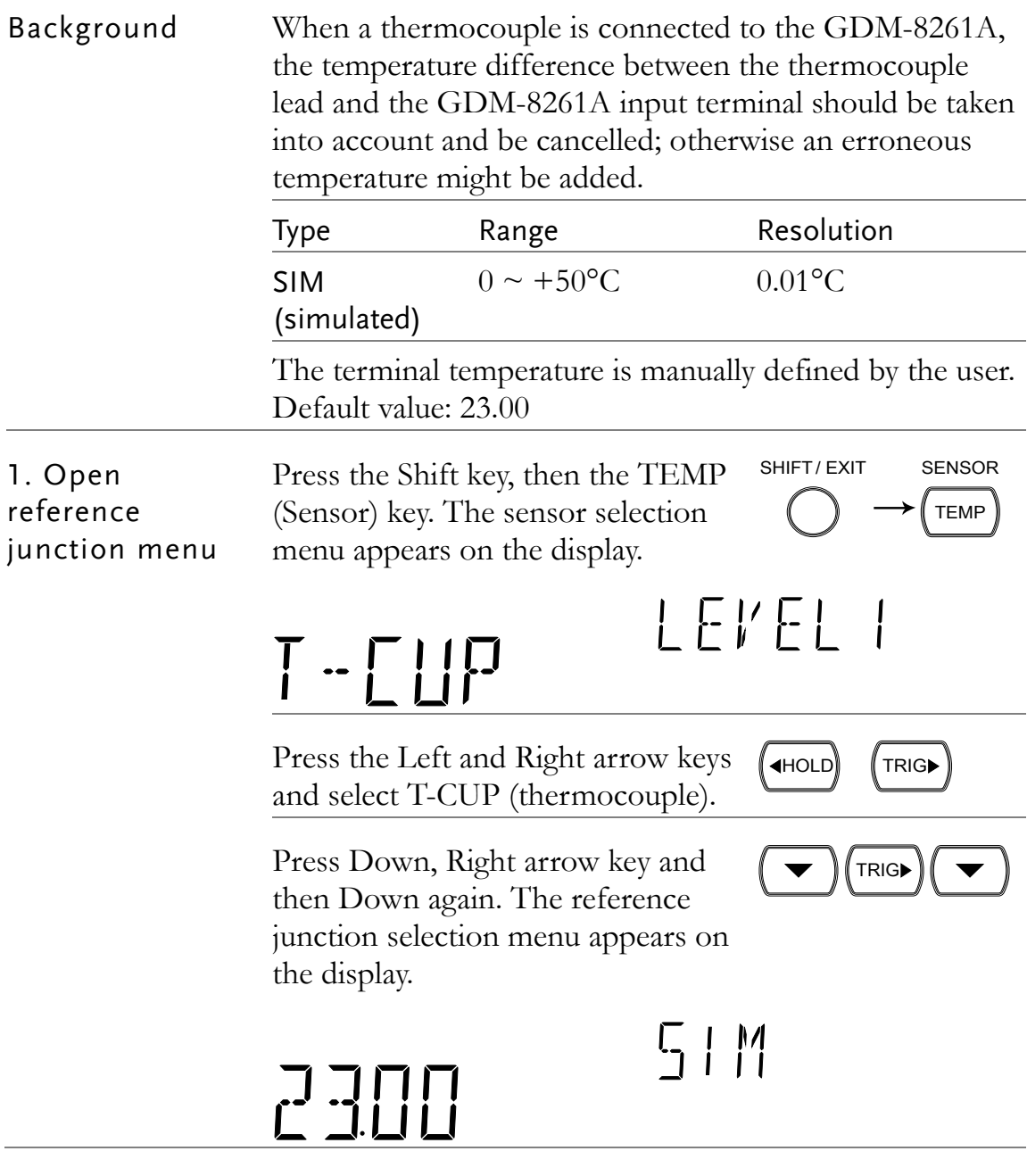

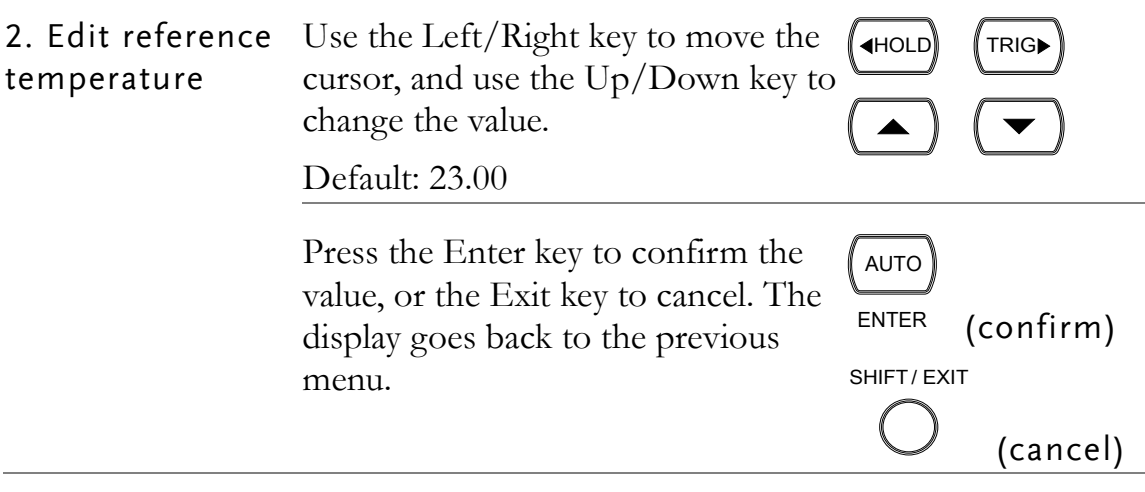

#### Select Temperature Sensor Type

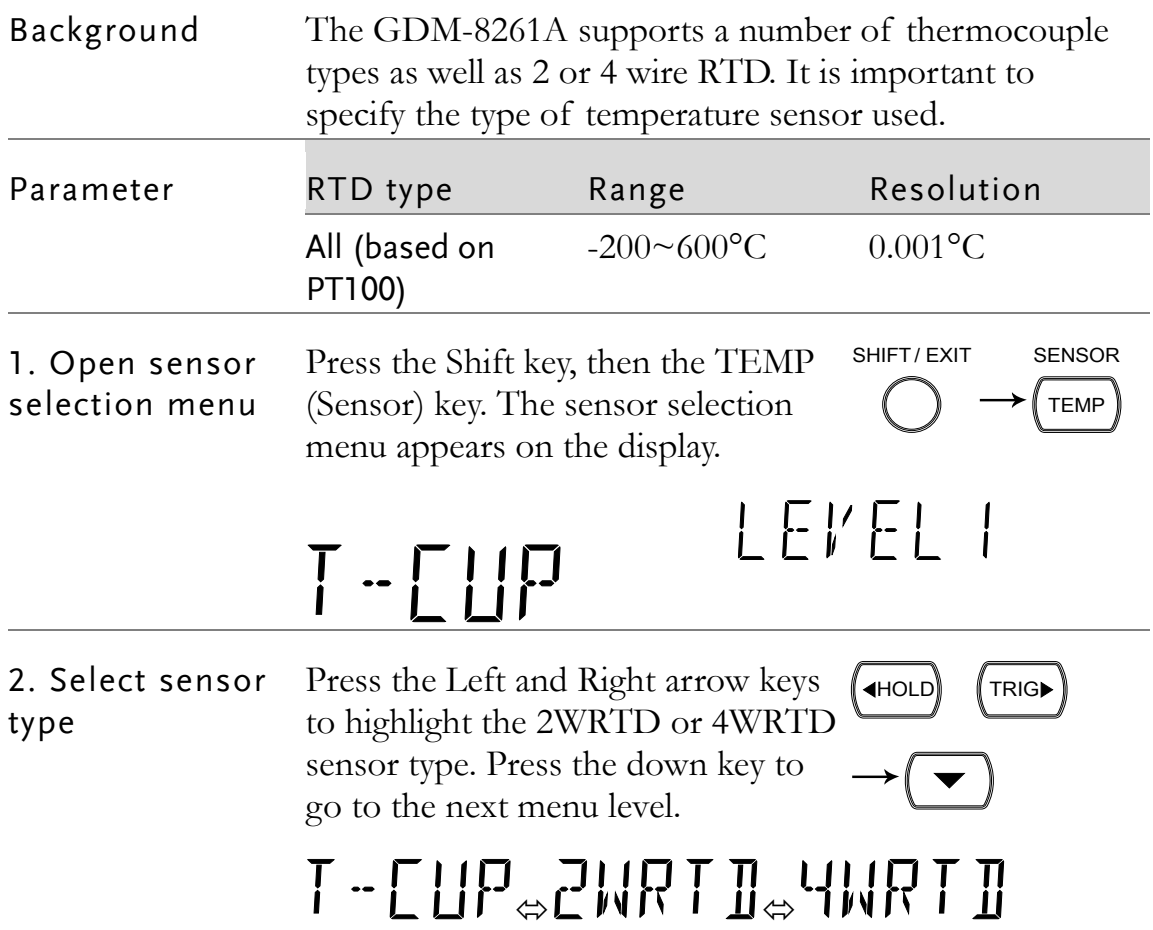

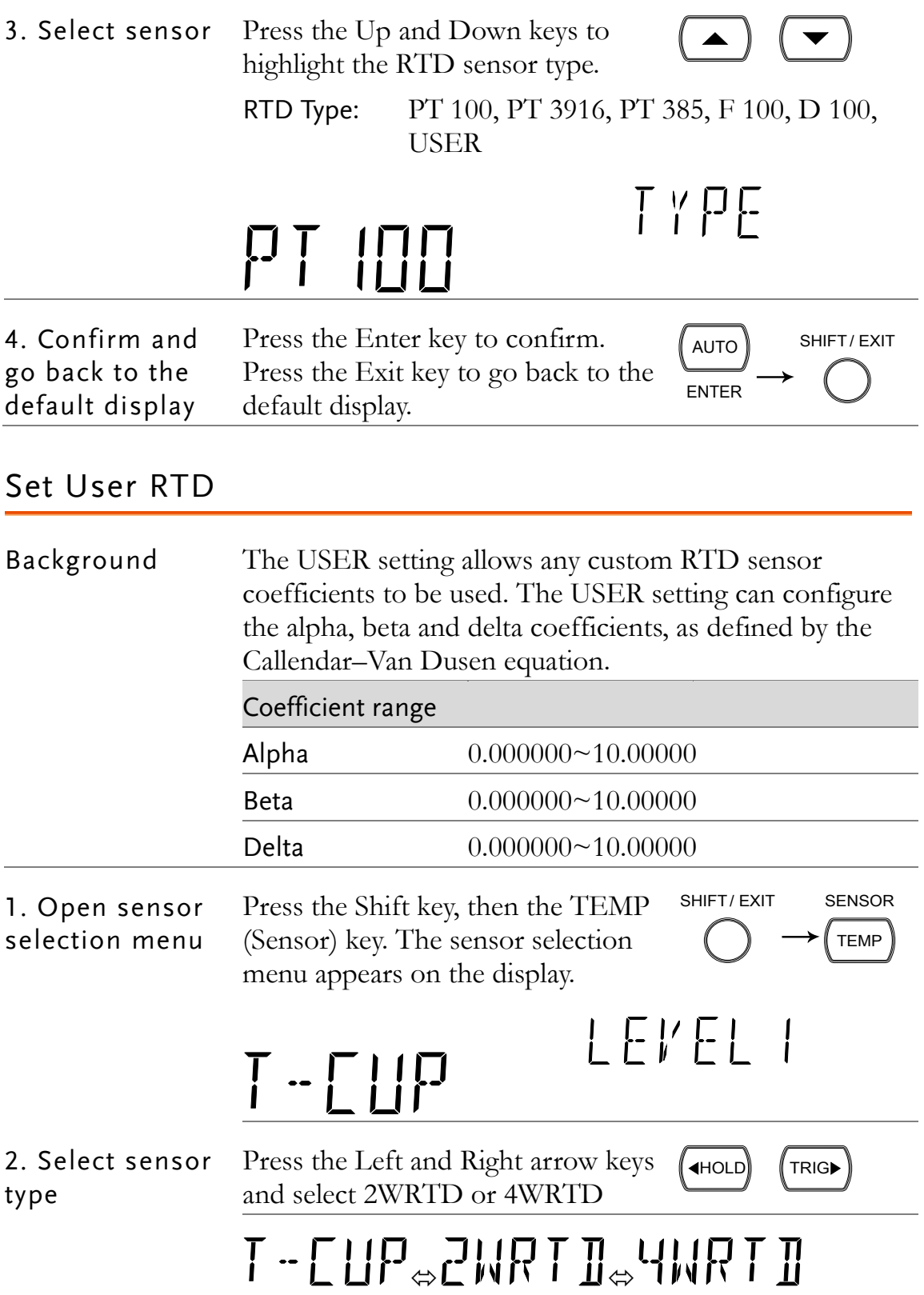

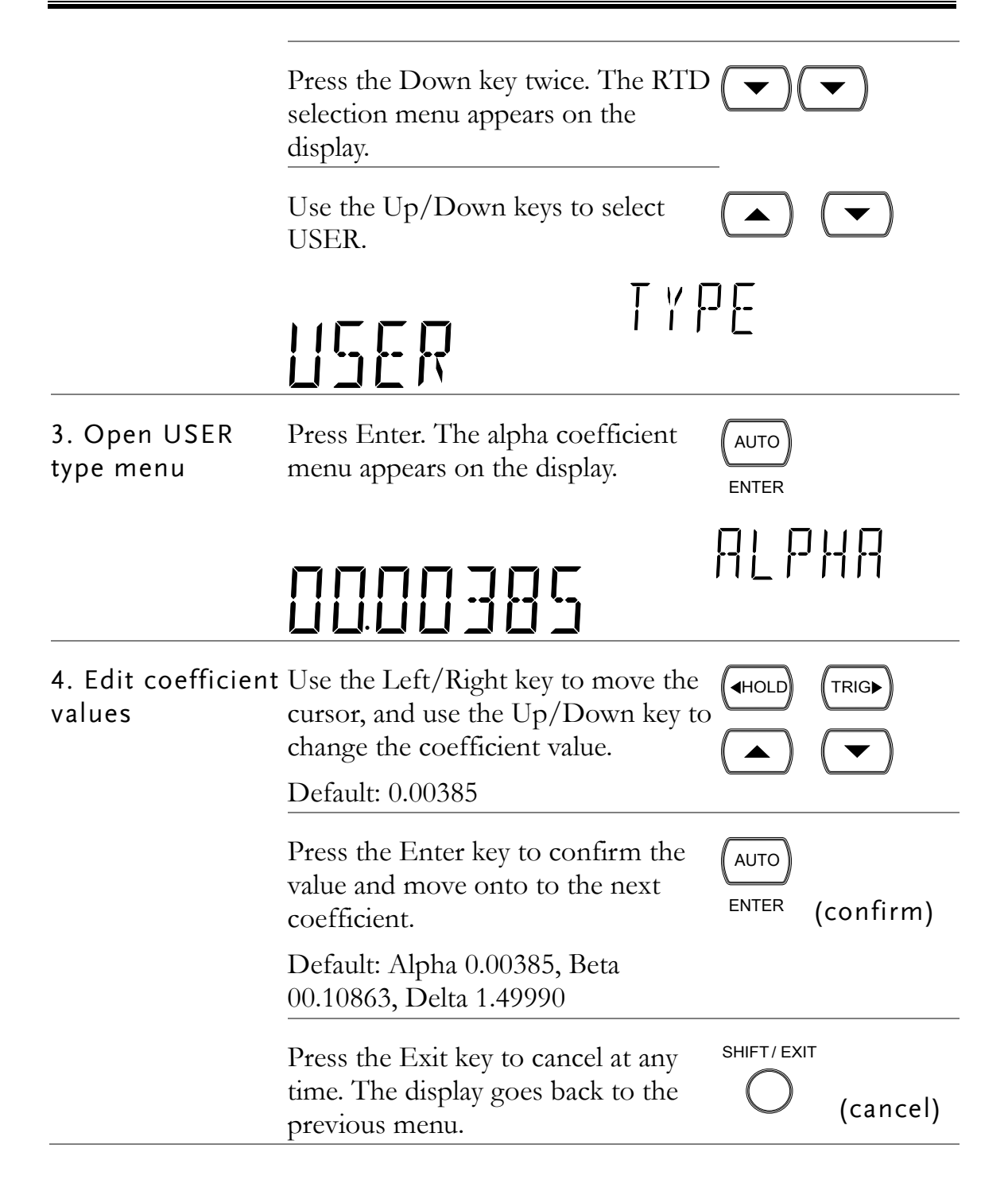

# **DUAL MEASUREMENT**

## Dual Measurement

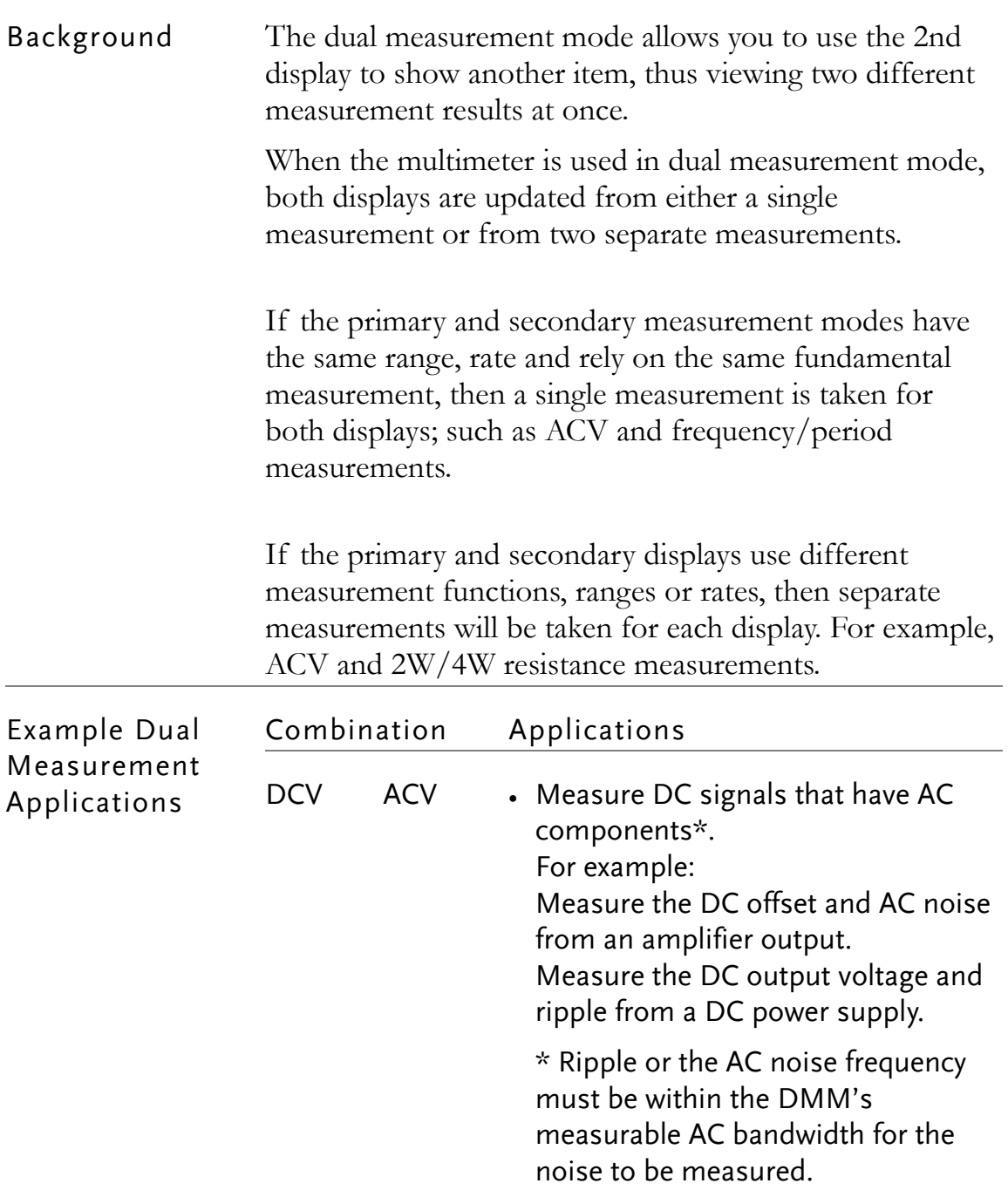

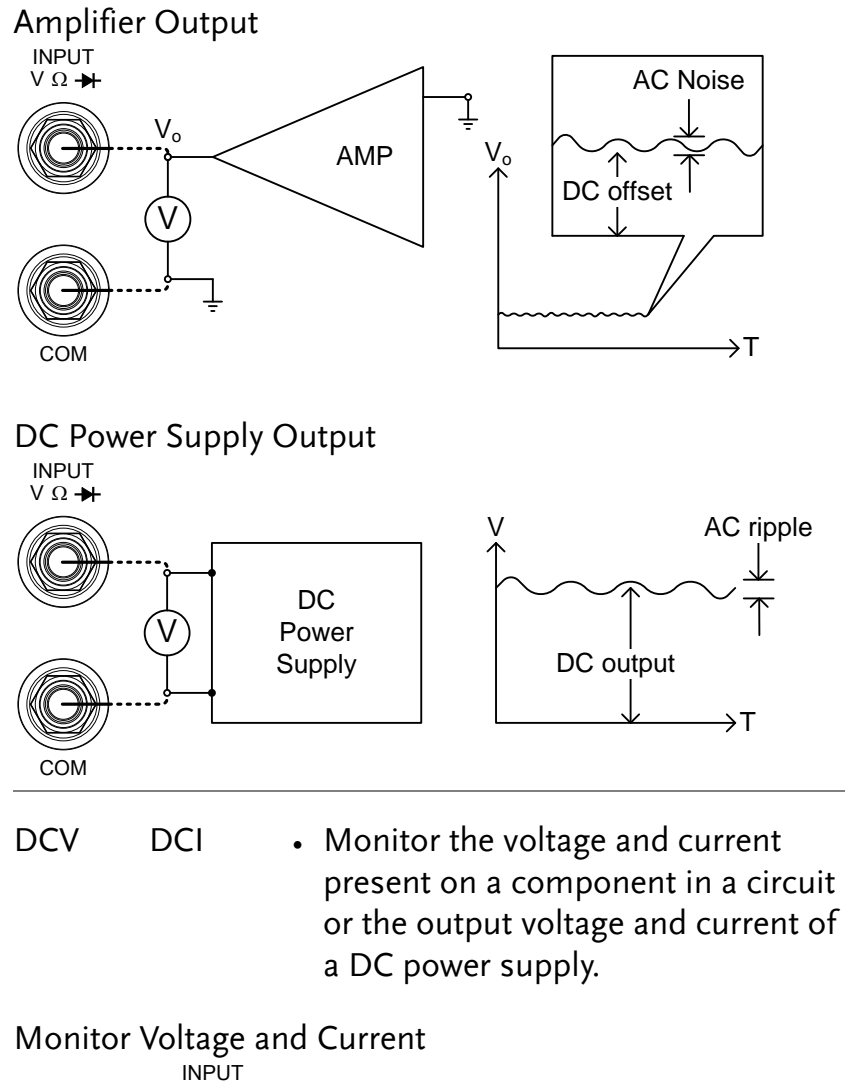

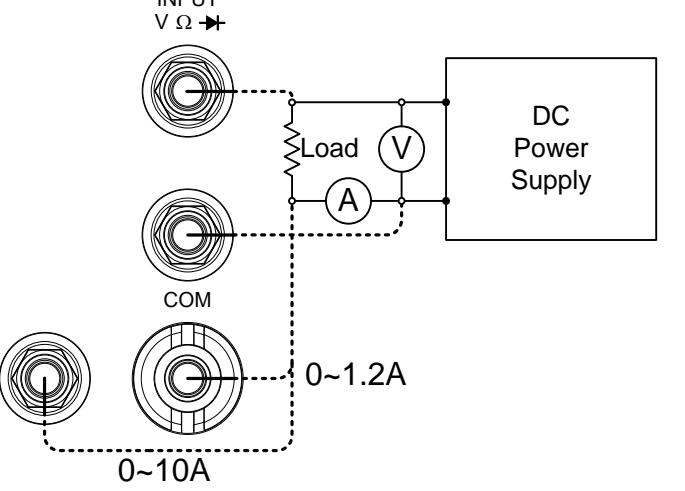

**50**

ACV Hz • Measure the frequency response of devices such as amplifiers or buffers\*. \* The frequencies of the amplifier

output must be within the DMM's measurable AC bandwidth for the amplitude at a spot frequency to be measured accurately.

Frequency Response

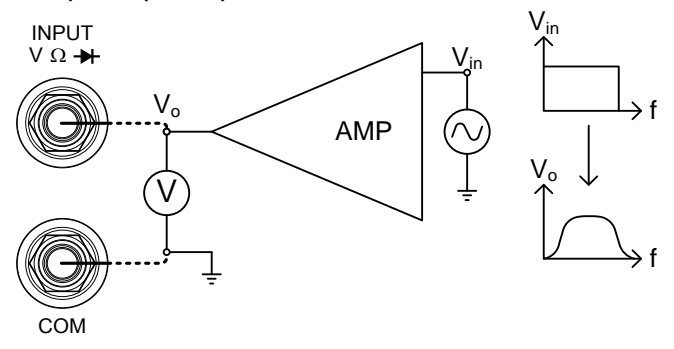

The following table shows the available measurement combinations.

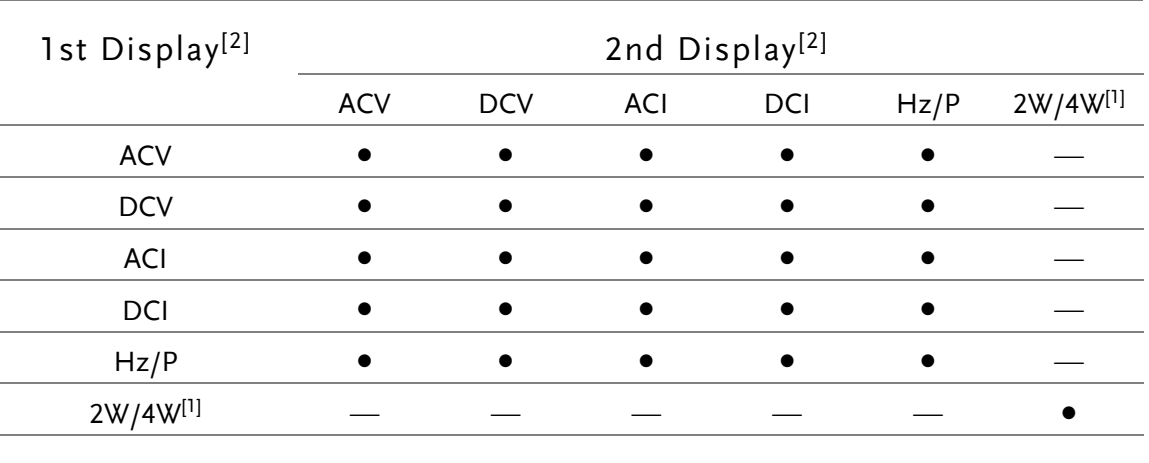

- Note [1] 2W/4W measurements in combination with other measurements are possible but may not be practical as the measurement accuracy is not guaranteed.
	- [2] When two different measurements are taken, there is a switching delay between the first measurement and the second measurement.

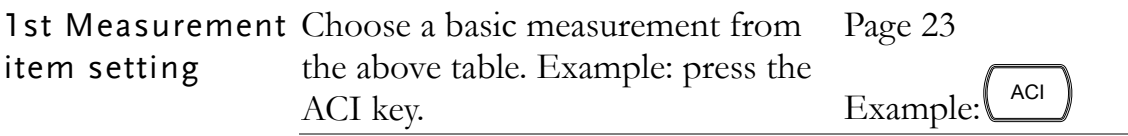

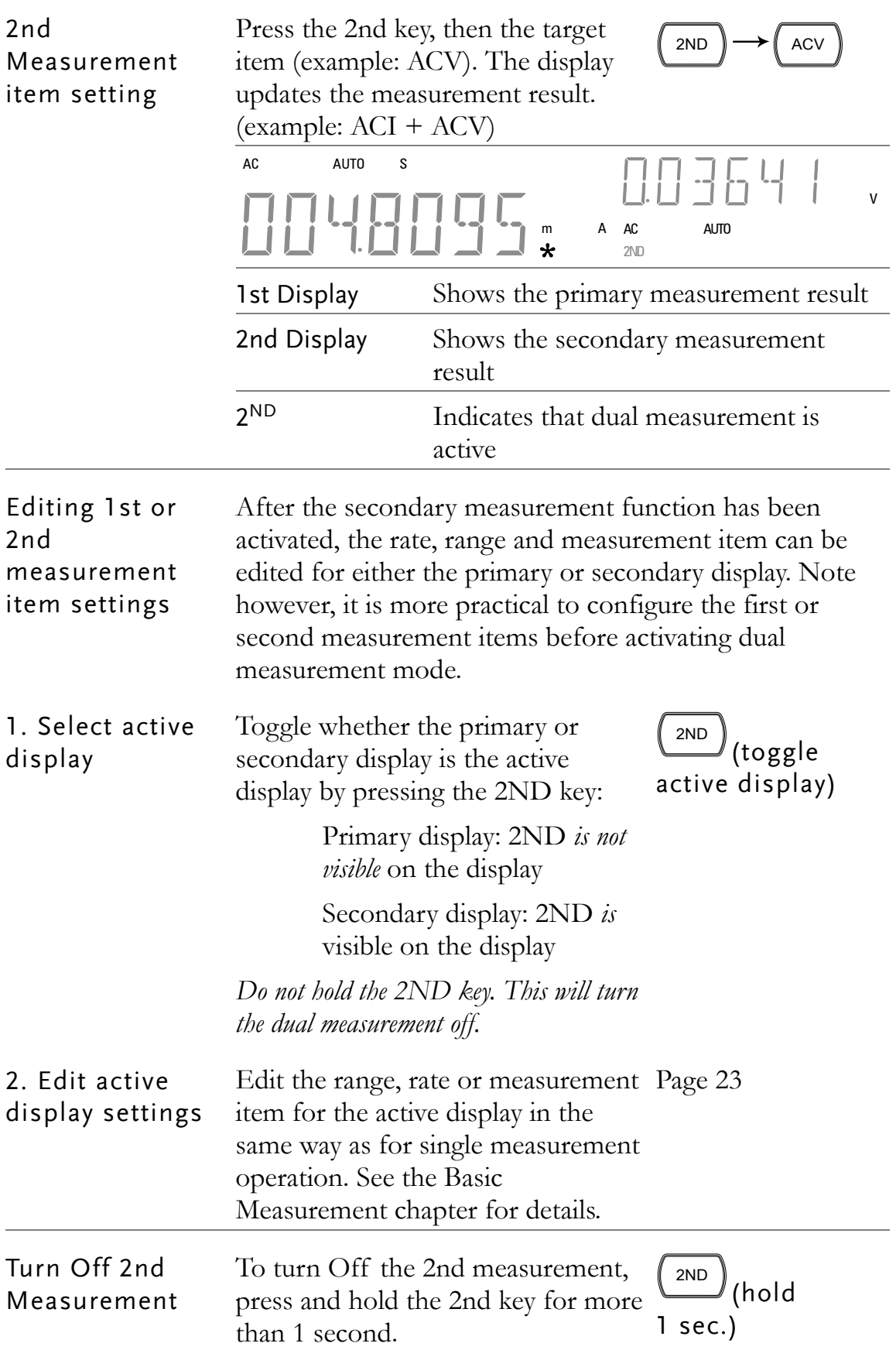

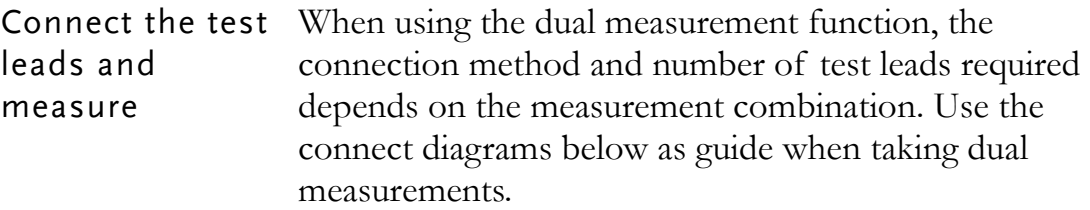

Voltage and Frequency/Period Measurement

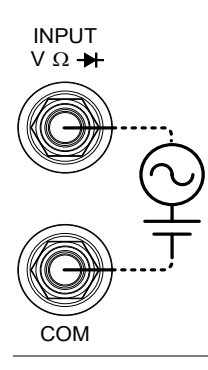

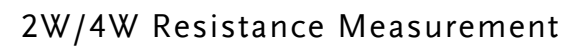

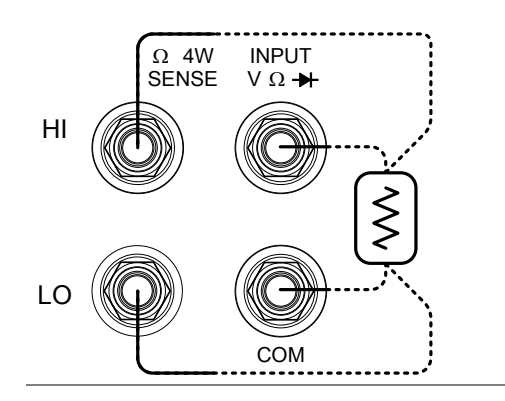

#### Voltage/Frequency/Period and Current Measurement

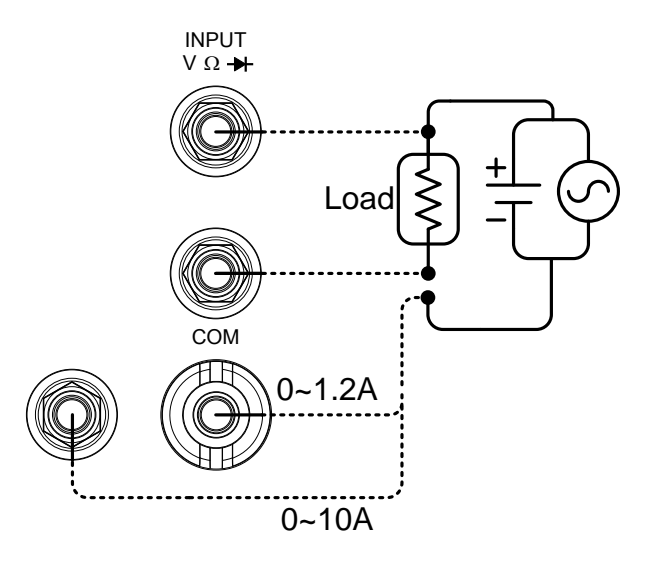

Note: DC Current measurements will be displayed as a negative value as the polarity of the current leads has been reversed.

Please take into account the resistance of the test leads and internal resistance of the current connection as it is in series with the test circuit.

The above measuring configuration is used to measure the voltage present on the resistance under test and the current through the resistance under test when using the DCI/DCV or ACI/ACV dual measurement function.

## **ADVANCED MEASUREMENT**

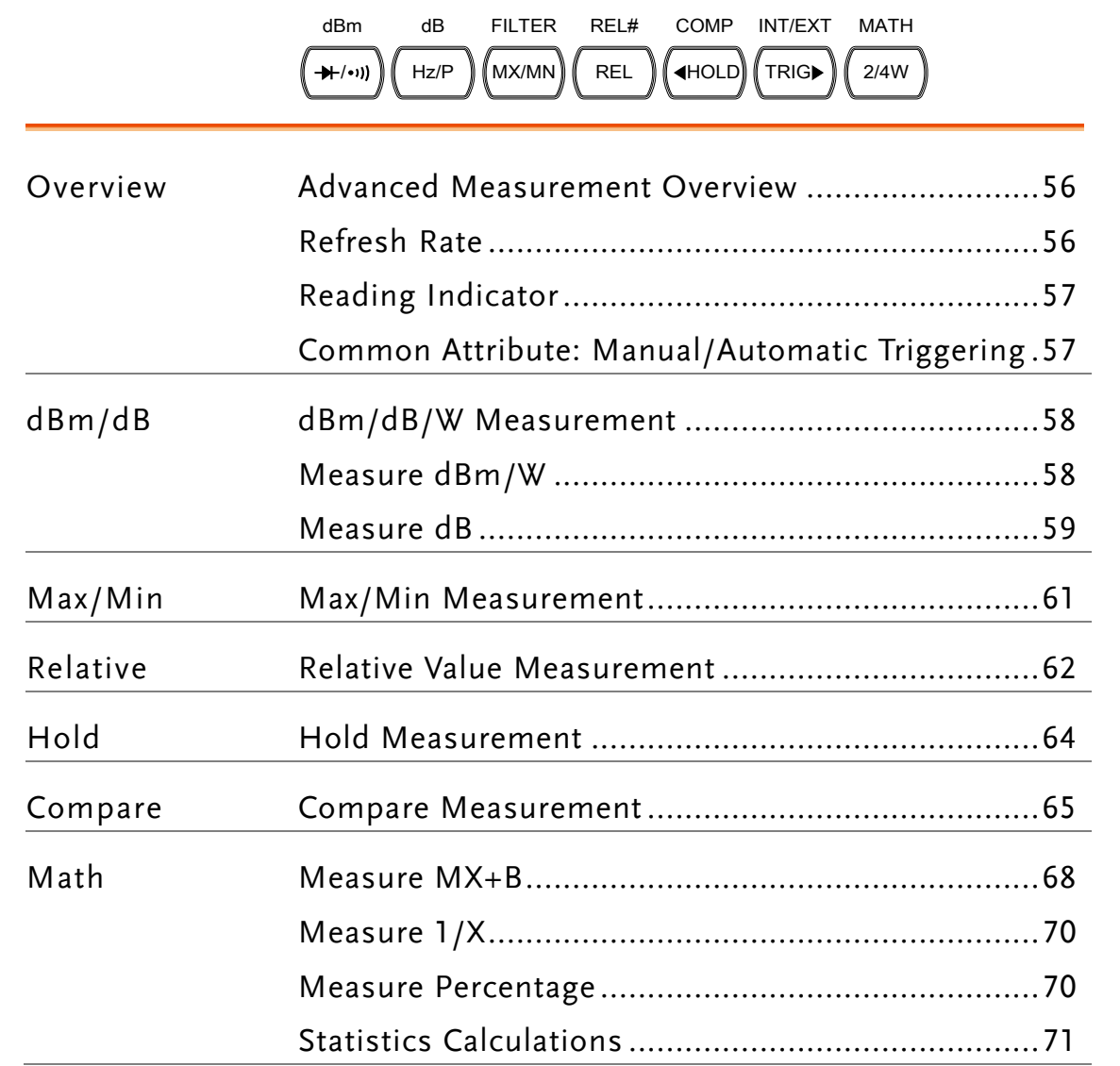

COMP INT/EXT MATH

### <span id="page-55-0"></span>Advanced Measurement Overview

dBm

dB

Background Advanced measurement mainly refers to the type of measurement which uses the result obtained by one of the basic measurements: ACV, DCV, ACI, DCI, 2/4W, Diode/Continuity, Frequency/Period, and Temperature.

FILTER REL#

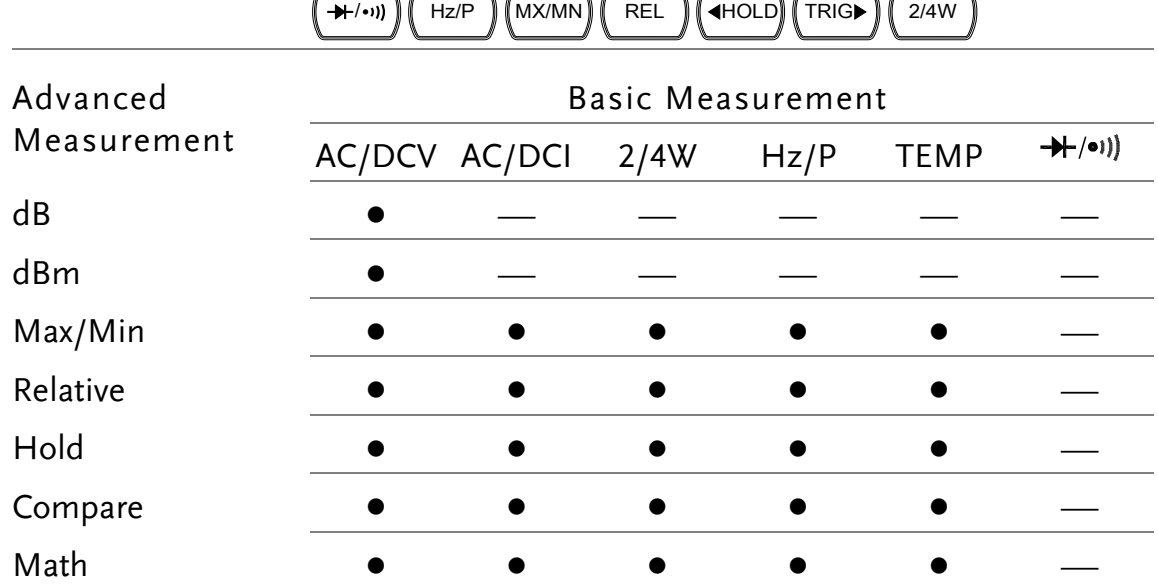

#### <span id="page-55-1"></span>Refresh Rate

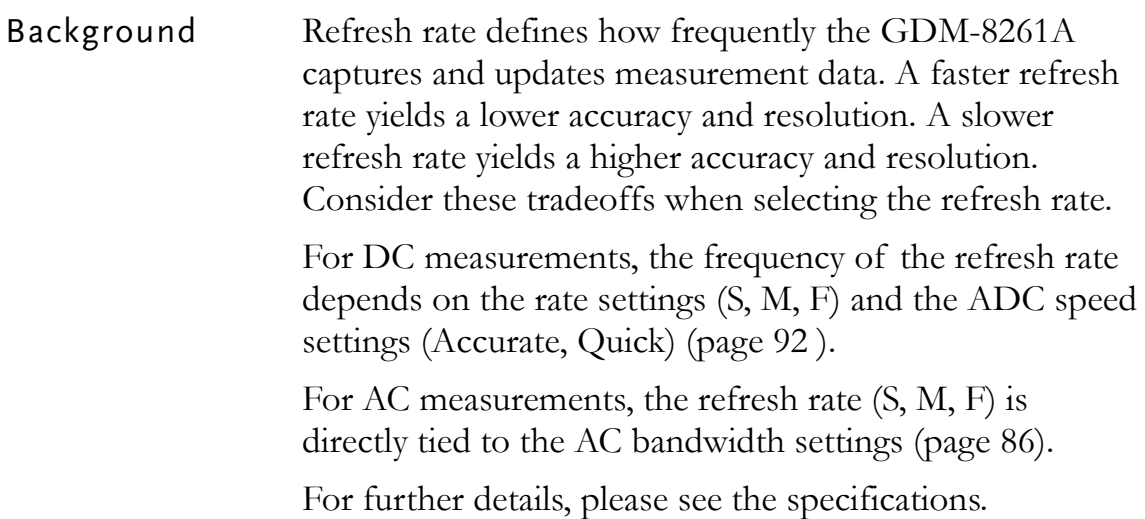

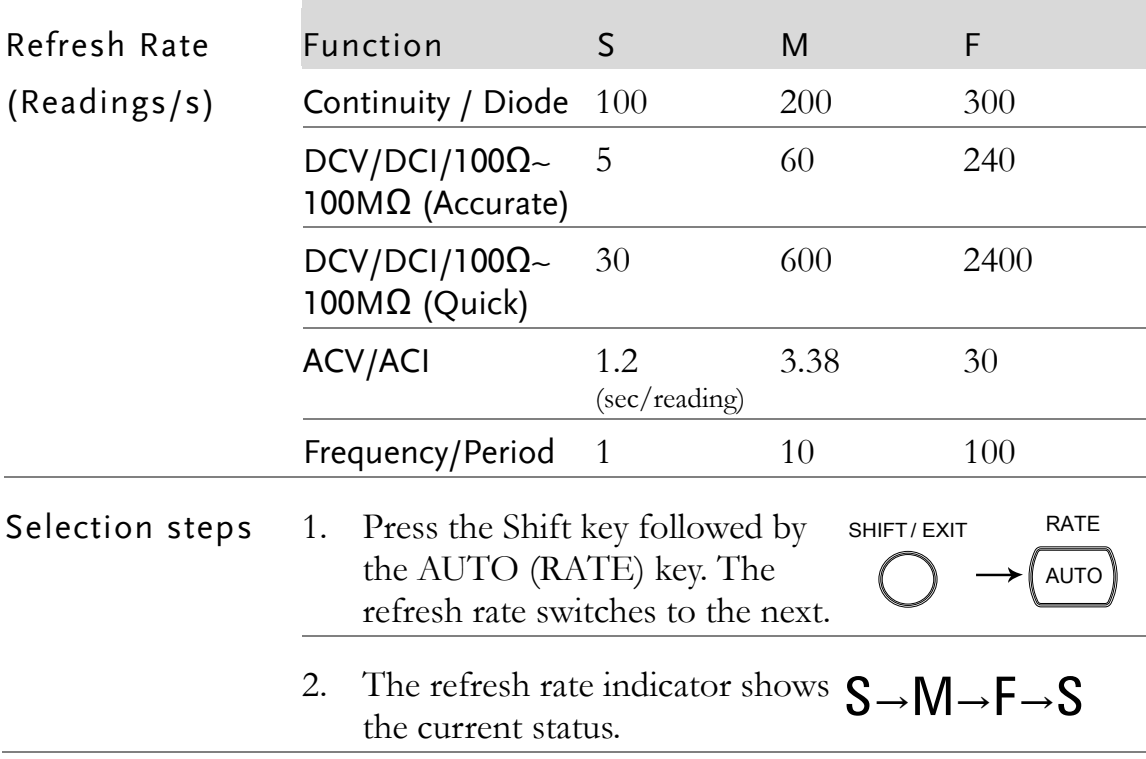

#### <span id="page-56-0"></span>Reading Indicator

Background The reading indicator  $\star$  next to the 1st display flashes according to the refresh rate when the captured data is updated on the display.

## 048095.

#### <span id="page-56-1"></span>Common Attribute: Manual/Automatic Triggering

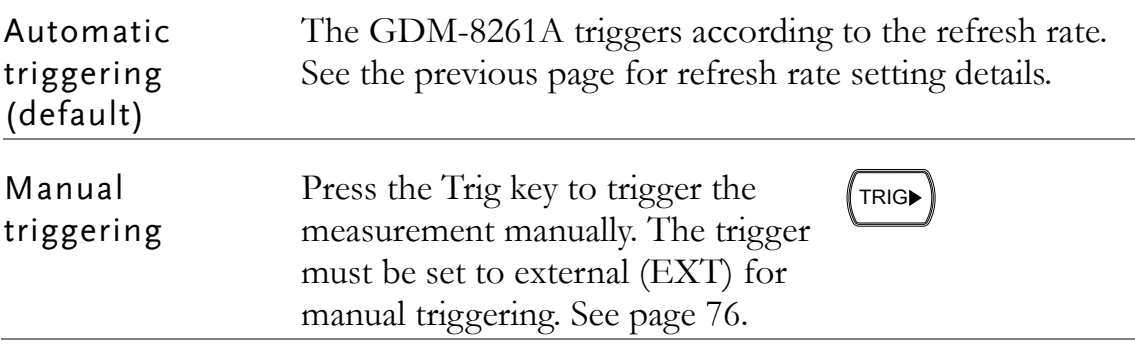

## <span id="page-57-0"></span>dBm/dB/W Measurement

<span id="page-57-1"></span>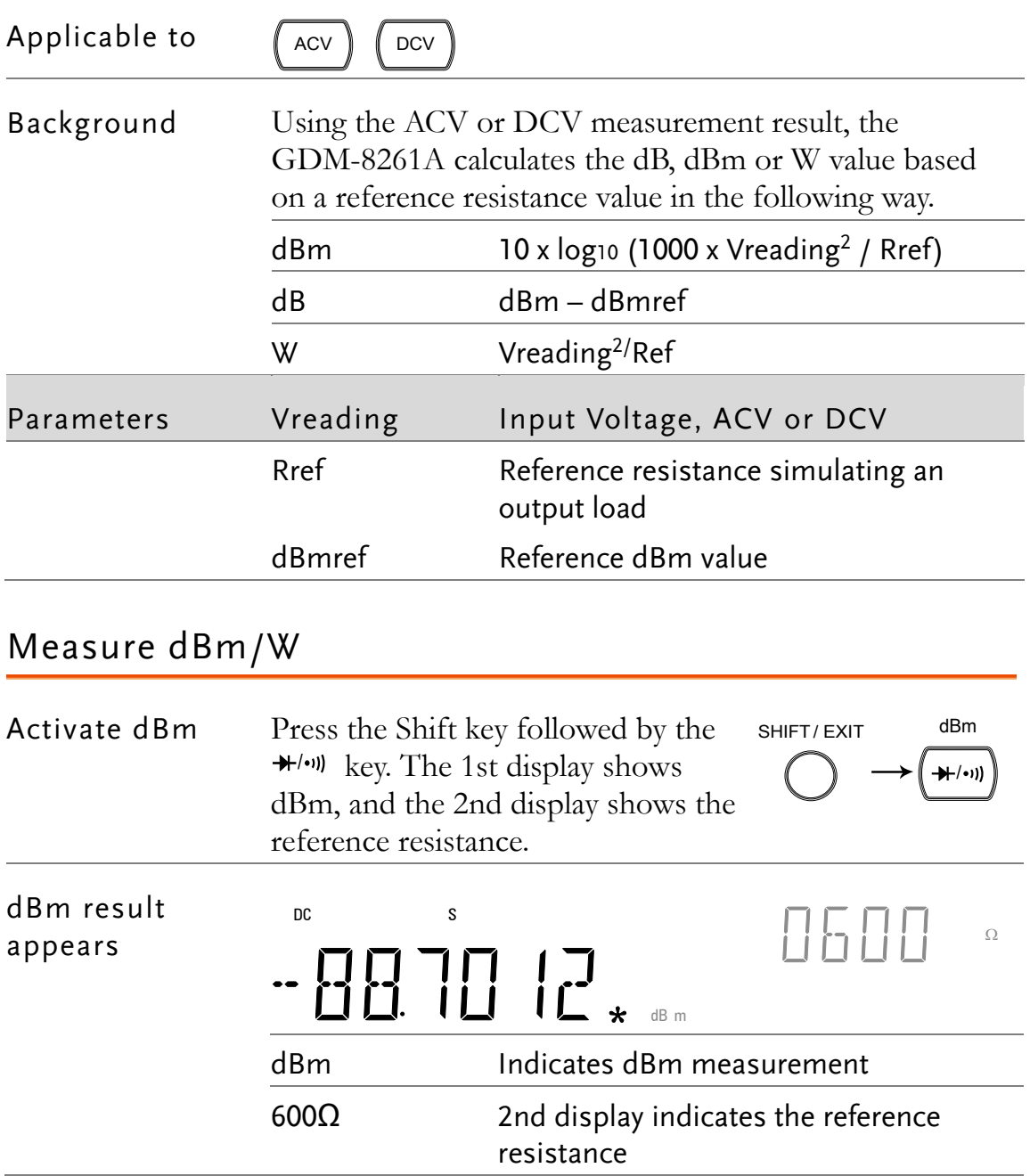

<span id="page-58-0"></span>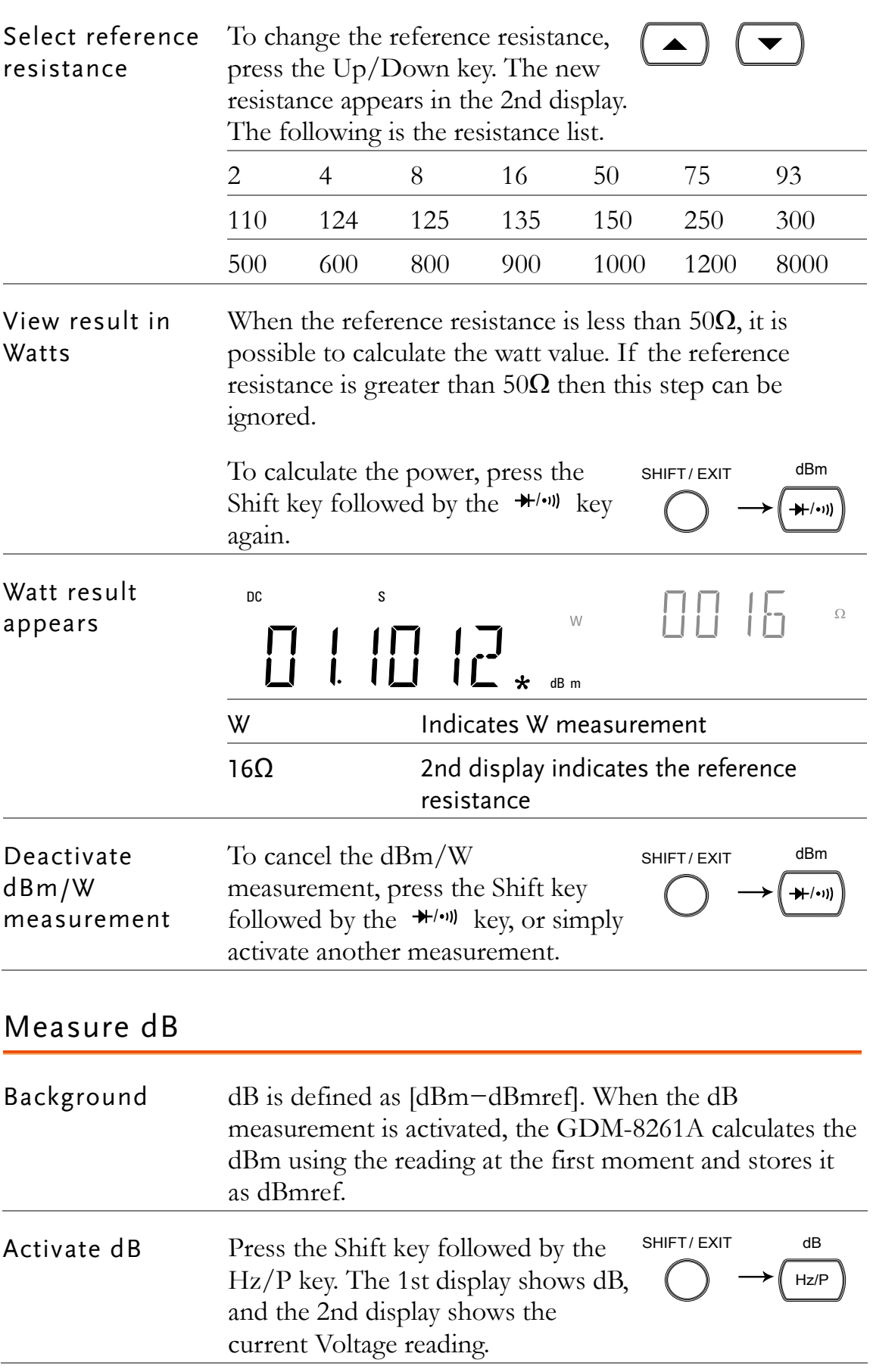

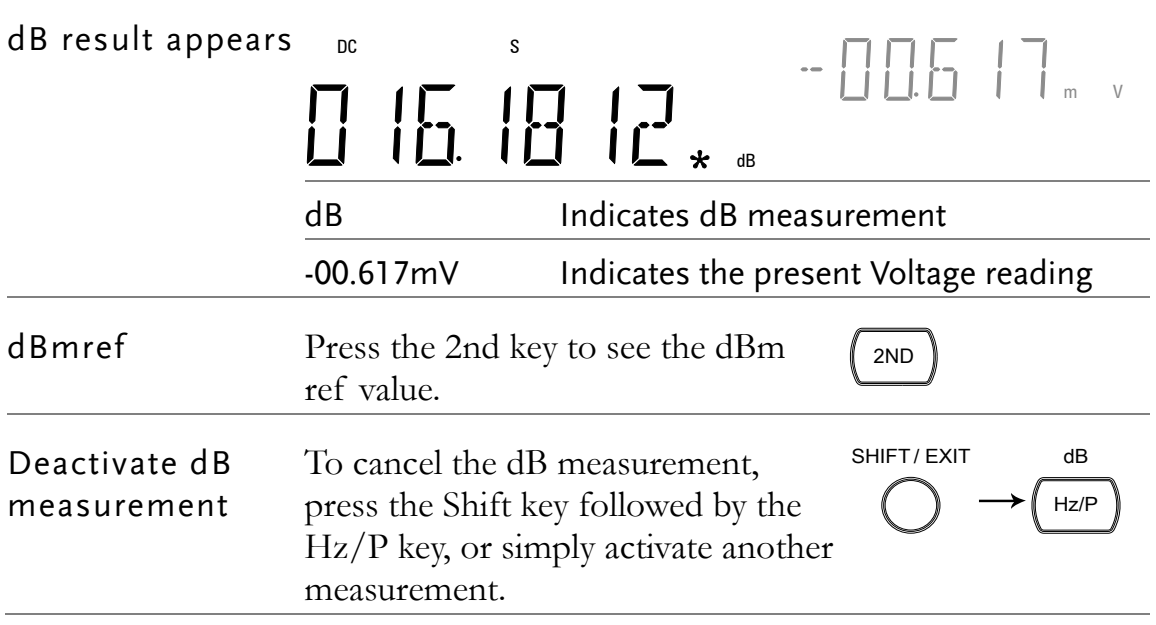

## <span id="page-60-0"></span>Max/Min Measurement

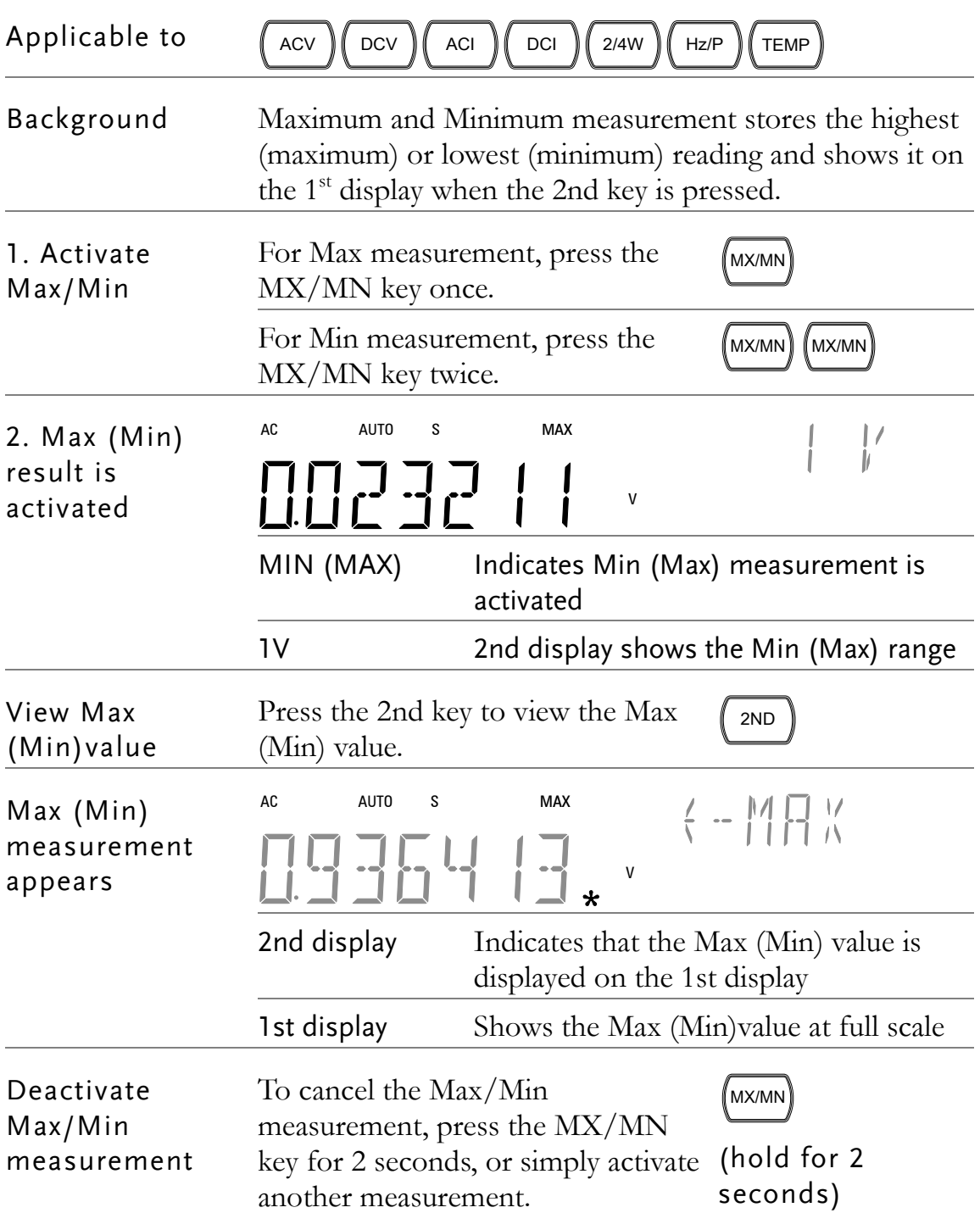

## <span id="page-61-0"></span>Relative Value Measurement

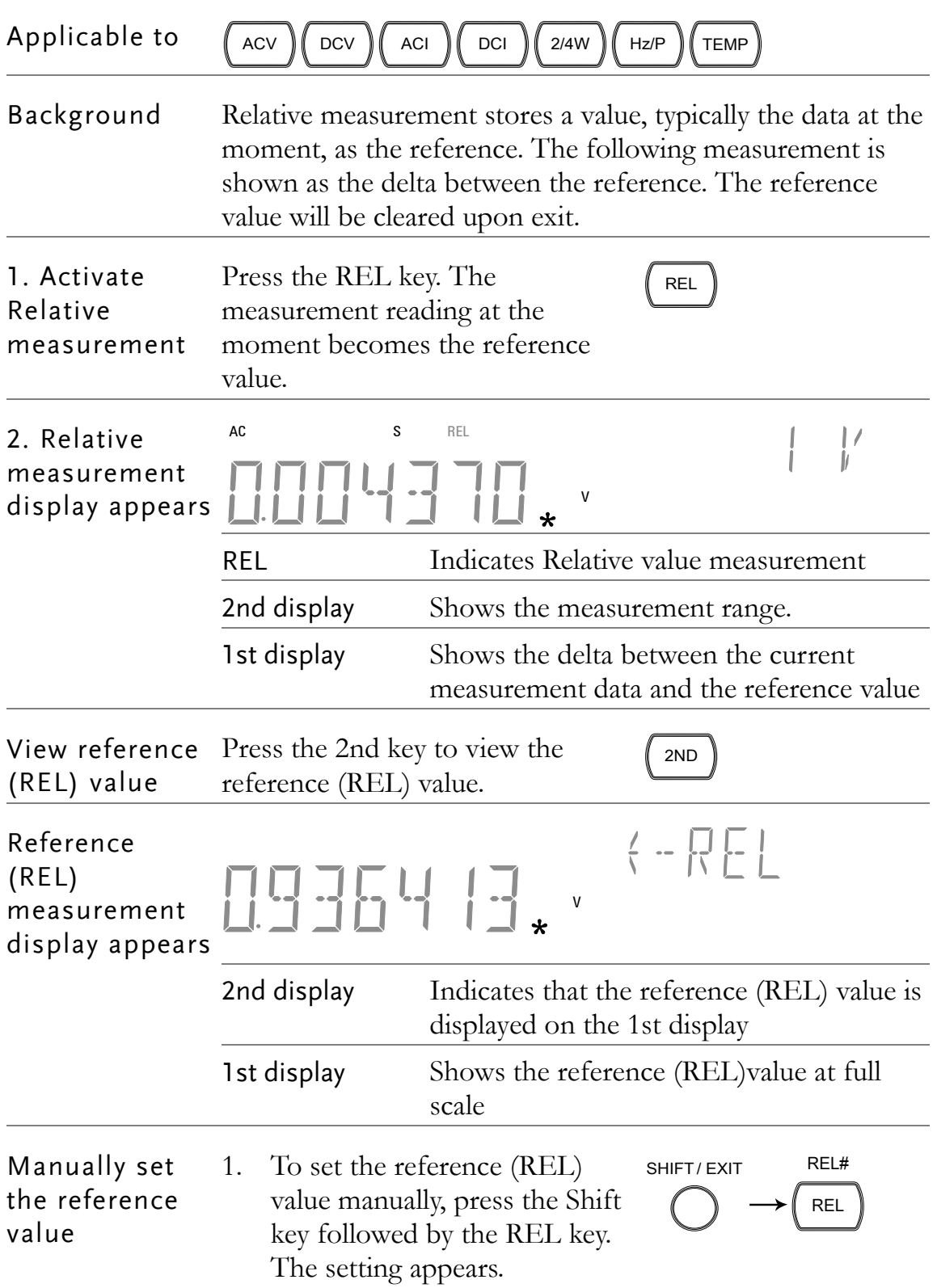

 $\overline{\phantom{a}}$ 

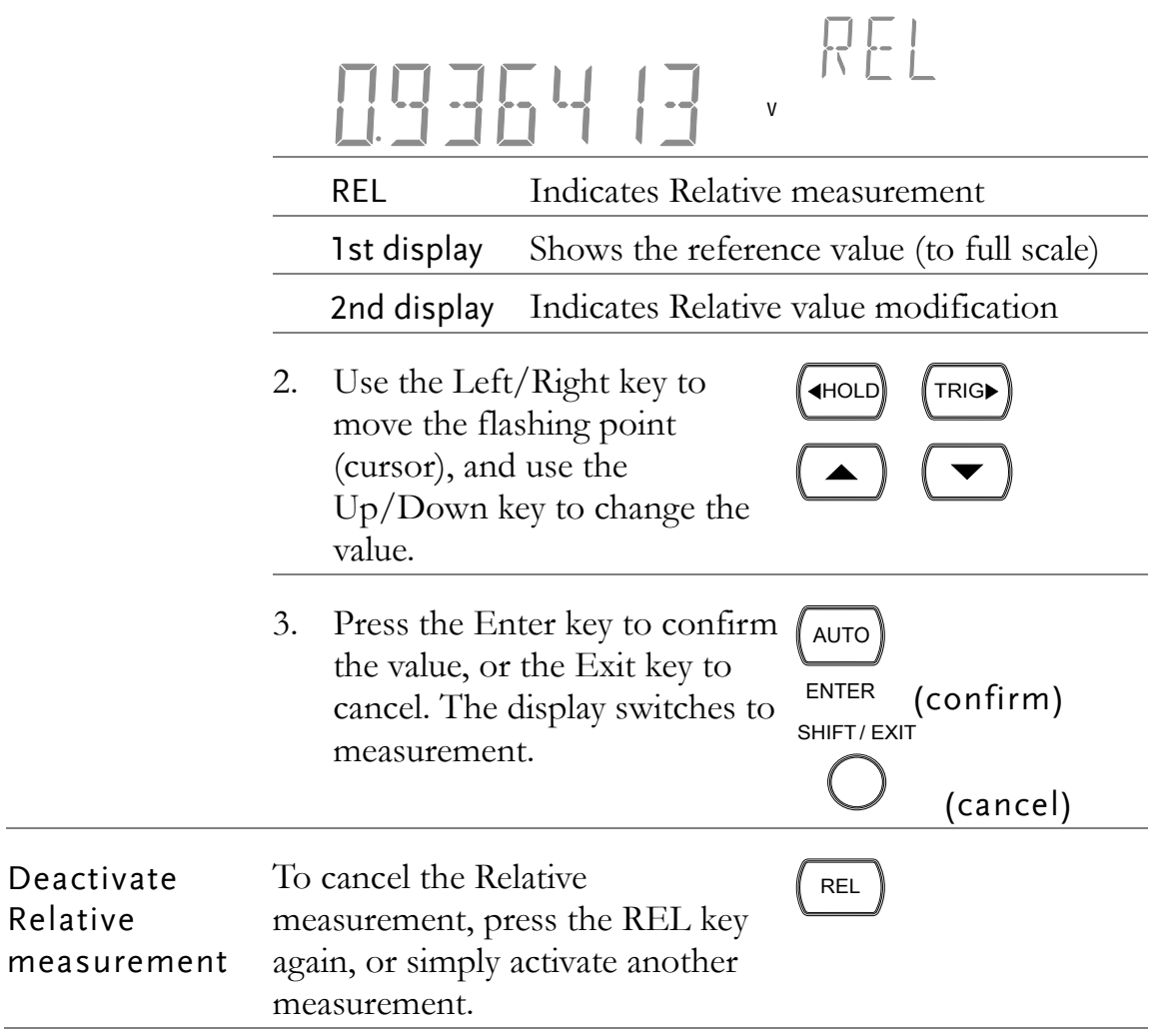

## <span id="page-63-0"></span>Hold Measurement

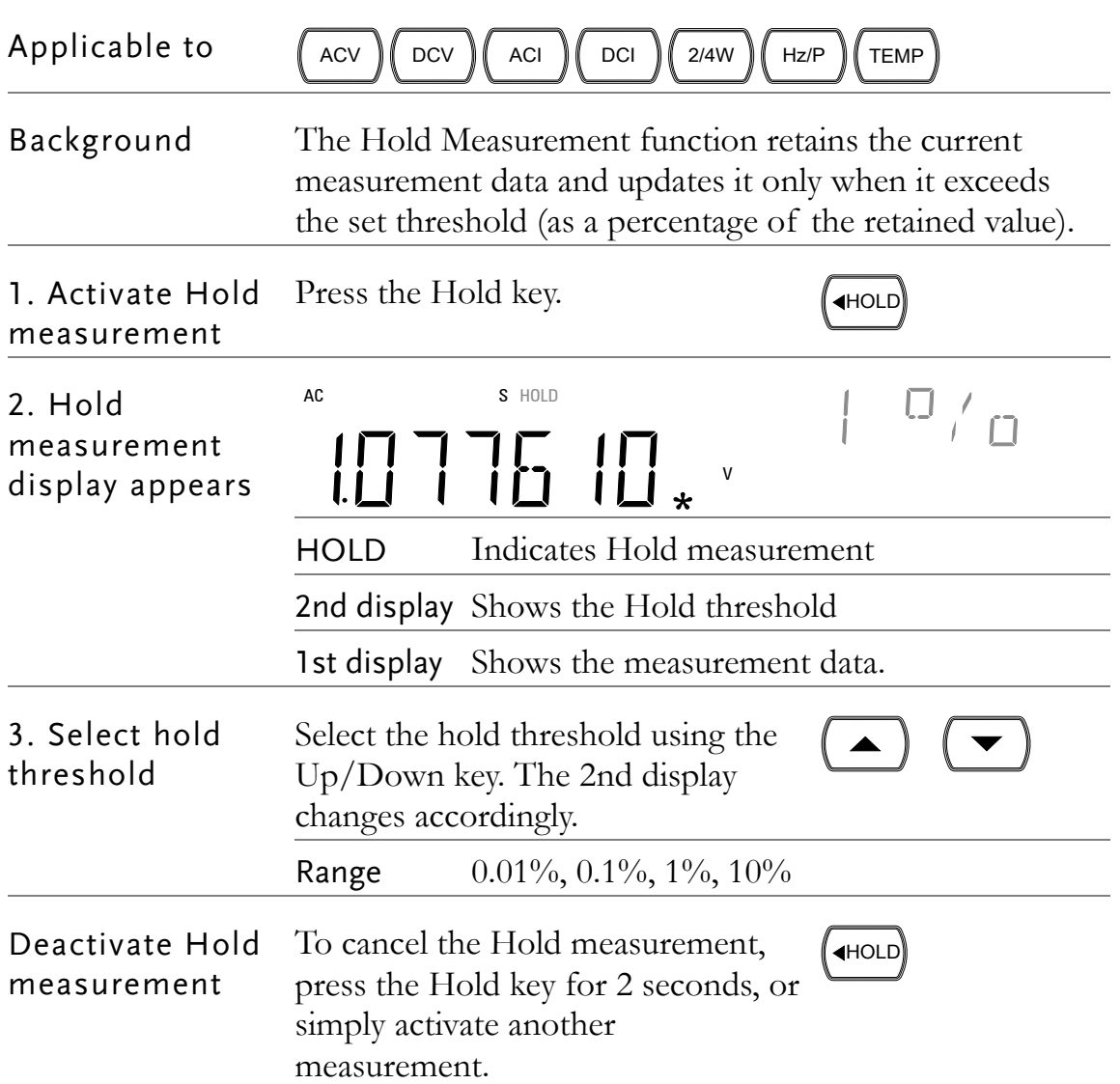

## <span id="page-64-0"></span>Compare Measurement

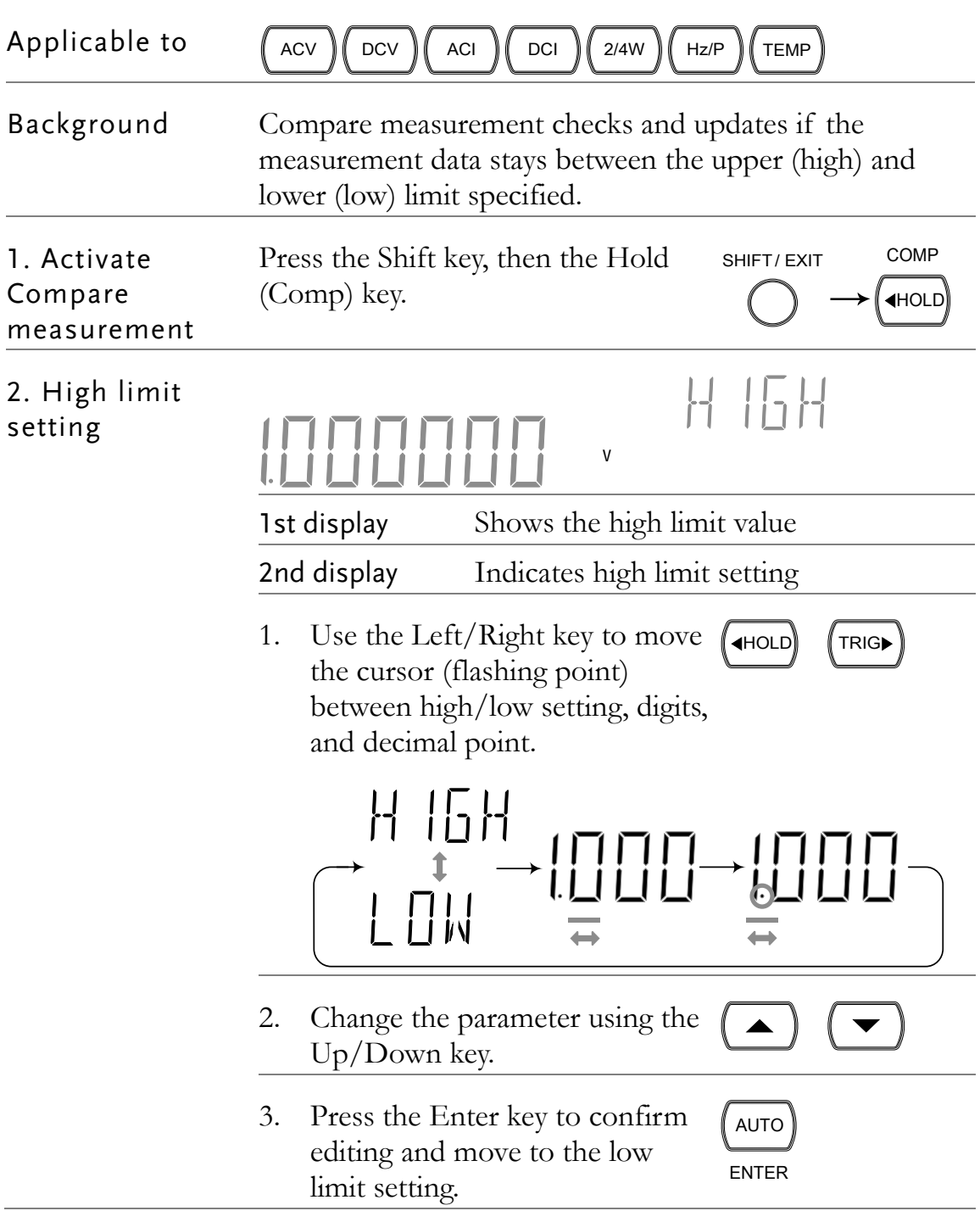

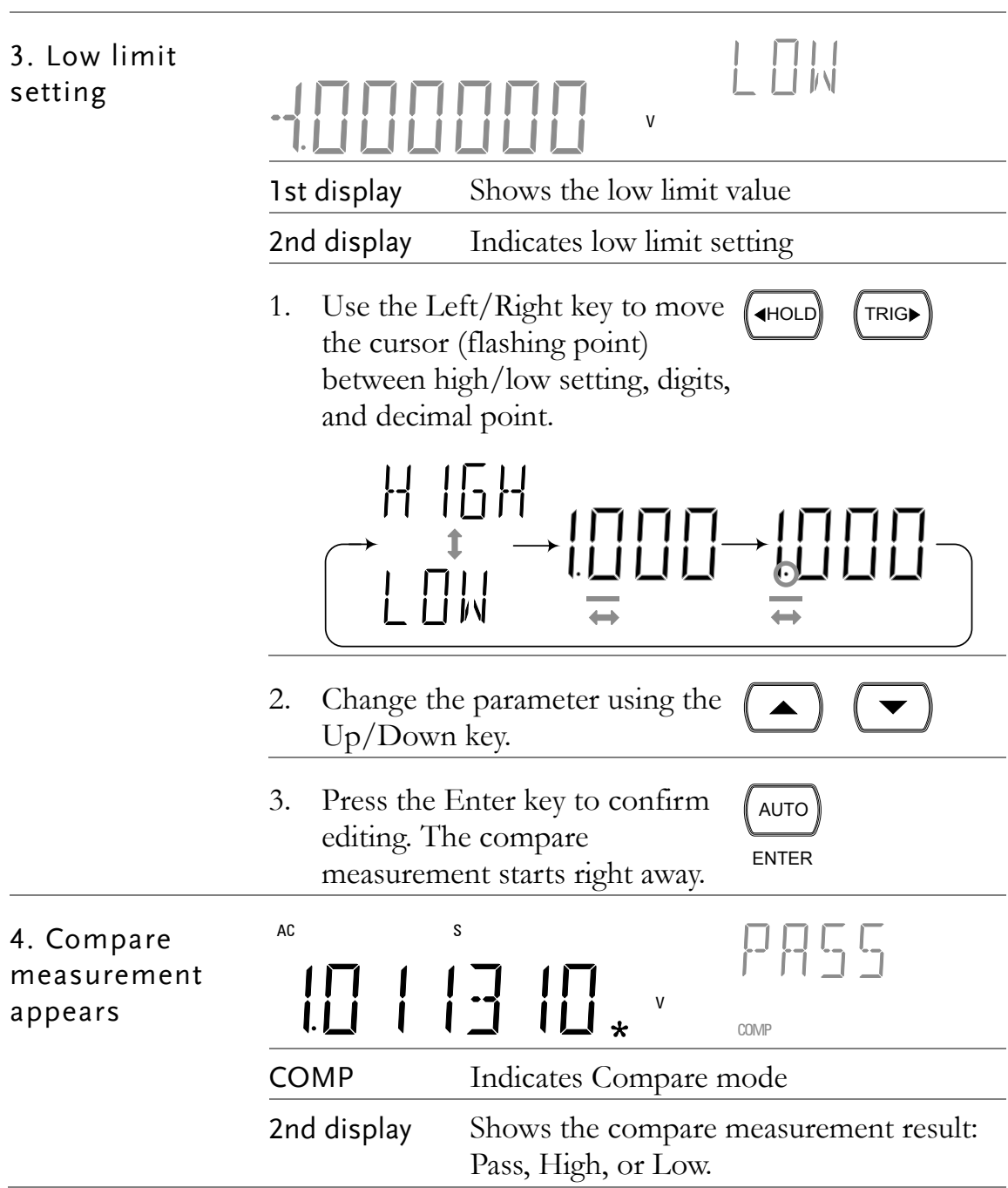

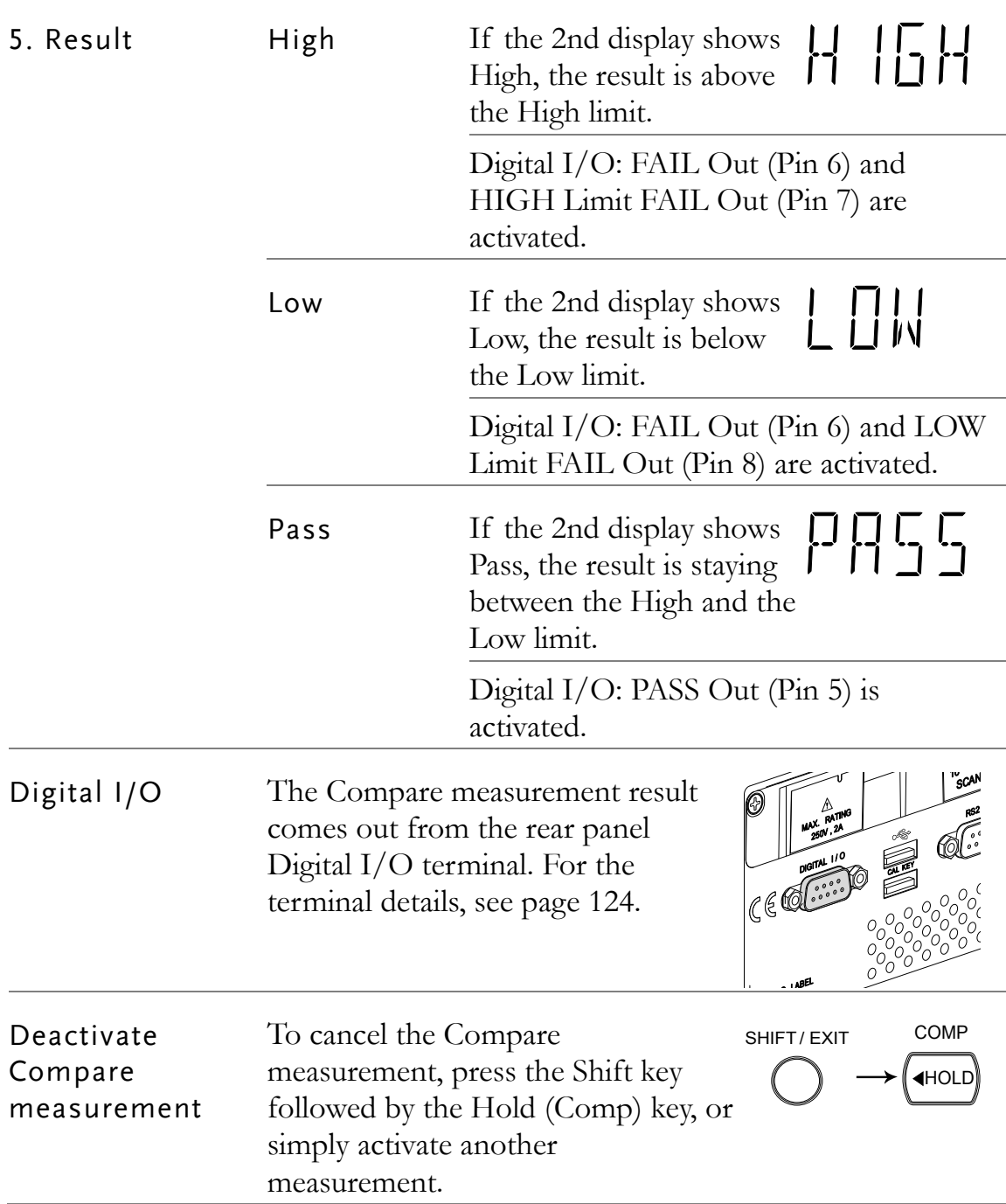

### Math Measurement

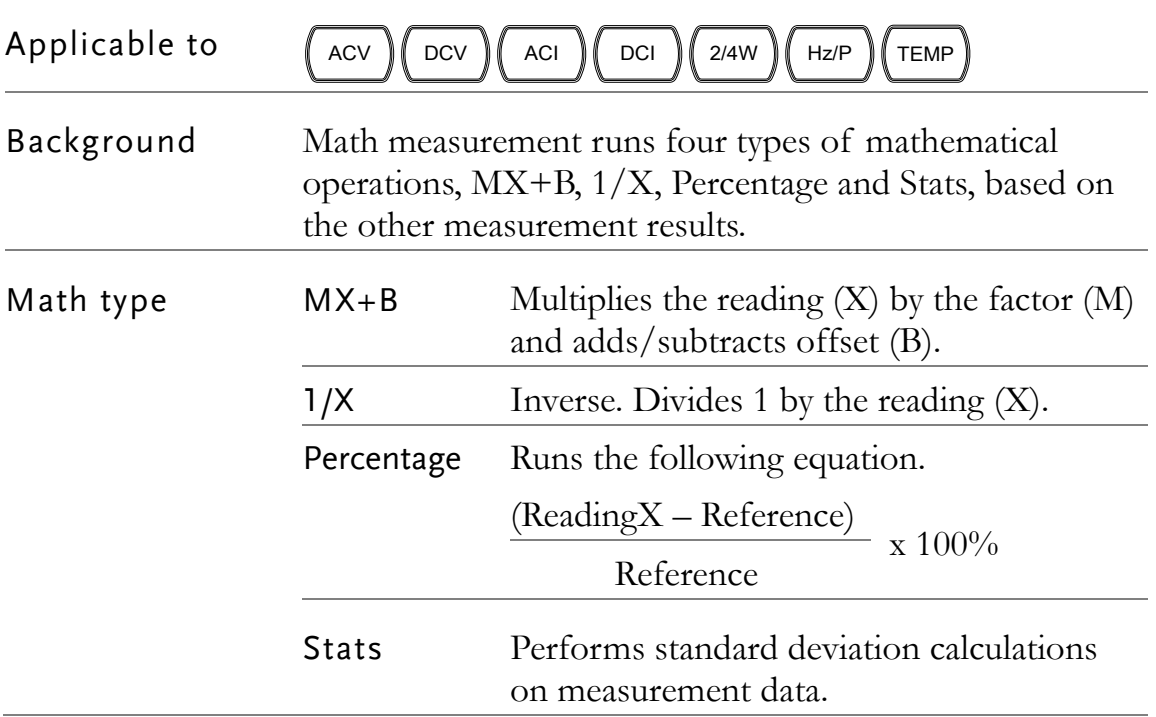

#### <span id="page-67-0"></span>Measure MX+B

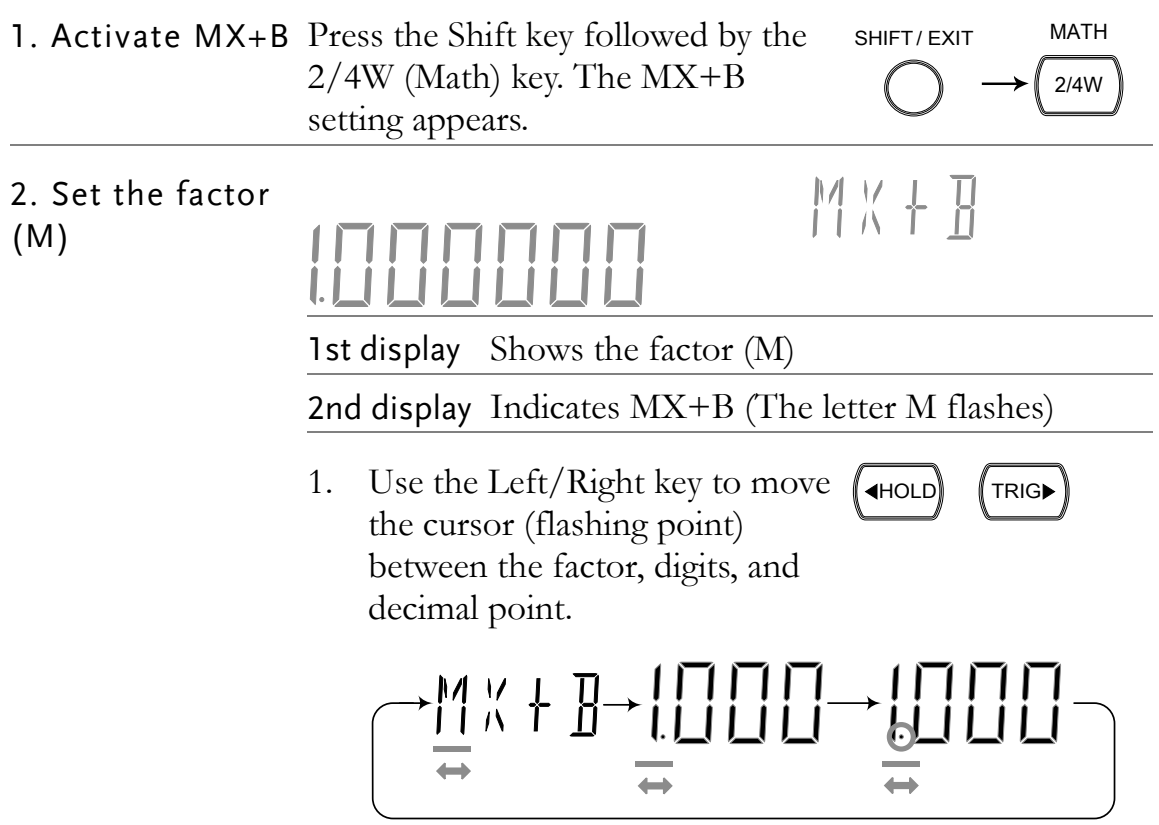

- 2. Change the parameter using the Up/Down key.
- 3. Press the Enter key to confirm editing and move to offset setting.
- AUTO ENTER

 $\blacktriangle$ 

3. Set the offset

MK+B (B) V 1st display Shows the offset (B) 2nd display Indicates MX+B (The letter B flashes) 1. Use the Left/Right key to move  $\sqrt{\text{HOLD}}$   $\sqrt{\text{TRIG}}$ the cursor (flashing point) between the offset, digits and decimal point. 2. Change the parameter using the ▲ Up/Down key. 3. Press the Enter key to confirm AUTO the editing. The MX+B ENTER measurement result appears. 4. View MX+B DC AUTO S H 11 V  $\rightarrow$ m V MATH V 1st display Shows the calculated result 2nd display Indicates MX+B MATH Indicates Math operation

#### **GWINSTEK**

#### <span id="page-69-0"></span>Measure 1/X

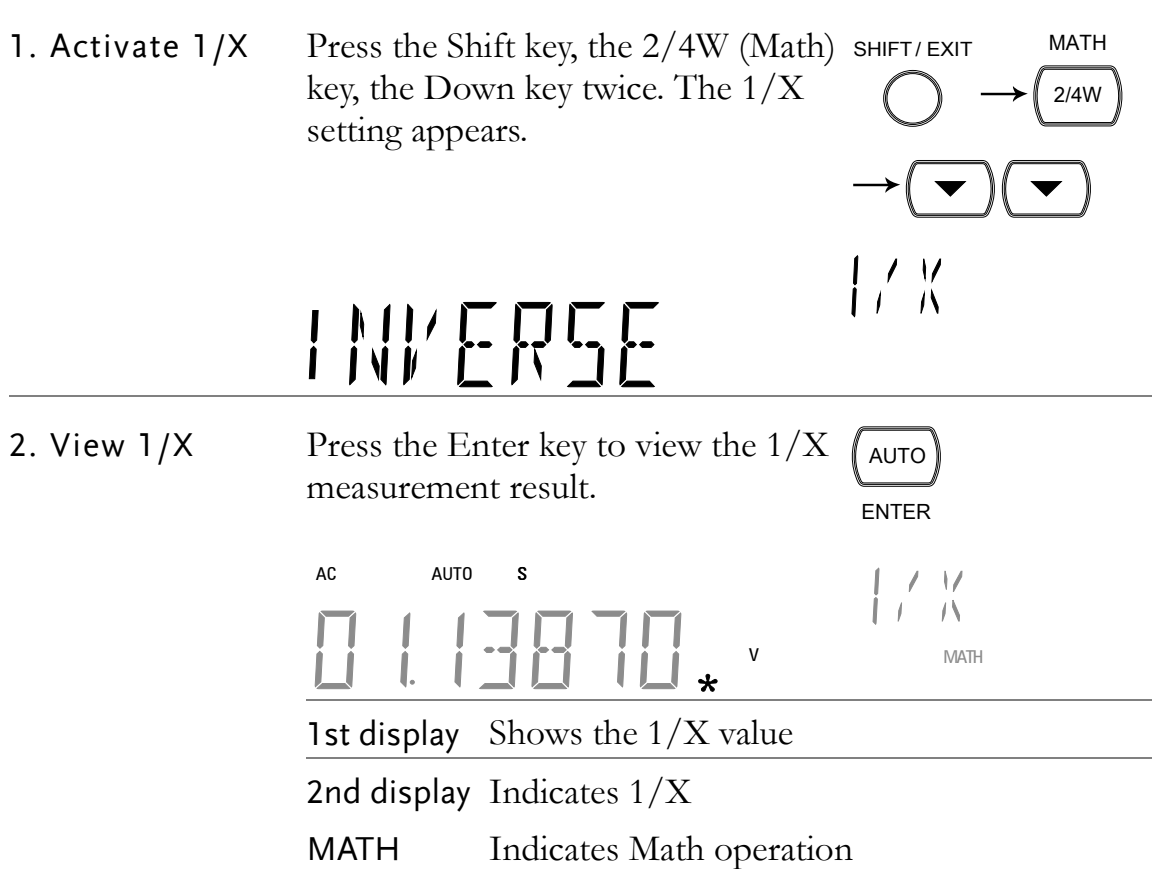

#### <span id="page-69-1"></span>Measure Percentage

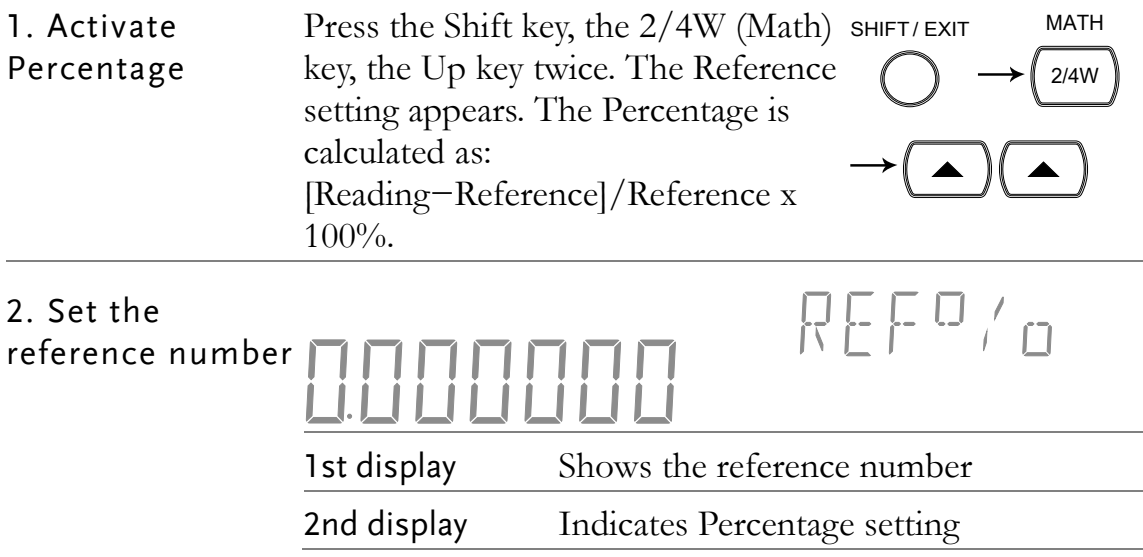

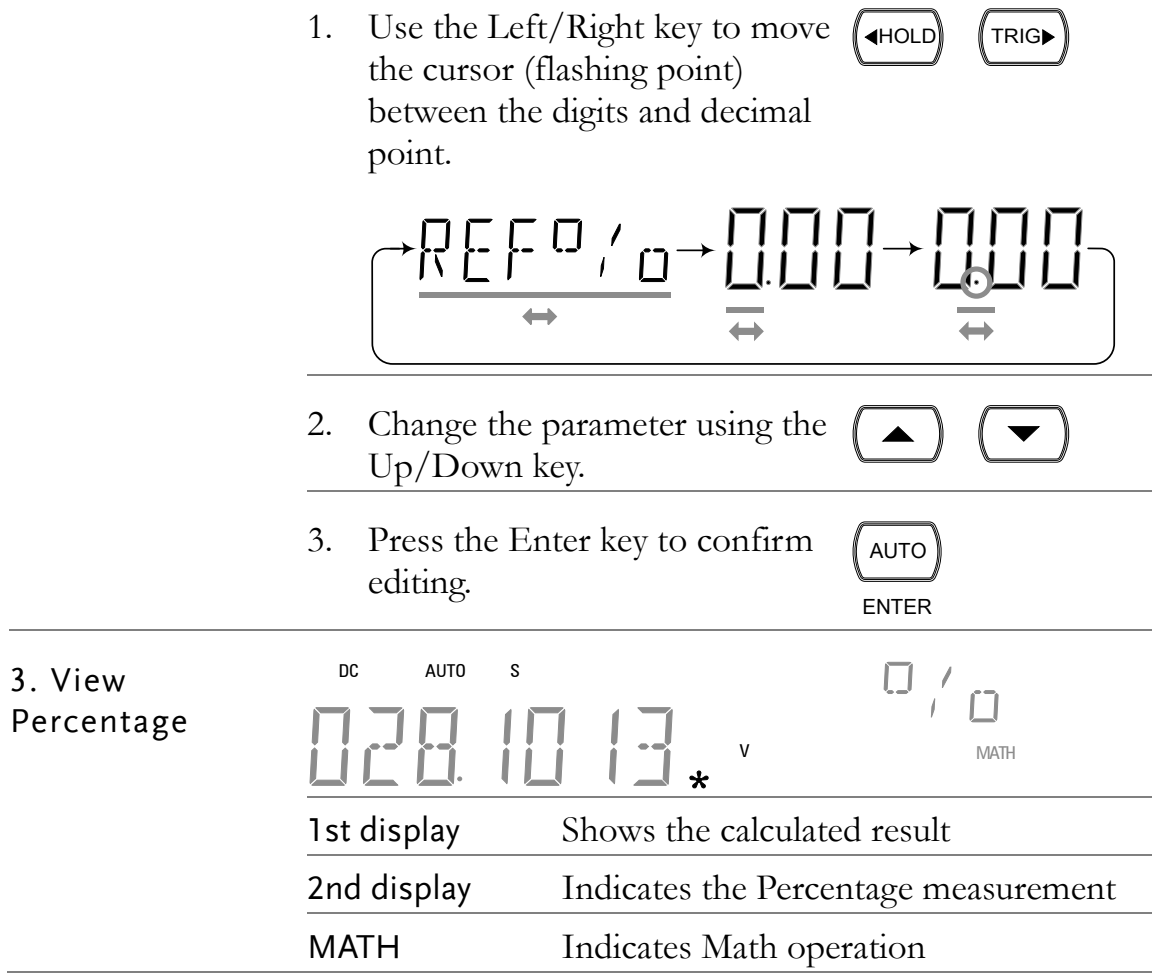

#### <span id="page-70-0"></span>Statistics Calculations

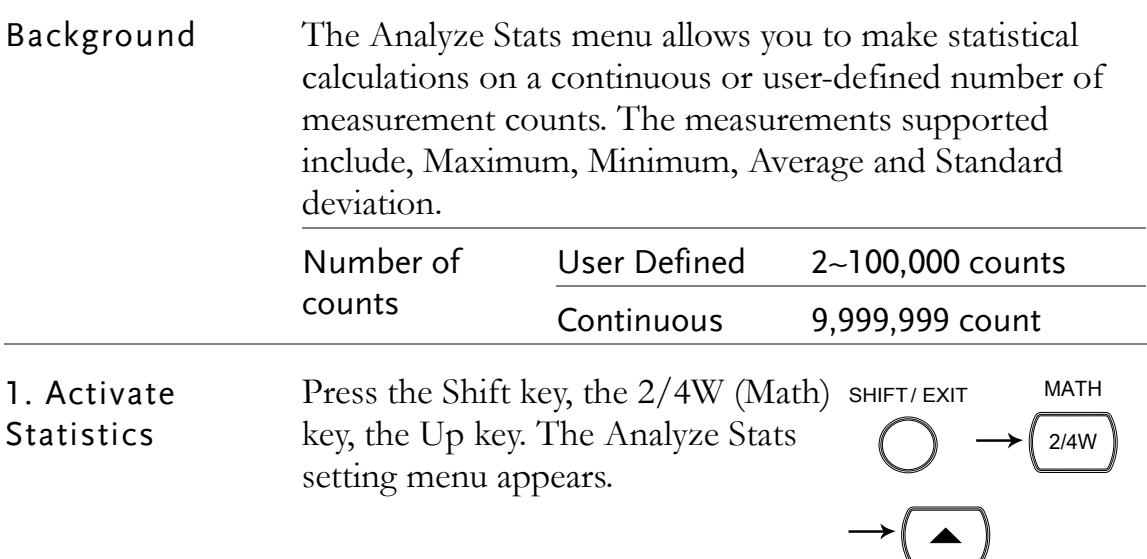

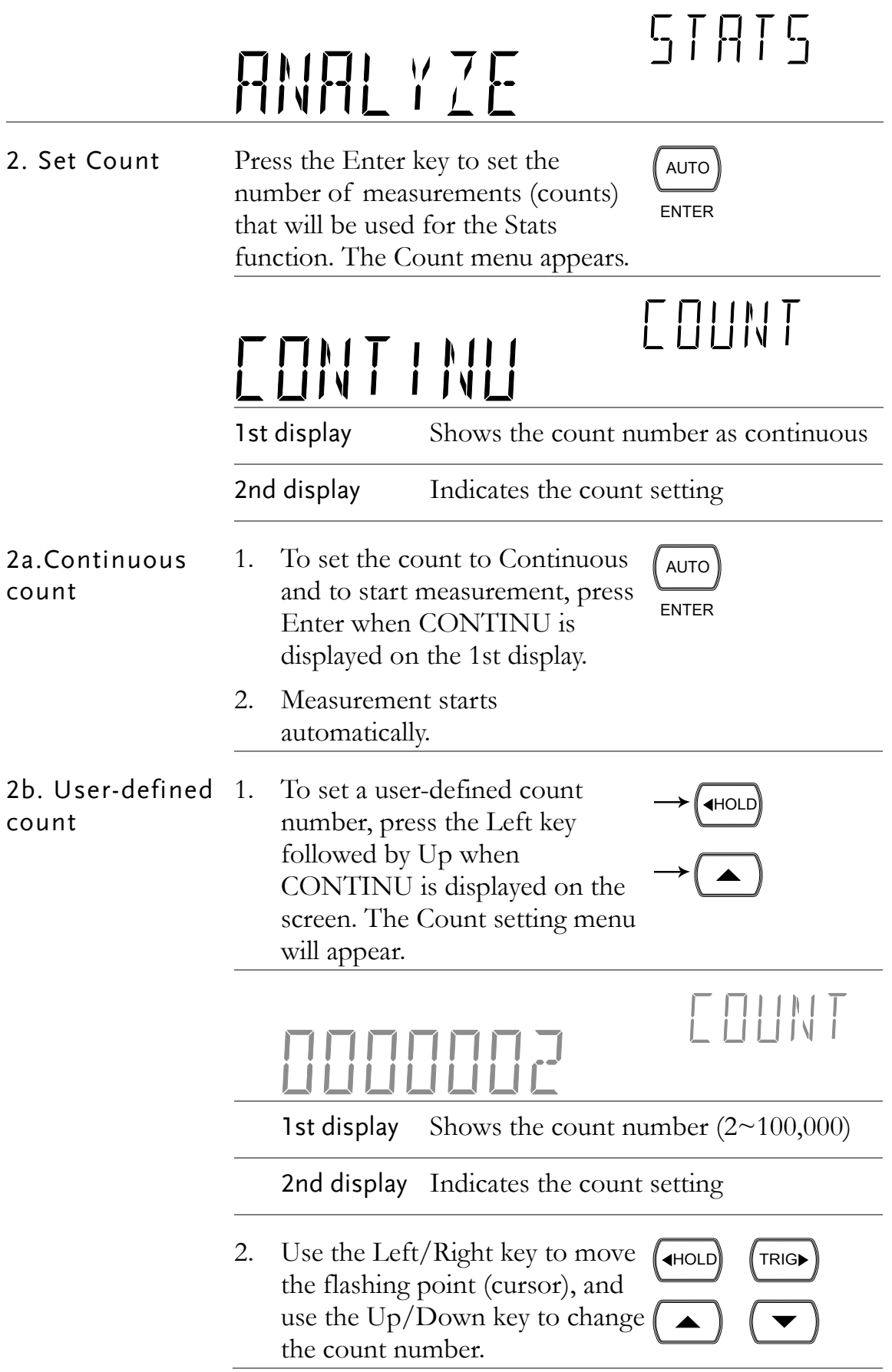
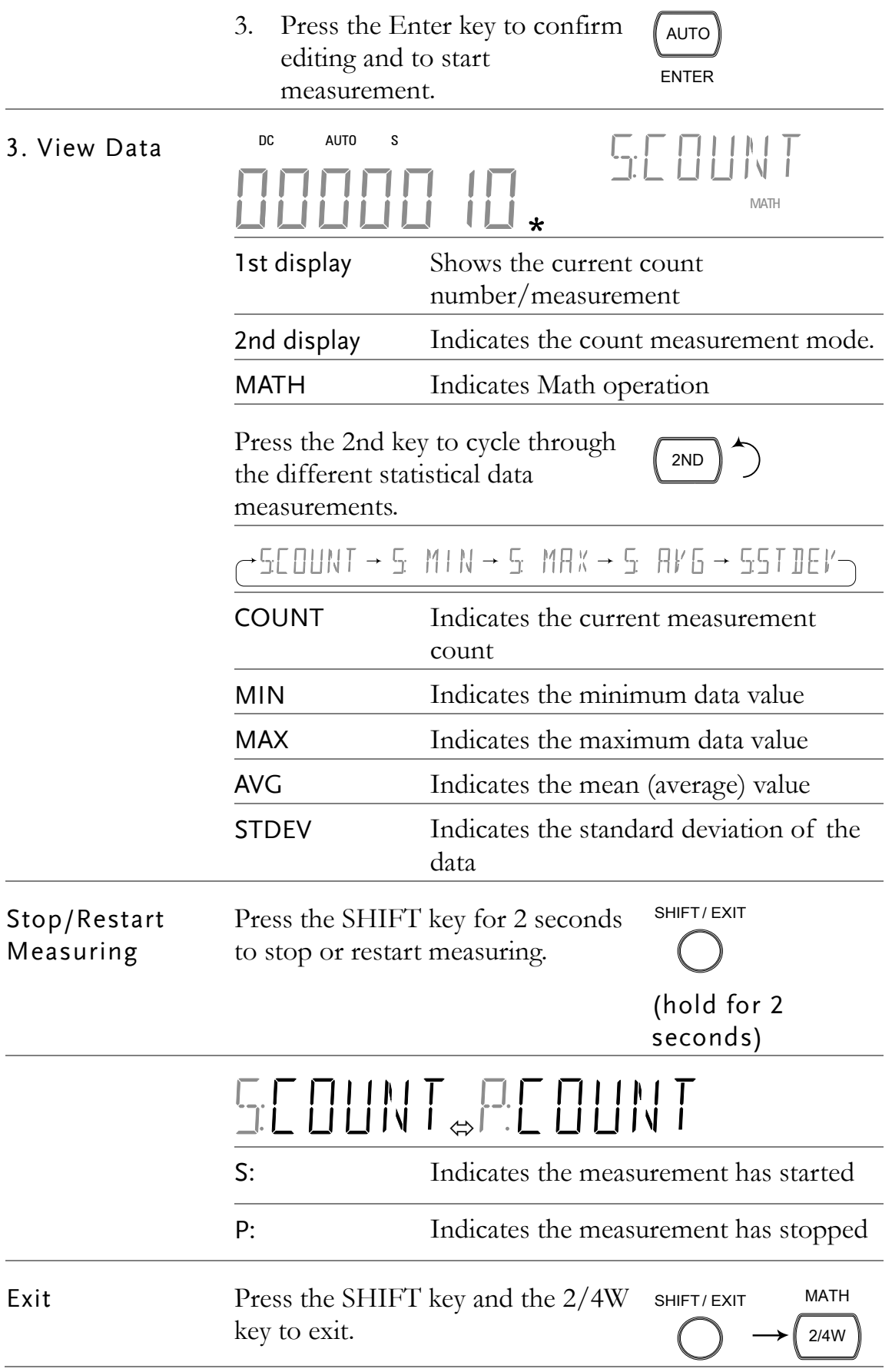

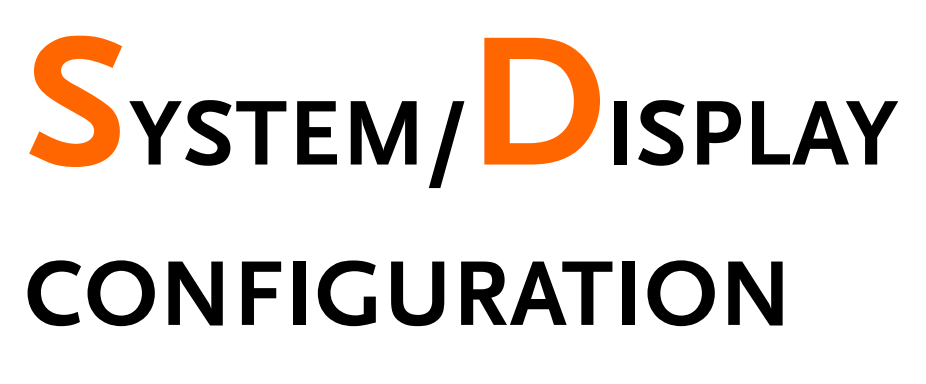

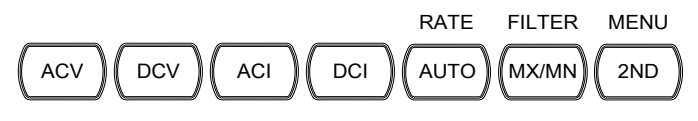

<span id="page-73-0"></span>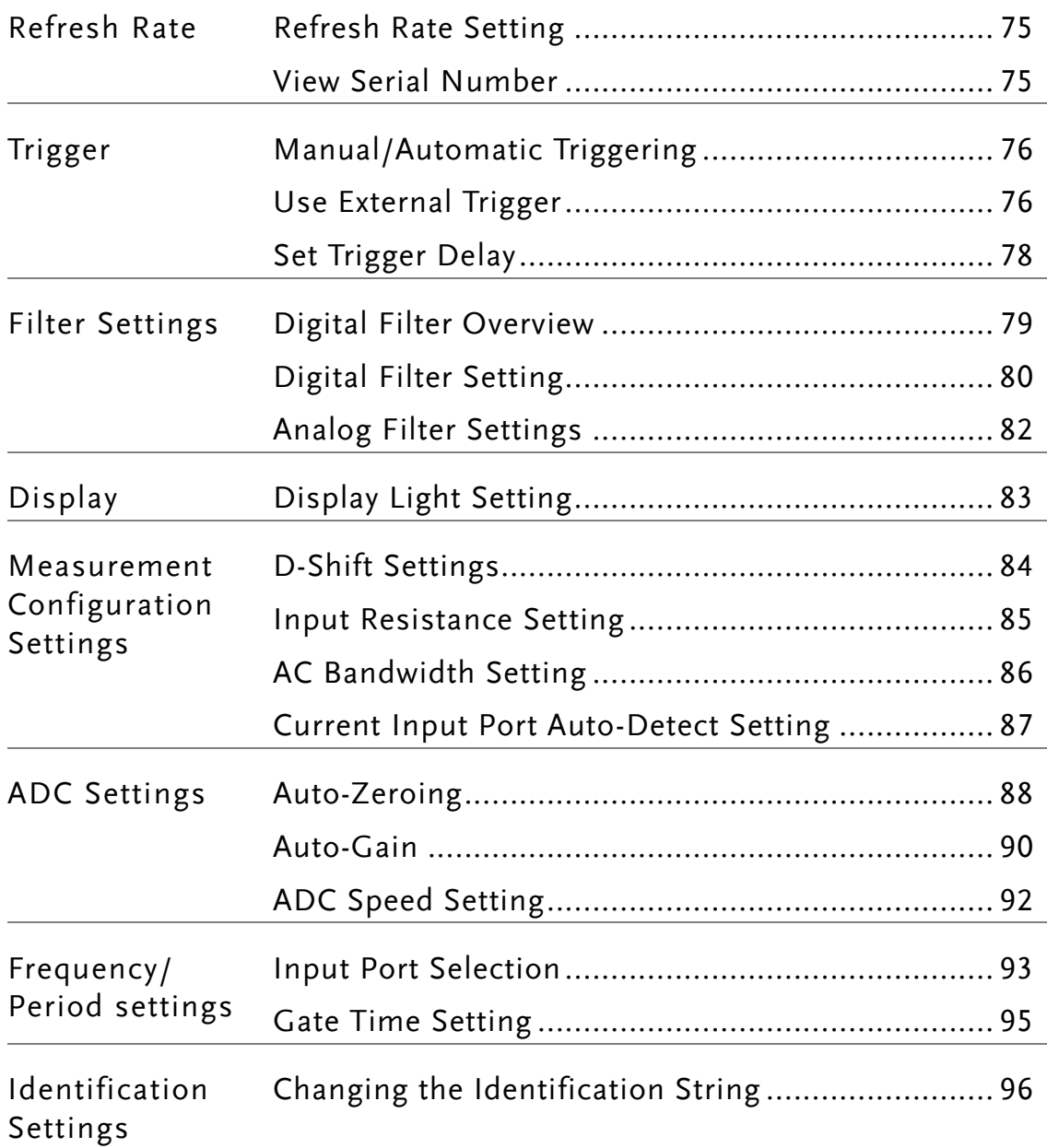

## <span id="page-74-0"></span>Refresh Rate Setting

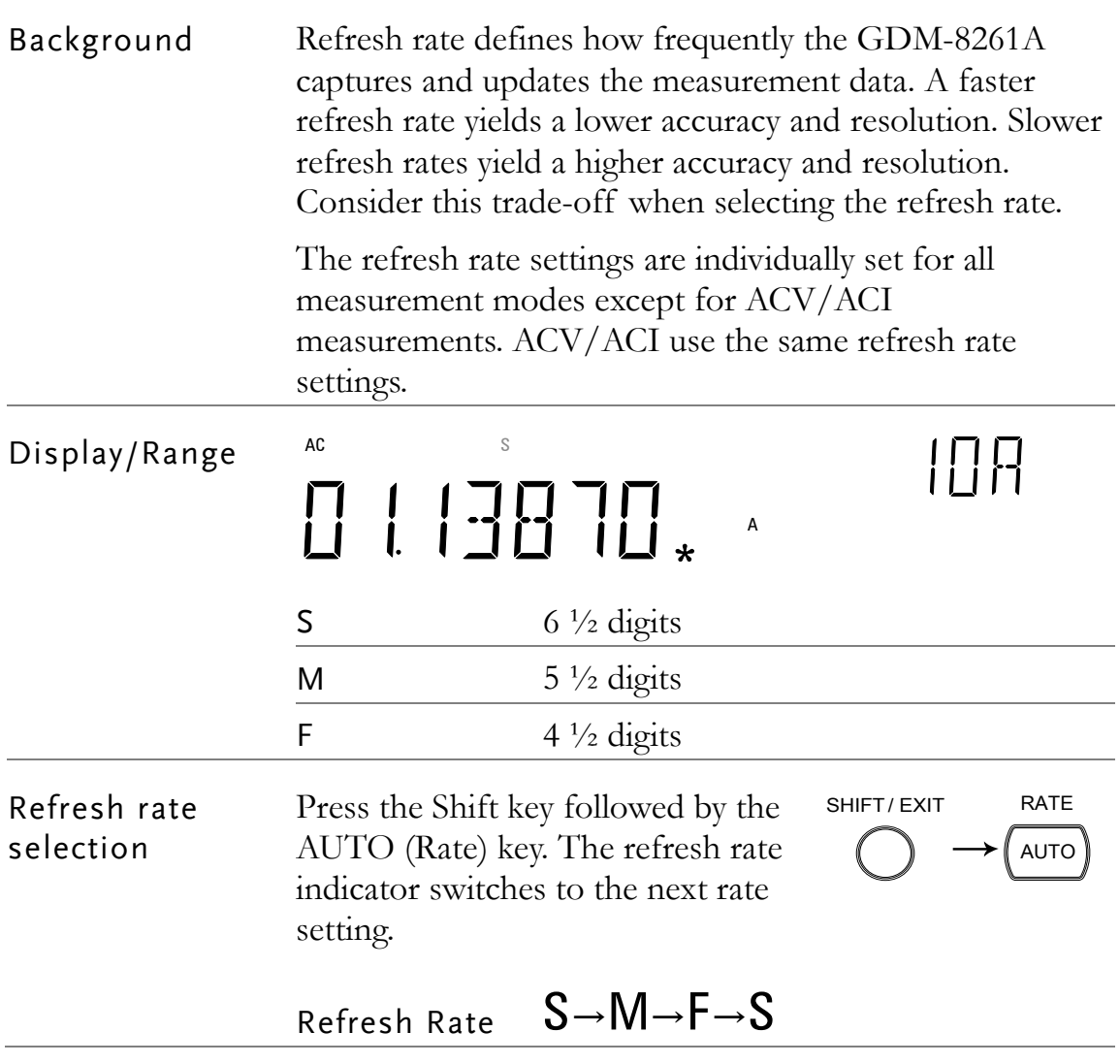

# <span id="page-74-1"></span>View Serial Number

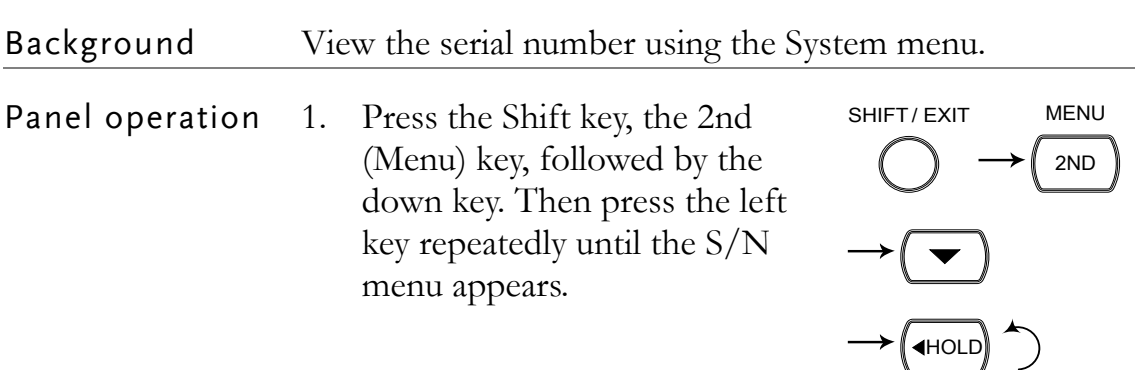

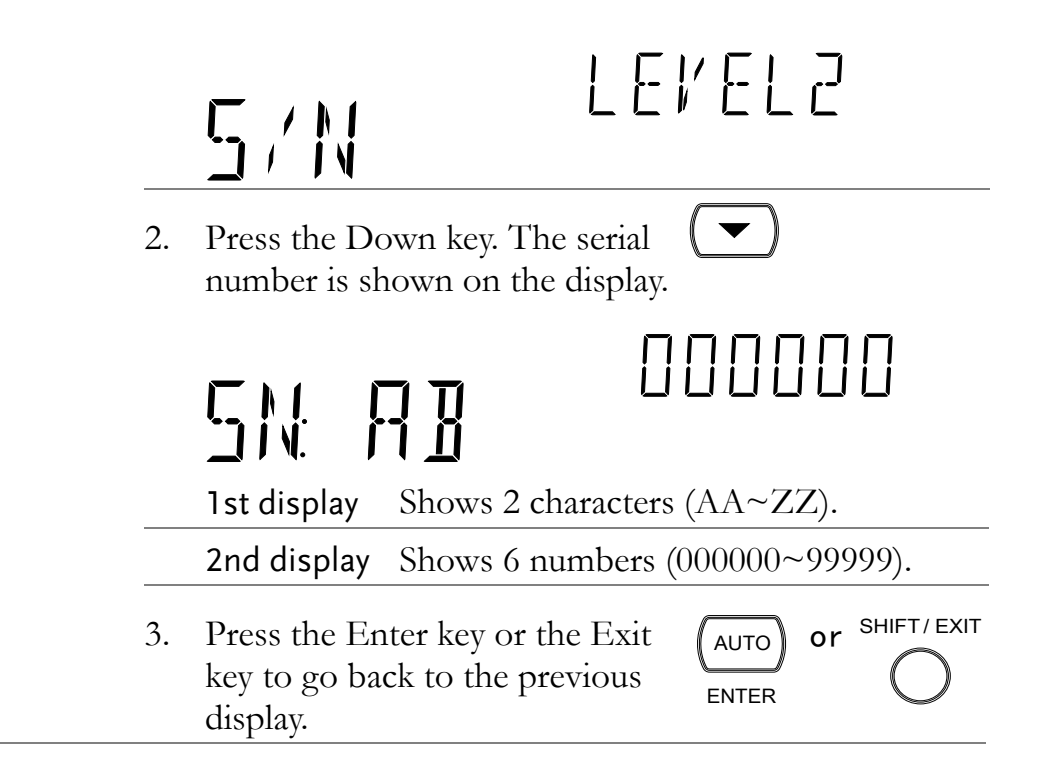

## Trigger Setting

#### <span id="page-75-0"></span>Manual/Automatic Triggering

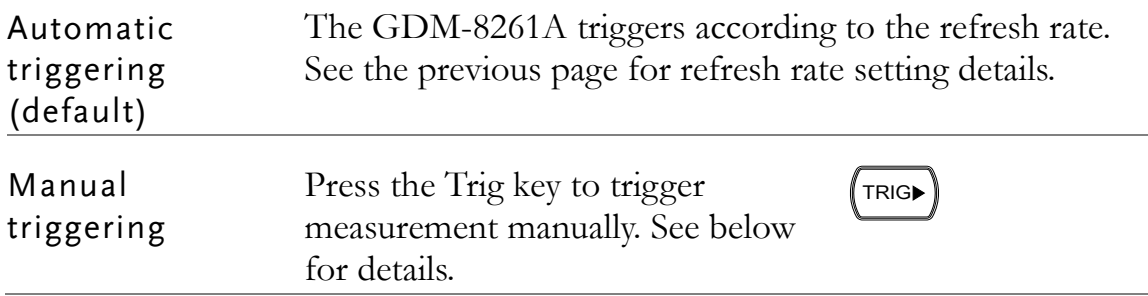

#### <span id="page-75-1"></span>Use External Trigger

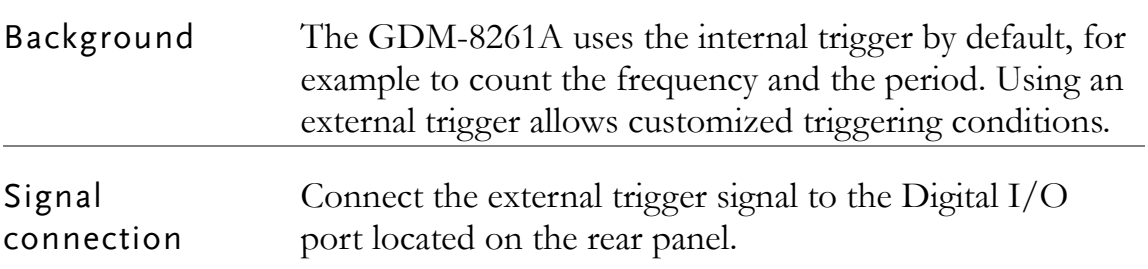

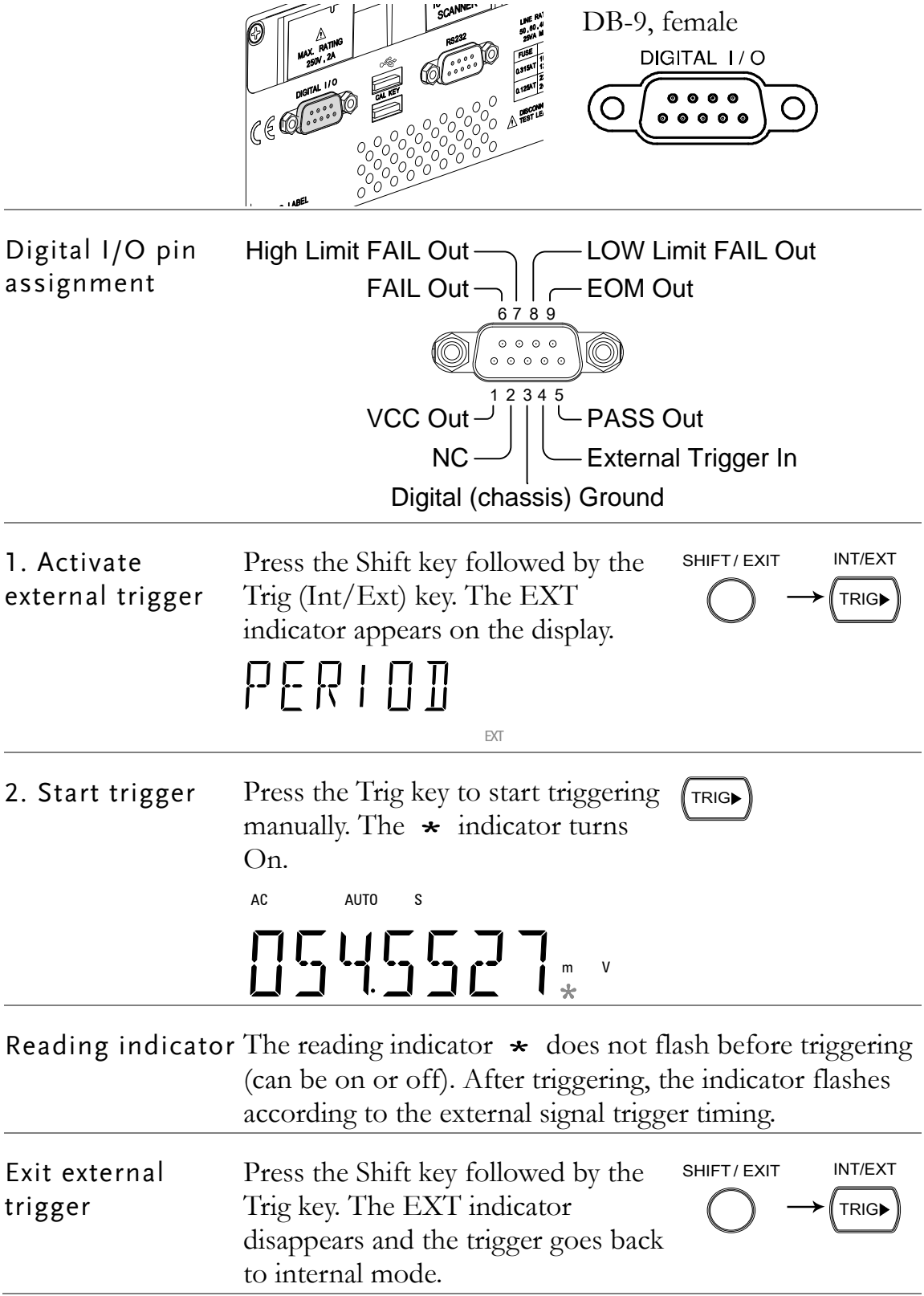

### <span id="page-77-0"></span>Set Trigger Delay

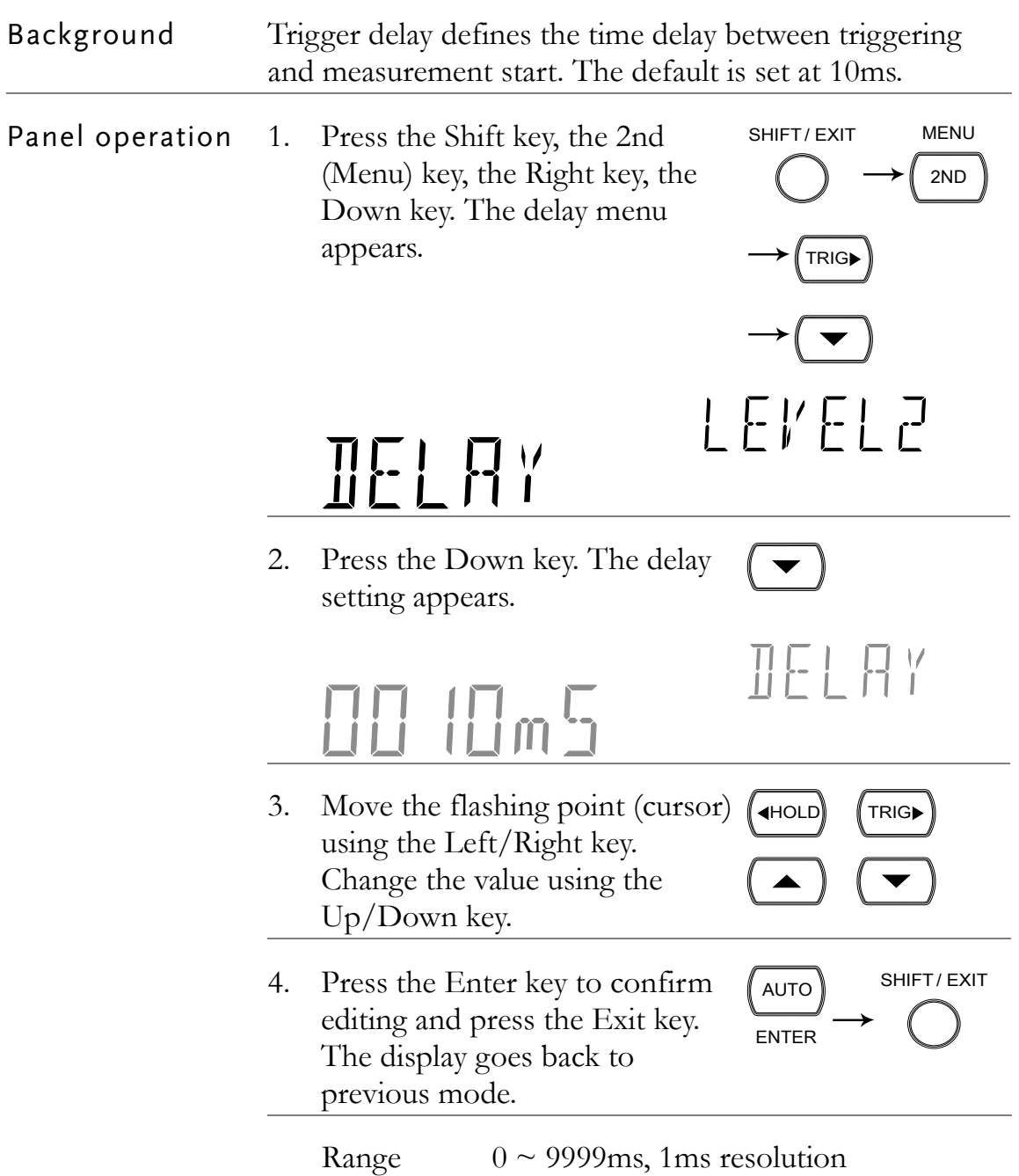

# Filter Setting

### <span id="page-78-0"></span>Digital Filter Overview

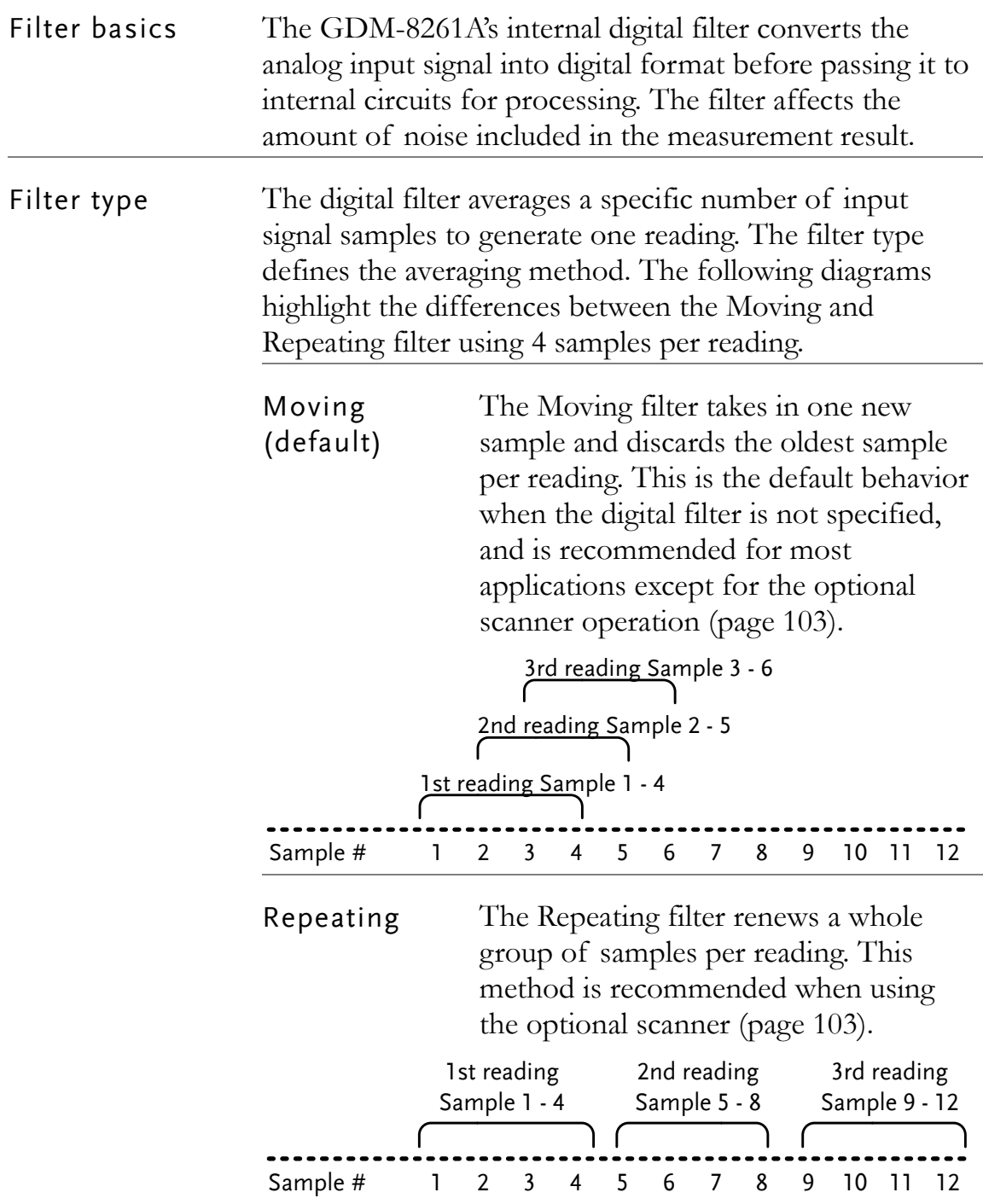

Filter count Filter count defines the number of samples to be averaged per reading. More samples offer low noise but a long delay. Less samples offer high noise but a short delay.

Range  $2 \sim 100$ 

Filter window Filter window defines the threshold for when the digital filter data is updated again. When the AD data falls in the range between TH and TL, the filter keeps processing. When the AD data falls out of the range between TH and TL, the filter will restart. When measuring unstable signals, appropriately setting the filter window can improve the measurement speed.

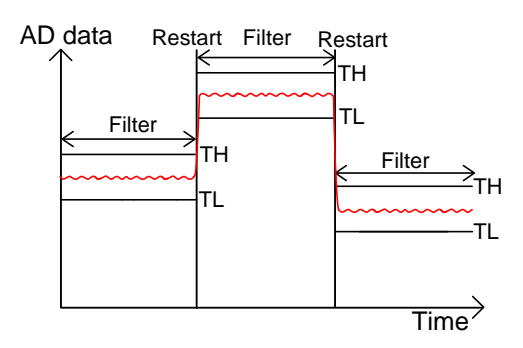

TH: Threshold High, TL: Threshold Low

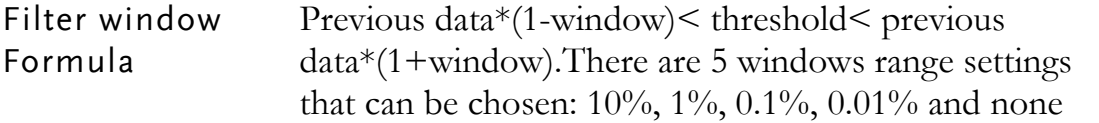

#### <span id="page-79-0"></span>Digital Filter Setting

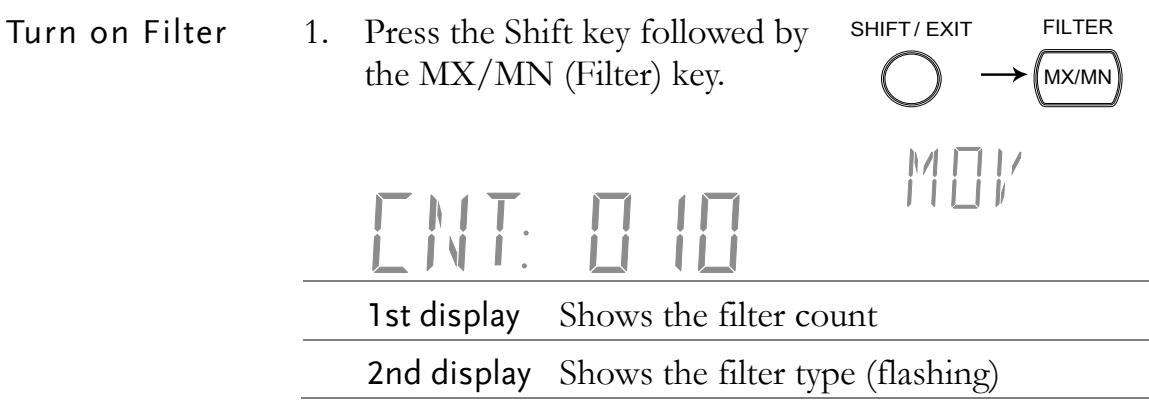

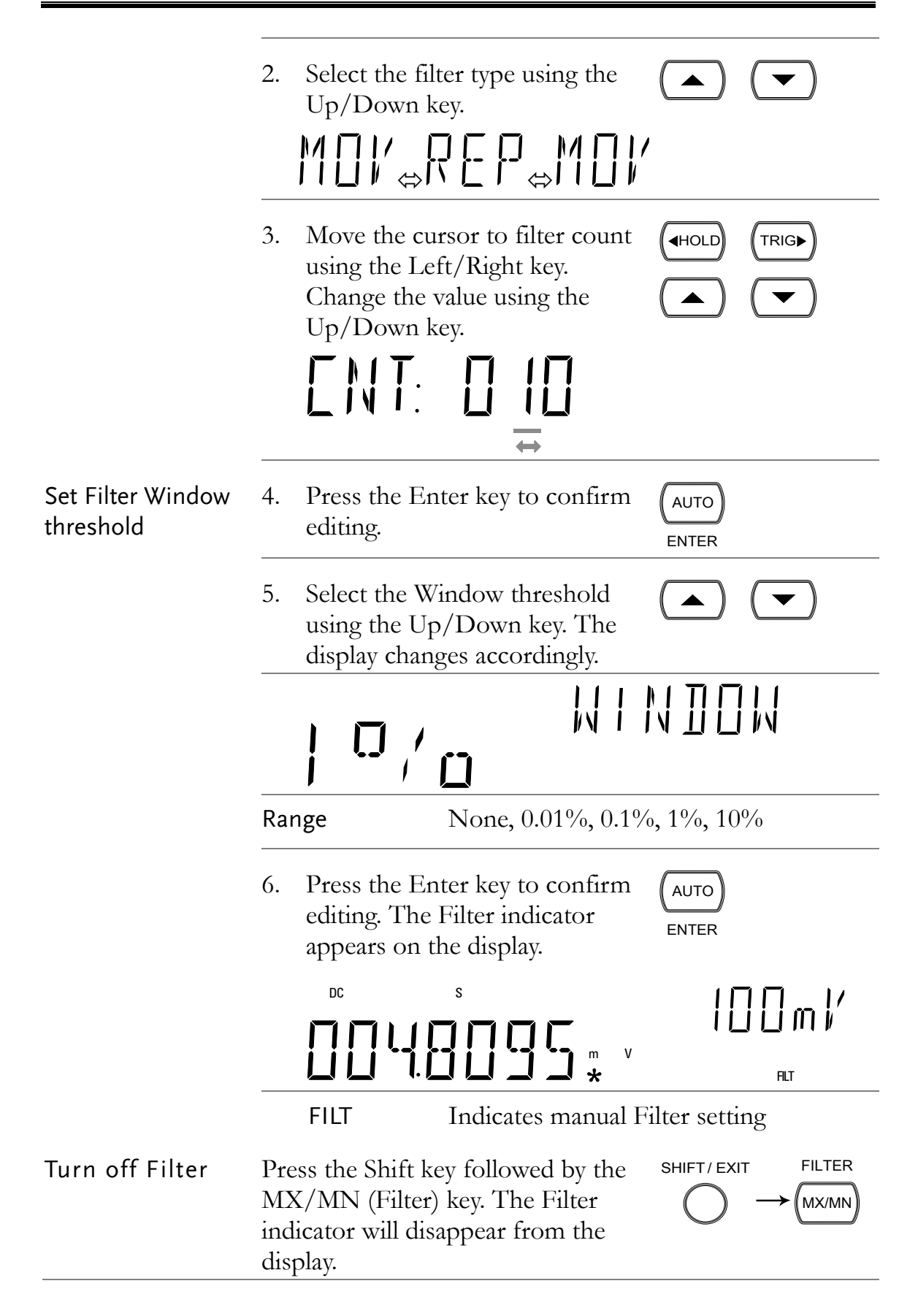

### <span id="page-81-0"></span>Analog Filter Settings

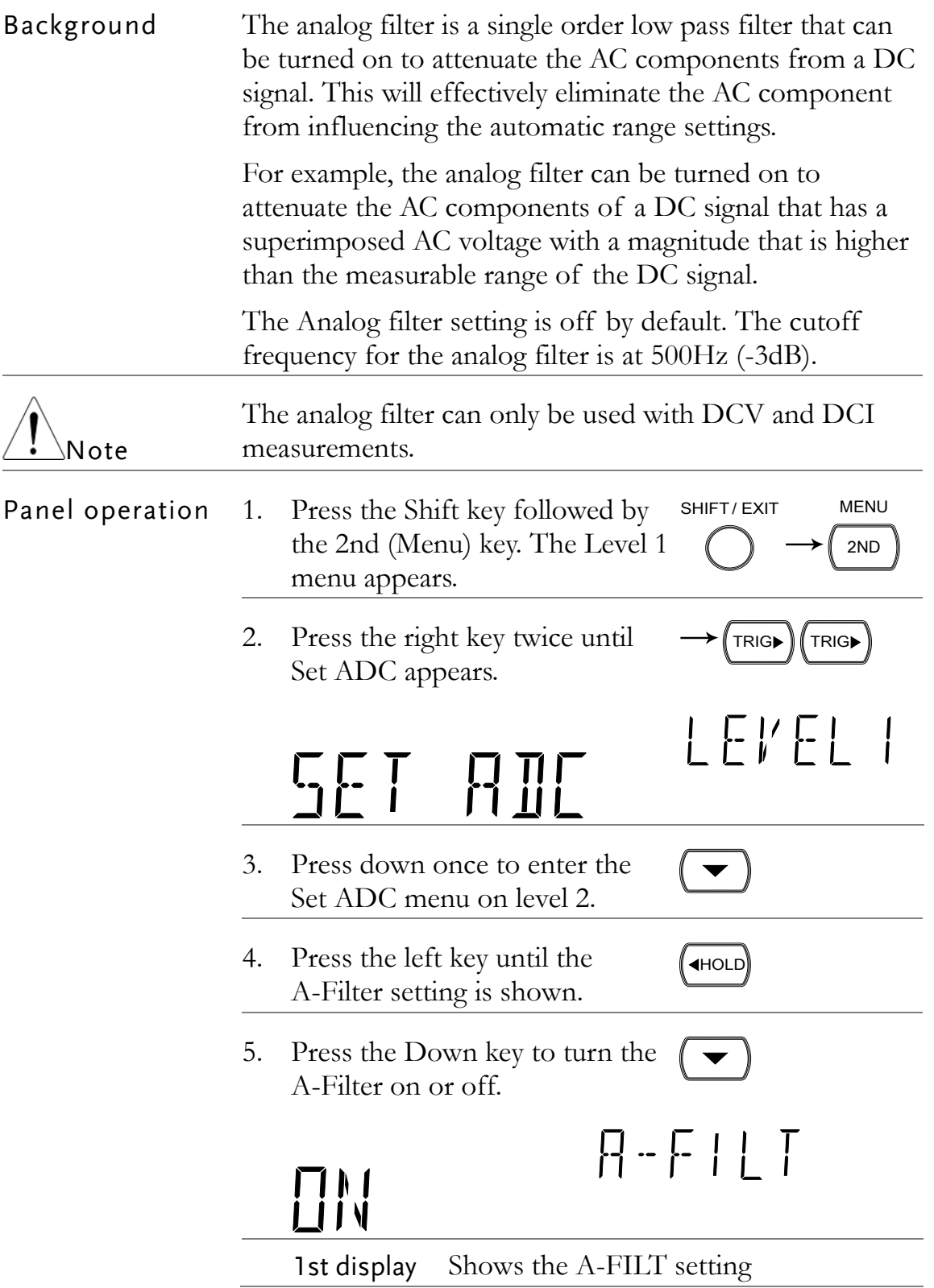

 $\sqrt{a}$ 

SHIFT/ EXIT

ENTER

6. Press the Enter key to confirm your selection. Press the Exit key to go back to the default display.

## Display Setting

#### <span id="page-82-0"></span>Display Light Setting

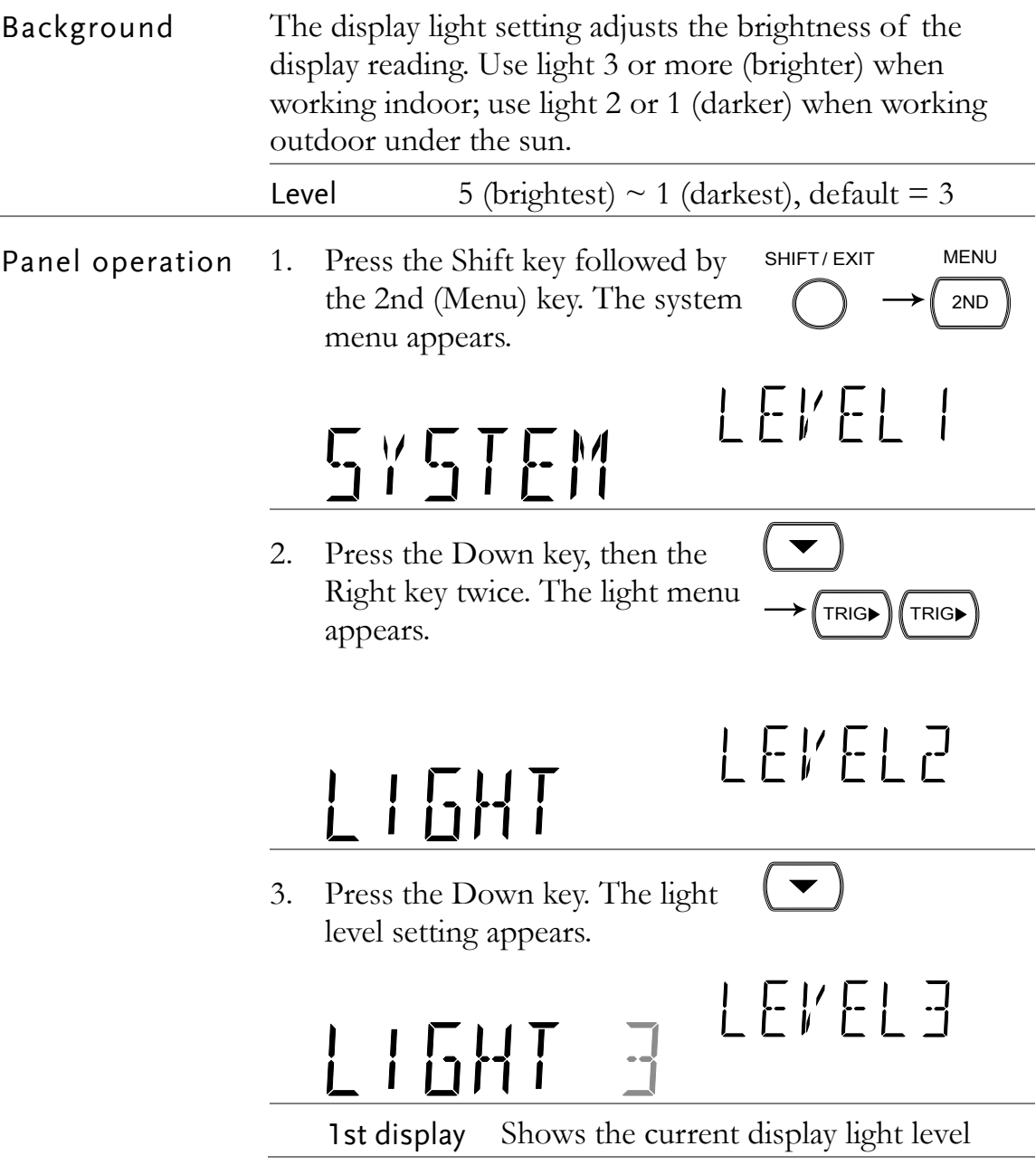

SHIFT/ EXIT

 $\sqrt{ }$  AUTO ENTER

 $\blacktriangle$ 

- 4. Select the level using the Up/Down key.
- 5. Press the Enter key to confirm your selection. Press the Exit key to go back to the default display.

## Measurement Configuration Settings

#### <span id="page-83-0"></span>D-Shift Settings

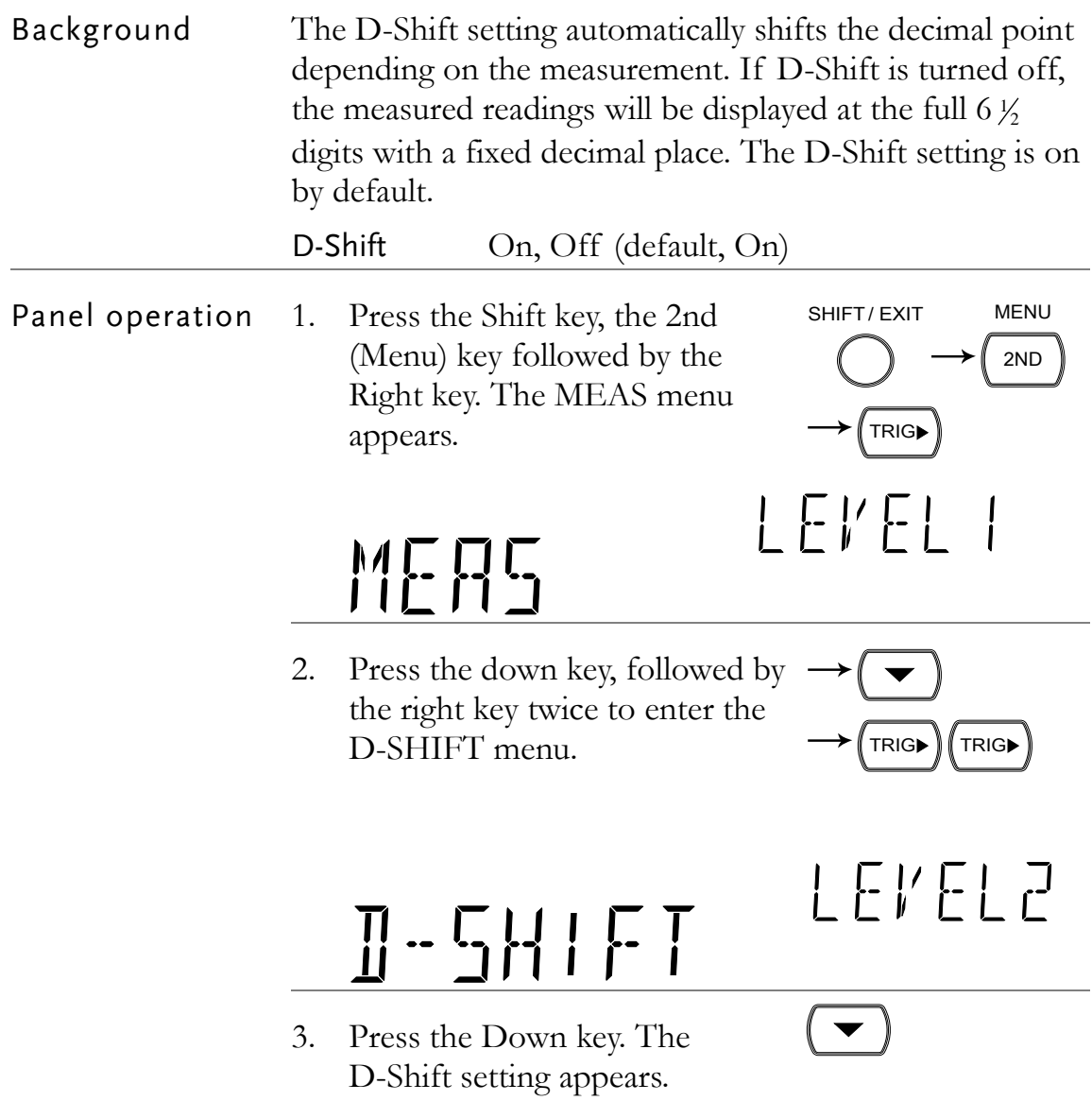

SHIFT

**UN** 

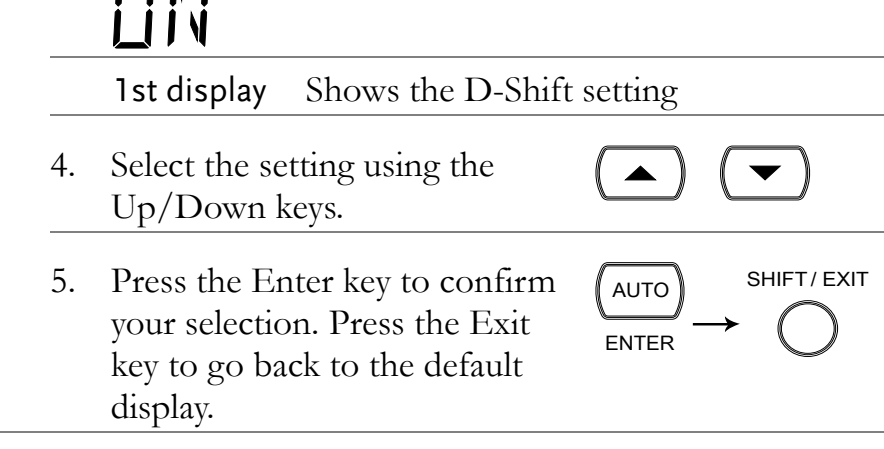

#### <span id="page-84-0"></span>Input Resistance Setting

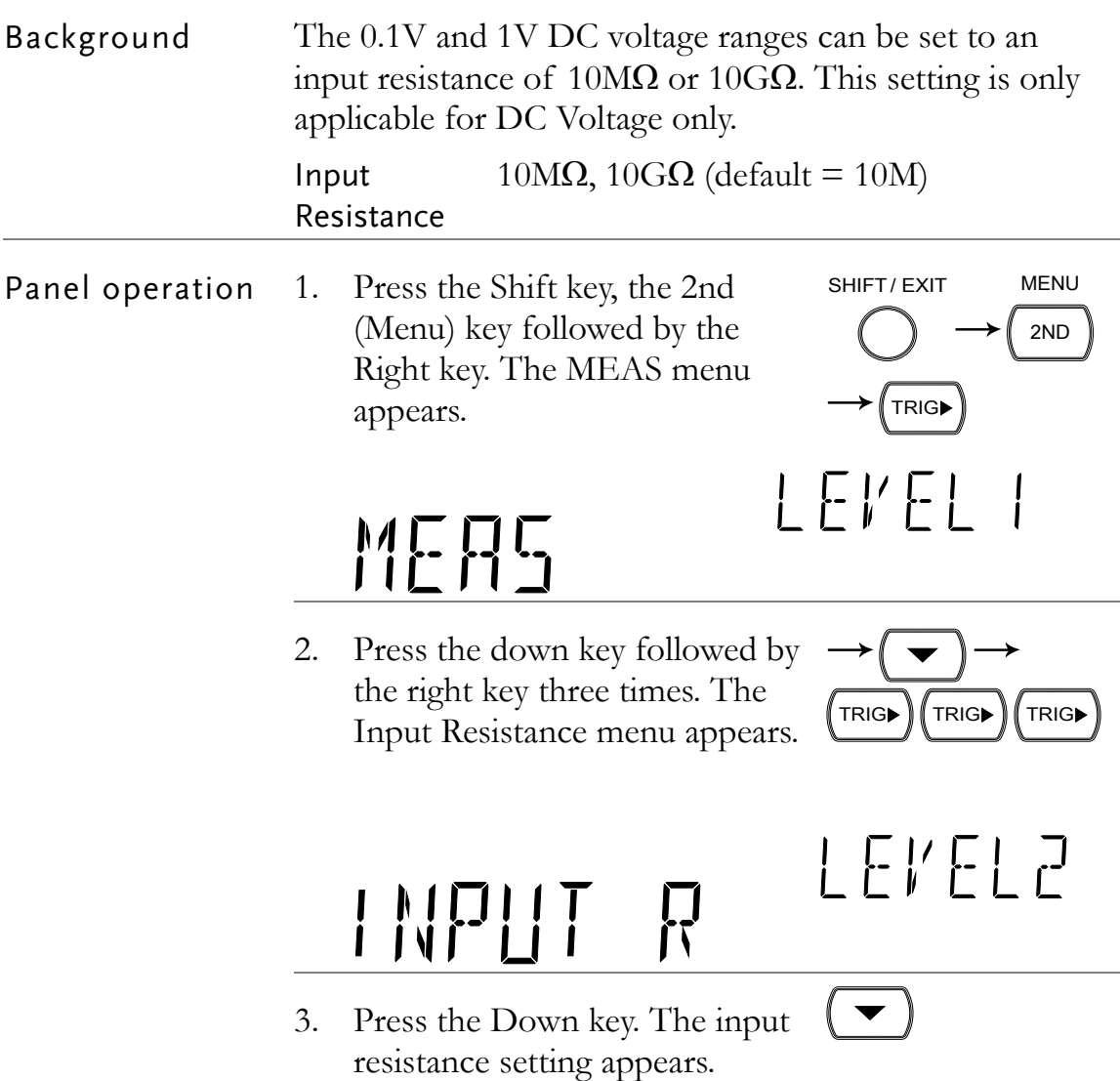

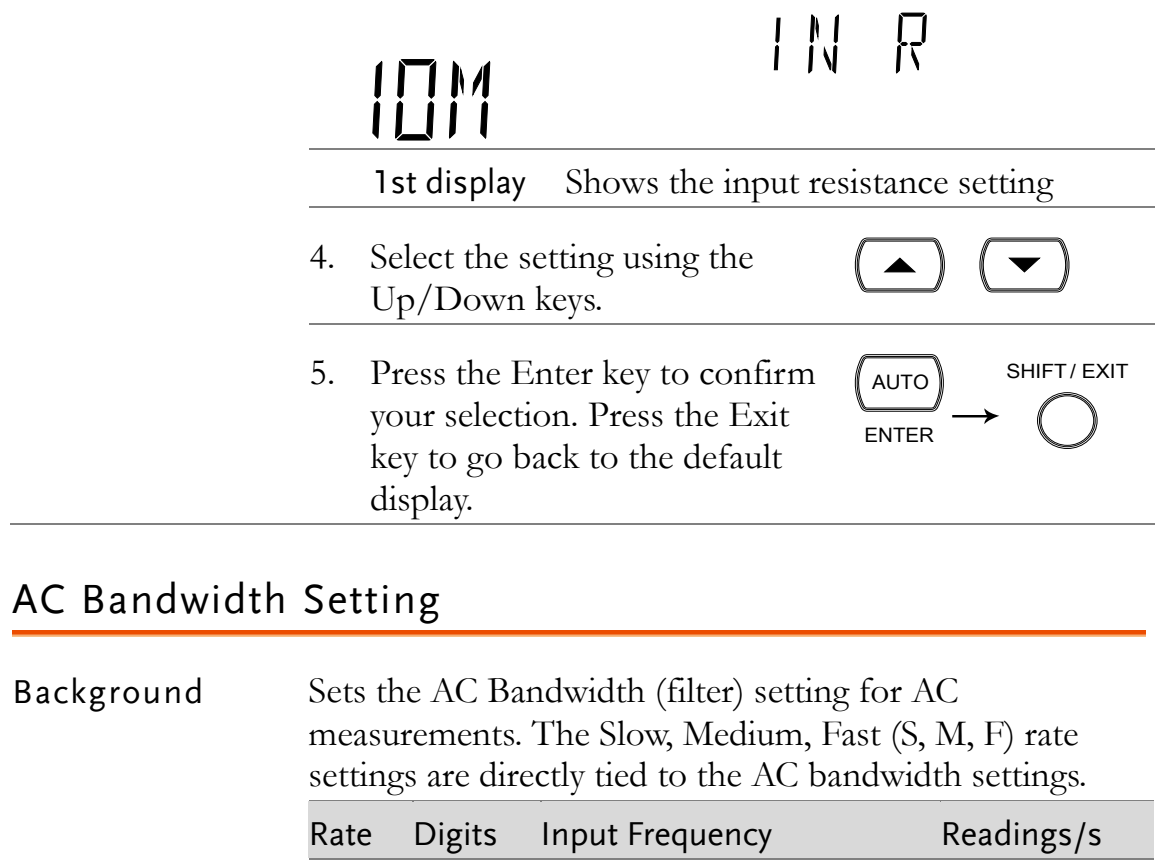

<span id="page-85-0"></span>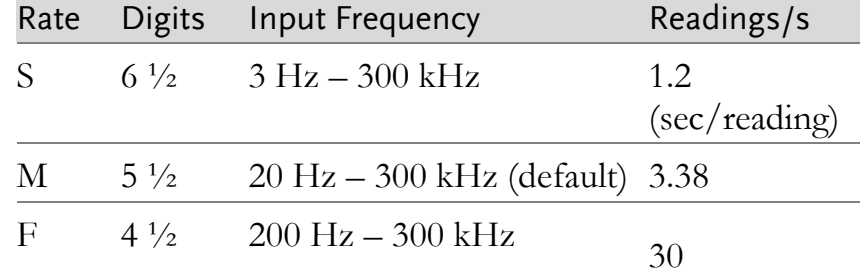

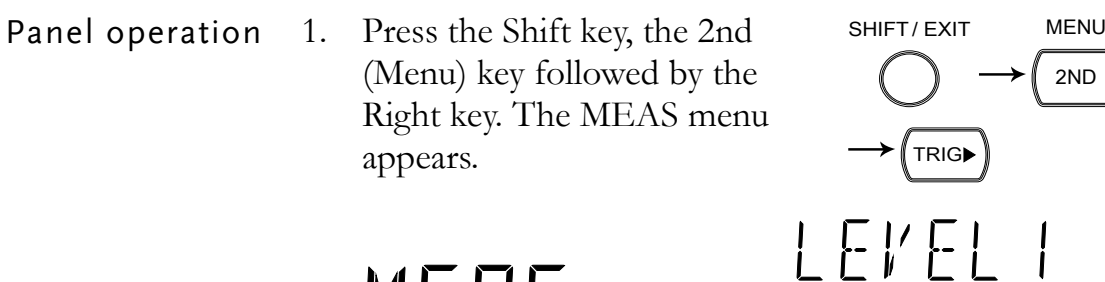

MERS

- 2. Press the down key followed by the left key twice. The AC Bandwidth menu appears.
- $\blacktriangledown$  $\rightarrow$  ( $\bullet$ HOLD) ( $\bullet$ HOLD) **TENELS**

```
RE BW
```
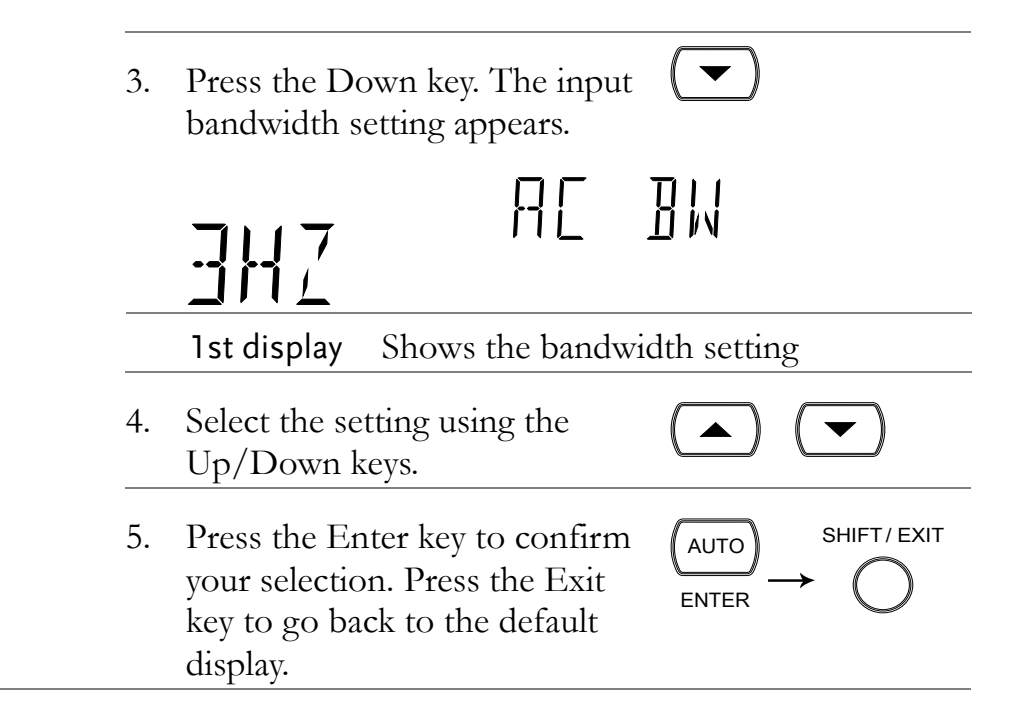

#### <span id="page-86-0"></span>Current Input Port Auto-Detect Setting

Background The Current Input Port Auto-Detect setting will allow the DMM to detect whether current is applied to the 1A or 10A input ports and enables it to set the correct range when Auto range is on.

> The Current detect feature works by activating the input port only when a certain Detect Threshold is reached and deactivating the input port when the input current dips below a certain Reset Threshold.

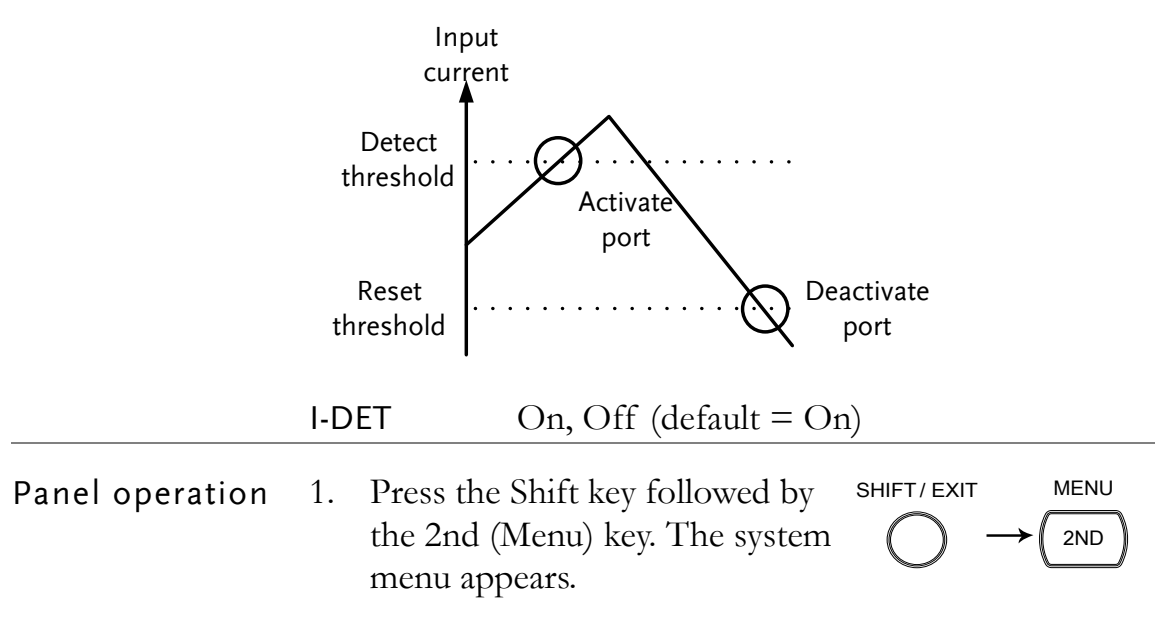

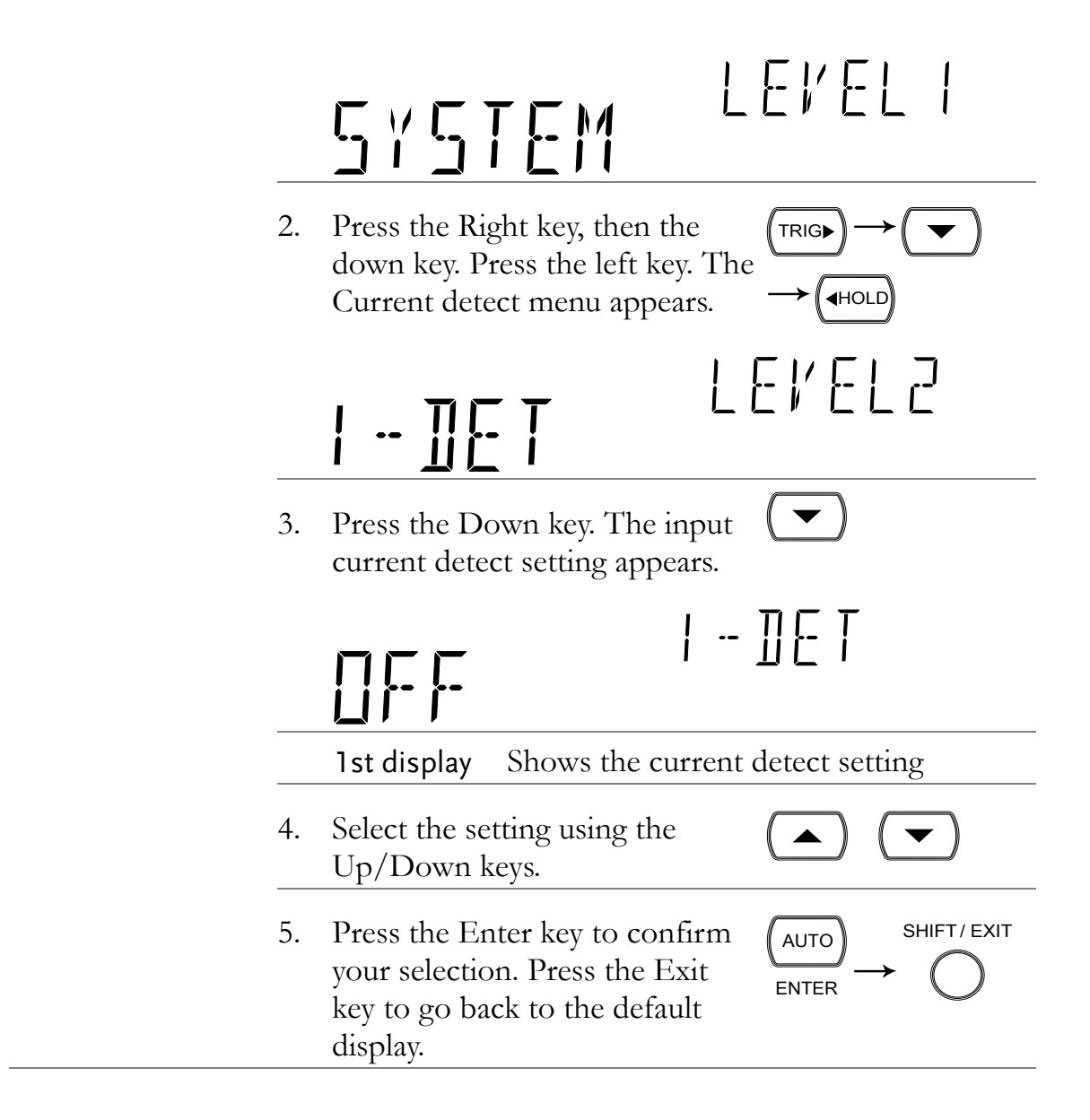

## ADC Setting

#### <span id="page-87-0"></span>Auto-Zeroing

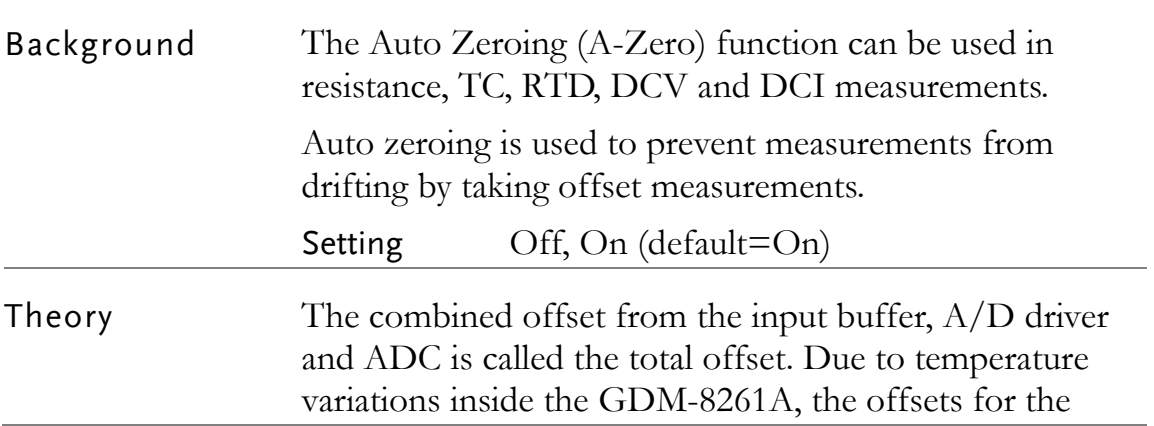

Buffer, A/D driver and ADC vary over time, and thus the total offset will also vary over time.

Auto Zero deducts this total offset from the measured signal to obtain a more accurate reading. If Auto Zero is turned off, this total offset will not be deducted from the measured signal.

Auto zero works in the following manner:

Internally, the DMM will periodically short the Buffer's Hi and Lo input to obtain a total offset. The frequency at which the offset is obtained depends on the sample rate.

The diagram below shows how the total offset is obtained.

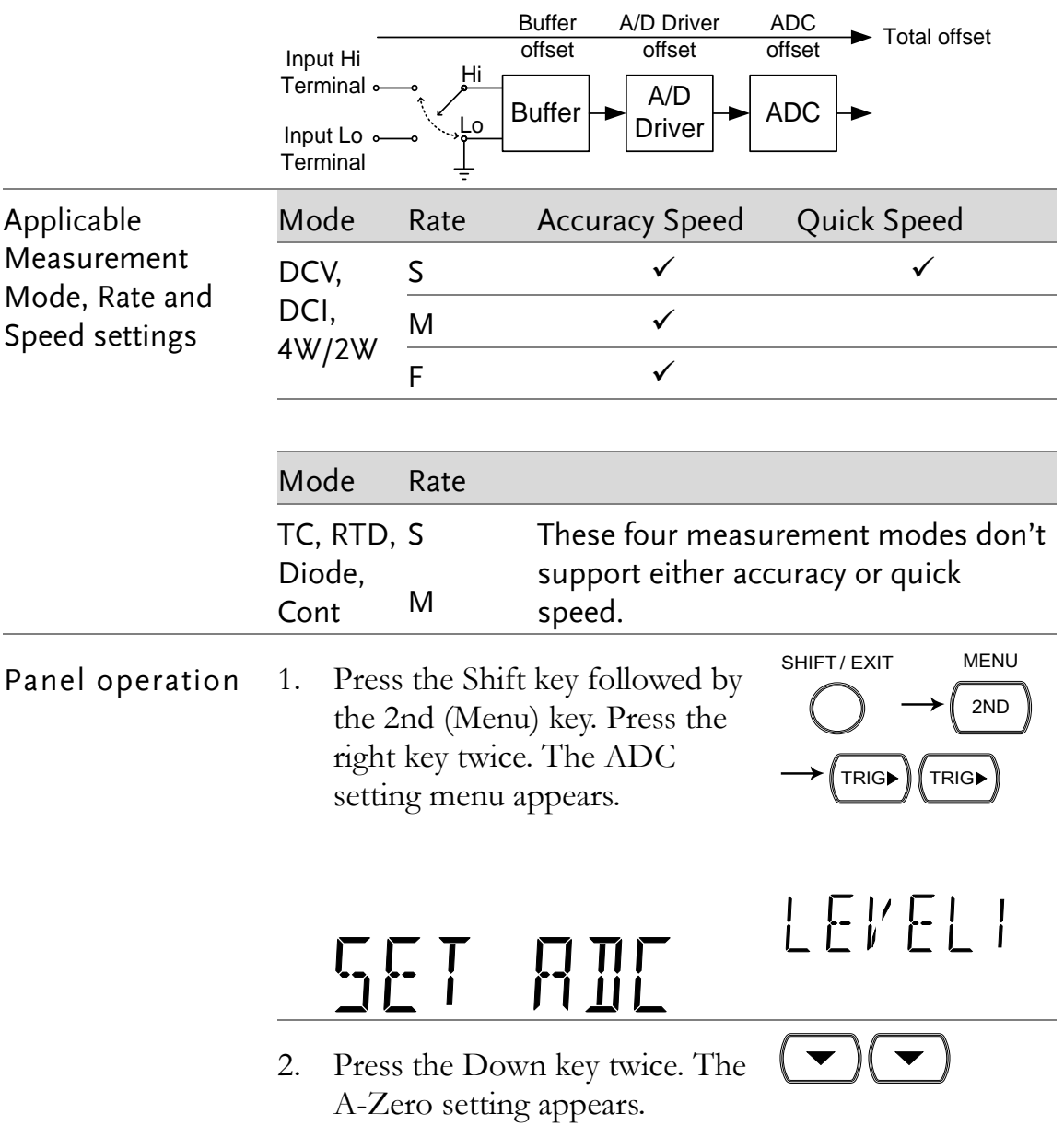

<span id="page-89-0"></span>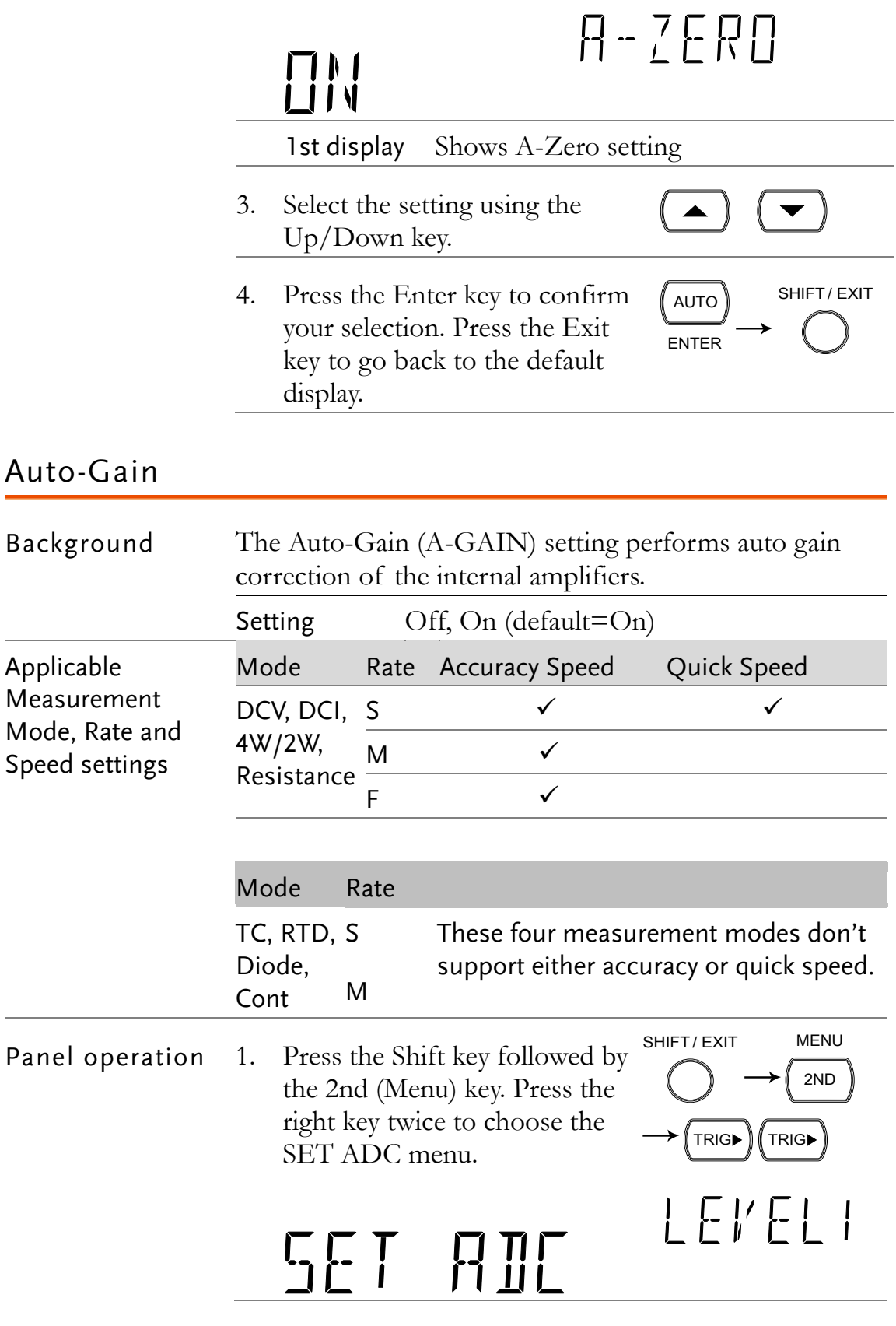

2. Press the Down key and then the Left key twice to choose A-GAIN. Press the Down key. (HOLD The A-GAIN setting appears.

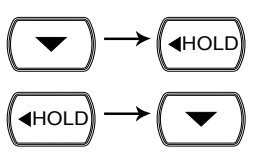

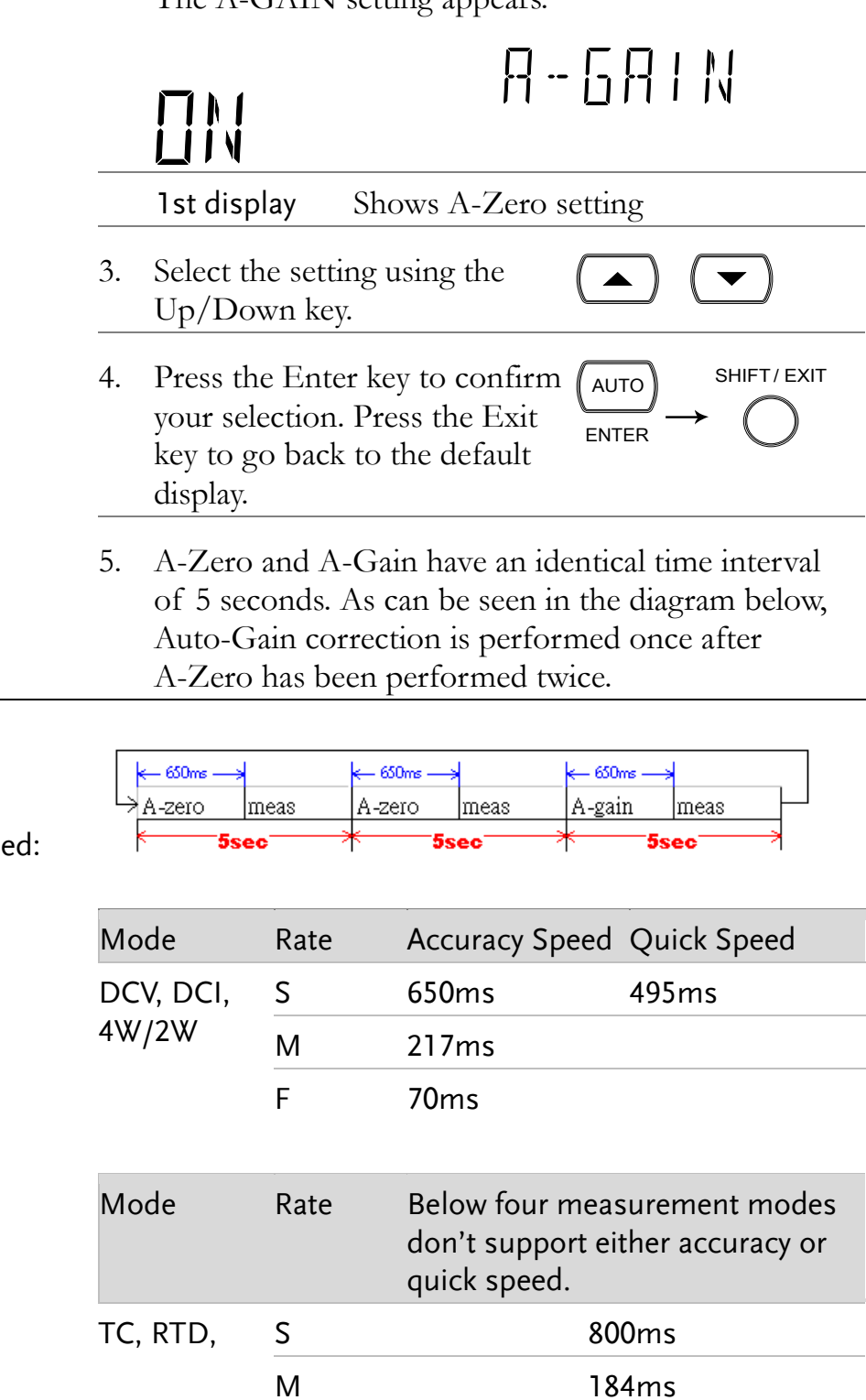

Diode, Cont S 140ms

M 80ms

Expmple Mode: DCV Rate: Slow Accuracy Spee 650ms 6.

<span id="page-91-0"></span>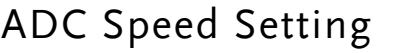

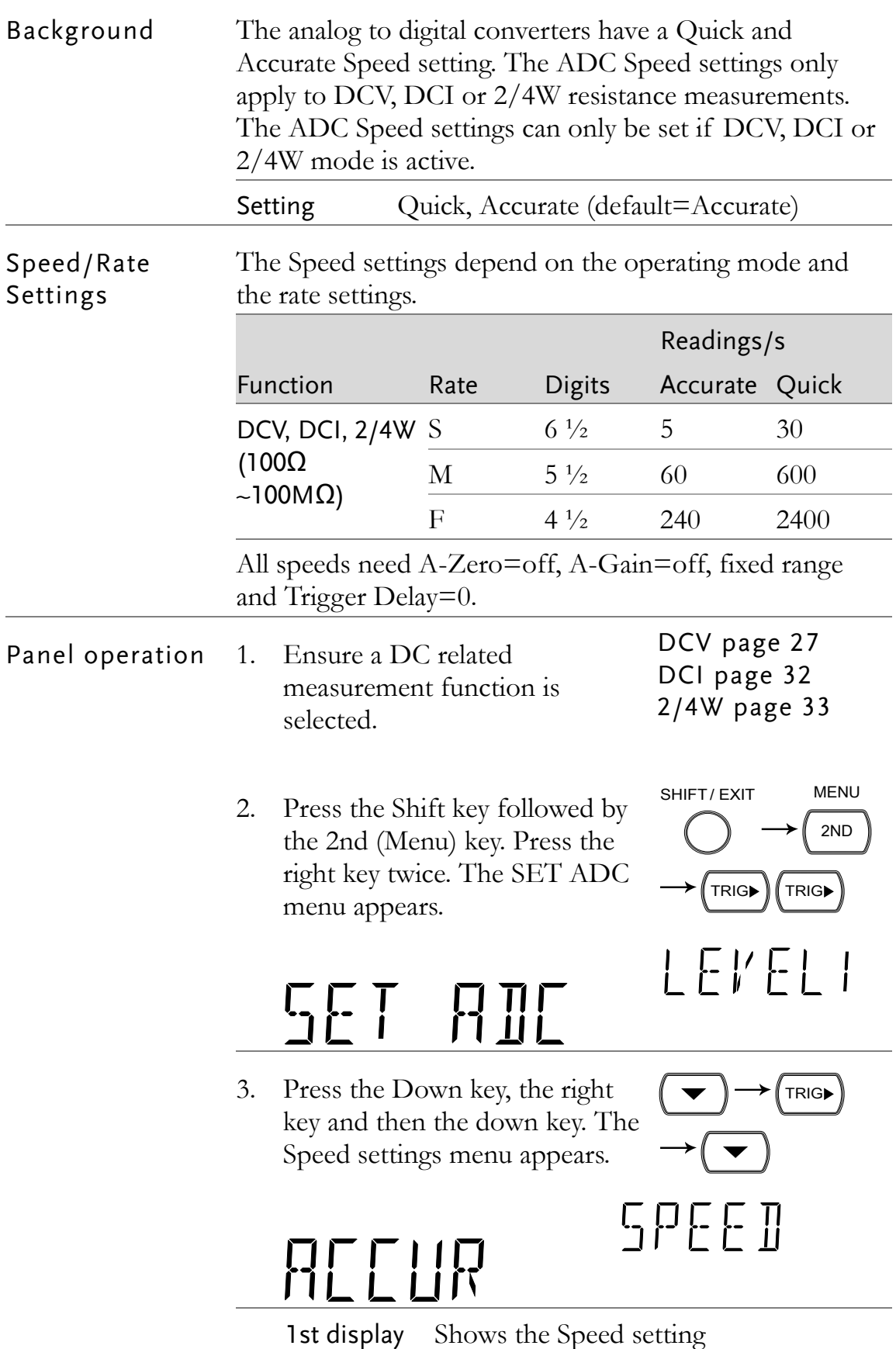

- 4. Use the Up/Down keys to select either ACCUR or QUICK.
- 5. Press the Enter key to confirm your selection. Press the Exit key to go back to the default display.

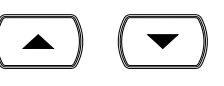

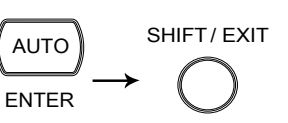

# Frequency / Period Settings

#### <span id="page-92-0"></span>Input Port Selection

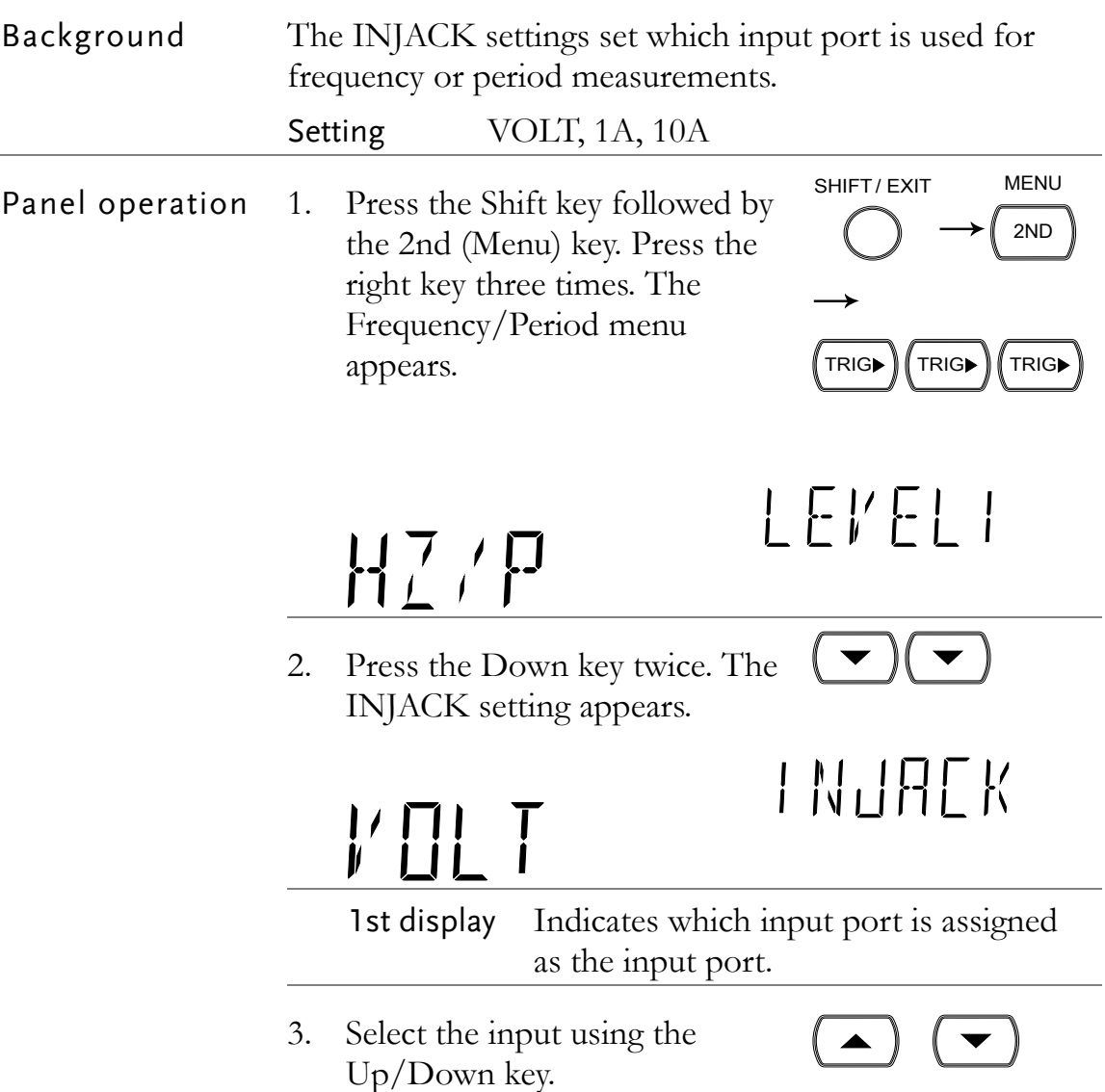

4. Press the Enter key to confirm your selection. Press the Exit key to go back to the default display.

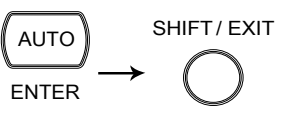

#### <span id="page-94-0"></span>Gate Time Setting

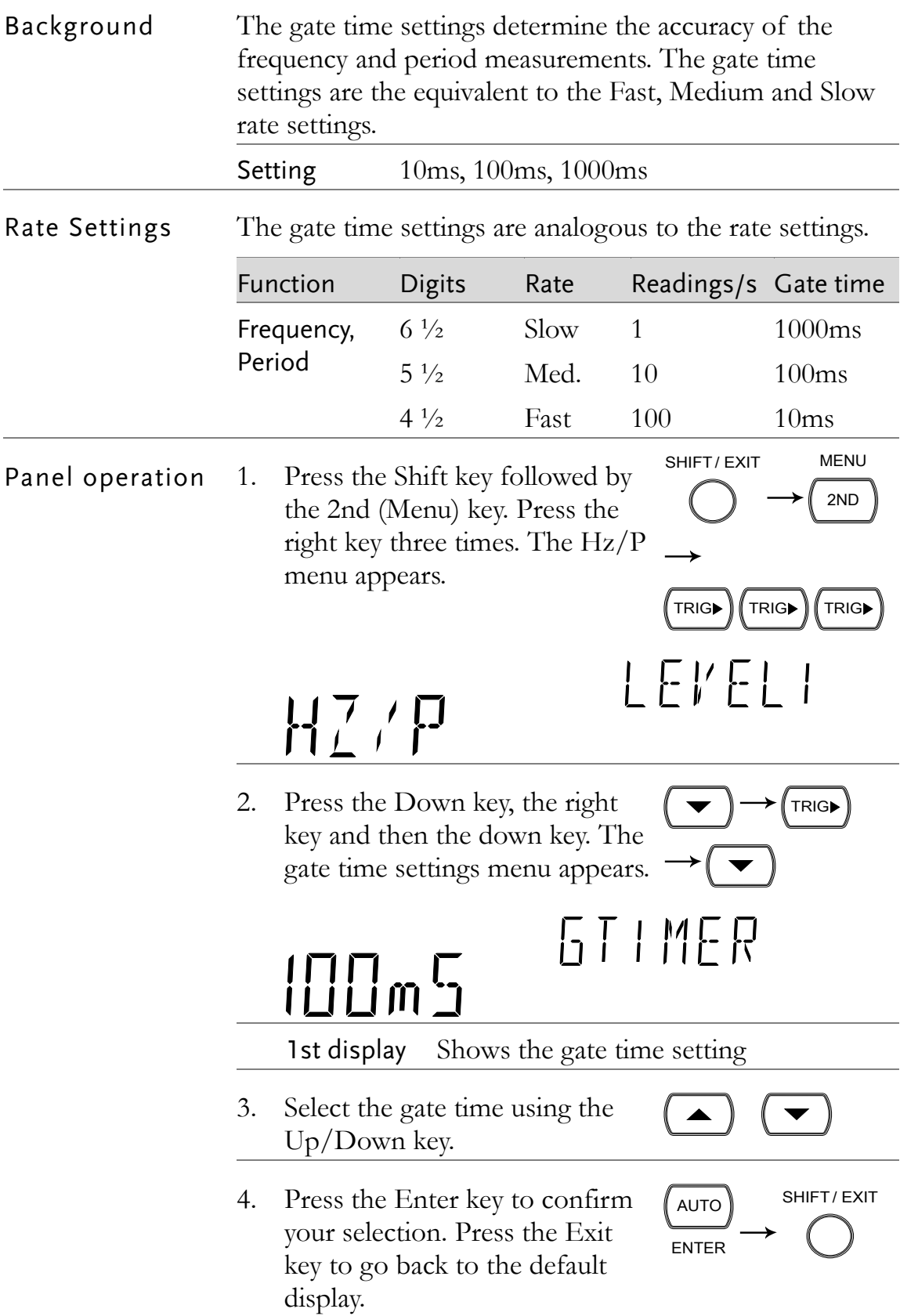

# Identification Settings

### <span id="page-95-0"></span>Changing the Identification String

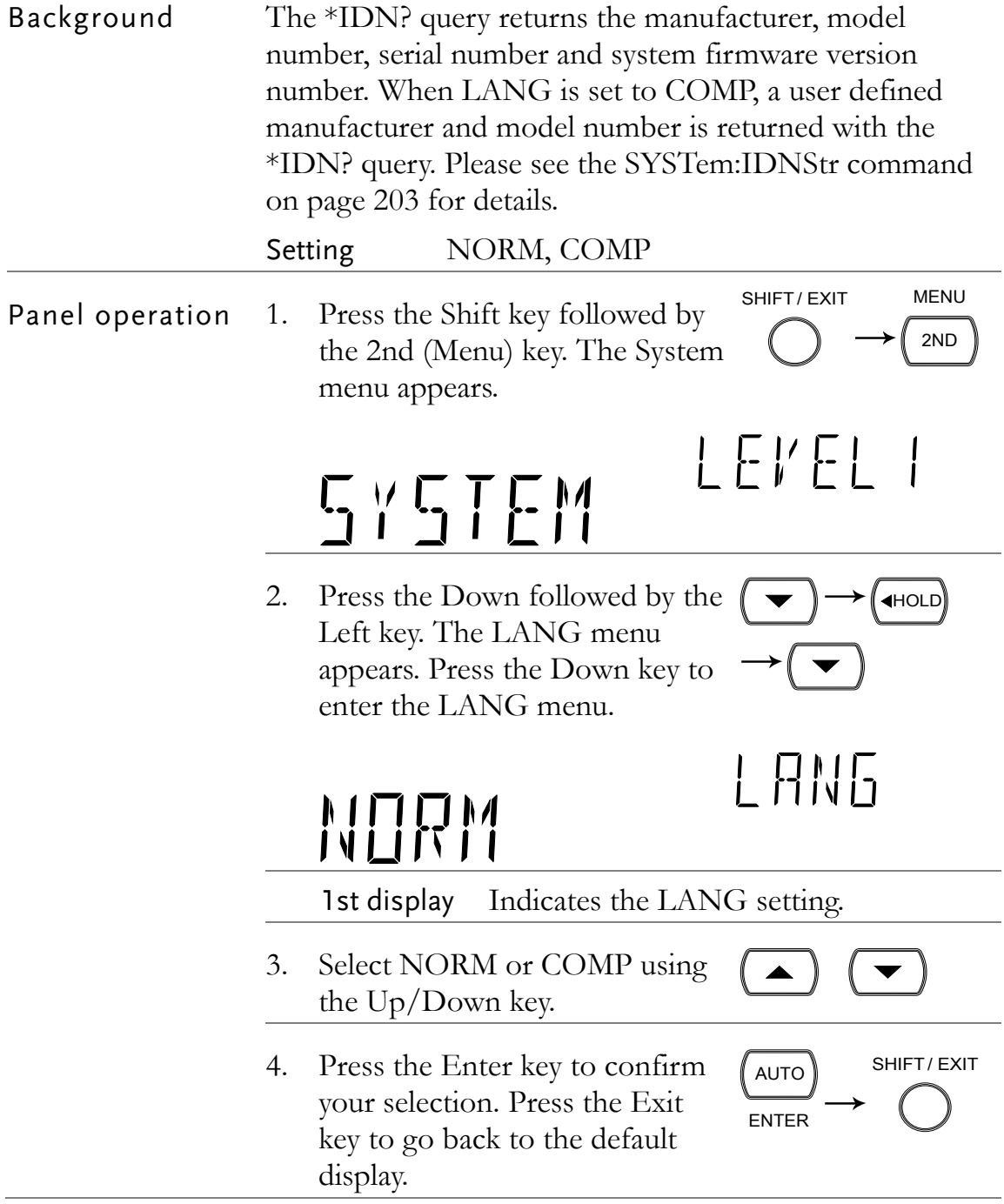

# **STORE/RECALL**

The GDM-8261A can store and recall measurement history (for up to 9999 counts) as well as the instrument settings. For storing and recalling measurement results using the Scanner, see page [103.](#page-102-0)

STORE RECALL

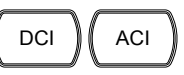

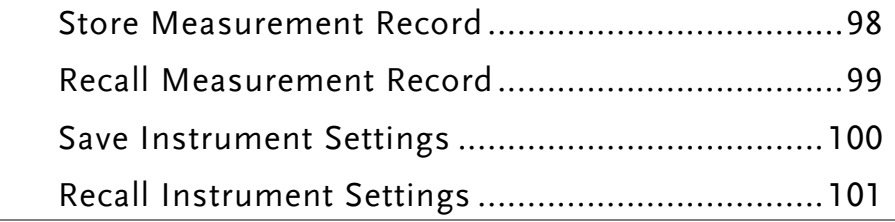

## <span id="page-97-0"></span>Store Measurement Record

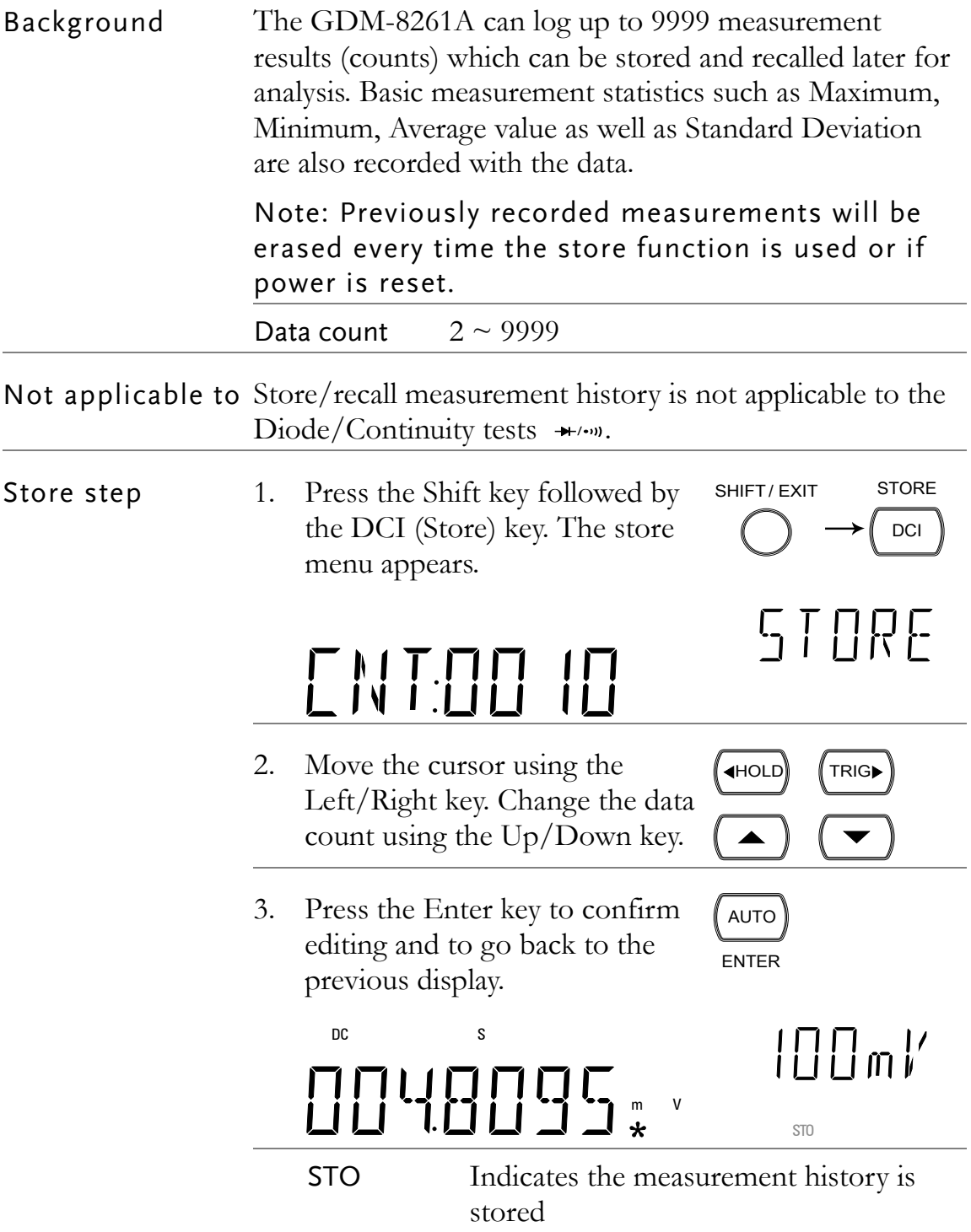

## <span id="page-98-0"></span>Recall Measurement Record

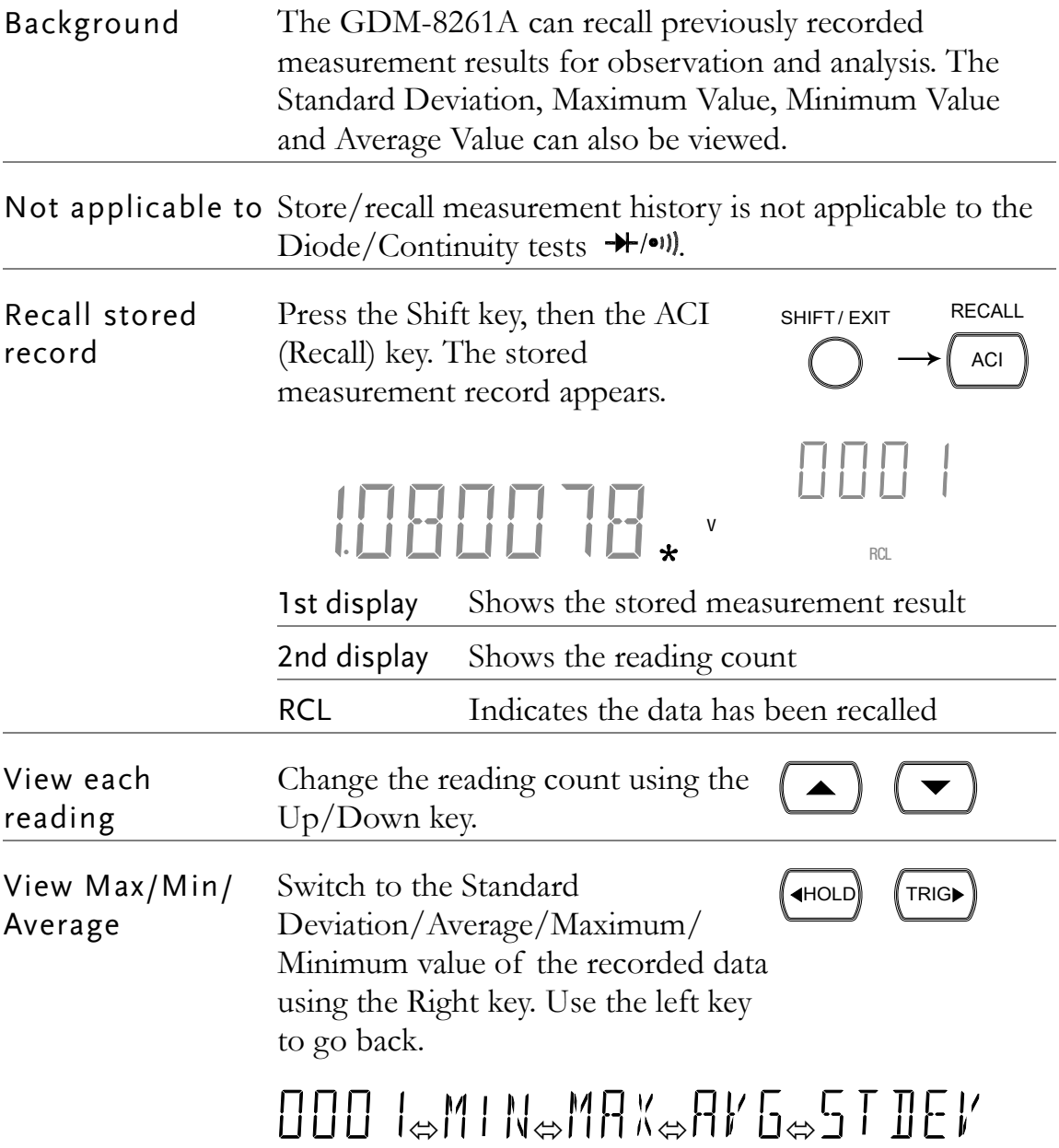

# <span id="page-99-0"></span>Save Instrument Settings

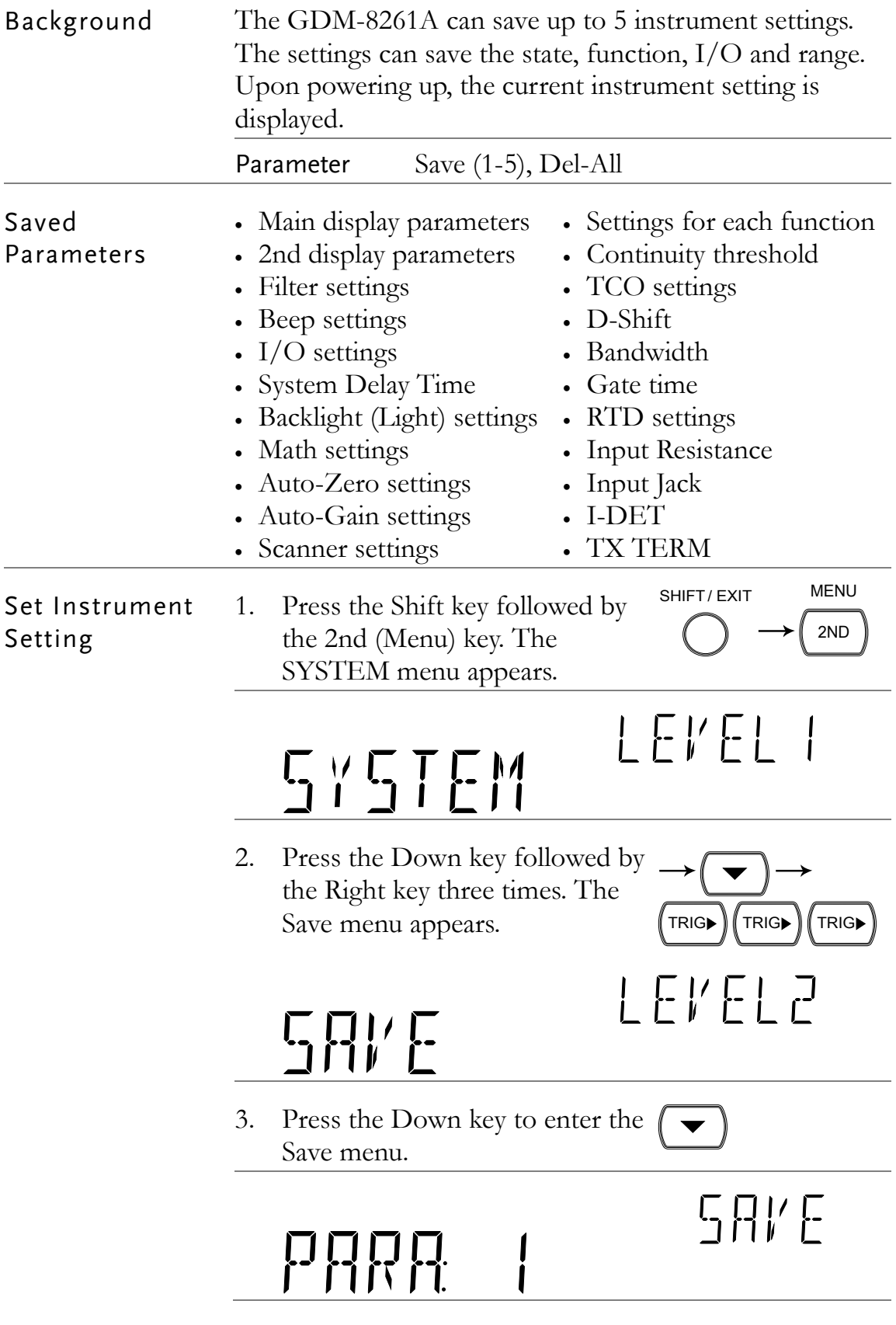

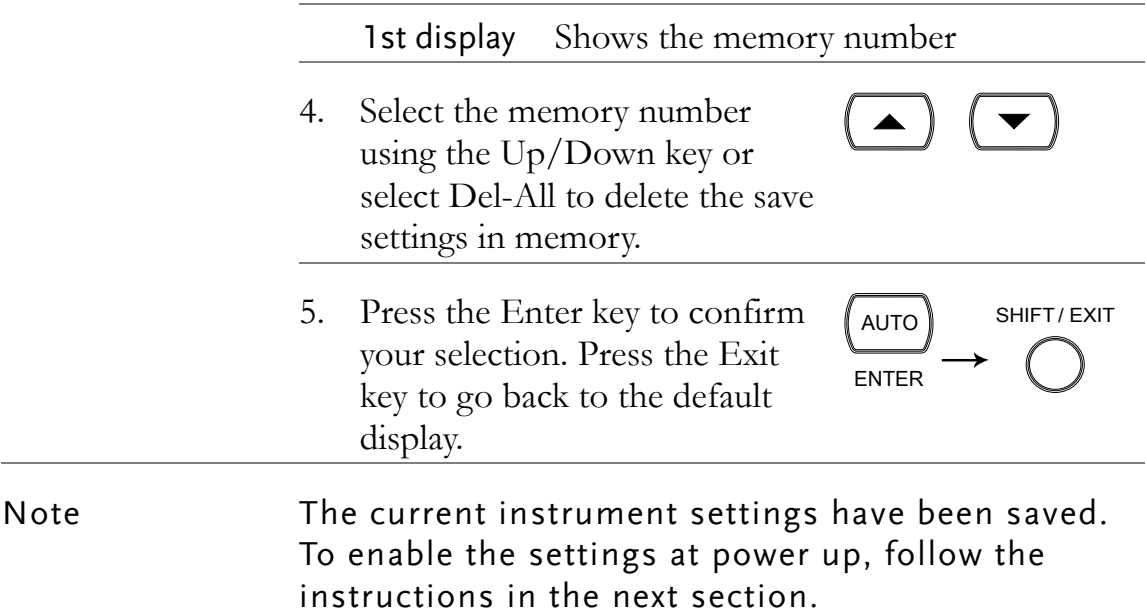

# <span id="page-100-0"></span>Recall Instrument Settings

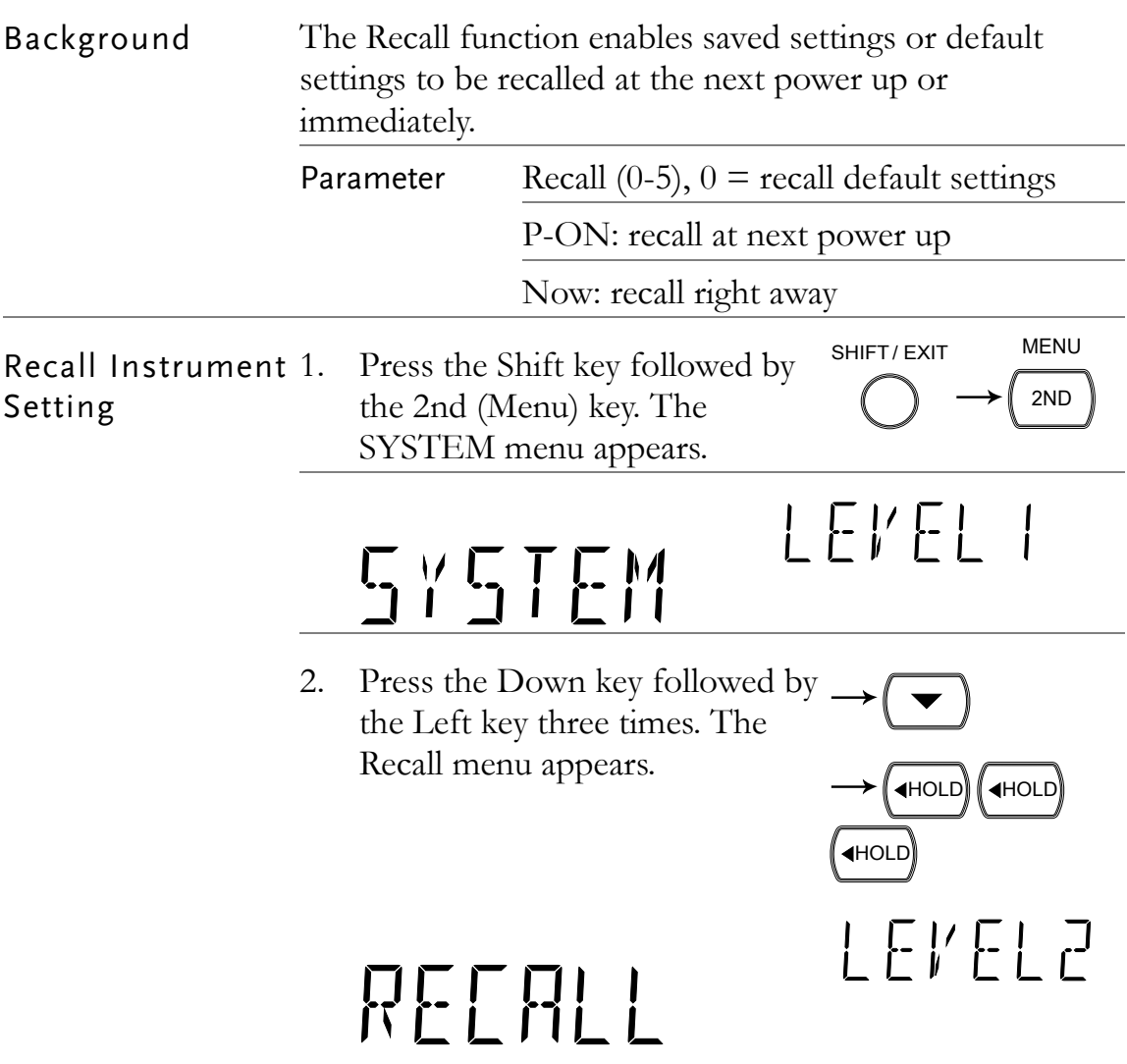

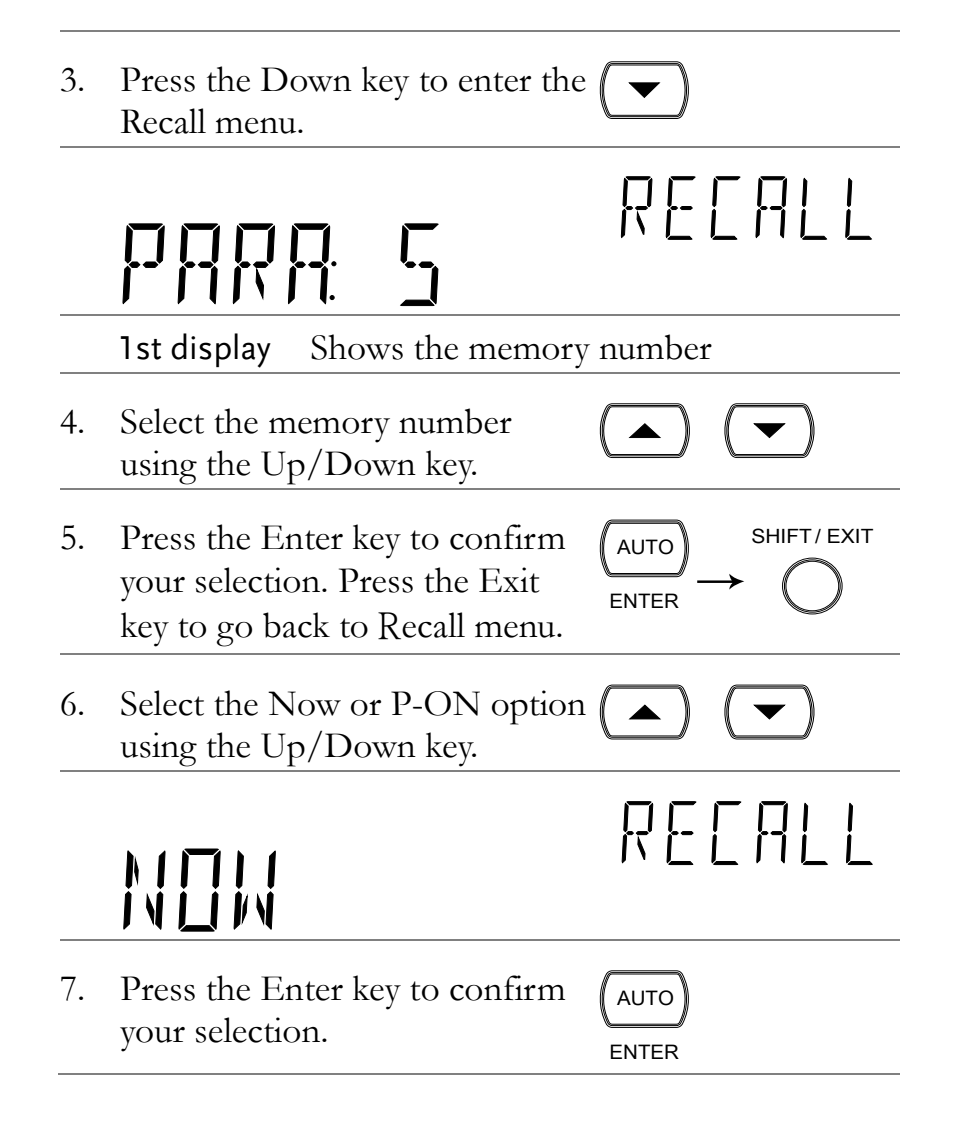

# <span id="page-102-0"></span>**SCANNER (OPTIONAL)**

The optional scanner, GDM-SC1, lets you effectively measure multiple channels connected to a single GDM-8261A DMM.

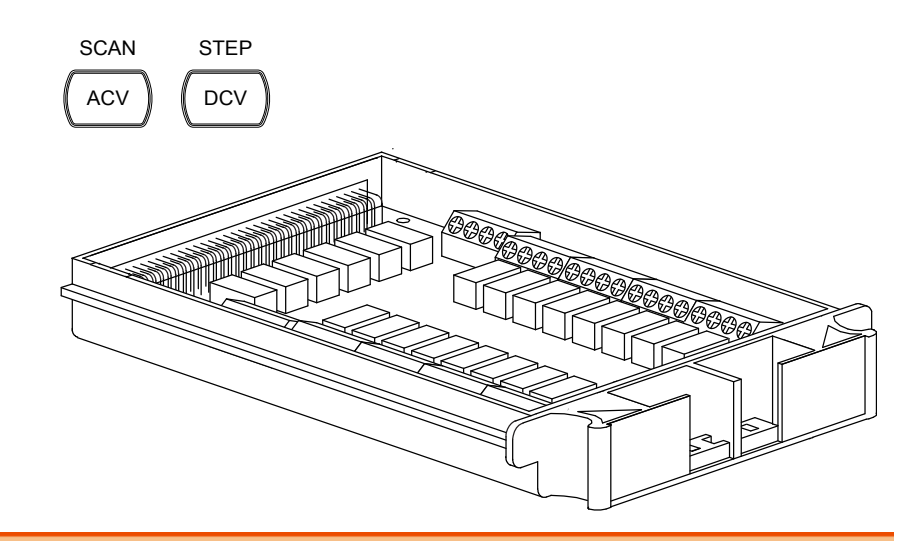

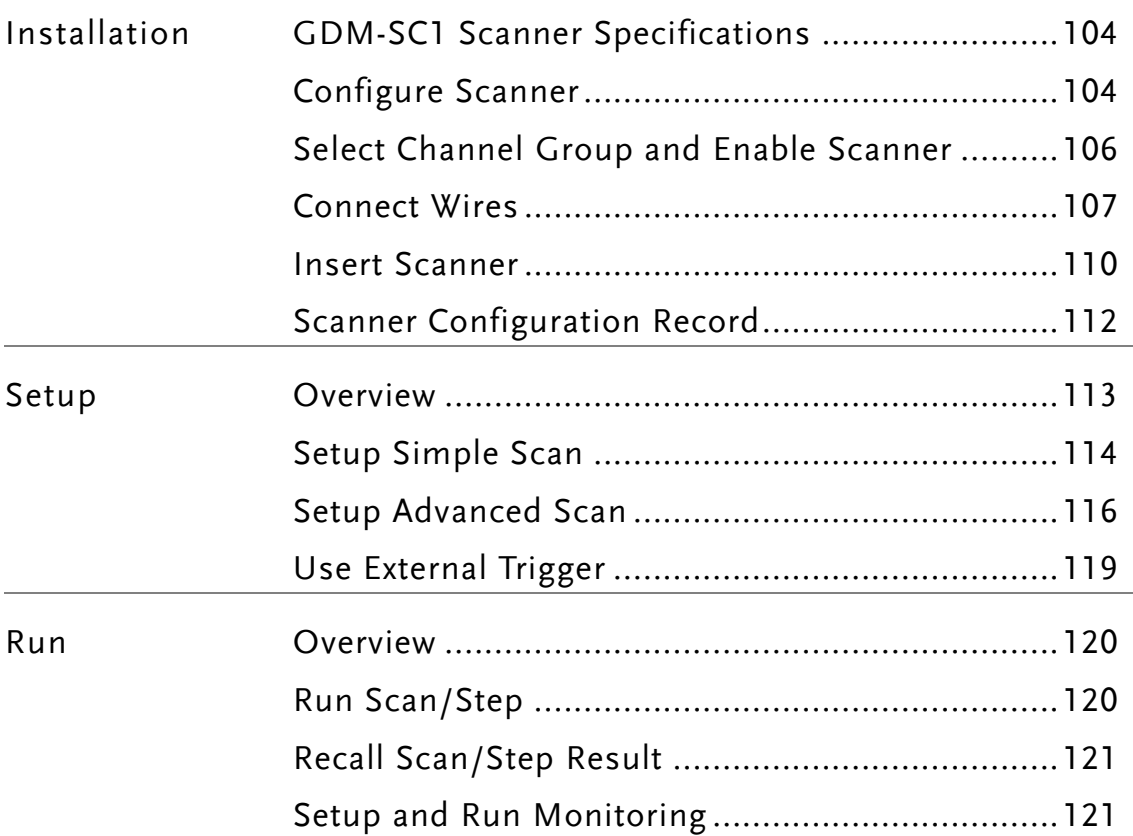

# <span id="page-103-0"></span>GDM-SC1 Scanner Specifications

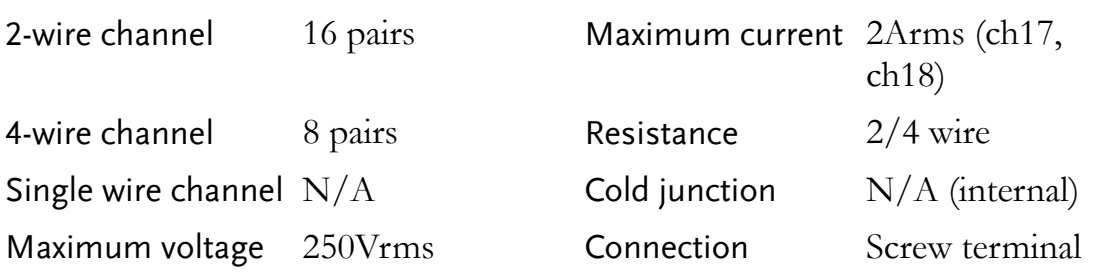

## Scanner Installation

#### <span id="page-103-1"></span>Configure Scanner

Open Scanner cover 1. Take off four screws from the bottom panel of the scanner.

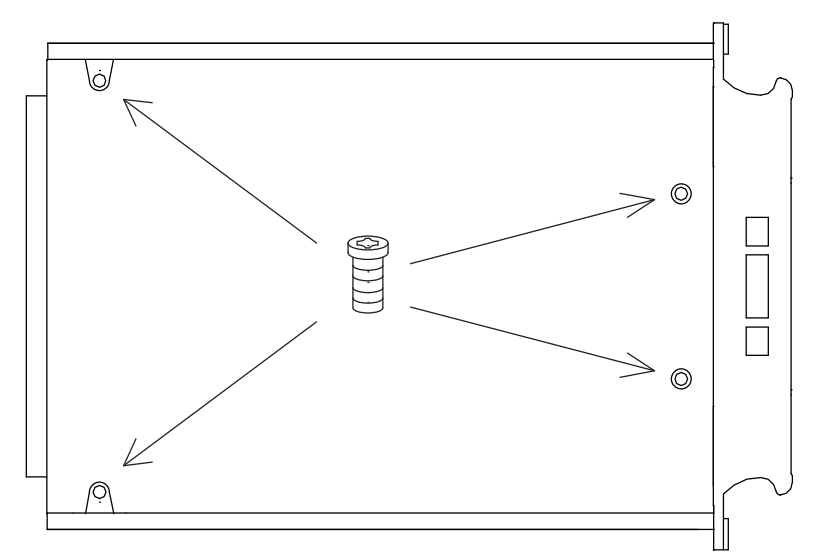

2. Remove the top panel.

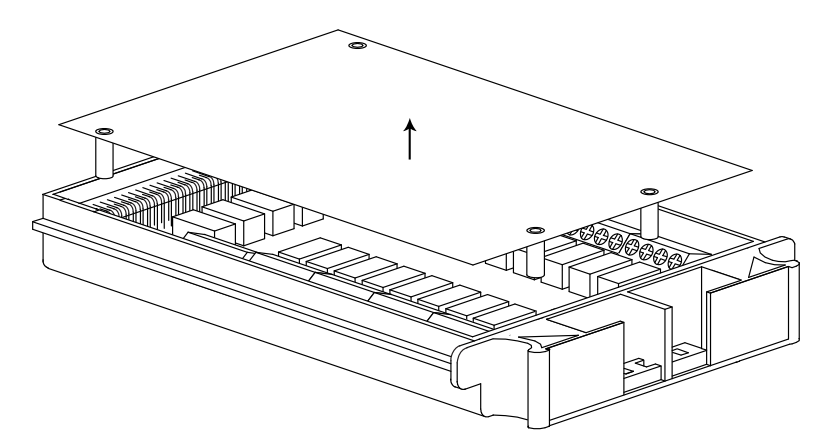

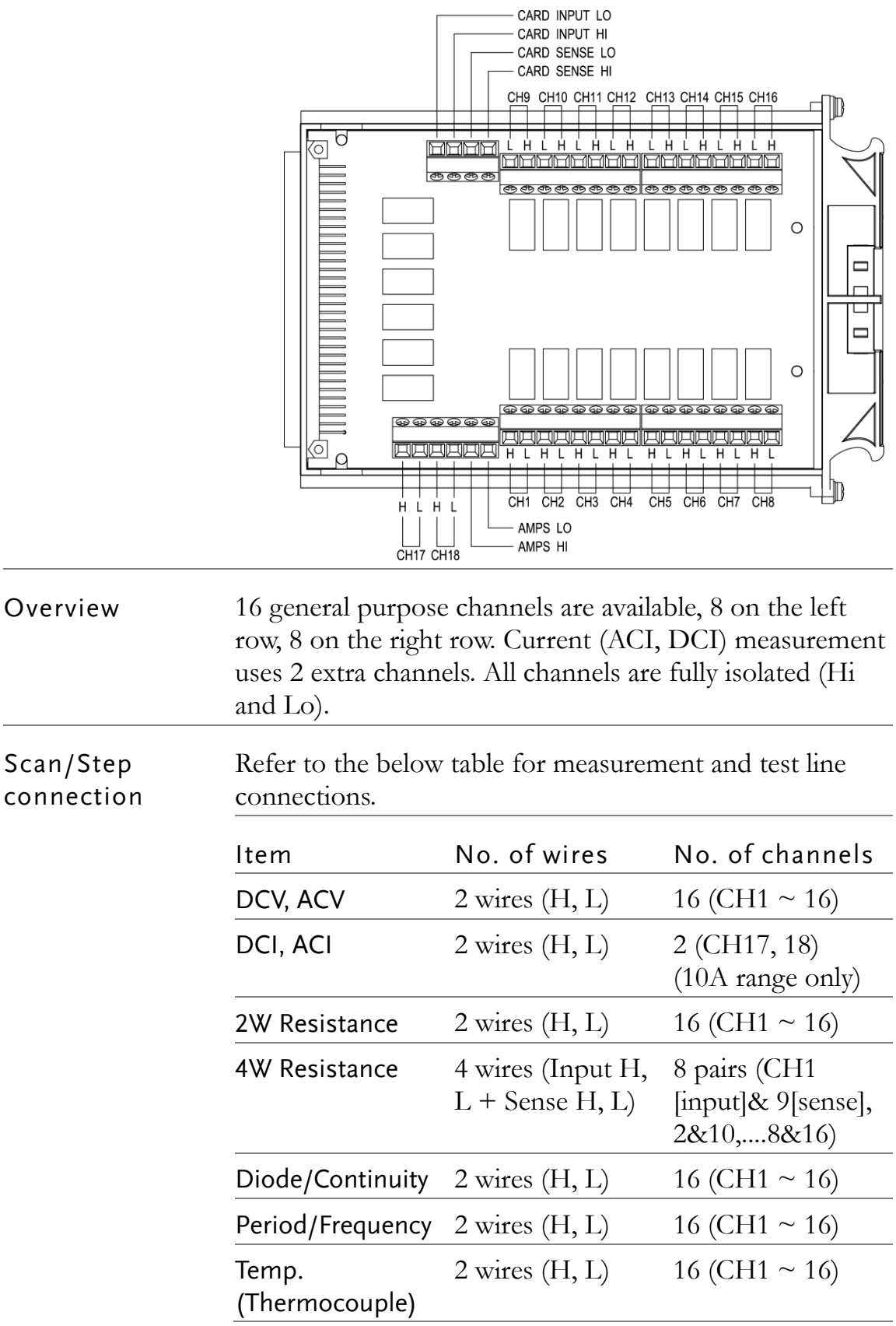

3. The connection terminals are revealed.

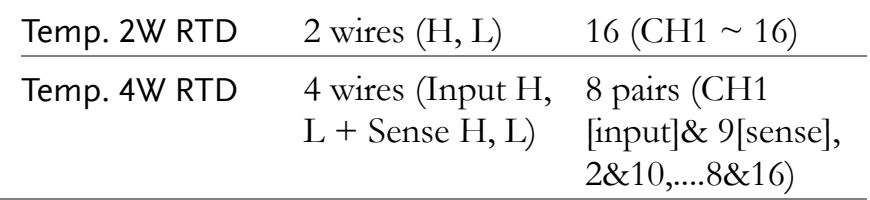

### <span id="page-105-0"></span>Select Channel Group and Enable Scanner

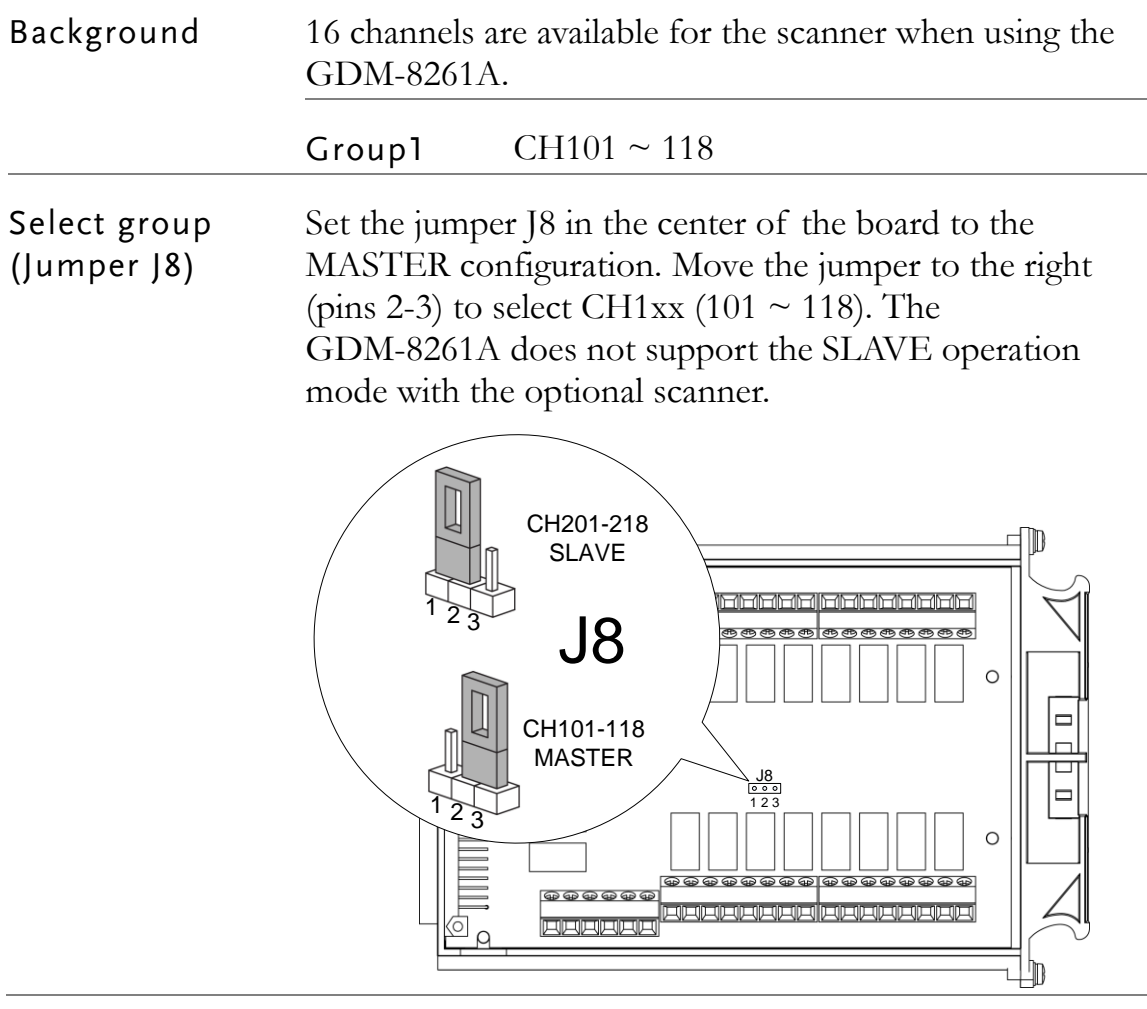

Enable scanner (Jumper J9)

Set the jumper J9 on the rear side of the board accordingly. Move the jumper up (pins 3-2) to disable the scanner, and down (pins 2-1) to enable the scanner.

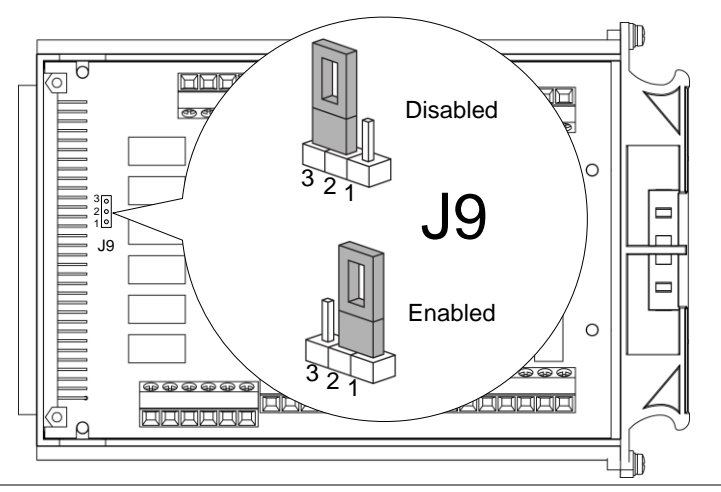

#### <span id="page-106-0"></span>Connect Wires

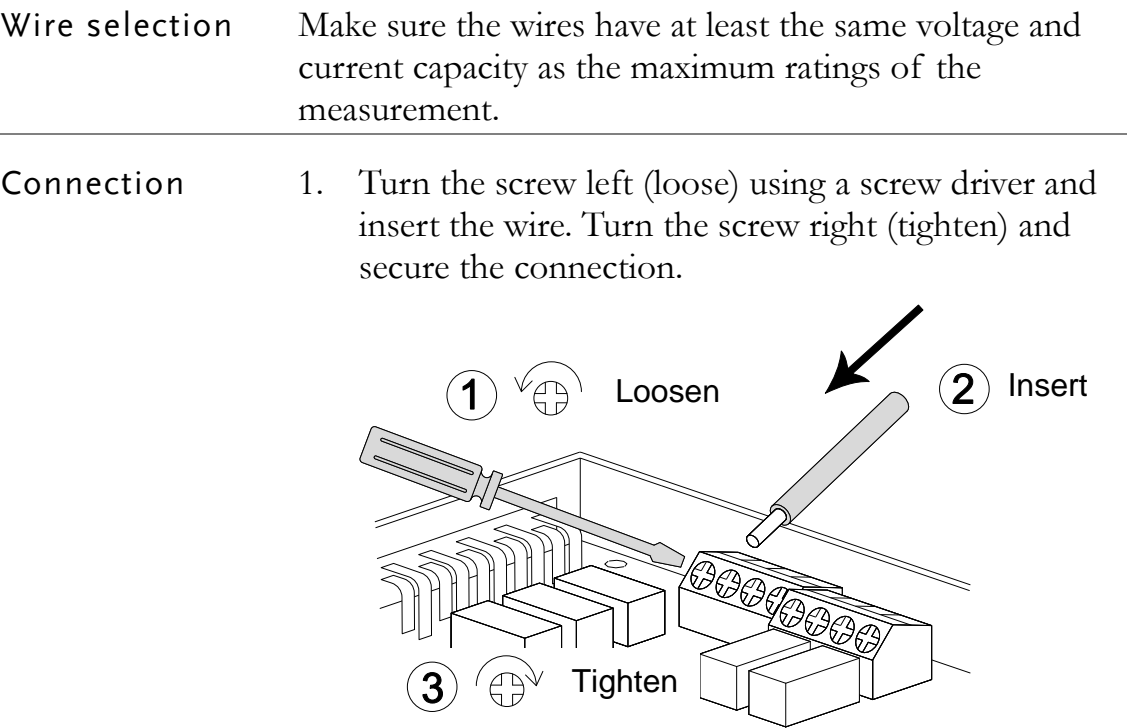

2. Route the wires as shown below via the two openings (left and right) at the front cover.

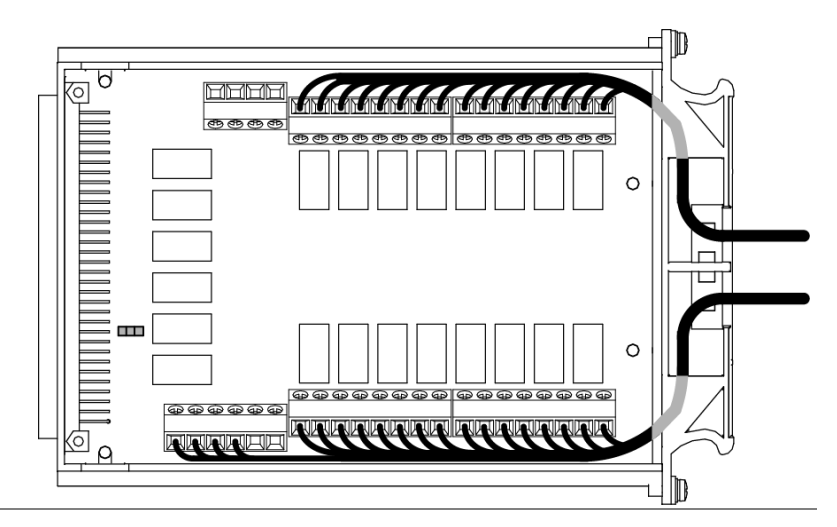

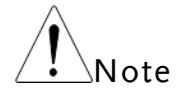

When using thermocouple wiring, please use extension wires so that the cold junction points are external to the scanner card. Connecting thermocouple wiring directly to the scanner box is not recommended due to the radiant heat from the internal components.

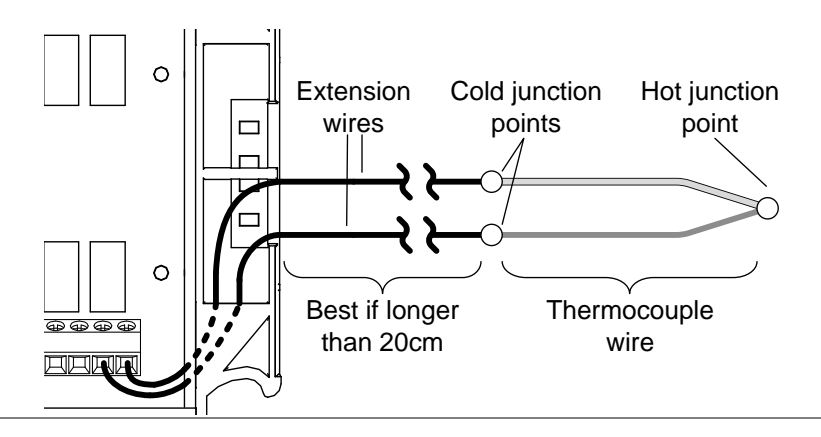

3. Bundle the wires at the front cover using the holes at the bottom.

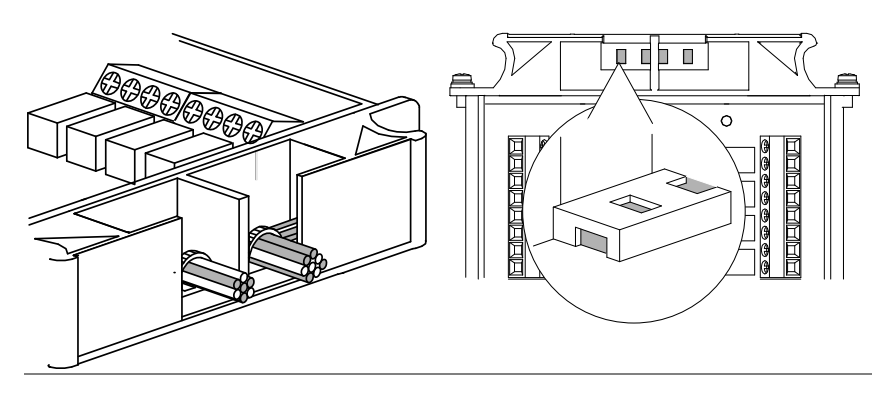
4. Close the top cover and tighten the screw from the bottom.

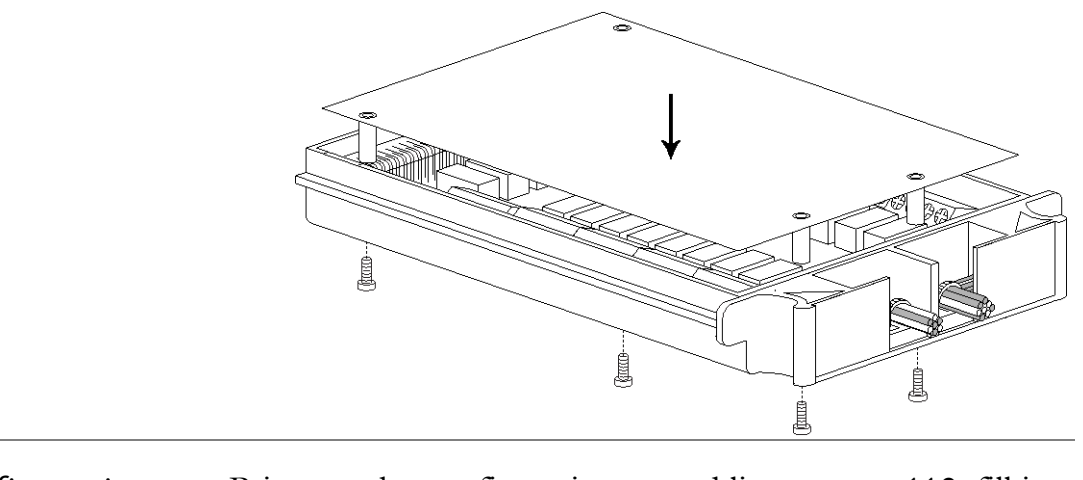

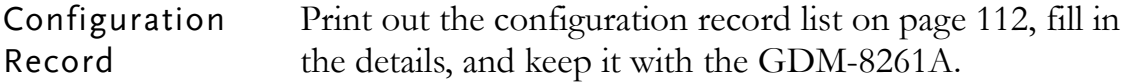

#### Insert Scanner

Power Off Turn the Power Off and take out the power cord.

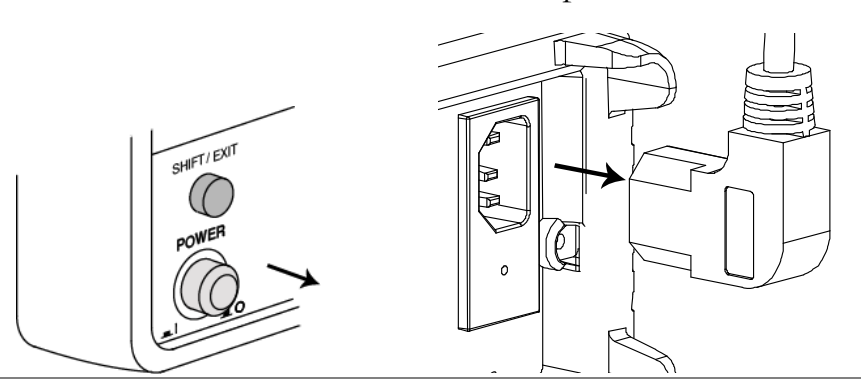

Open the GDM-8261A rear the optional slot cover. Keep the screws for later reuse.panel slot Take off the two screws on the slot corners to remove

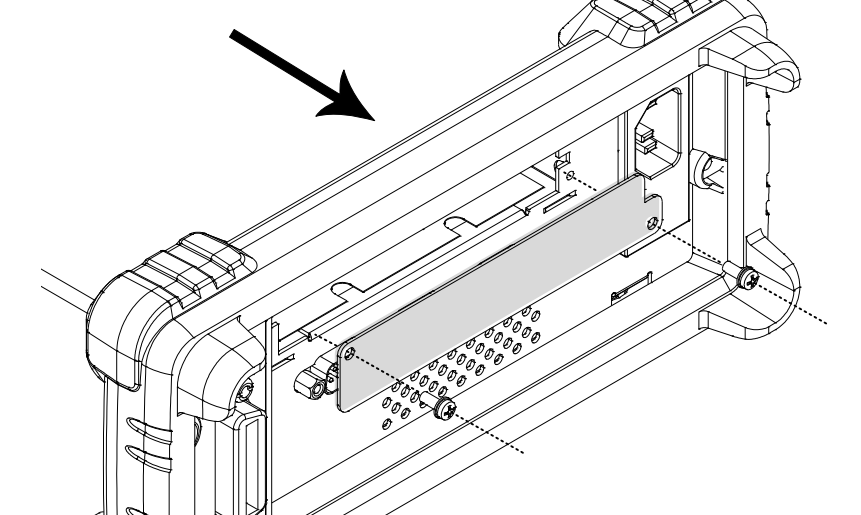

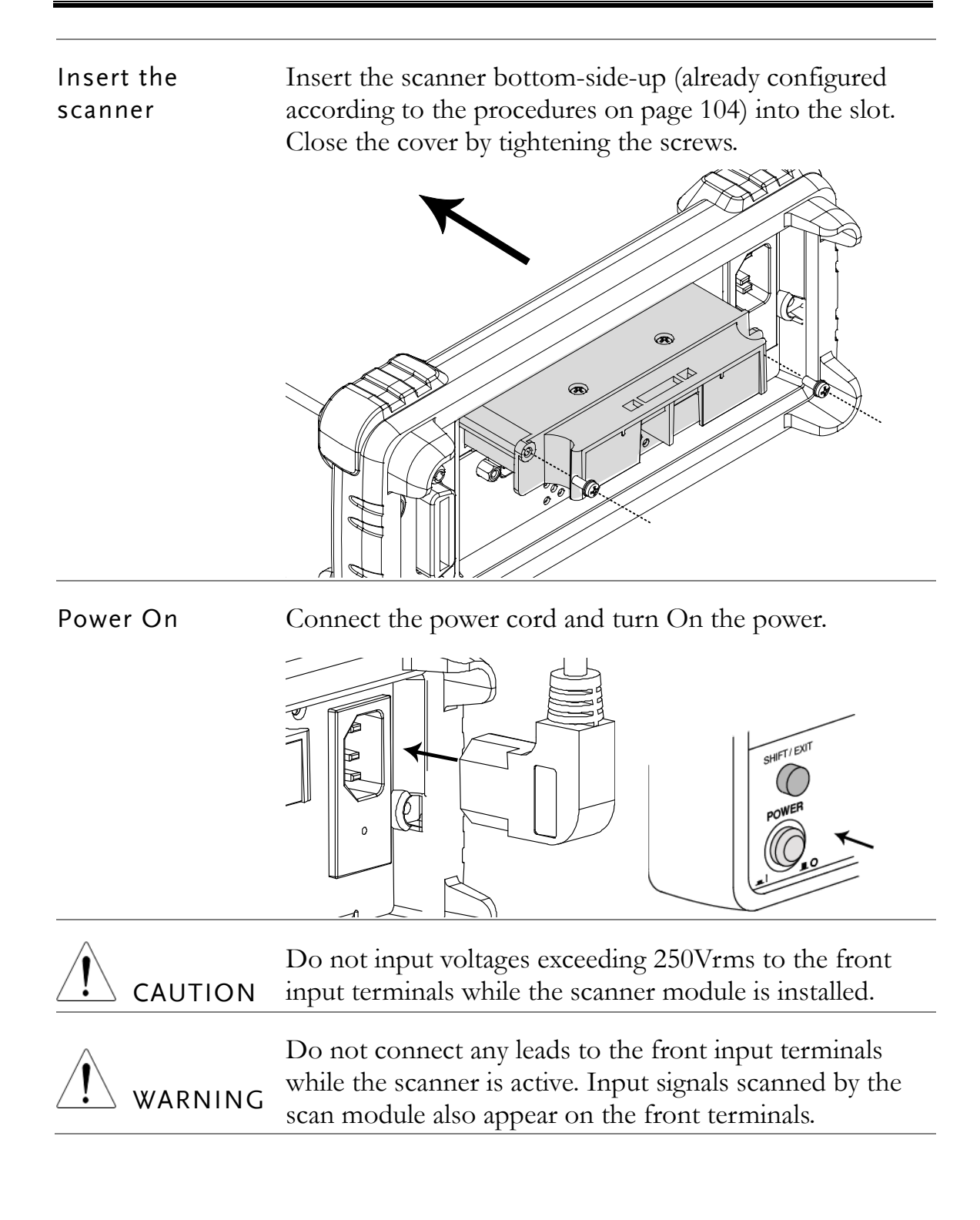

#### <span id="page-111-0"></span>Scanner Configuration Record

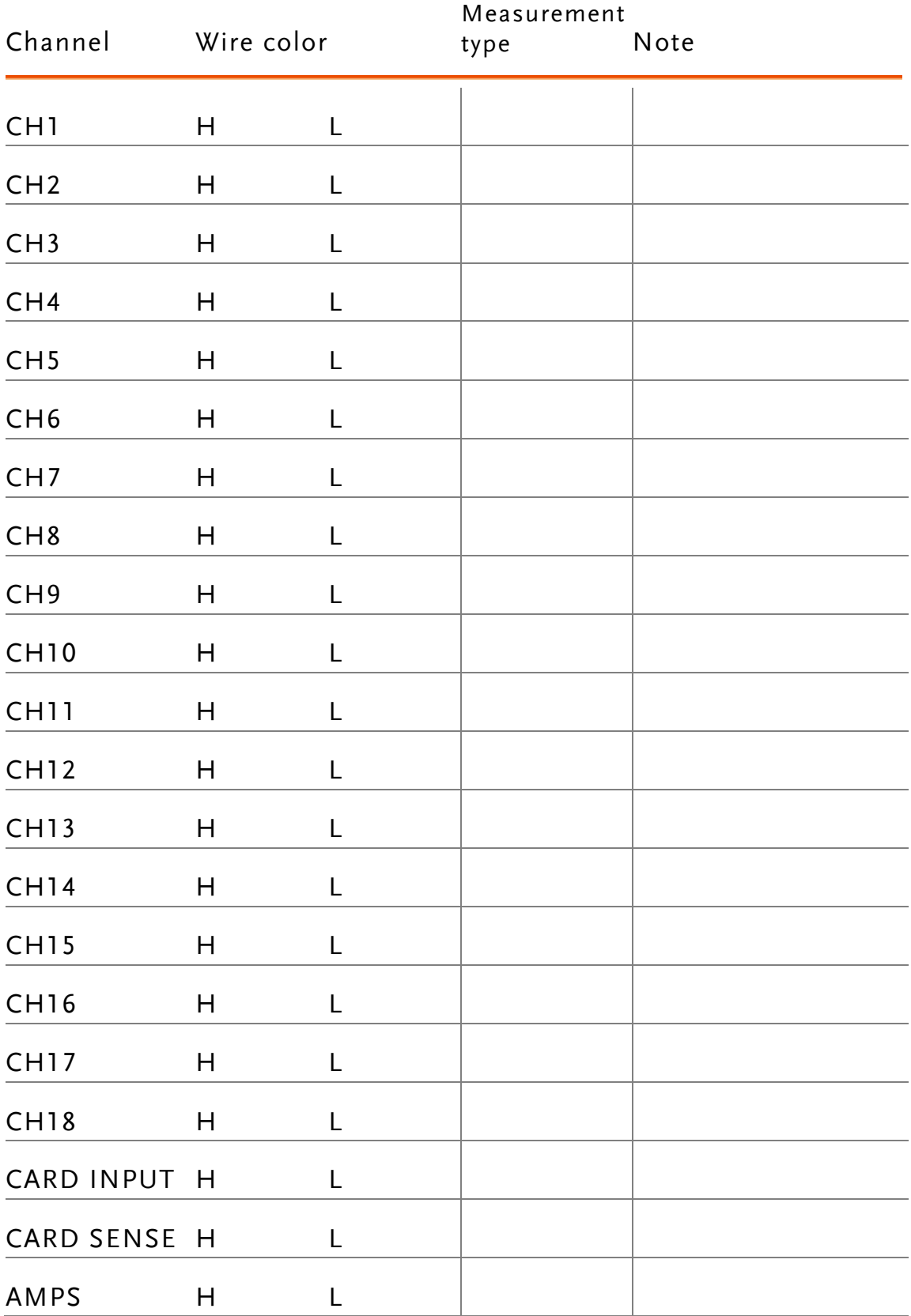

### Setup Scan

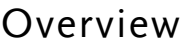

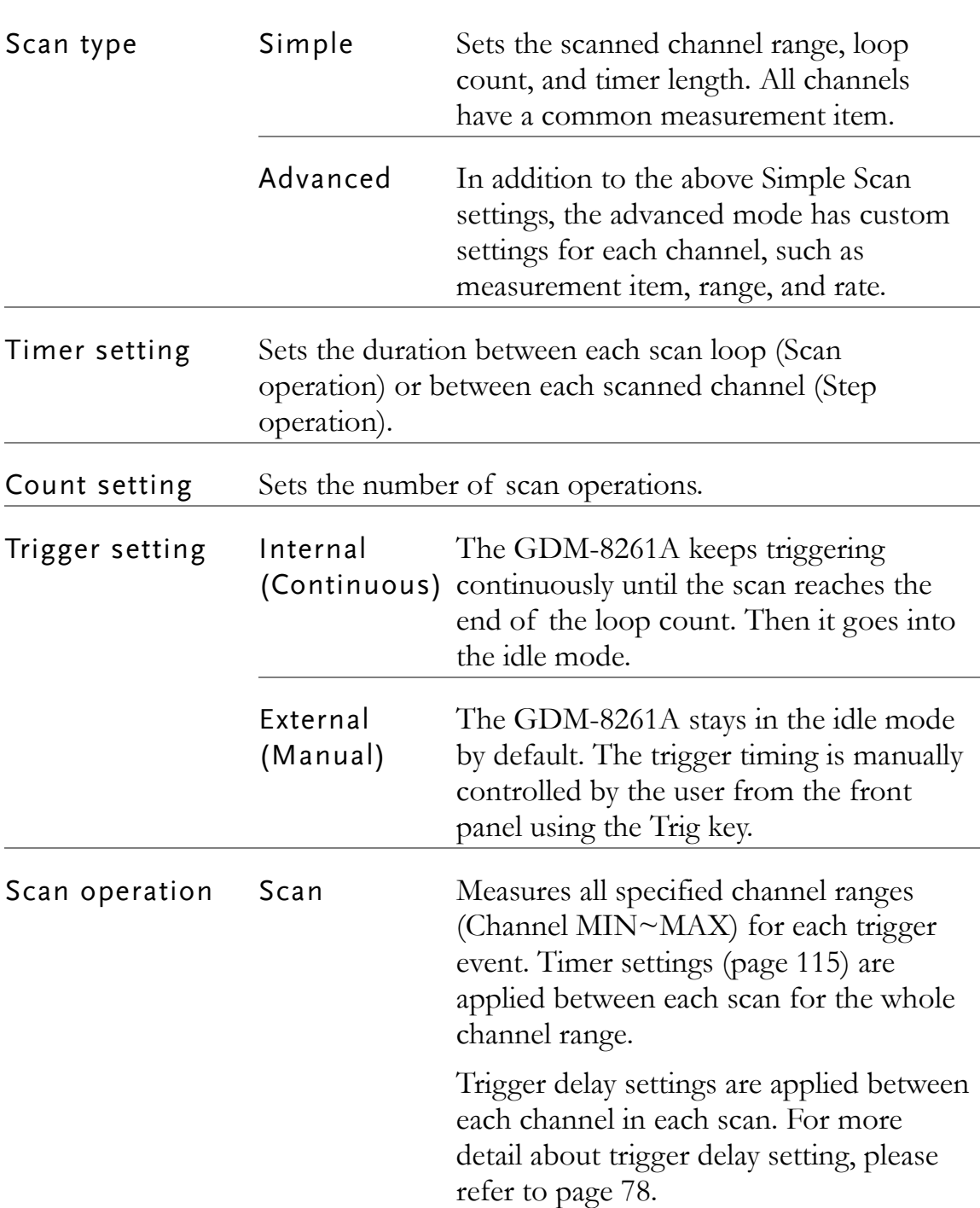

 $\bullet$ 

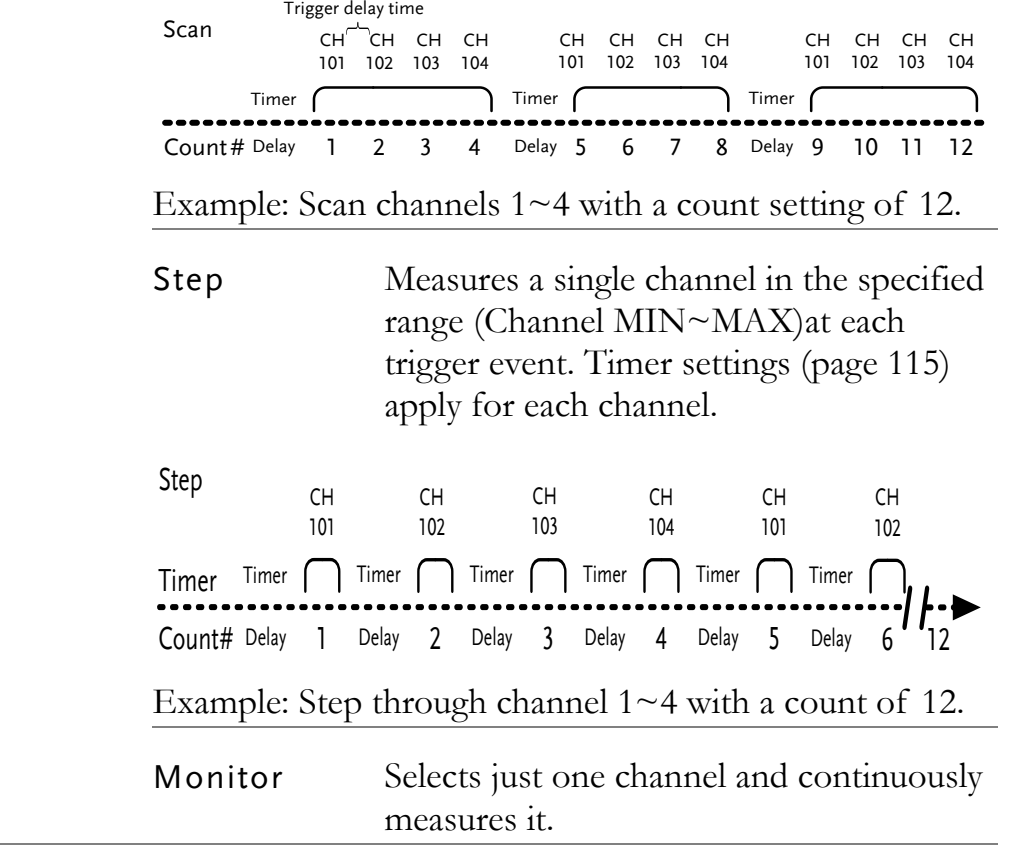

#### Setup Simple Scan

Ensure the scanner has been installed before trying to configure the scanner (page [104\)](#page-103-1).

MENU Panel operation 1. Press the Shift key, the 2nd key SHIFT/ EXIT (MENU), the Left key. The Scan 2ND menu appears.  $\cdot$  ( $\blacktriangleleft$ HOLD) LEVEL I SERN 2. Press the Down key. The Simple  $\blacktriangledown$ Scan menu appears.LEVEL2 SIMPLE

3. Press the Down key again. The Starting (Minimum) channel setting appears.

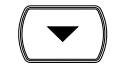

### MIN EH

 $H OLD$   $T RIG$ 

AUTO

4. Move the cursor to the channel using the Left/Right key, and change the value using the Up/Down key.

Range  $101 \sim 118$ 

**EHRN ID** 

5. When finished, press the Enter key. The End (Maximum) channel setting appears.

 $\begin{bmatrix} 1 & 1 & 1 & 1 \\ 1 & 1 & 1 & 1 & 1 \\ 1 & 1 & 1 & 1 & 1 \\ 1 & 1 & 1 & 1 & 1 \\ 1 & 1 & 1 & 1 & 1 \\ 1 & 1 & 1 & 1 & 1 \\ 1 & 1 & 1 & 1 & 1 \\ 1 & 1 & 1 & 1 & 1 \\ 1 & 1 & 1 & 1 & 1 \\ 1 & 1 & 1 & 1 & 1 \\ 1 & 1 & 1 & 1 & 1 \\ 1 & 1 & 1 & 1 & 1 \\ 1 & 1 & 1 & 1 & 1 \\ 1 & 1 & 1 & 1 & 1 \\ 1 & 1 &$ 

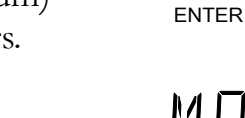

```
MAX
\Gamma H
```
<span id="page-114-0"></span>6. Move the cursor to the channel using the Left/Right key, and change the value using the Up/Down key.

 $\blacktriangle$ 

HOLD TRIG

Range  $101 \sim 118$ , (must be equal to or greater than the Start (Min) channel)

- 7. When finished, press the Enter key. The Timer setting appears.
- AUTO ENTER

```
00 10m5
```
Up/Down key.

8. Move the cursor to the time setting using the Left/Right key, and change the value using the  $HOLD$   $TRIG$ 

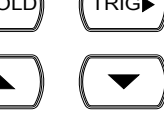

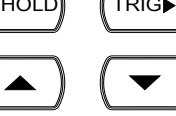

TIMER

Range  $1 \text{ms} \sim 9999 \text{ms}$ 

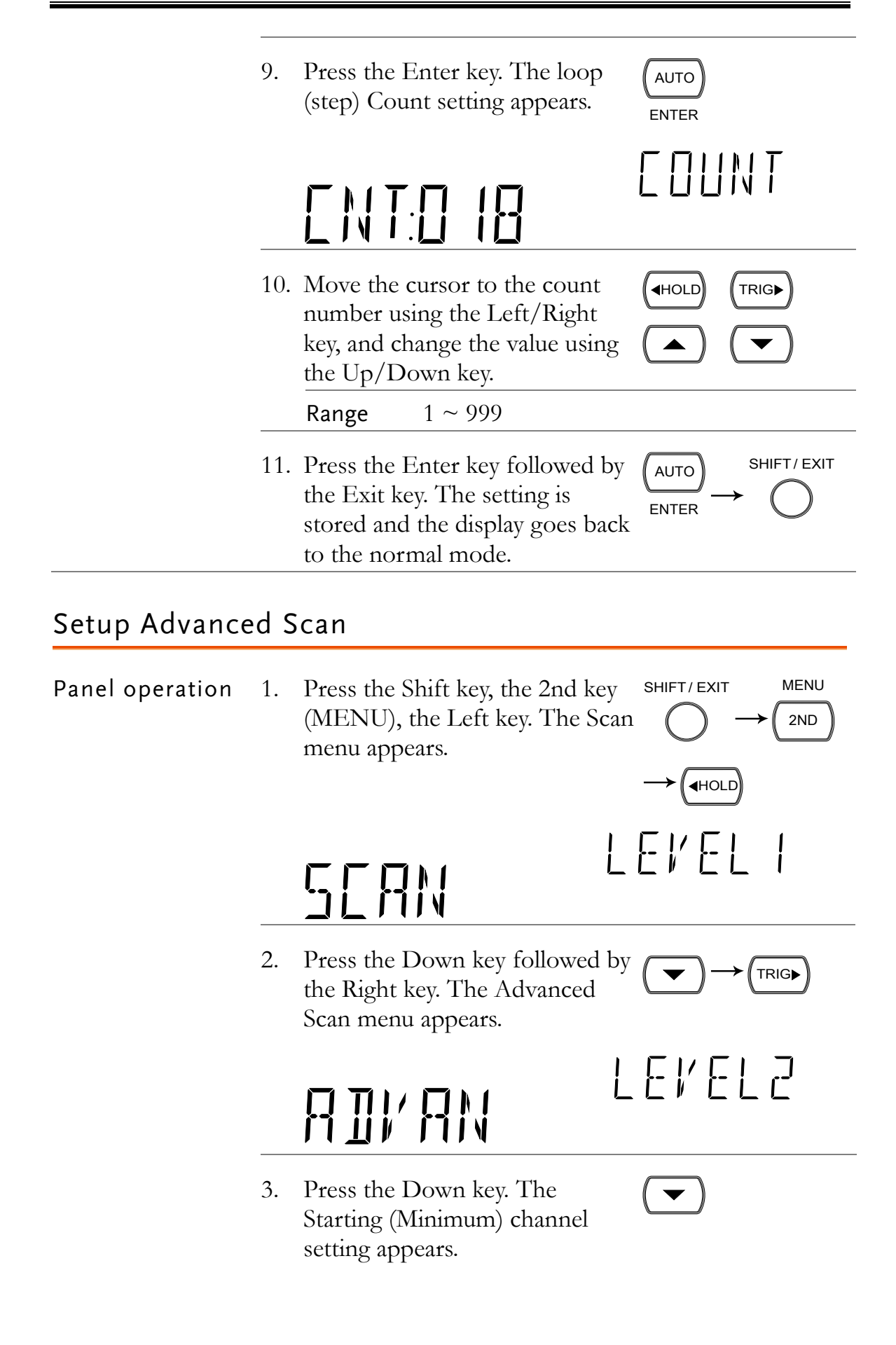

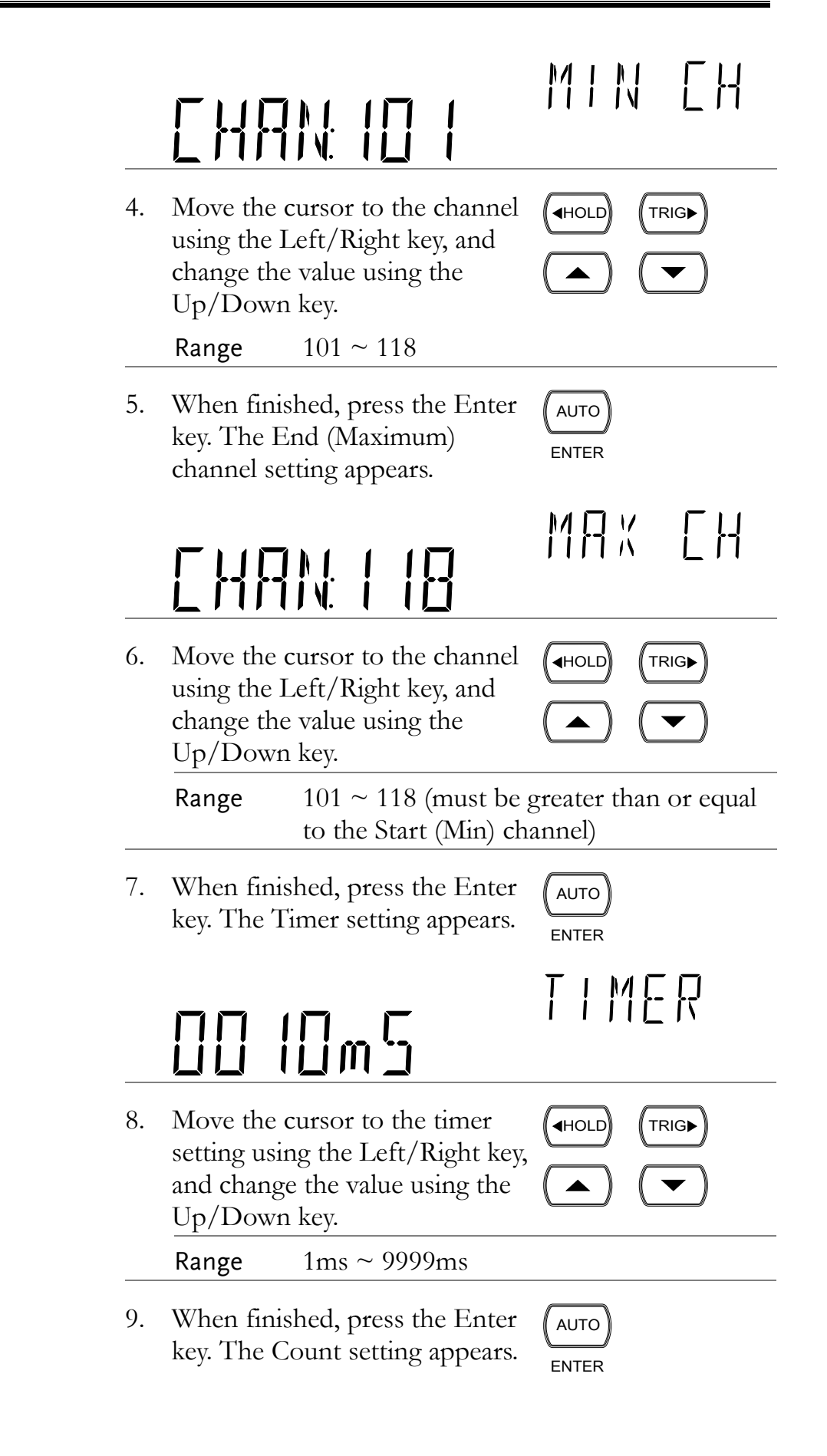

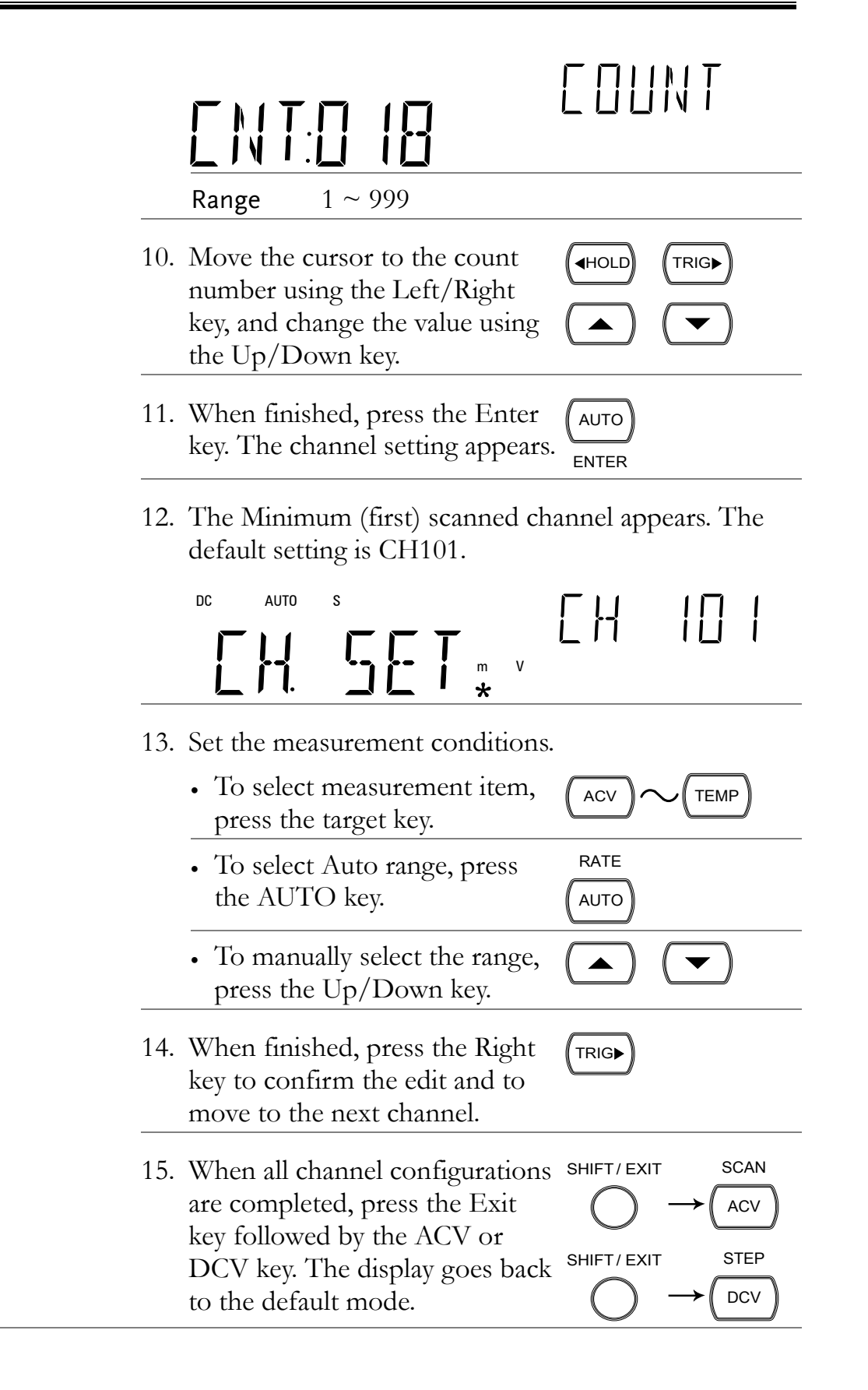

#### <span id="page-118-0"></span>Use External Trigger

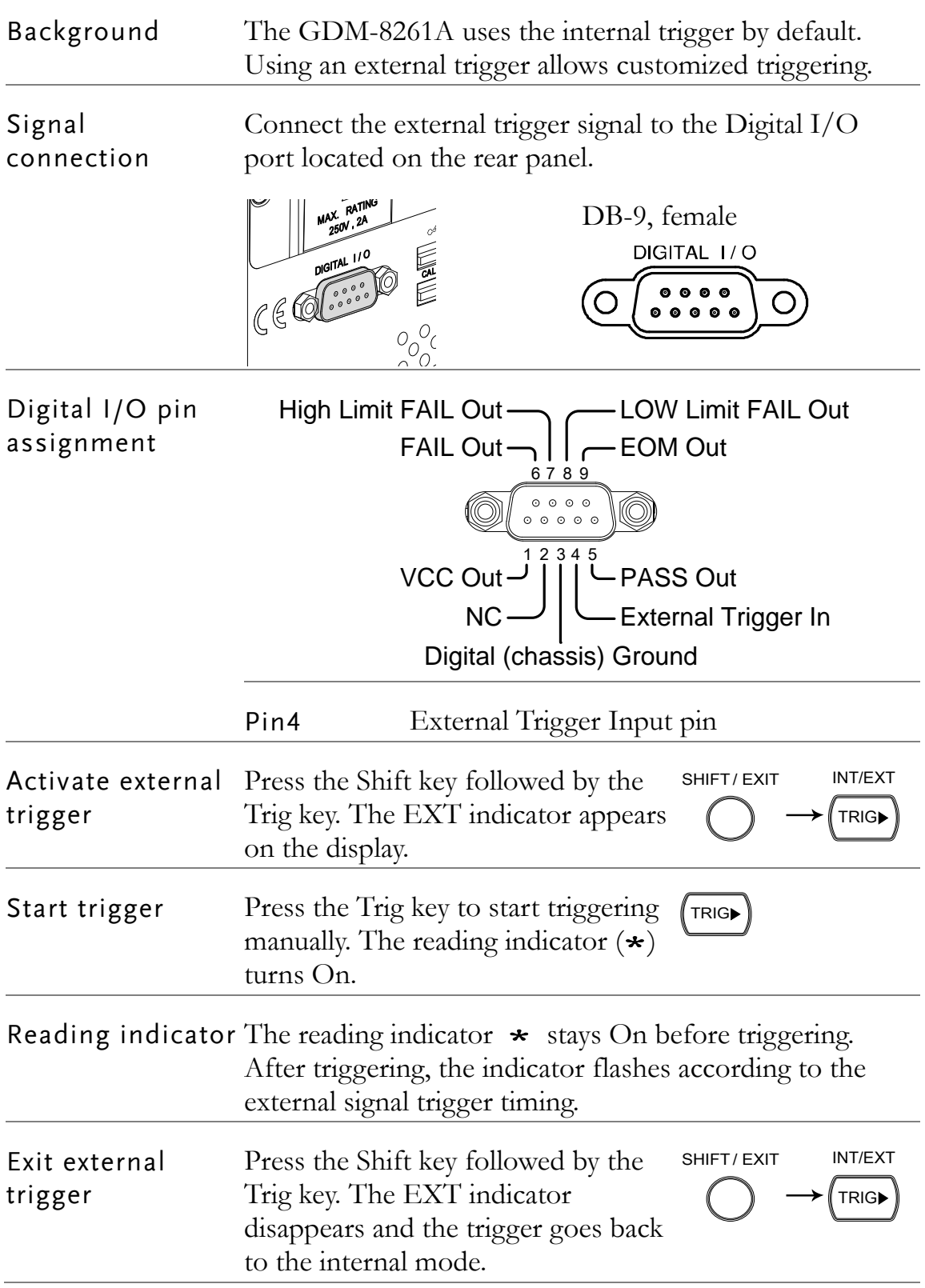

### Run Scan

Overview

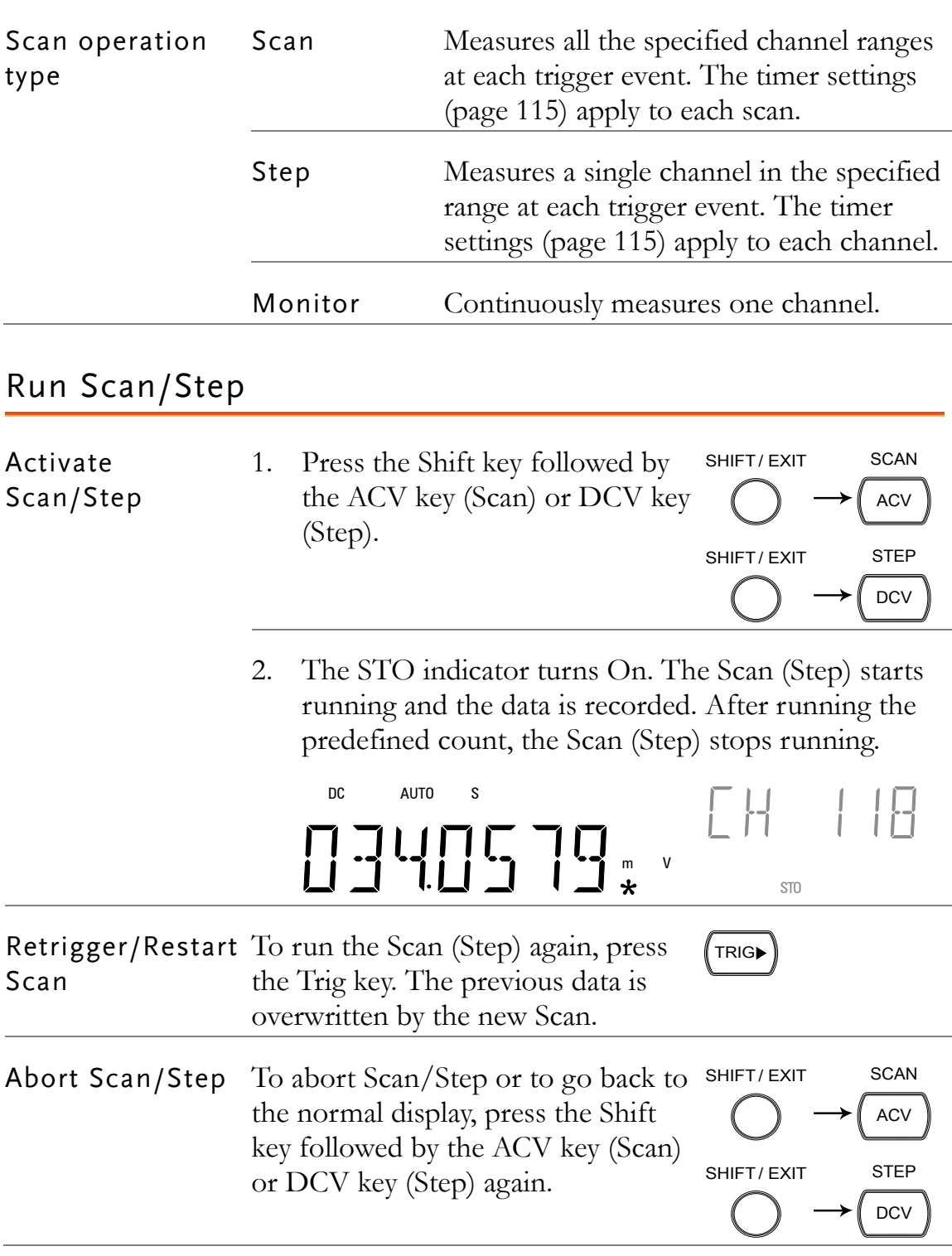

#### Recall Scan/Step Result

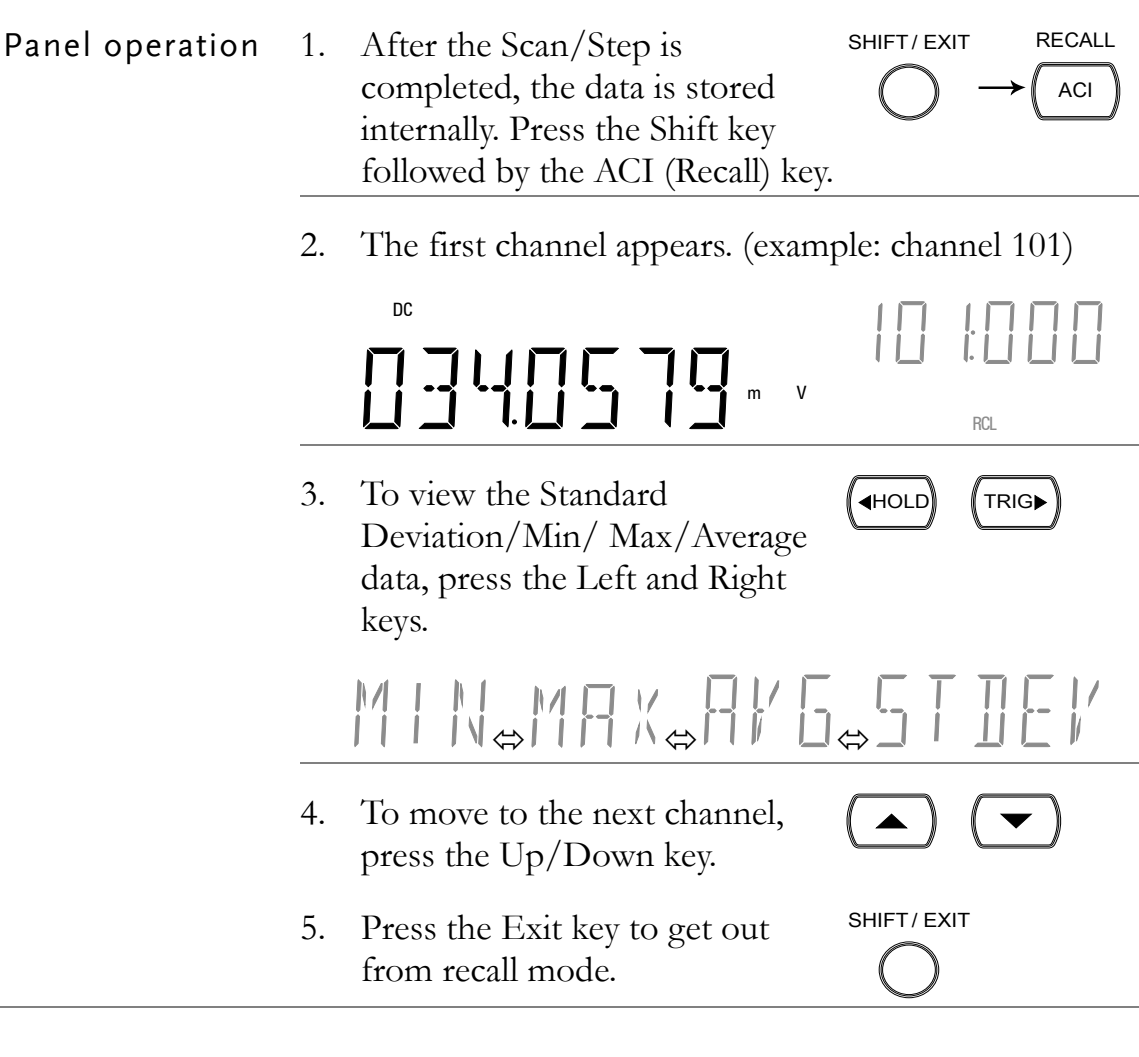

#### Setup and Run Monitoring

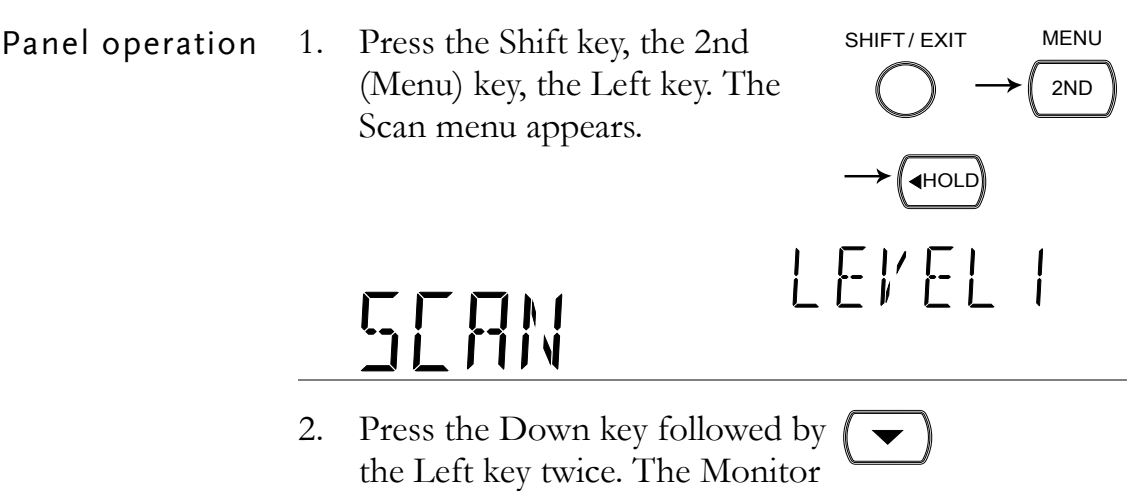

Scan setting menu appears.

(◀HOLD) (◀HOLD

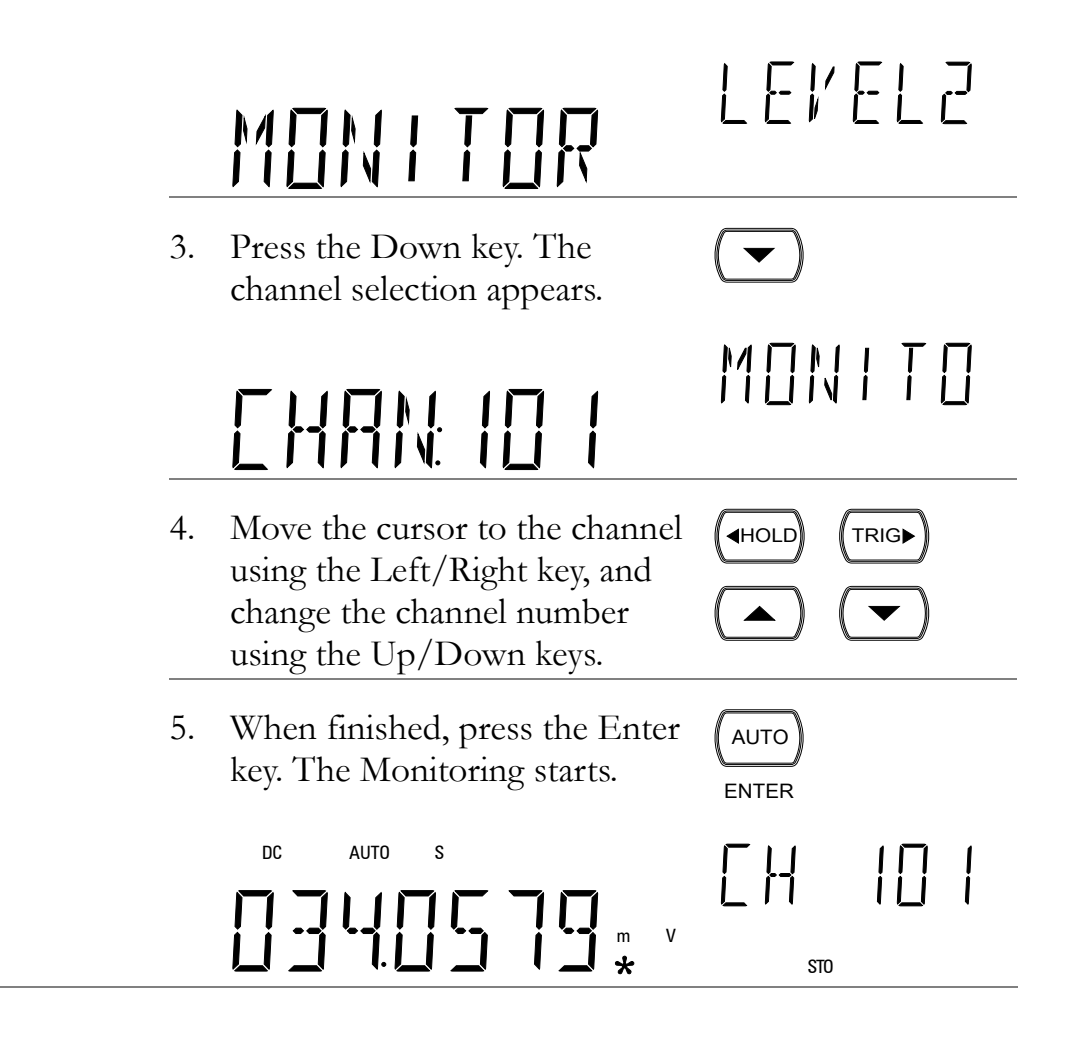

# **DIGITAL I/O**

The rear panel Digital I/O terminal outputs the result of Compare measurements to external devices.

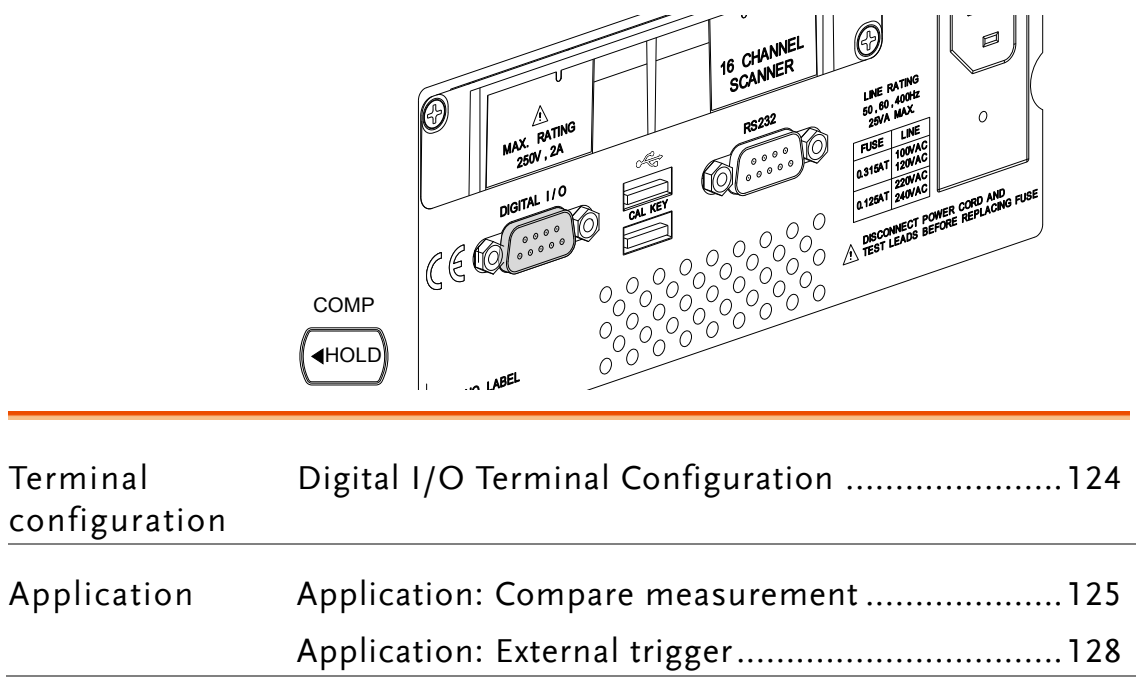

### <span id="page-123-0"></span>Digital I/O Terminal Configuration

Background The digital I/O terminal outputs the result of Compare measurements to control external devices. By providing separate VCC power for the terminal, the outputs can also be used as a power source for TTL and CMOS circuits.

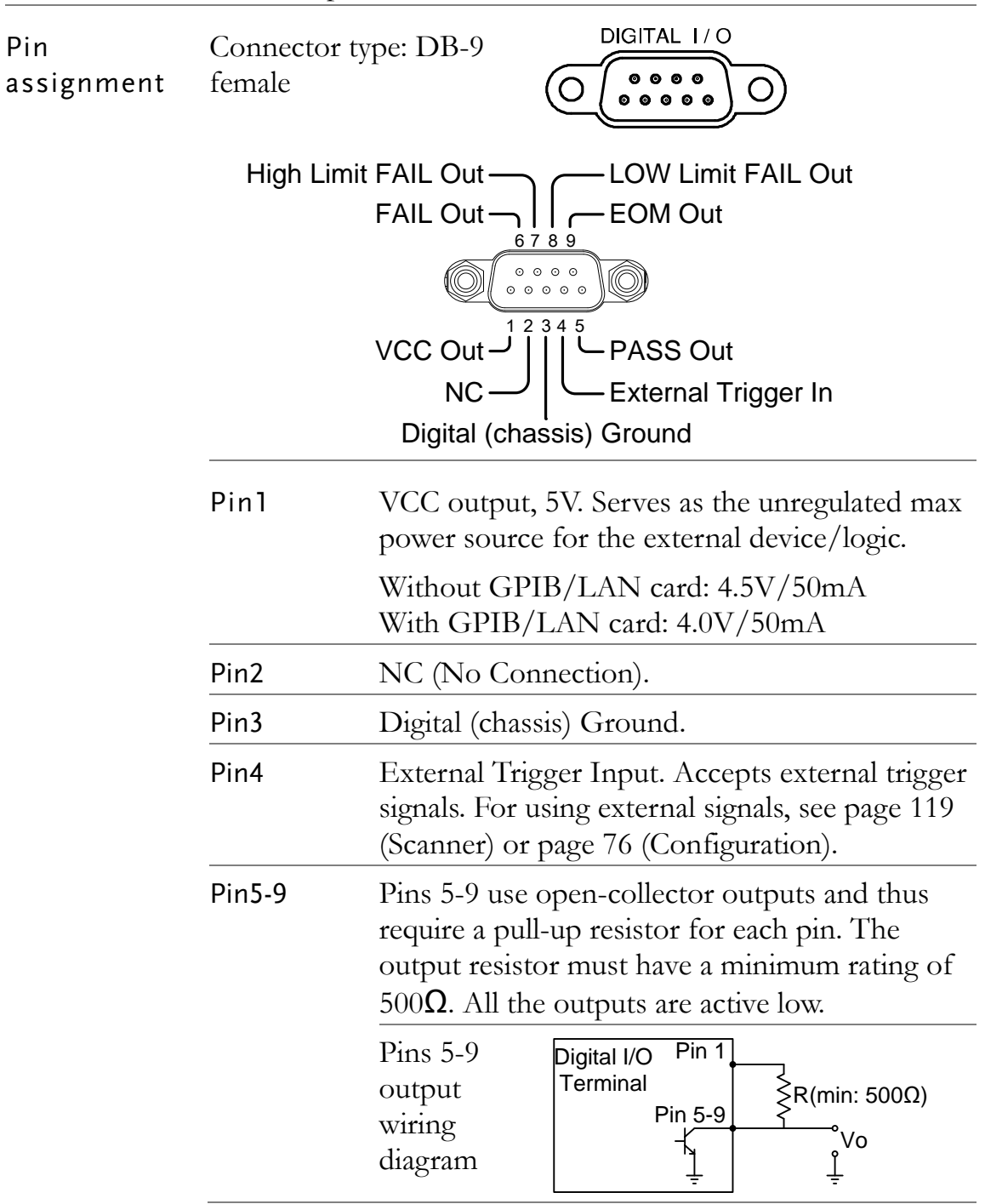

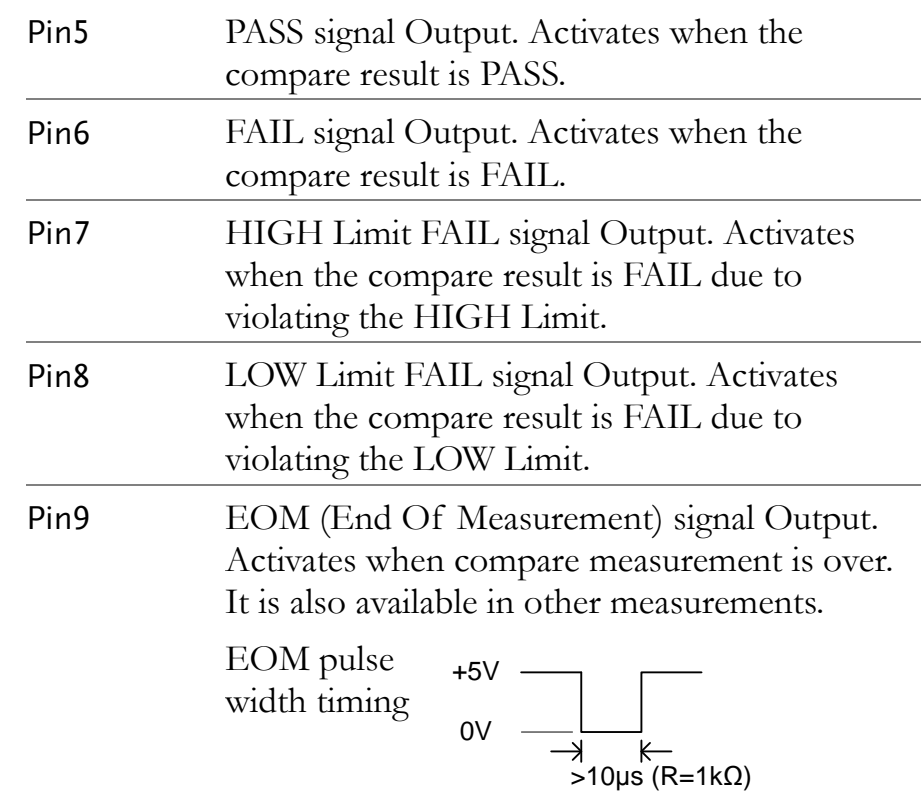

#### <span id="page-124-0"></span>Application: Compare measurement

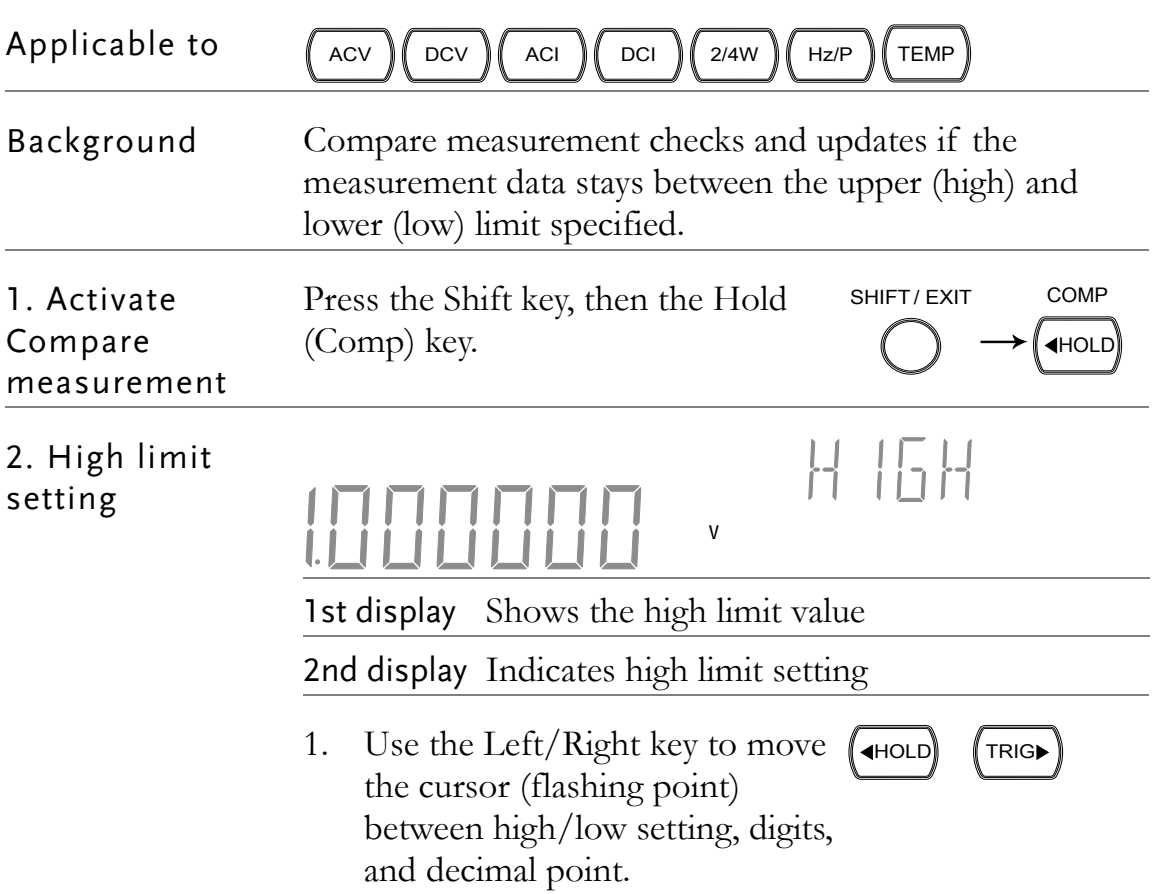

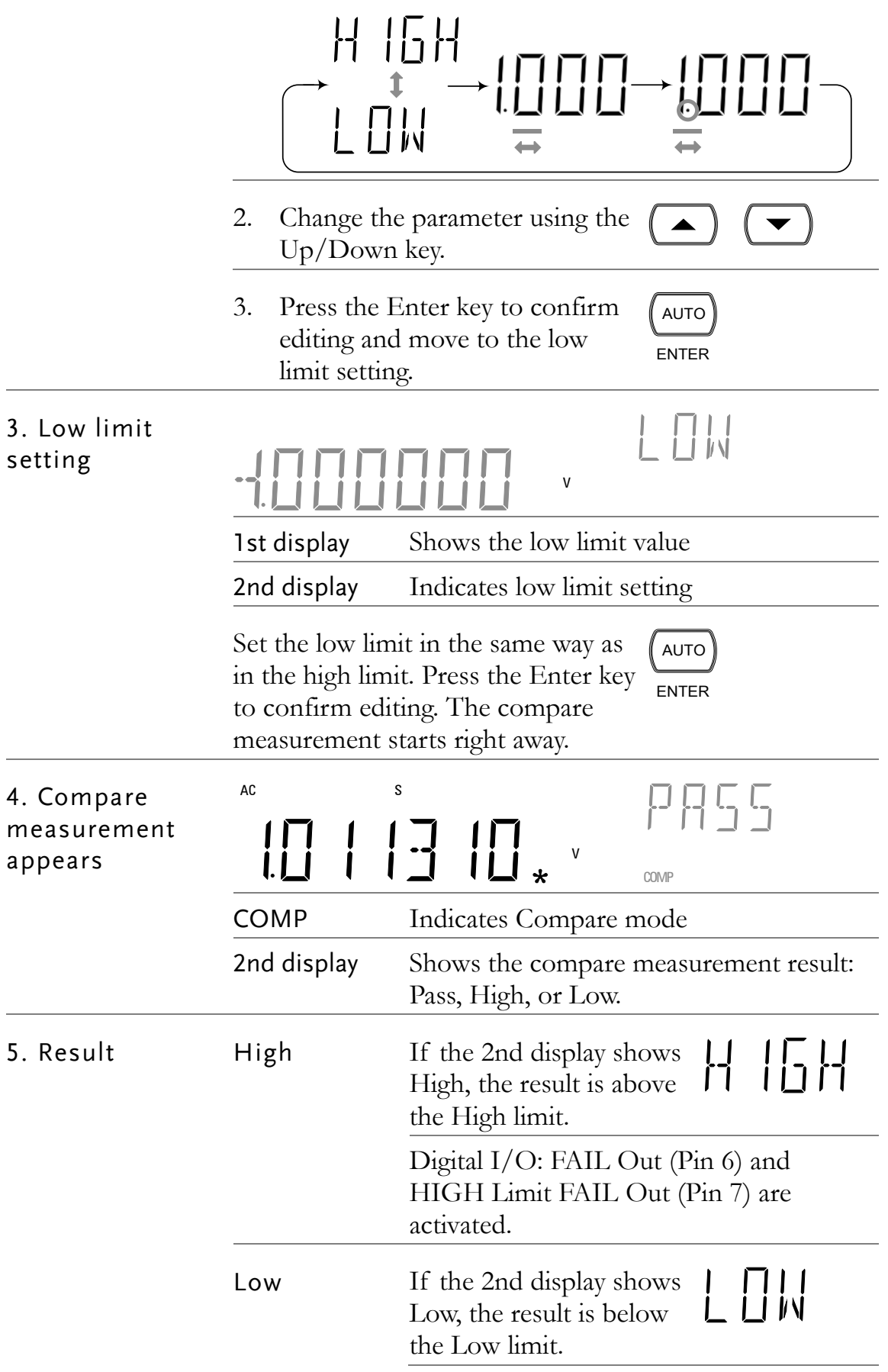

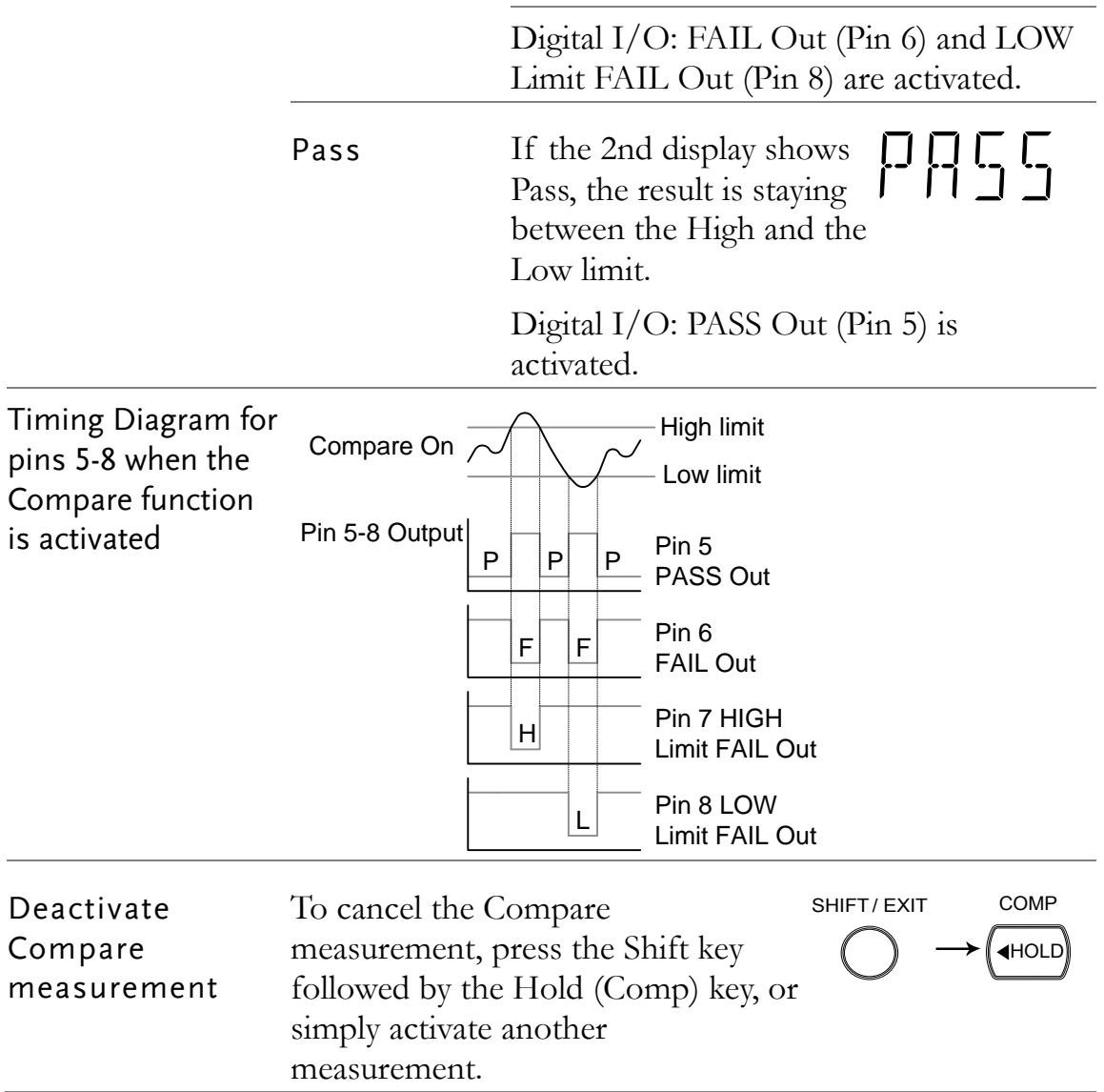

#### <span id="page-127-0"></span>Application: External trigger

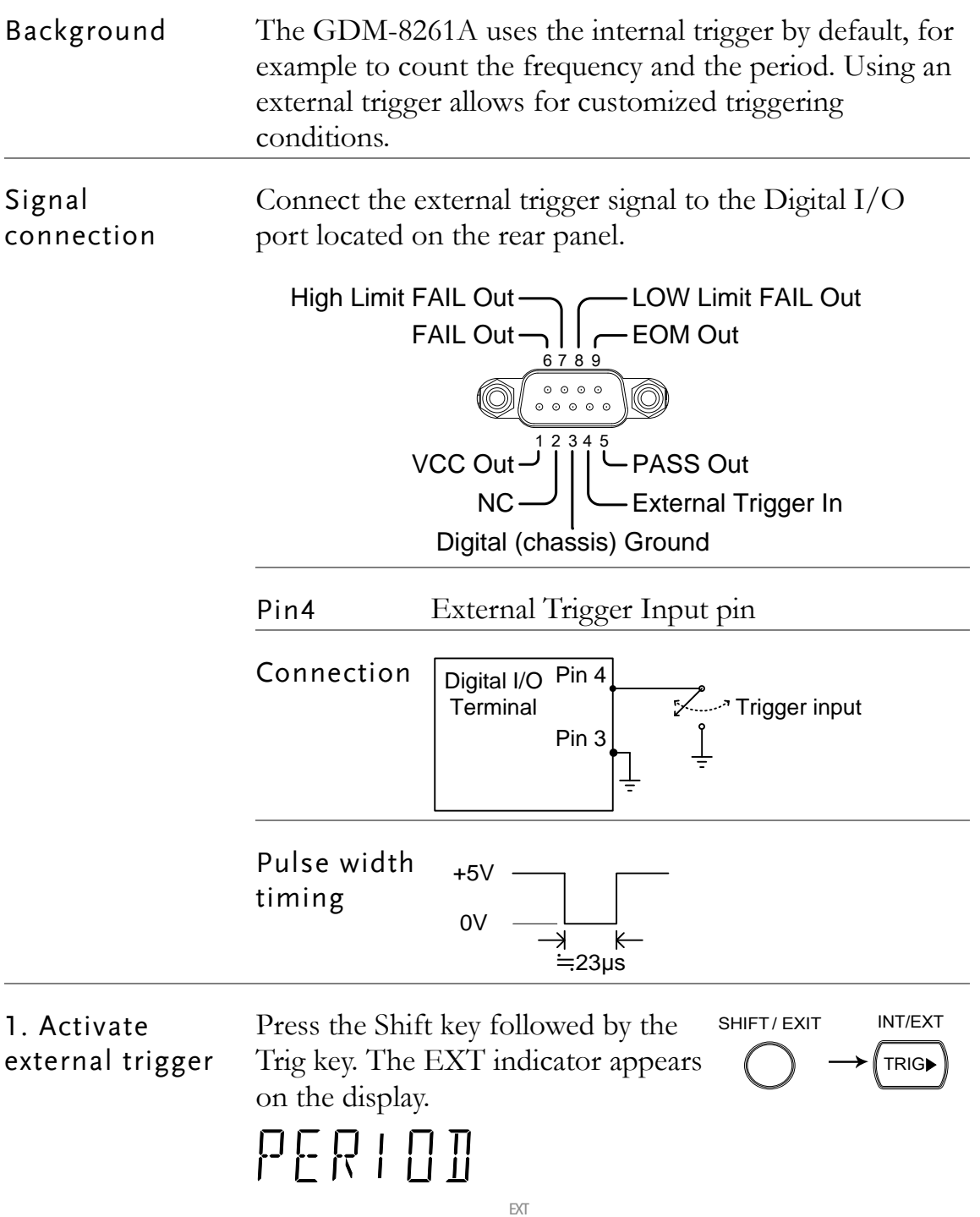

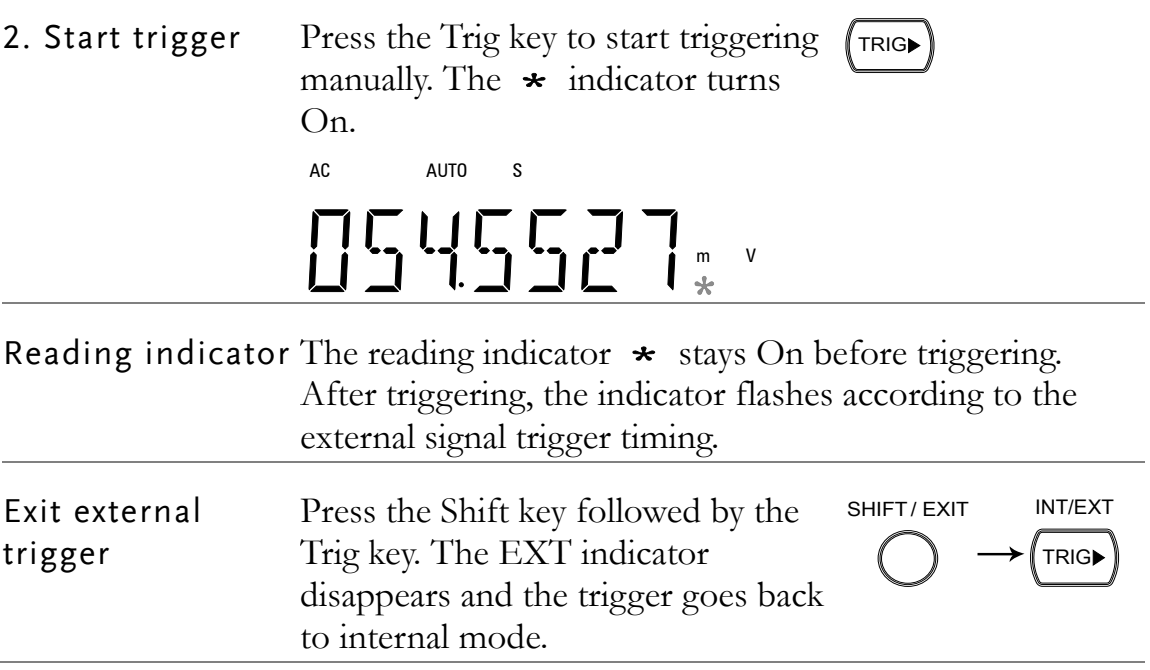

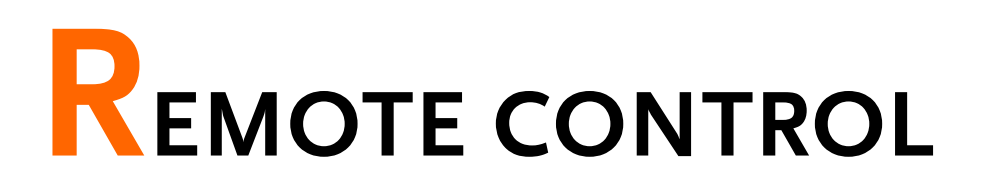

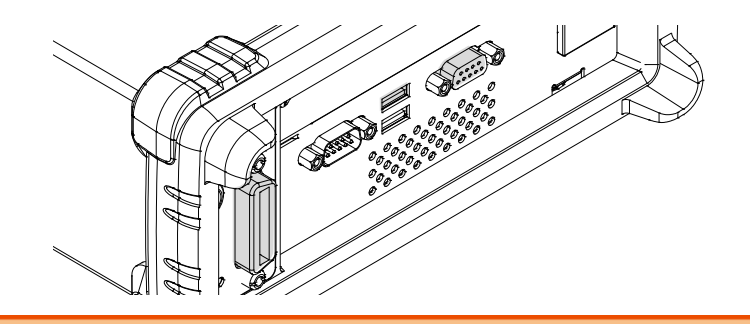

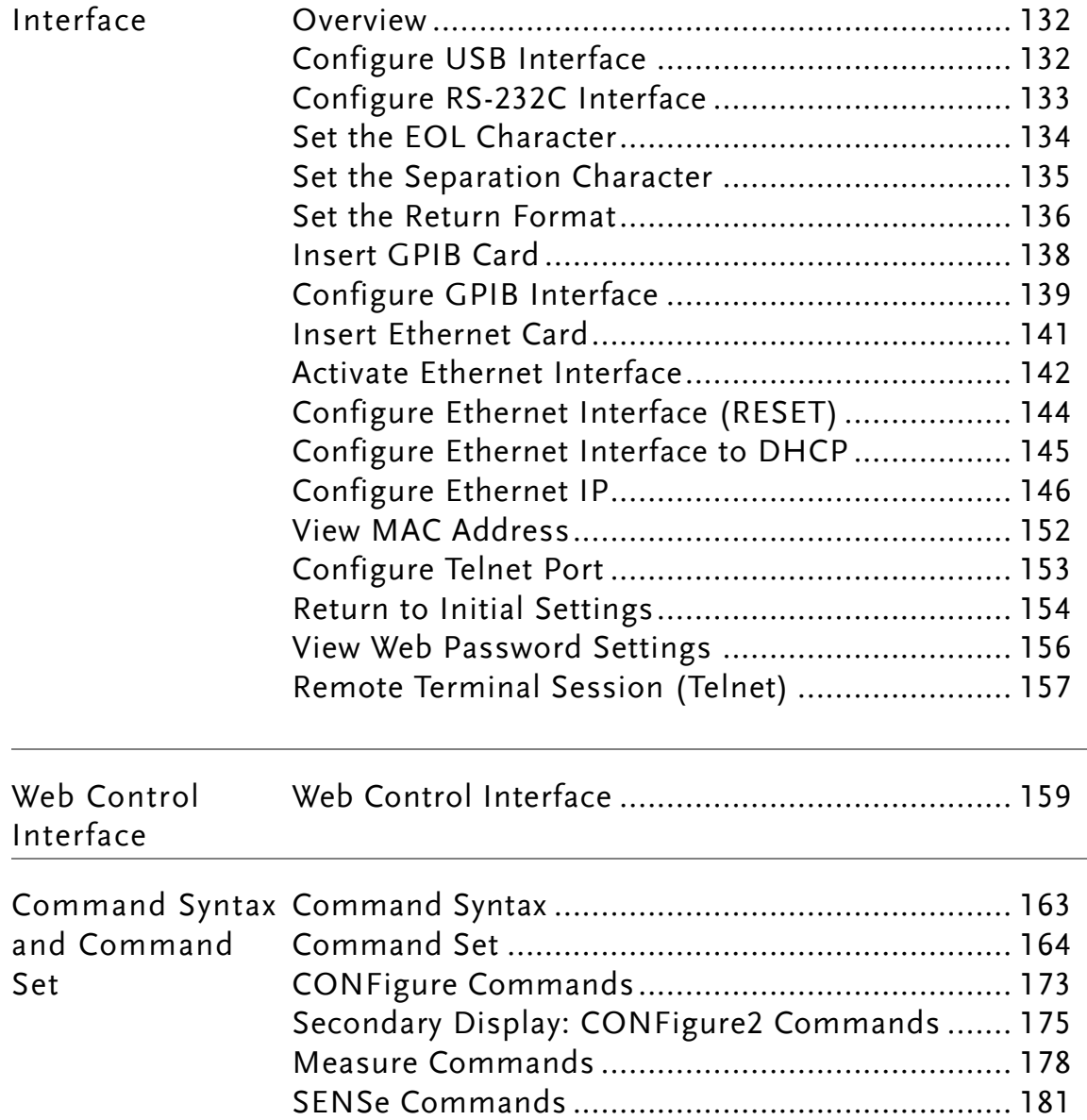

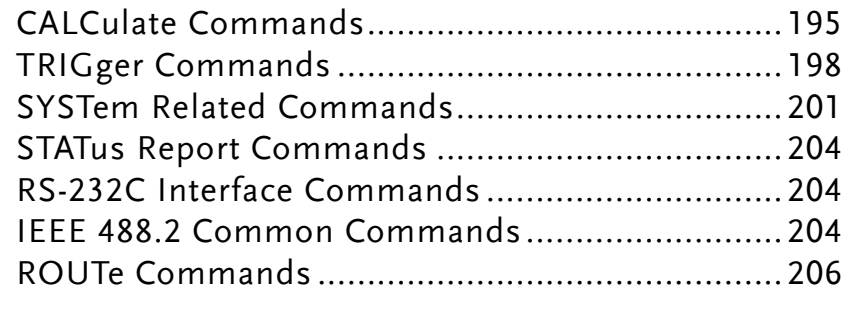

### Configure Interface

Overview

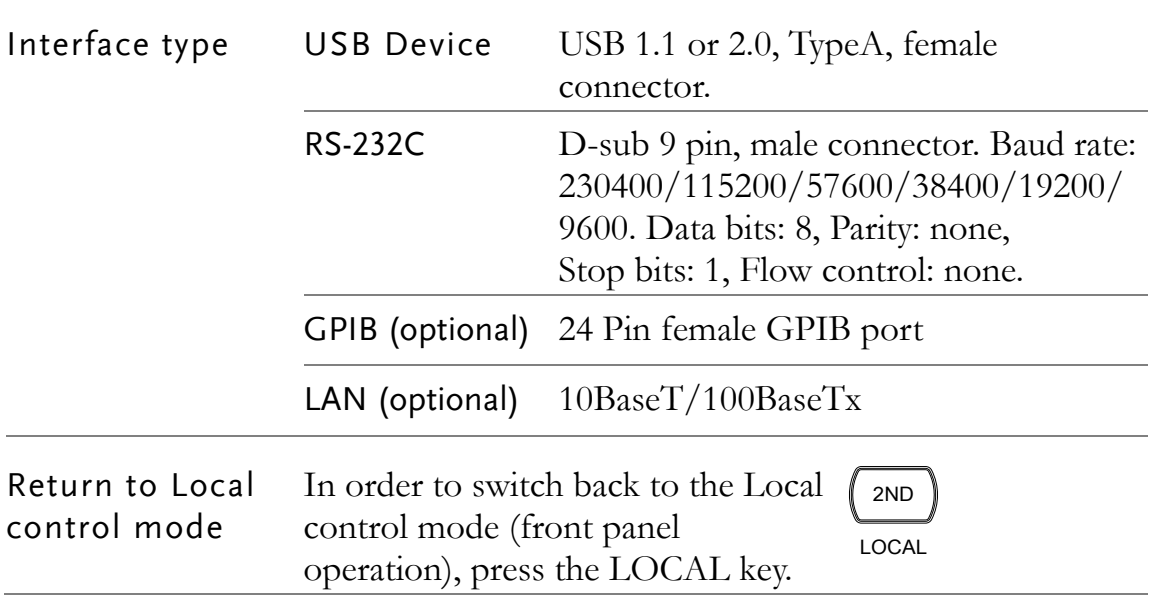

#### Configure USB Interface

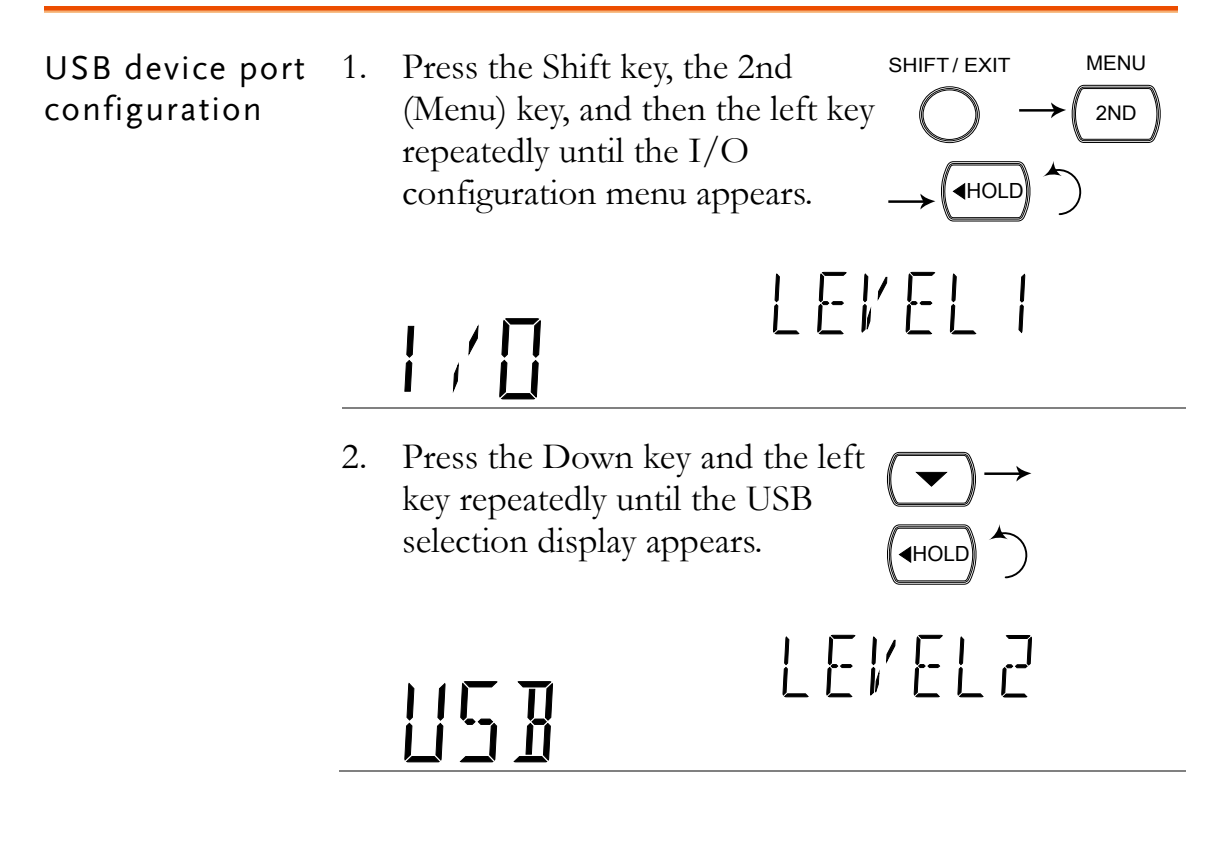

 $^{\prime}$  AUTO

 $\blacktriangle$ 

 $\blacktriangledown$ 

USB

SHIFT/ EXIT

 $\sqrt{ }$ 

CAL KEY

ENTER

- 3. Press the Down key. The USB ON/OFF selection appears.
	- **UFF**
- 4. Press the Up/Down key to select ON or OFF.
- 5. Press the Enter key followed by the Exit key. The USB setting is stored and the display goes back to the default display.
- 6. Connect the USB cable to the rear panel terminal (upper port).

#### Configure RS-232C Interface

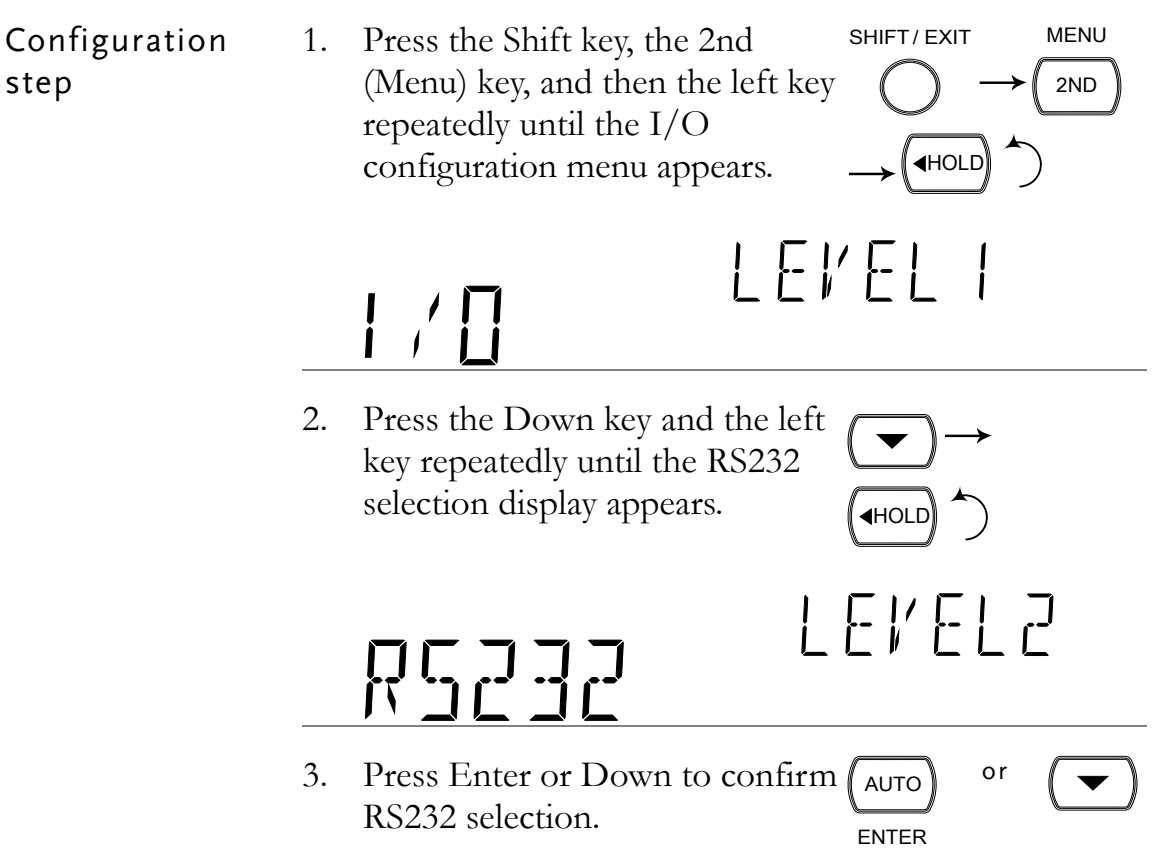

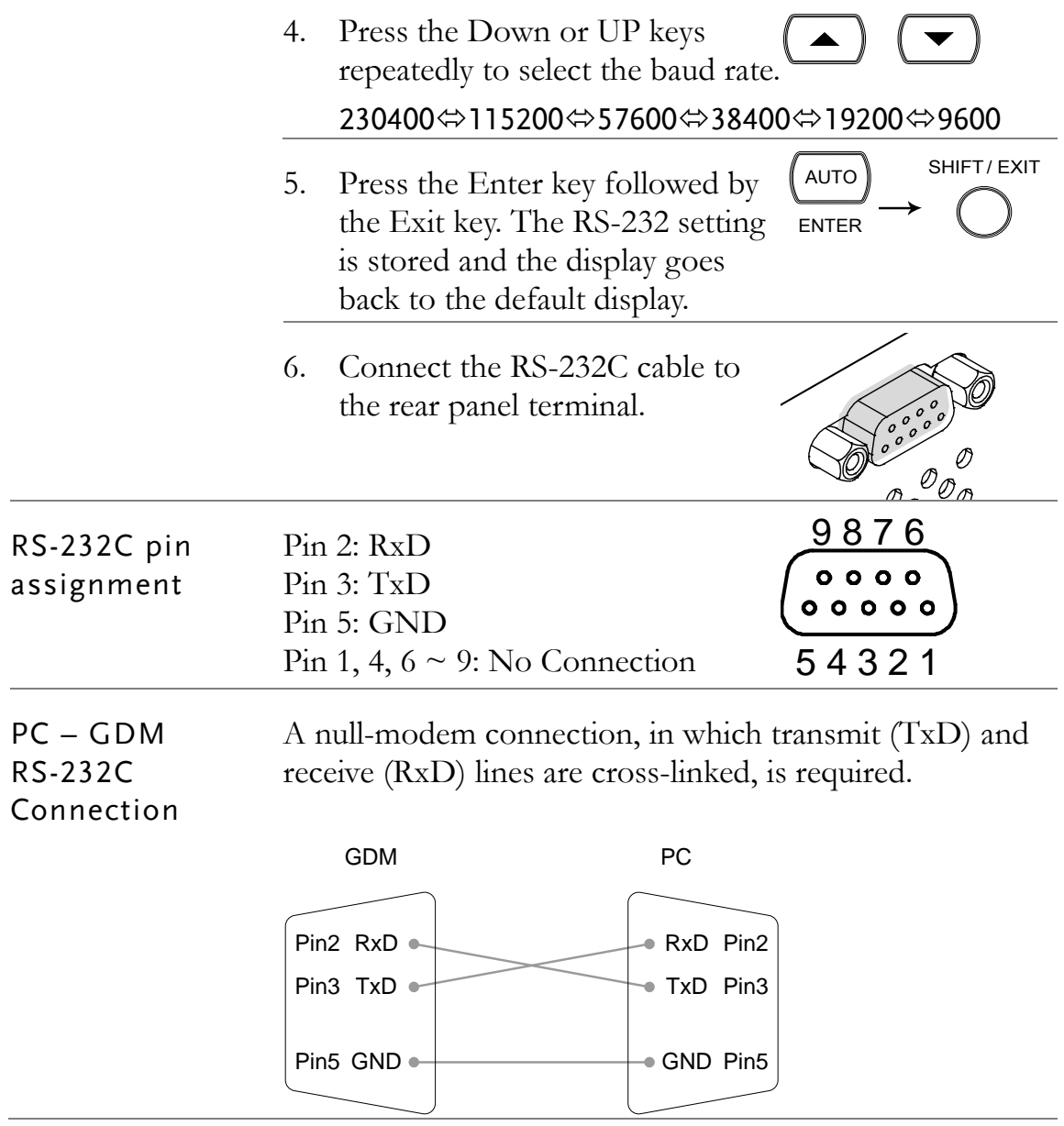

#### <span id="page-133-0"></span>Set the EOL Character

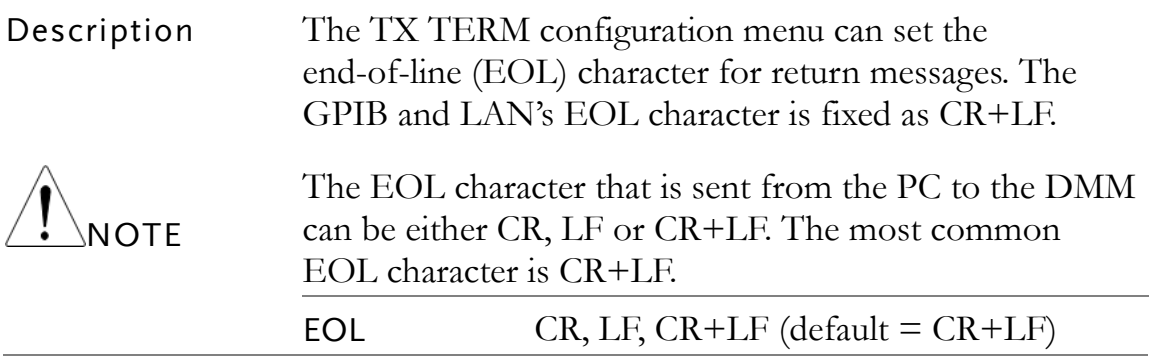

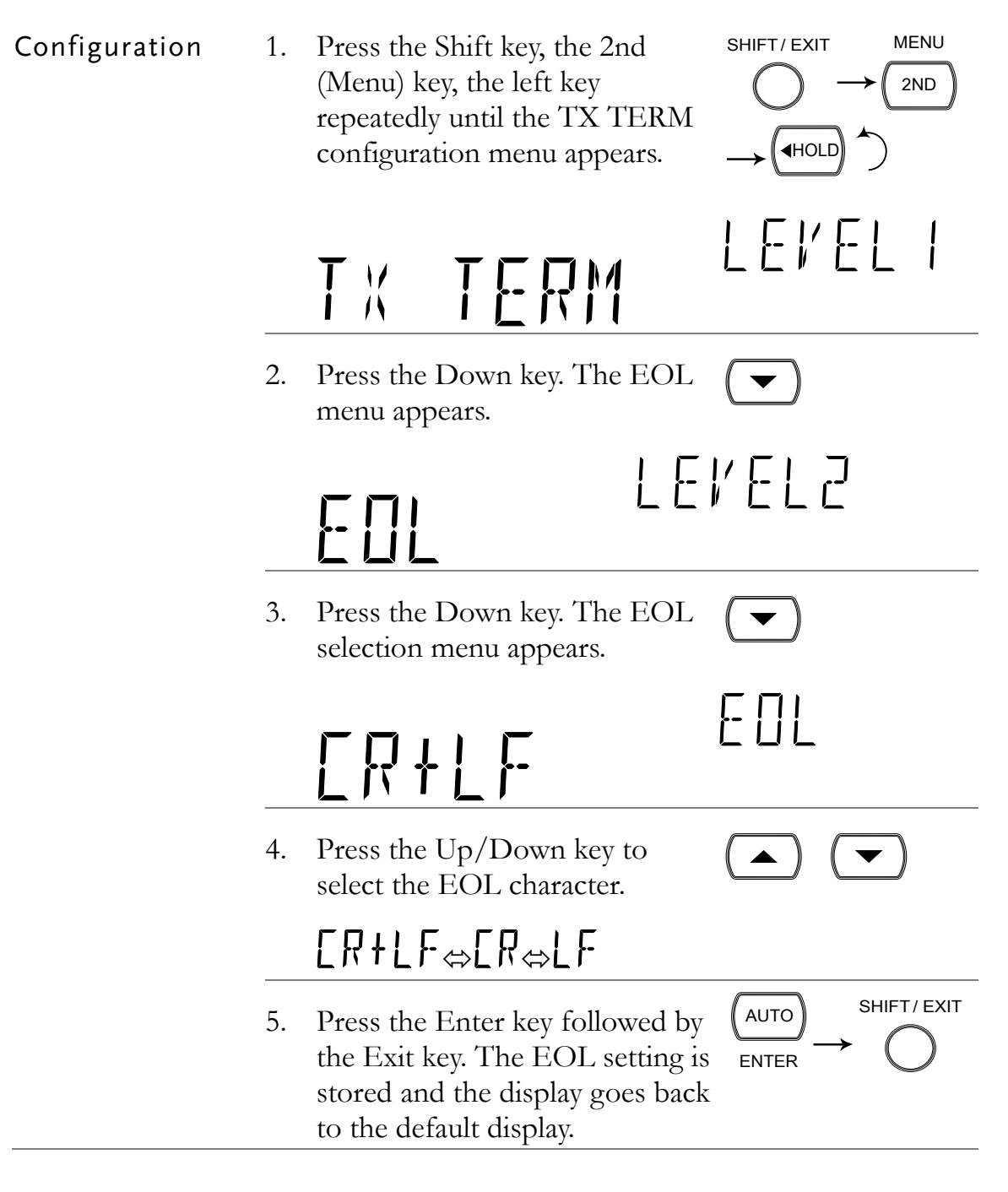

#### Set the Separation Character

Description The TX TERM configuration menu can set the separation character for multiple return measurement values, the GPIB's separation character is fixed as a comma. While the separation character for LAN can be either CR+LF or a comma.

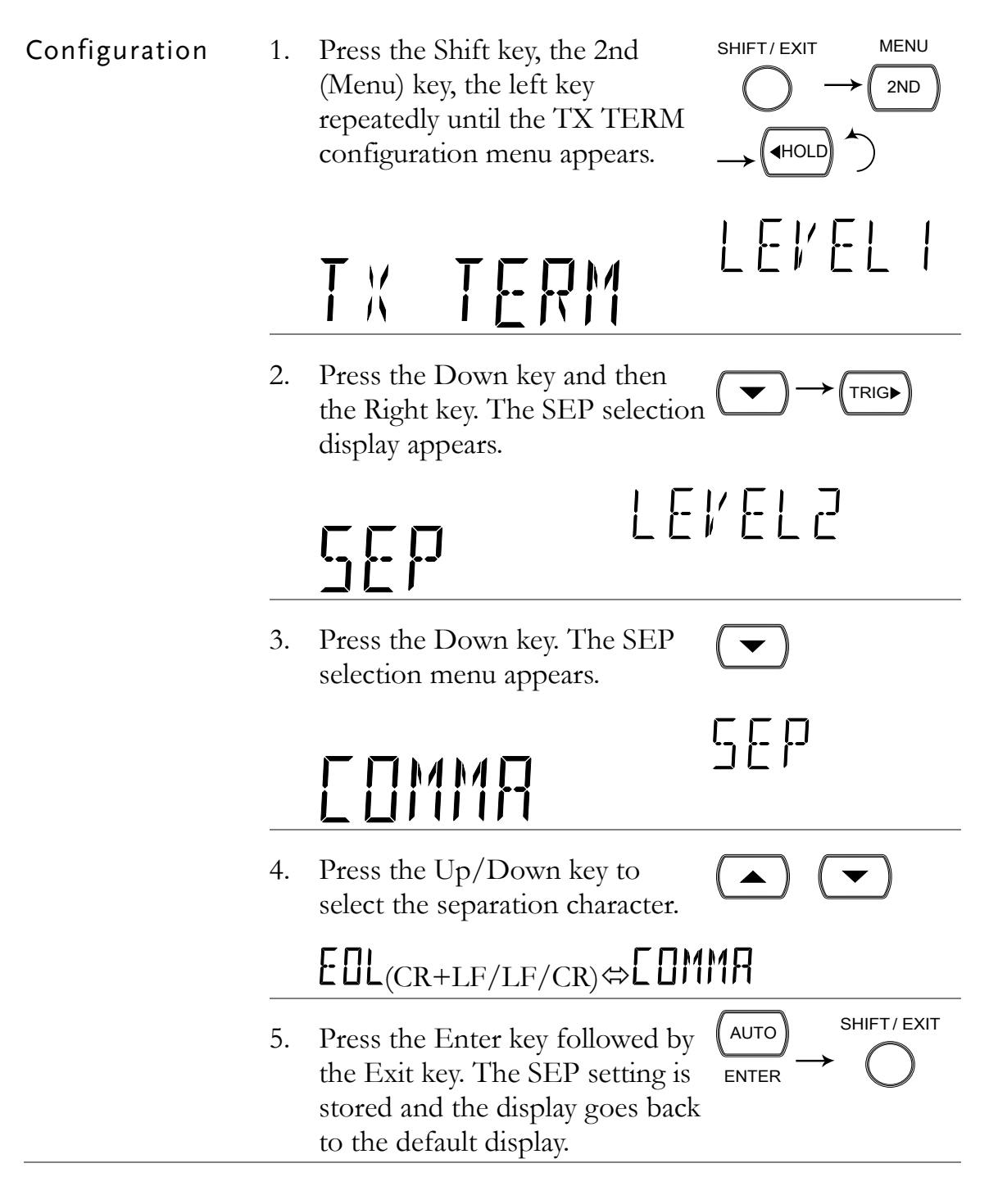

#### Set the Return Format

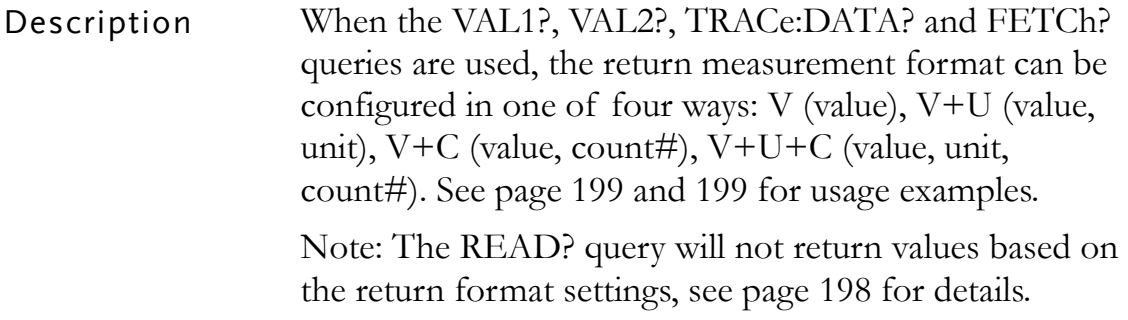

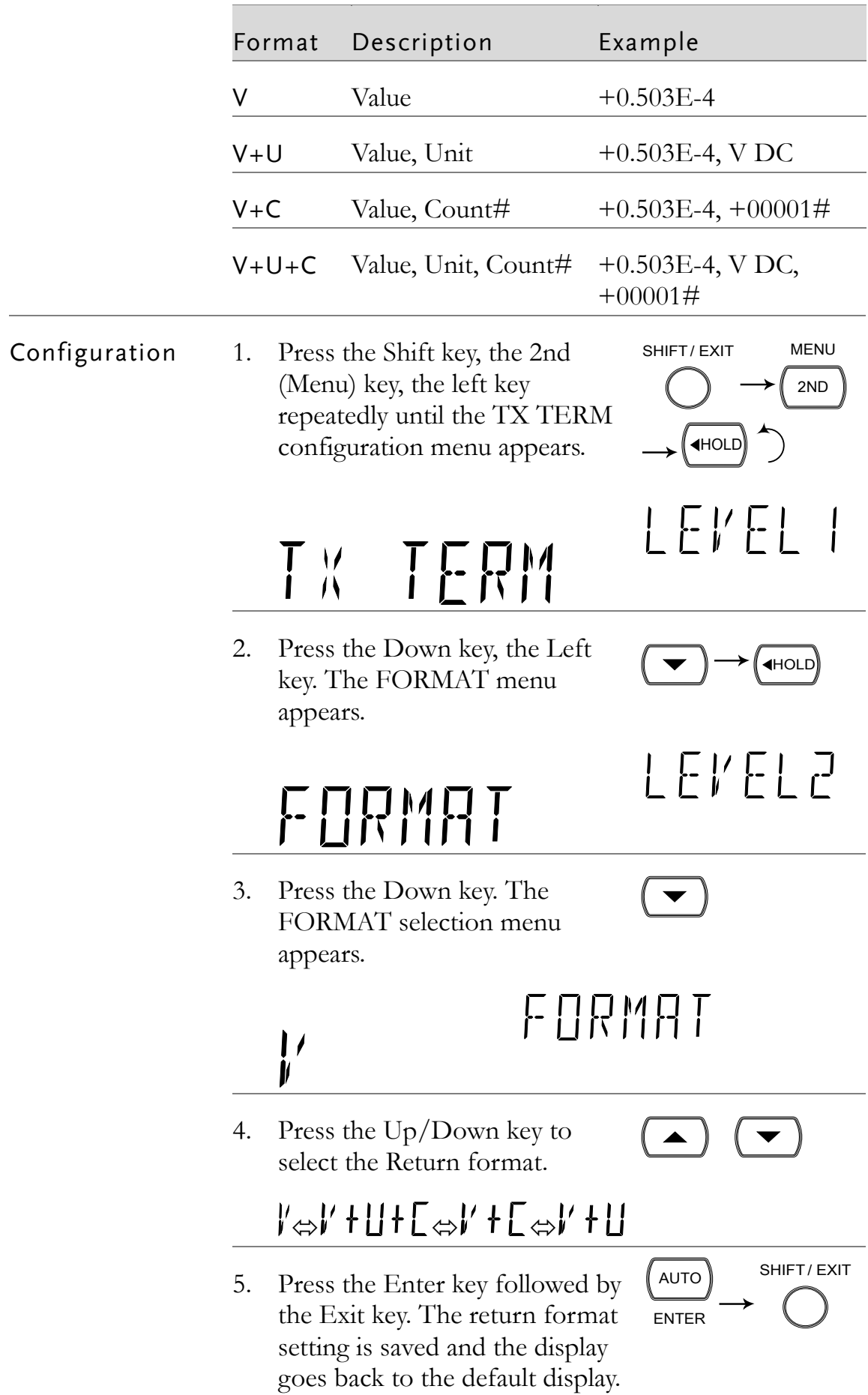

#### Insert GPIB Card

Power Off Turn the Power Off and take out the power cord.

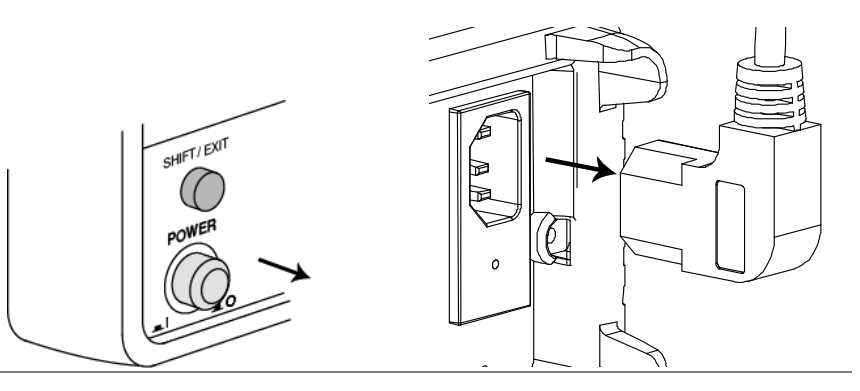

Open the GDM-8261A optional communication port

Take off the two screws on the slot corners to remove the optional communication port cover. Keep the screws for later reuse.

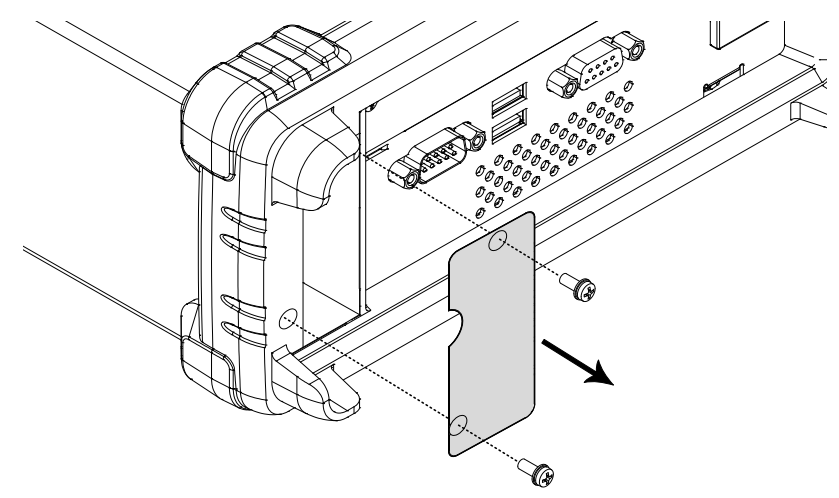

Insert the GPIB card Insert the GPIB card into the slot. Close the cover by tightening the screws.

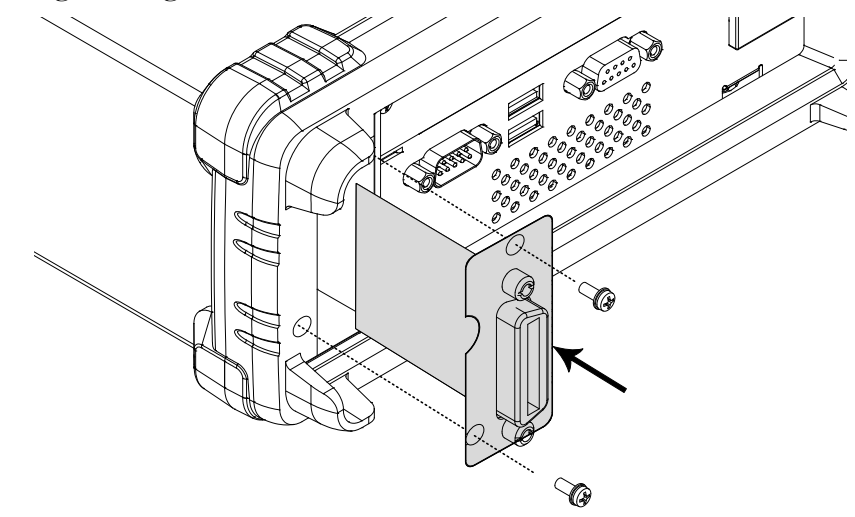

Power On Connect the power cord and turn On the power.

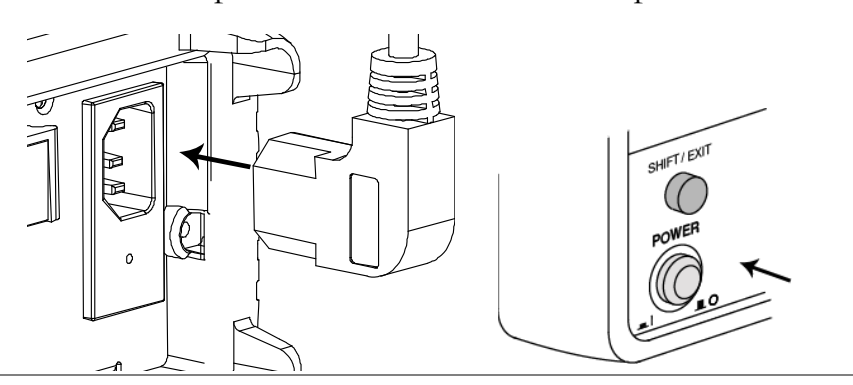

#### Configure GPIB Interface

GPIB port configuration 1. Press the Shift key, the 2nd (Menu) key, and then the left key repeatedly until the I/O configuration menu appears.

## $\begin{bmatrix} 1 & 1 \\ 1 & 1 \end{bmatrix}$

2. Press the Down key and the Left key repeatedly until the GPIB selection display appears.

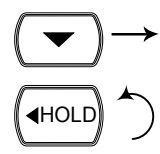

LEVEL

SHIFT/ EXIT

HOLD

2ND MENU

Note: The GPIB menu will be selectable only when the GPIB card is installed.

## 66 | 0

# LEVEL2

 $5P$  |  $B$ 

3. Press the Down key. The GPIB  $\blacktriangledown$ ON/OFF selection appears.

### **ULL**

4. Press the Up/Down key to select ON or OFF.

 $\blacktriangle$  $\sqrt{ }$ 

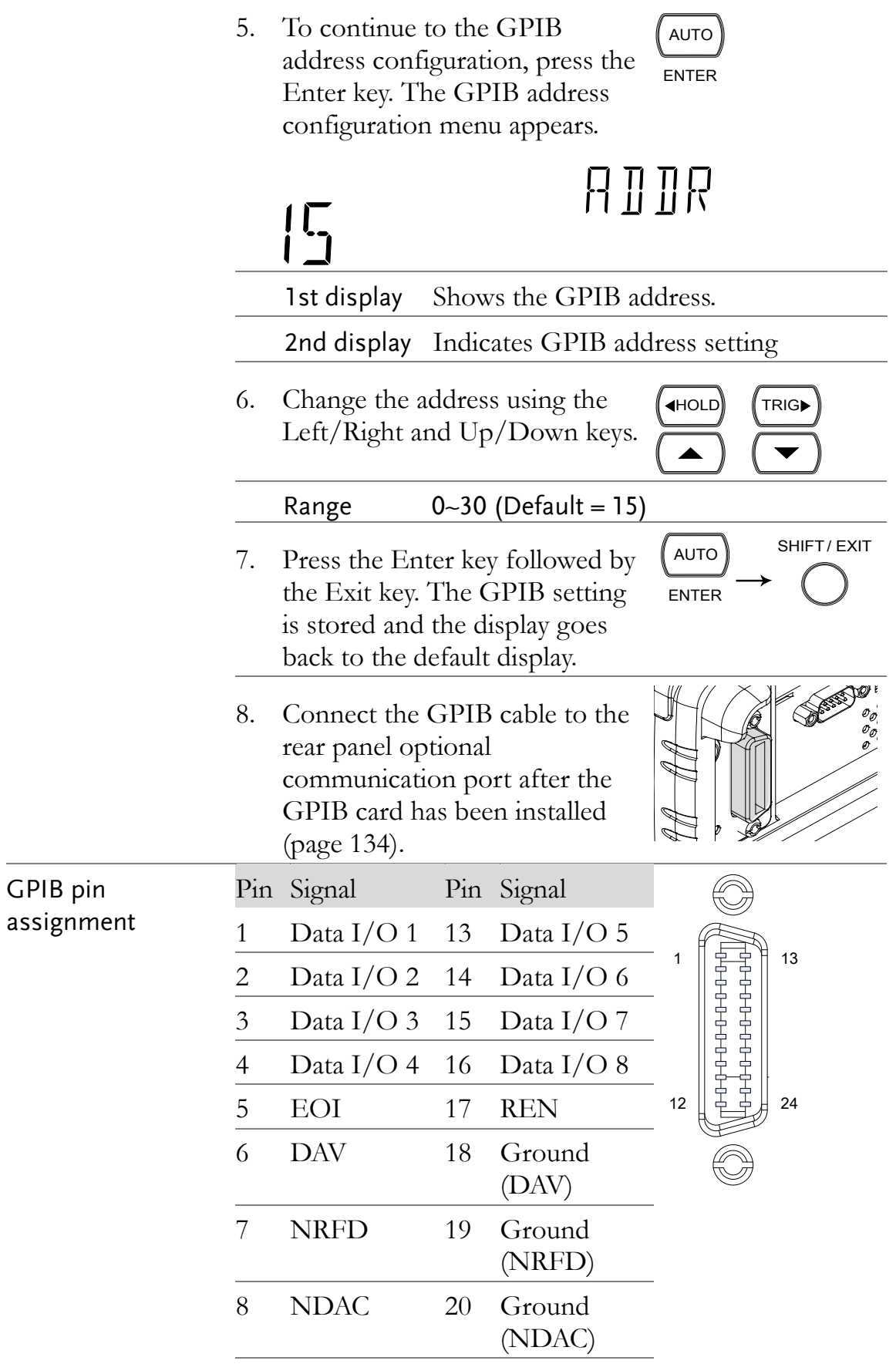

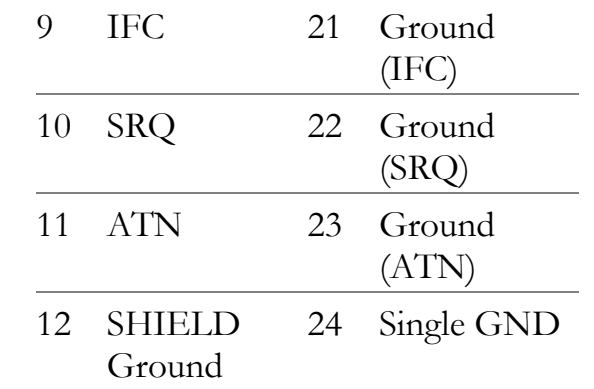

#### <span id="page-140-0"></span>Insert Ethernet Card

Power Off Turn the Power Off and take out the power cord.

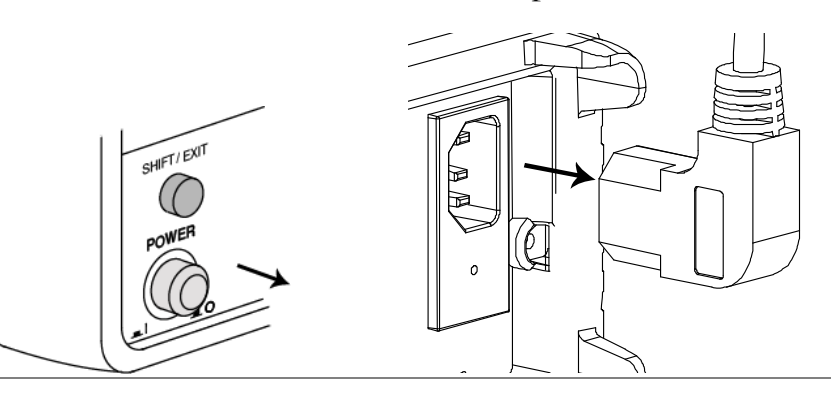

Open the GDM-8261A optional communication port

Take off the two screws on the slot corners to remove the optional communication port cover. Keep the screws for later reuse.

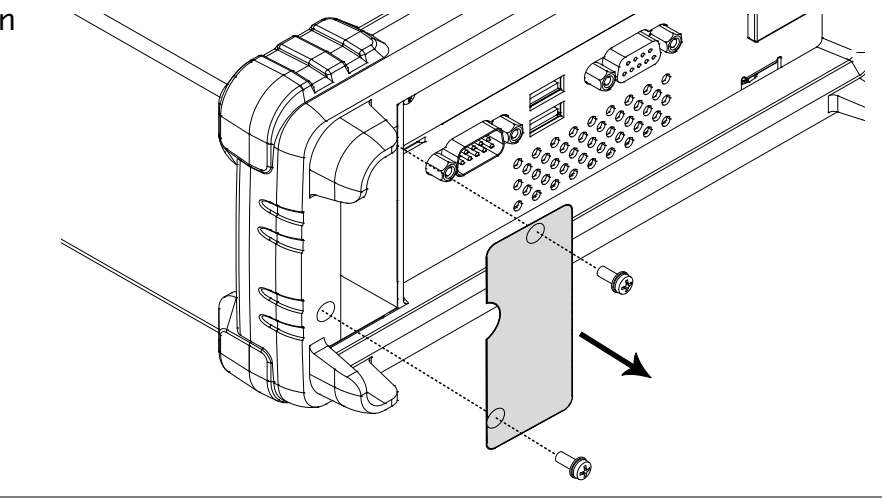

Insert the Ethernet card

Insert the Ethernet card into the slot. Close the cover by tightening the screws.

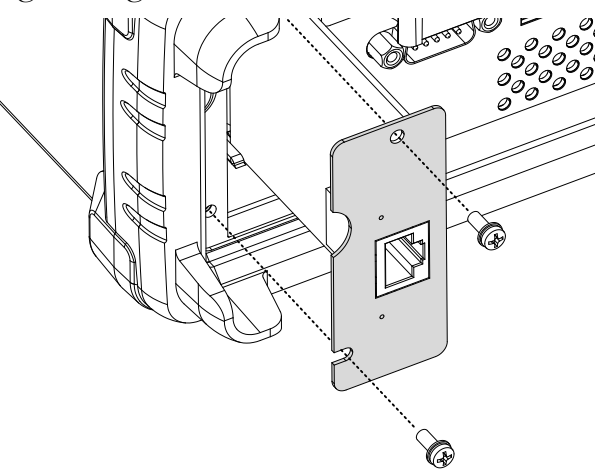

Power On Connect the power cord and turn on the power.

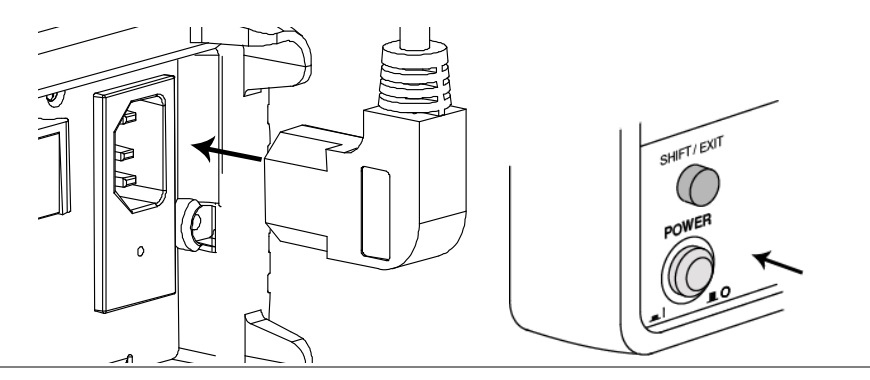

Initialize Execute the INIT function to initialize the LAN settings, see page [154](#page-153-0) for details.

#### <span id="page-141-0"></span>Activate Ethernet Interface

Ethernet(LAN) 1. Press the Shift key, the 2nd SHIFT/ EXIT MENU port activation (Menu) key, and then the Left 2ND key repeatedly until the I/O configuration menu appears. HOLDLEVEL  $\vert \hspace{0.1cm} \vert \hspace{0.1cm} \vert$ 

2. Press the Down key and the Left key repeatedly until LAN selection display appears.

> Note: The LAN menu will be selectable only when the LAN card is installed.

## HOLD

LEVEL2

 $\blacktriangledown$ 

 $\blacktriangle$ 

L AN

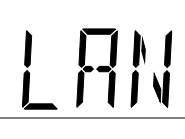

3. Press the Down key. The LAN ON/OFF selection appears.

## 

4. Press the Up/Down key to select ON or OFF. ON will turn the LAN option on, OFF will turn the LAN option off.

> Note: Ethernet configuration settings can only be edited when LAN is set to ON.

- 5. Press the Enter key followed by the Exit key. The Ethernet port is turned on/off and the display goes back to the previous display.
- 6. Connect the Ethernet cable to the rear panel Ethernet port after the Ethernet card has been installed (page [141\)](#page-140-0).

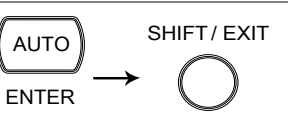

 $\blacktriangledown$ 

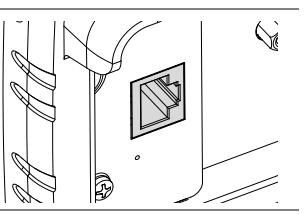

#### Configure Ethernet Interface (RESET)

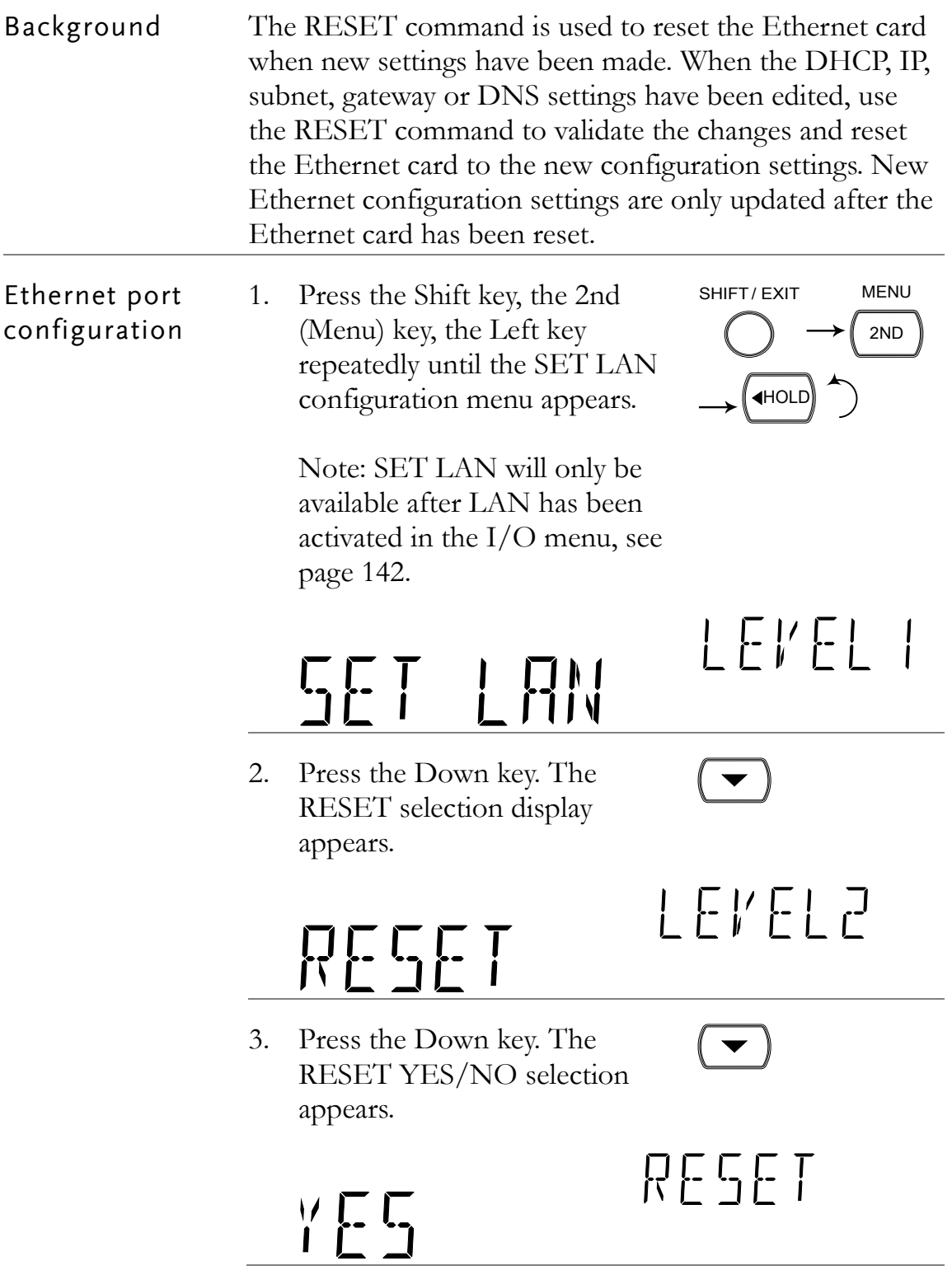
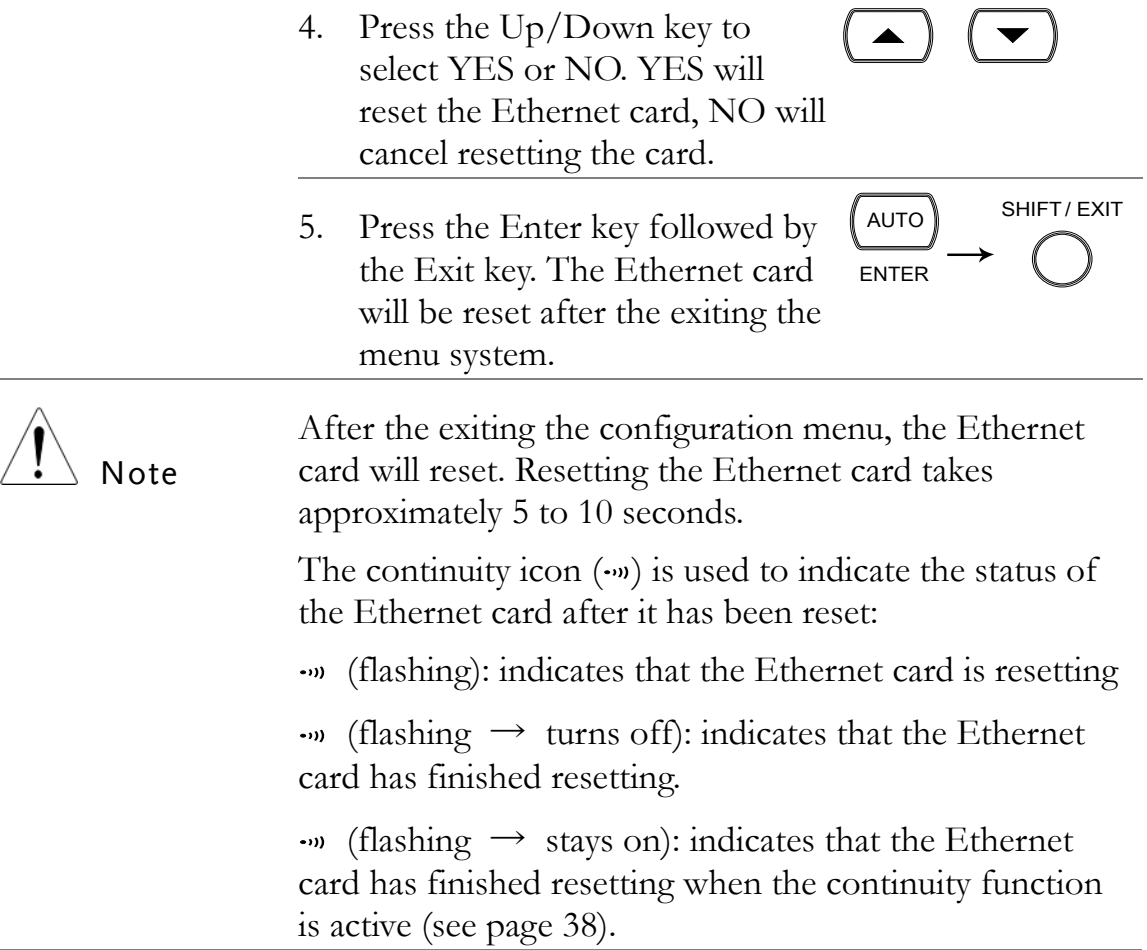

# Configure Ethernet Interface to DHCP

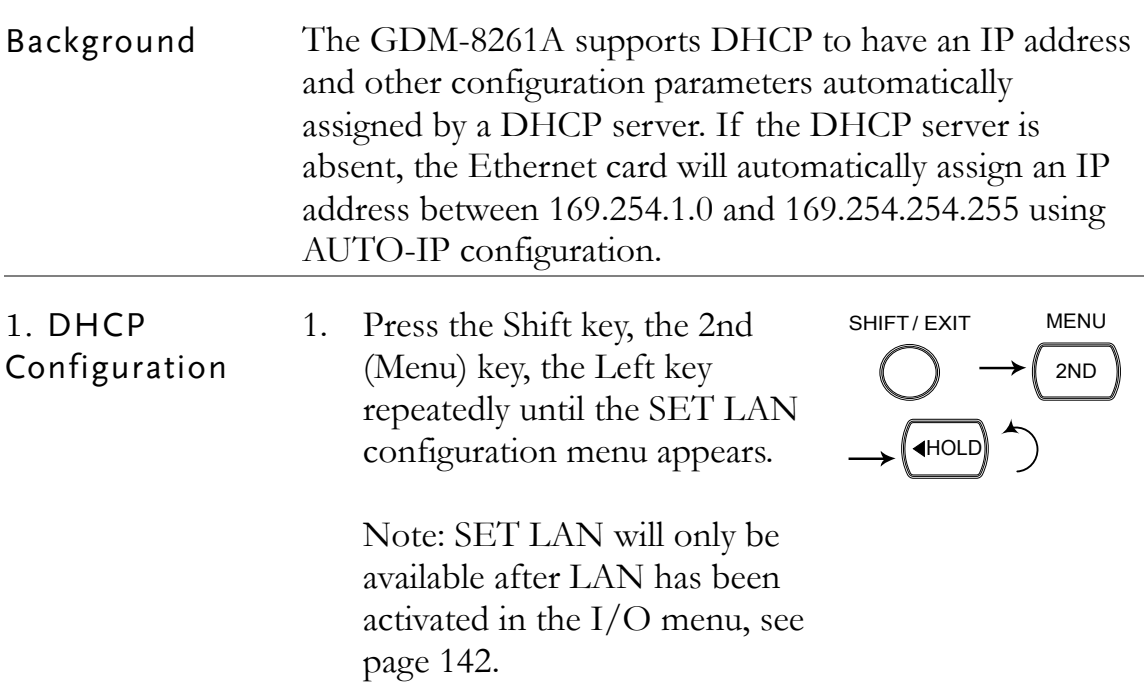

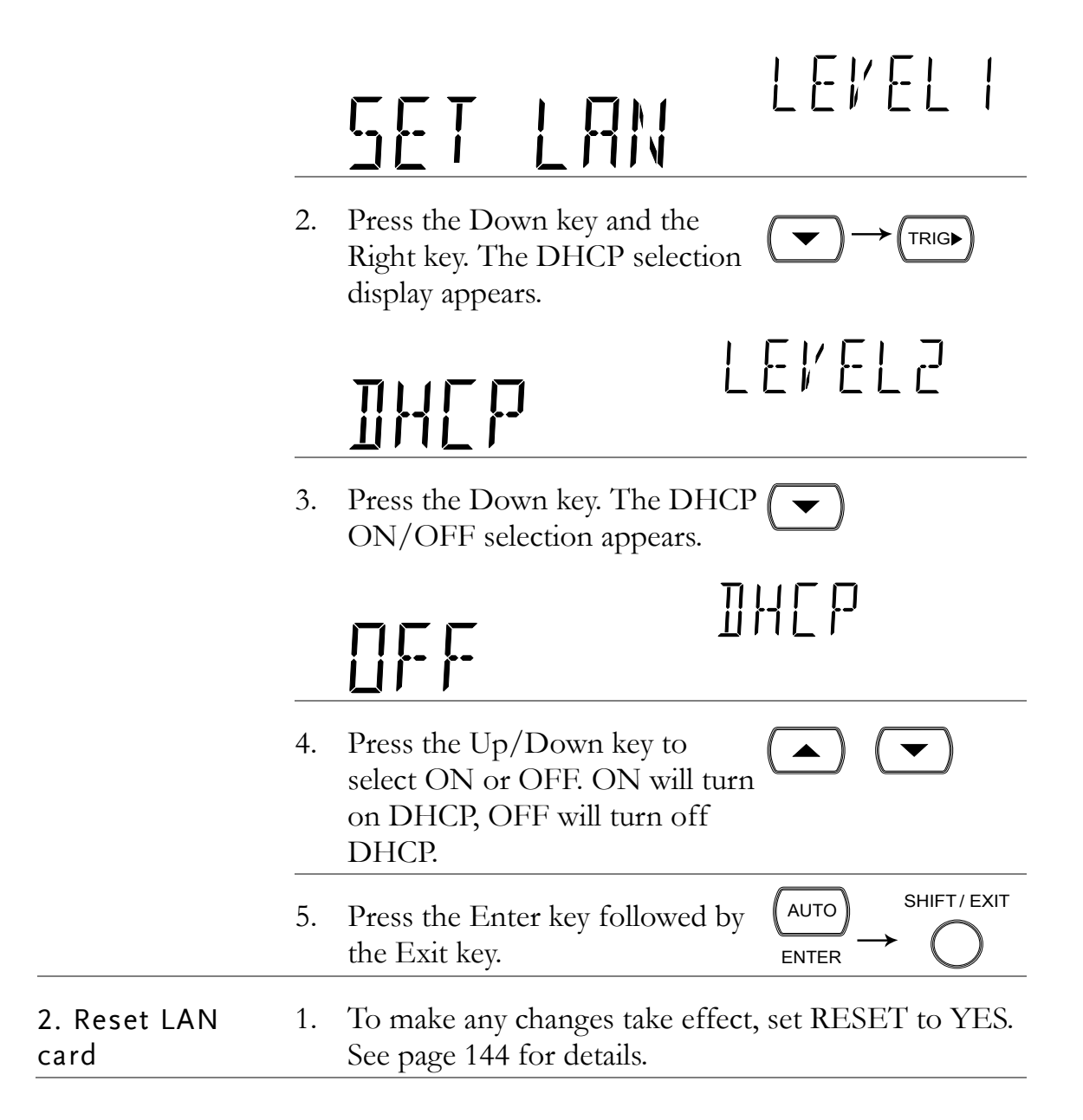

#### Configure Ethernet IP

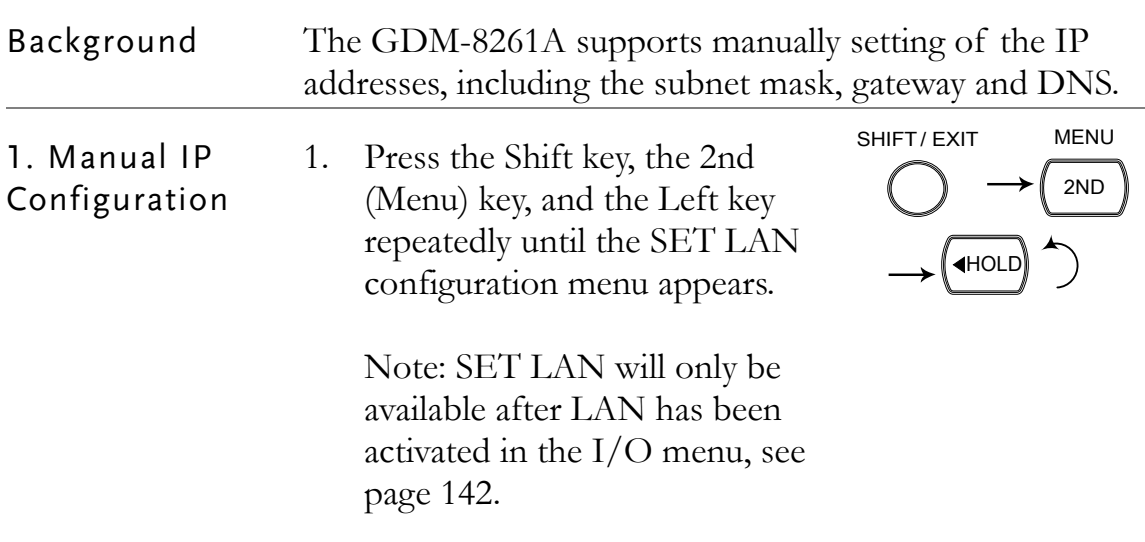

TENEL I

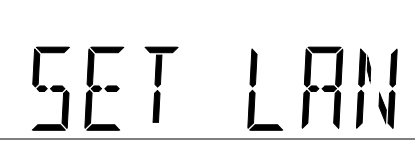

2. Press the Down key and the Right key twice. The IP selection display appears.

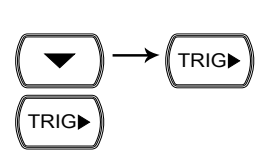

Note: The IP address can only be edited if DHCP is off.

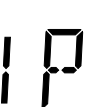

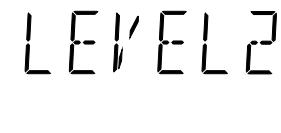

3. Press the Down key. The IP address selection appears.

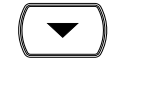

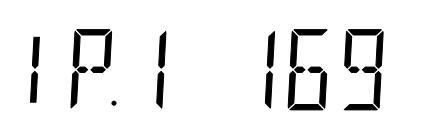

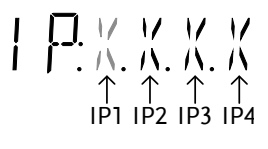

The IP address is divided in 4 groups; IP1:IP2:IP3:IP4. The cursor will be flashing on IP1 (indicated by "X").

4. Use the Left/Right keys to move the cursor to the IP1 value and select a digit.

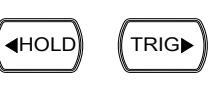

AUTO ENTER

 $V$   $V$   $V$   $V$  $\Gamma$  N. A. A. A.  $\rightarrow$  $\leftrightarrow$ 

5. Press the Up/Down key to edit  $\blacktriangle$ the selected digit.

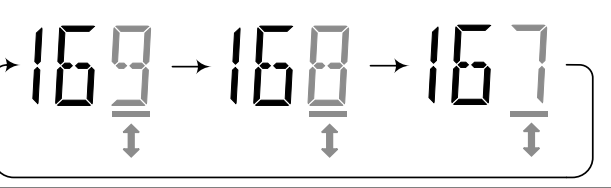

6. Press the Enter key to confirm and automatically go onto IP2.

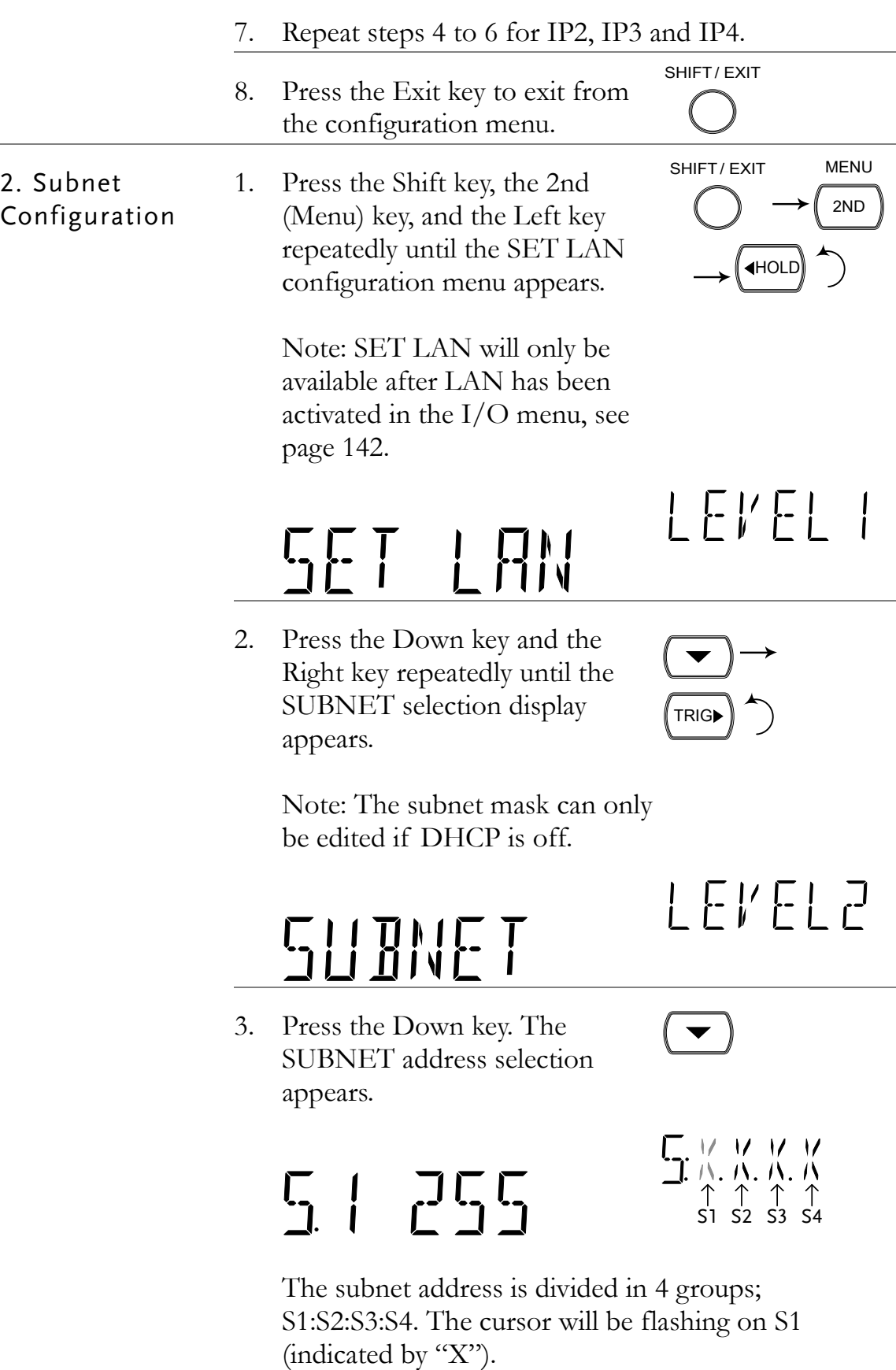

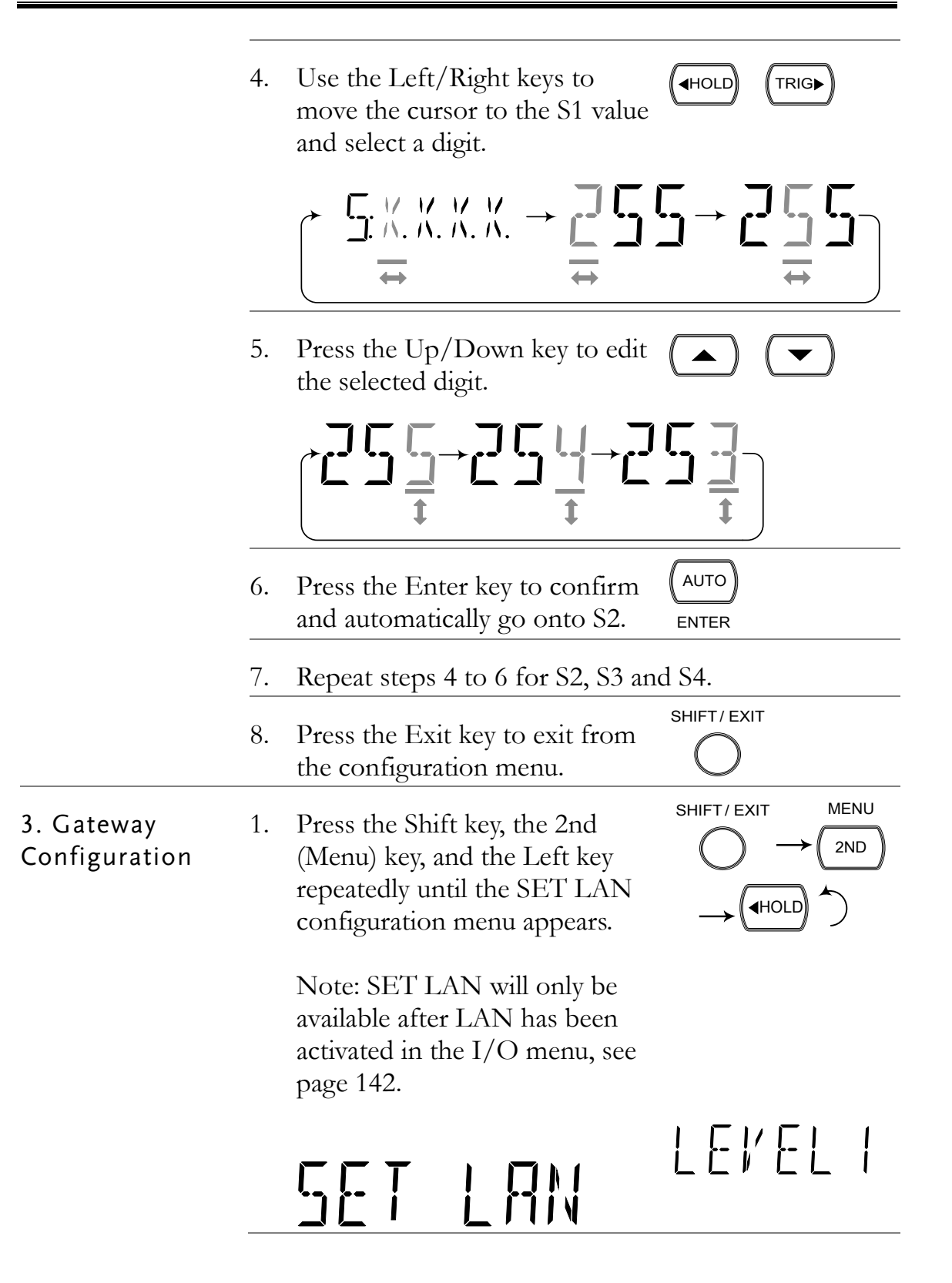

2. Press the Down key and the Right key repeatedly until the GATEWAY selection display appears.

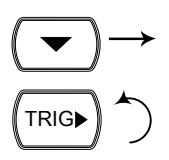

Note: The gateway can only be edited if DHCP is off.

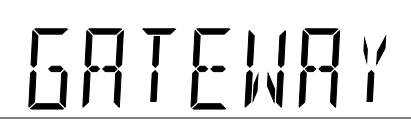

3. Press the Down key. The GATEWAY address selection appears.

# $\overline{a}$  1  $\mathbb{F}^1$

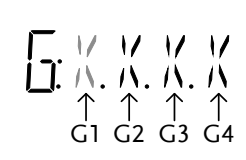

LEVEL2

 $HOLD$   $TRIG$ 

 $\blacktriangledown$ 

AUTO

The gateway address is divided in 4 groups; G1:G2:G3:G4. The cursor will be flashing on G1 (indicated by "X").

4. Use the Left/Right keys to move the cursor to the G1 value and select a digit.

$$
\underbrace{\uparrow \quad \text{with } \, \text{with } \, \text{
$$

5. Press the Up/Down key to edit  $\blacktriangle$ the selected digit.

$$
\begin{array}{c}\n\star \left[ \begin{array}{c}\n\cdot \\ \cdot \end{array} \right]\n\end{array}
$$

- 6. Press the Enter key to confirm and automatically go onto G2. ENTER
- 7. Repeat steps 4 to 6 for G2, G3 and G4.

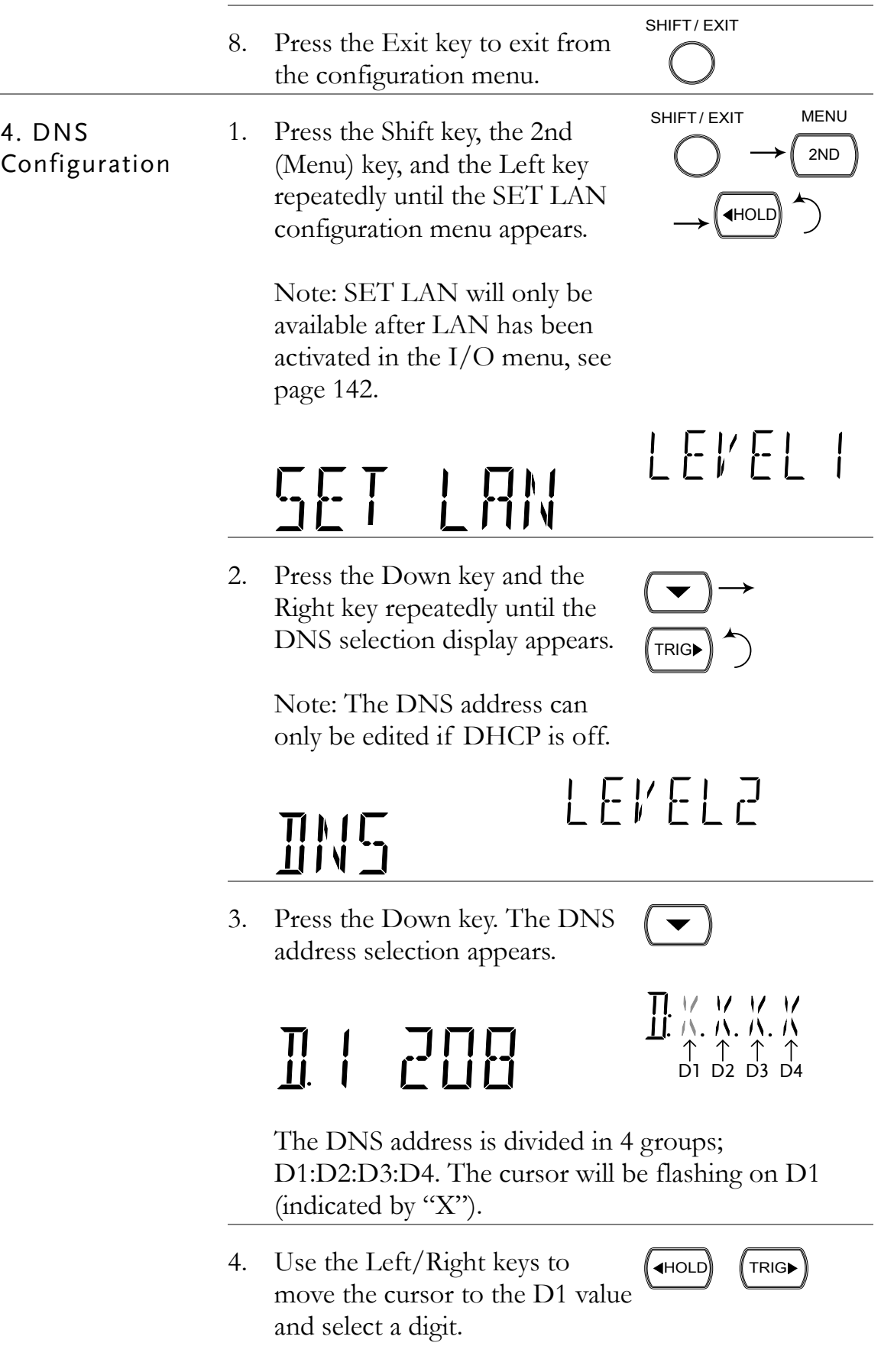

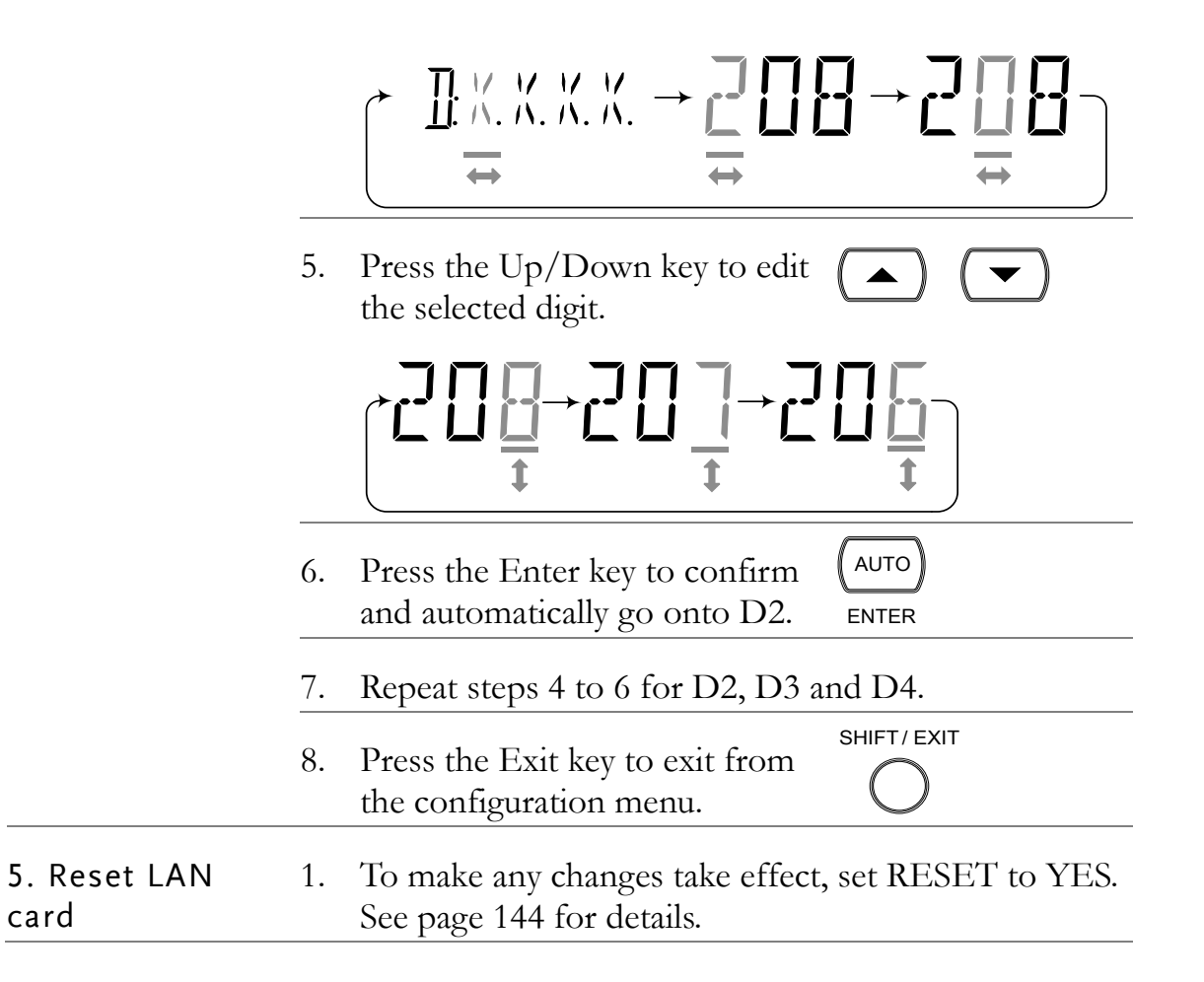

#### View MAC Address

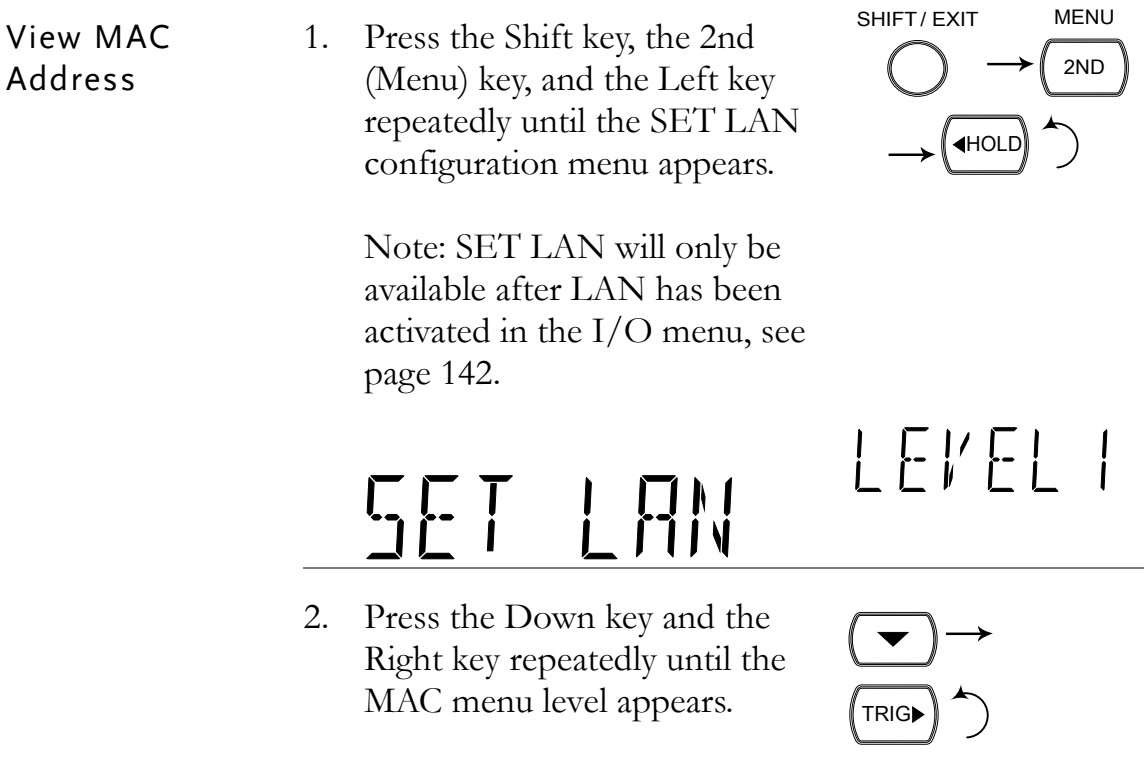

000276

MAL

3. Press the Down key. The MAC  $($   $\blacktriangleright$   $)$ address appears.

# MOO IR66

4. Press the Exit key to exit from the configuration menu.

SHIFT/ EXIT

LEVEL2

### Configure Telnet Port

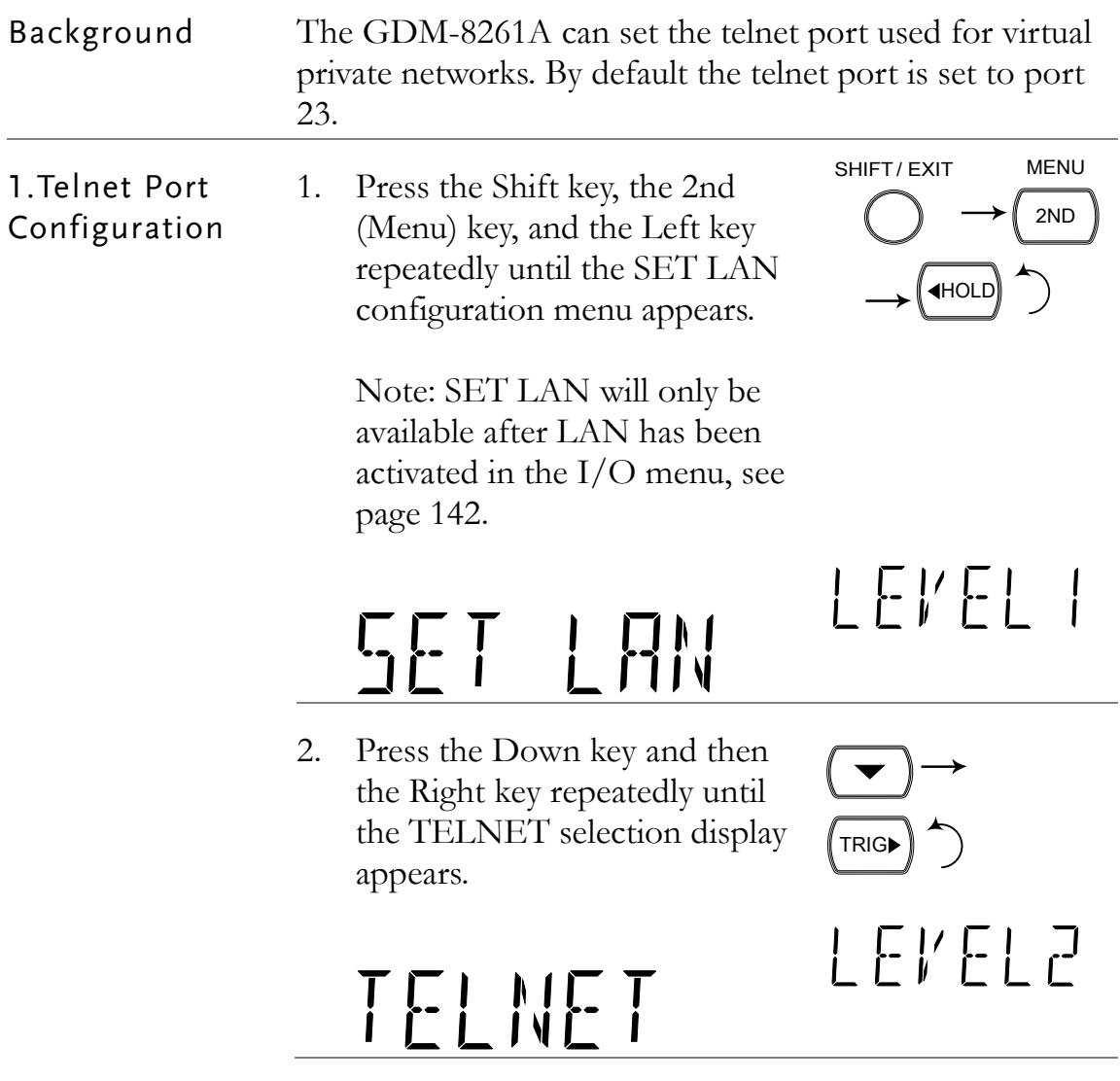

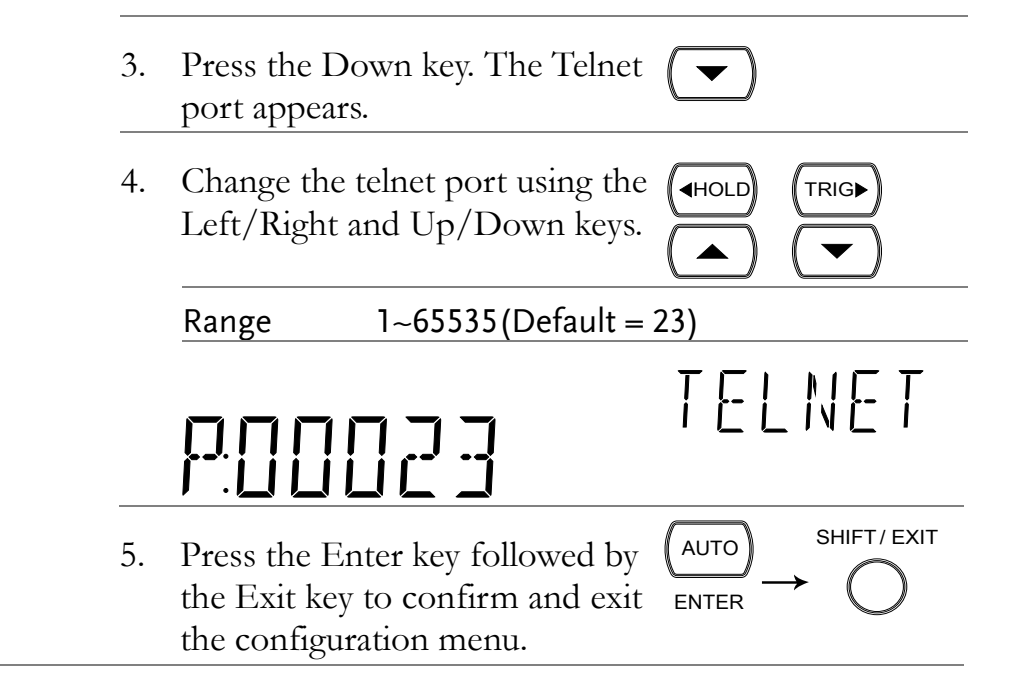

#### Return to Initial Settings

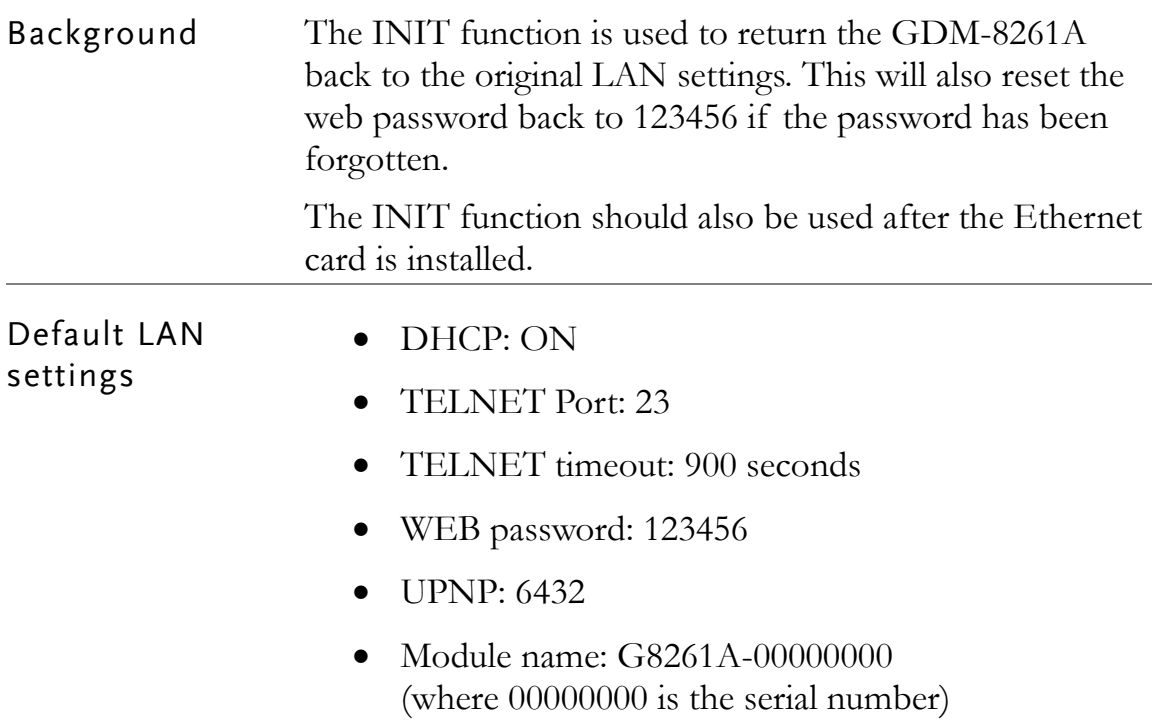

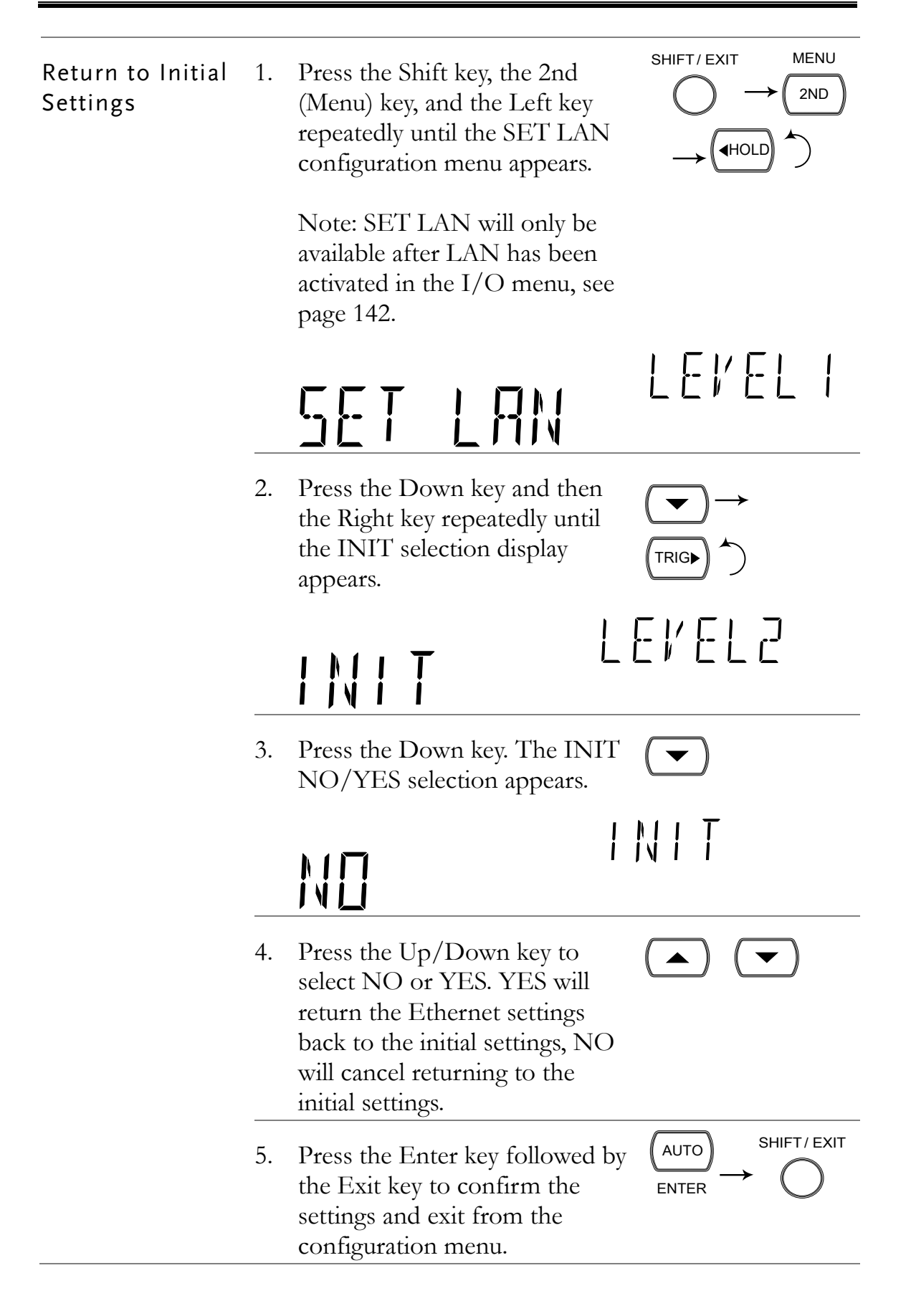

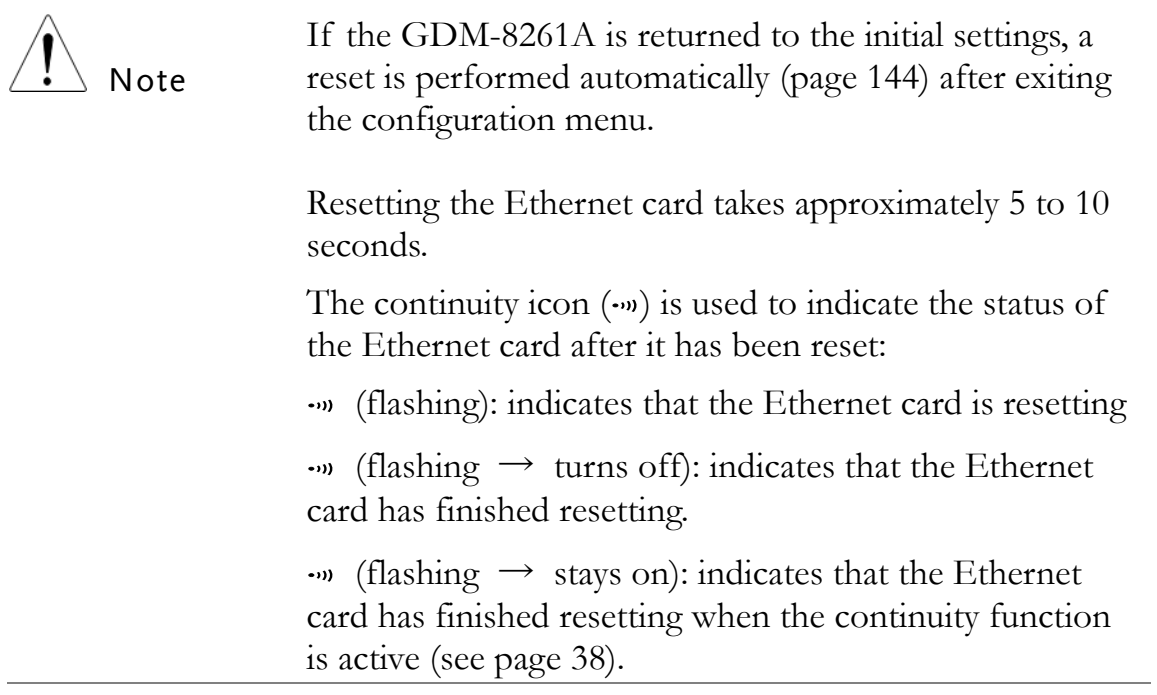

## View Web Password Settings

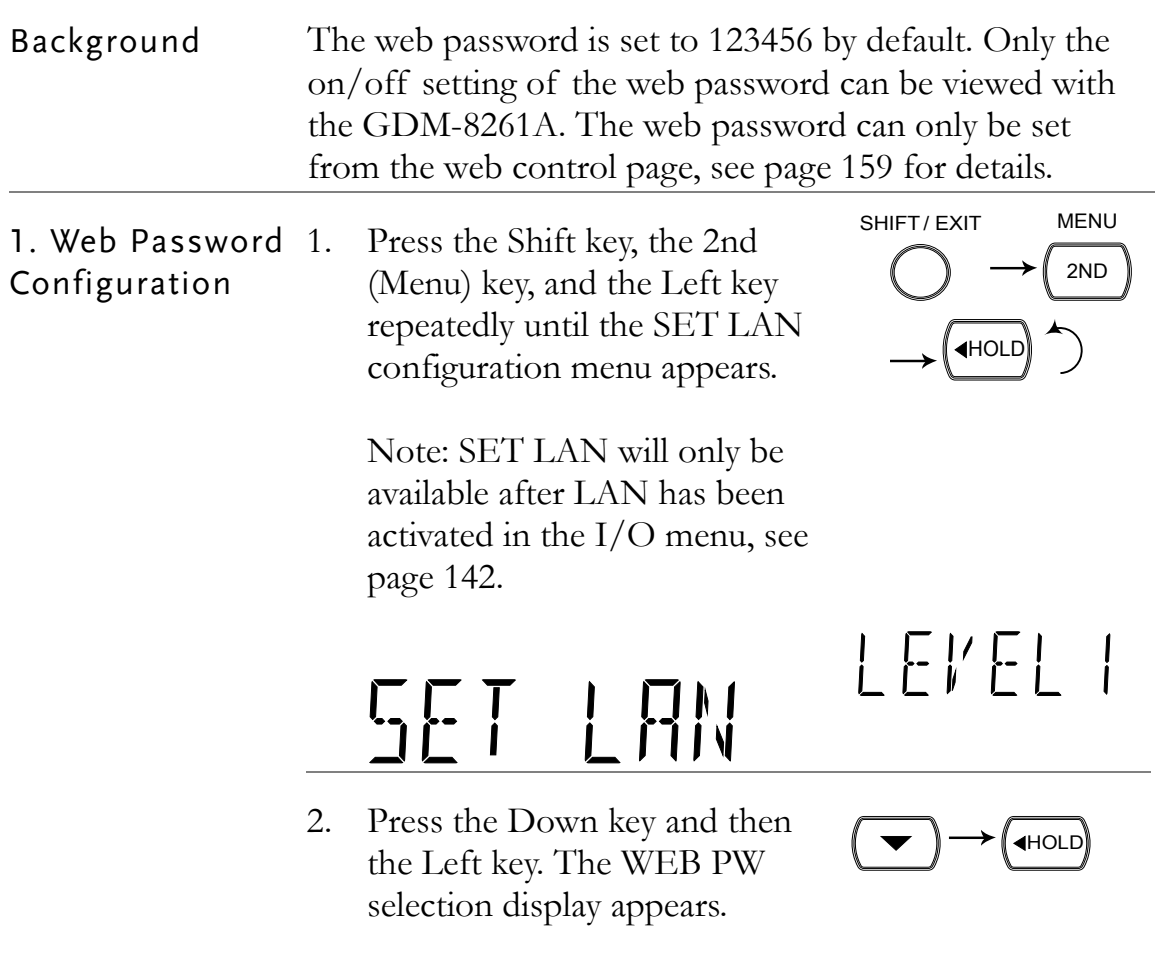

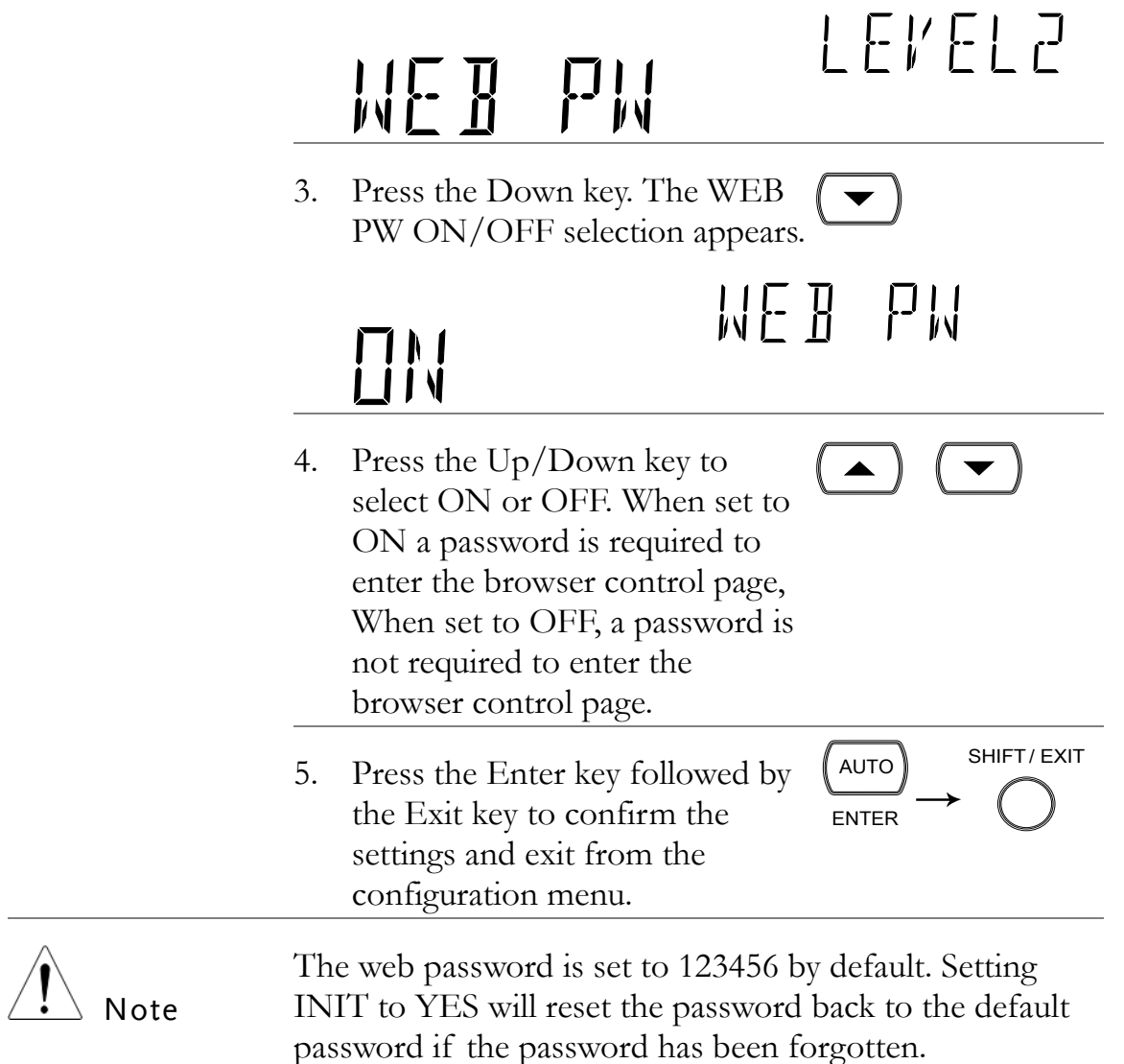

## Remote Terminal Session (Telnet)

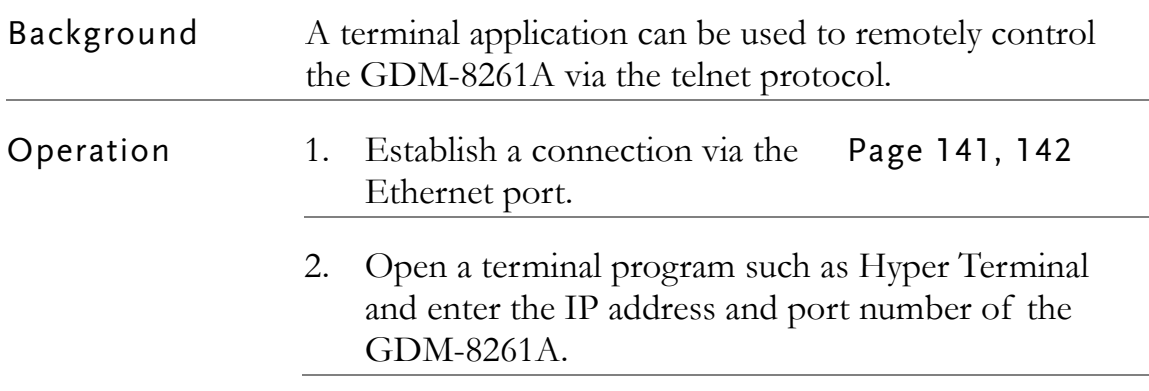

3. Run this query via the terminal application: \*idn?

The command will return the instrument manufacturer, model number, serial number and firmware version in the following format: >GWInstek,GDM8261A,00000000,1.0

4. See page [163](#page-162-0) for more details on remote commands.

# <span id="page-158-0"></span>Web Control Interface

The web control interface is accessible with the optional Ethernet card. The web control interface allows remote access over LAN using a Java-enabled web browser.

The web control interface allows a web browser to modify parameter settings, remotely operate, control and monitor the GDM-8261A with a virtual front panel that mimics the GDM-8261A front panel interface.

Telnet parameters can also be edited by using the web control interface so that applets such as HyperTerminal or Telnet can be used to monitor measurement readings, control settings and run programs utilizing the same remote control command set used with the RS232 remote control.

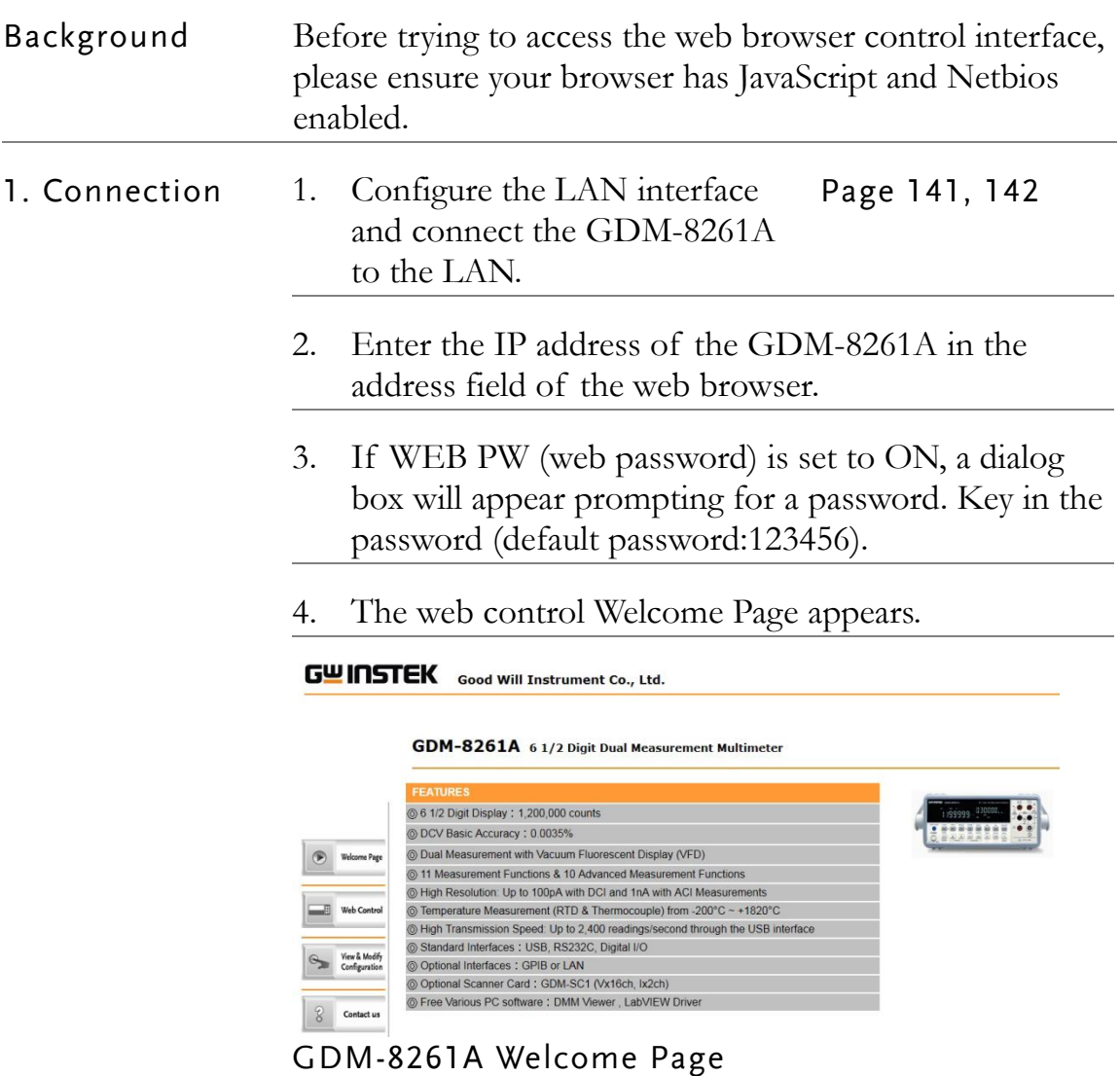

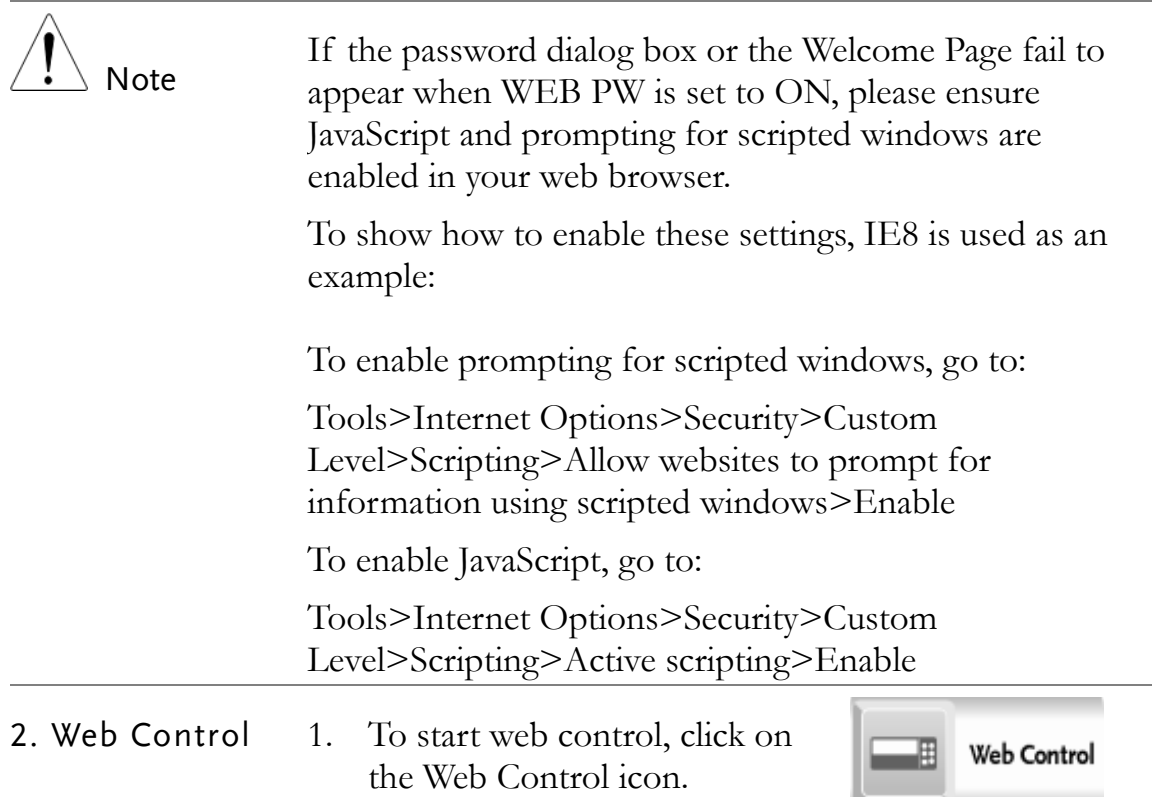

2. The virtual control panel appears.

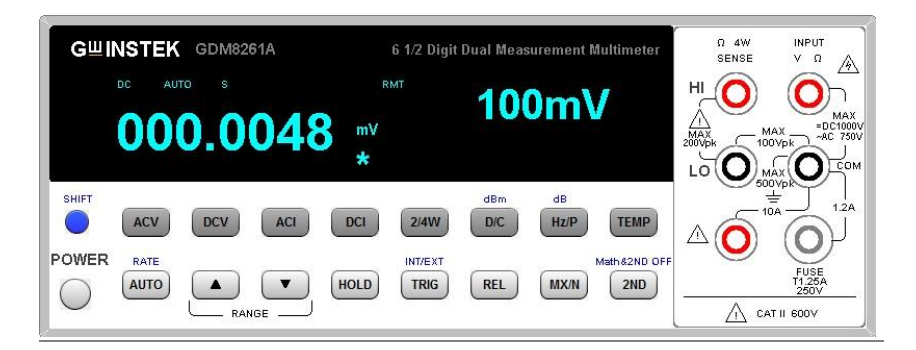

- 3. All the basic panel operations using the virtual control panel are nearly identical to using the actual GDM-8261A, with a few notable exceptions:
	- The scan function is not accessible.
	- Store/recall is not accessible.
	- MX+B, 1/X, REF%, STATS and Compare is not accessible.
	- Sensor is not accessible.
	- The filter is not accessible.
	- The configuration menu is not accessible.
	- The shift key  $+$  2nd key is used to turn off REL, MAX, MIN, Hold, dB, dBm and 2nd functions.

21

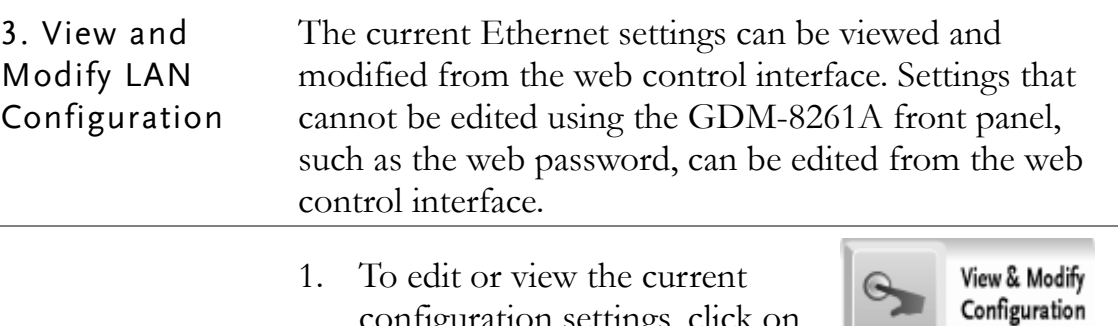

- configuration settings, click on the View & Modify Configuration icon.
- 2. The configuration settings appear.

#### **Miscellaneous Settings**

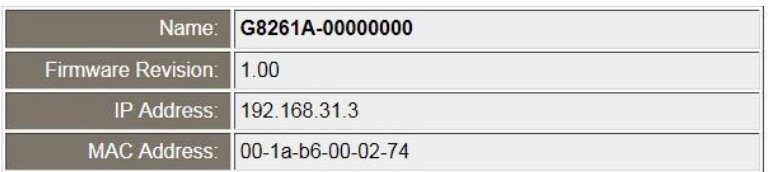

#### **IP Address Selection**

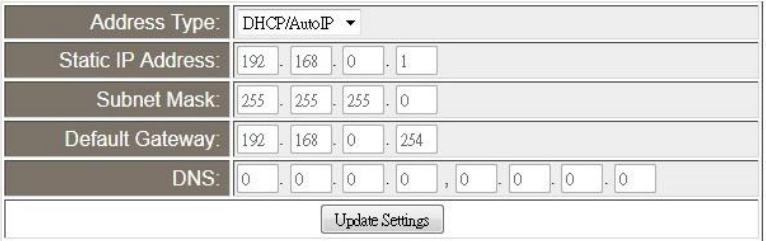

#### **General Configuration Settings**

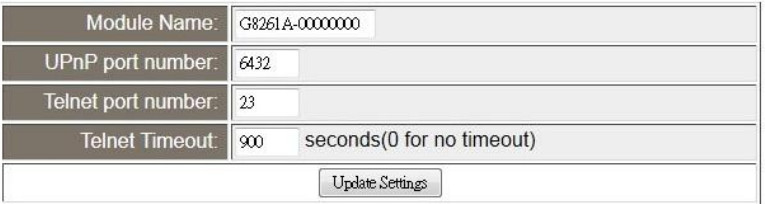

#### **Password Modify**

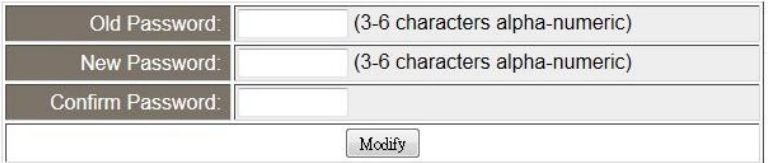

#### **Restore Factory Defaults**

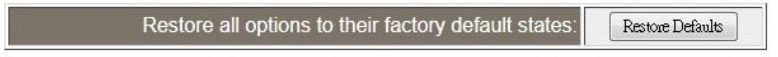

- 3. The View & Modify Configuration page allows you to:
	- View the instrument name, firmware revision of the Ethernet card, IP address and MAC address.
	- Set the IP address to DHCP or static.
	- Configure the module host name, UPnP port number, telnet port number and telnet timeout time.
	- Modify the web password.
	- Restore the Ethernet card to the factory default settings (equivalent to the INIT function).

# <span id="page-162-0"></span>Command Syntax

The commands are partially compatible with IEEE488.2 (1992) and SCPI (1994) standard. Commands are NON-case sensitive.

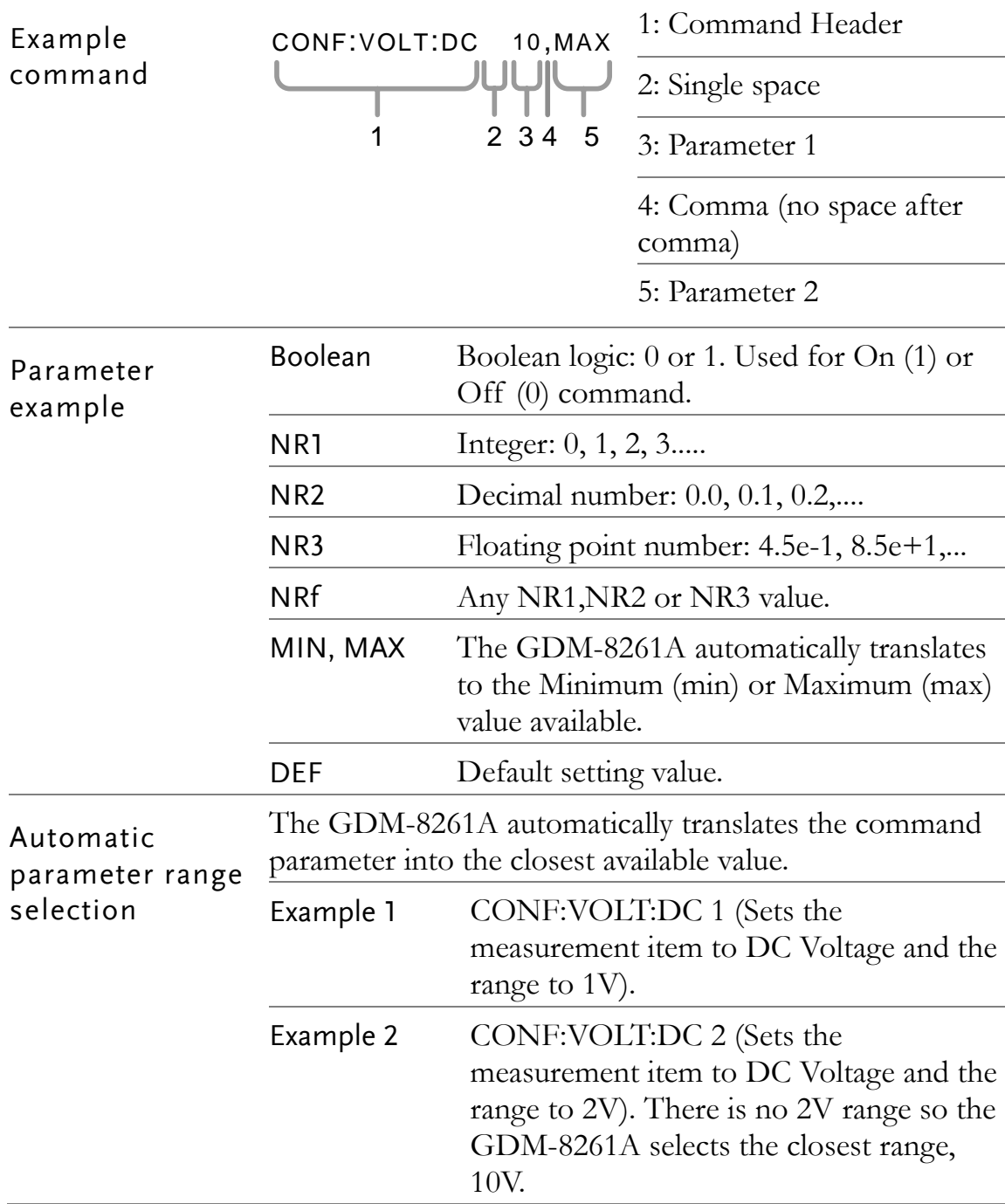

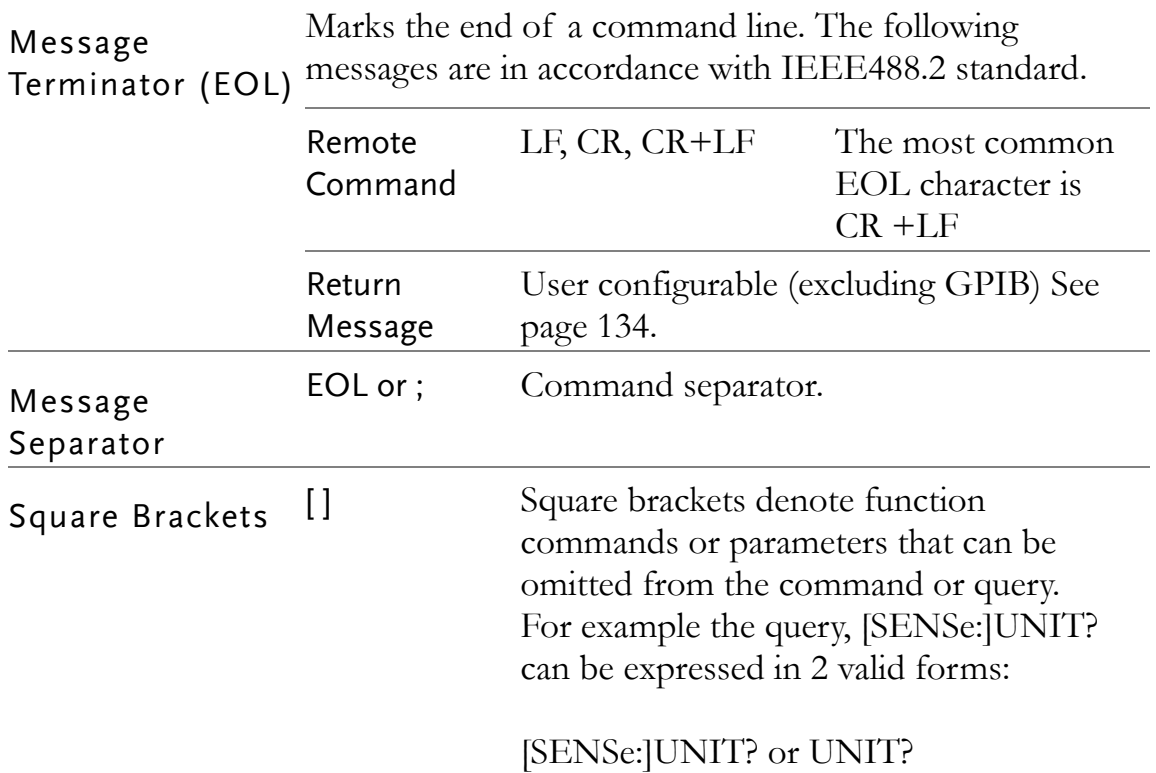

# Command Set

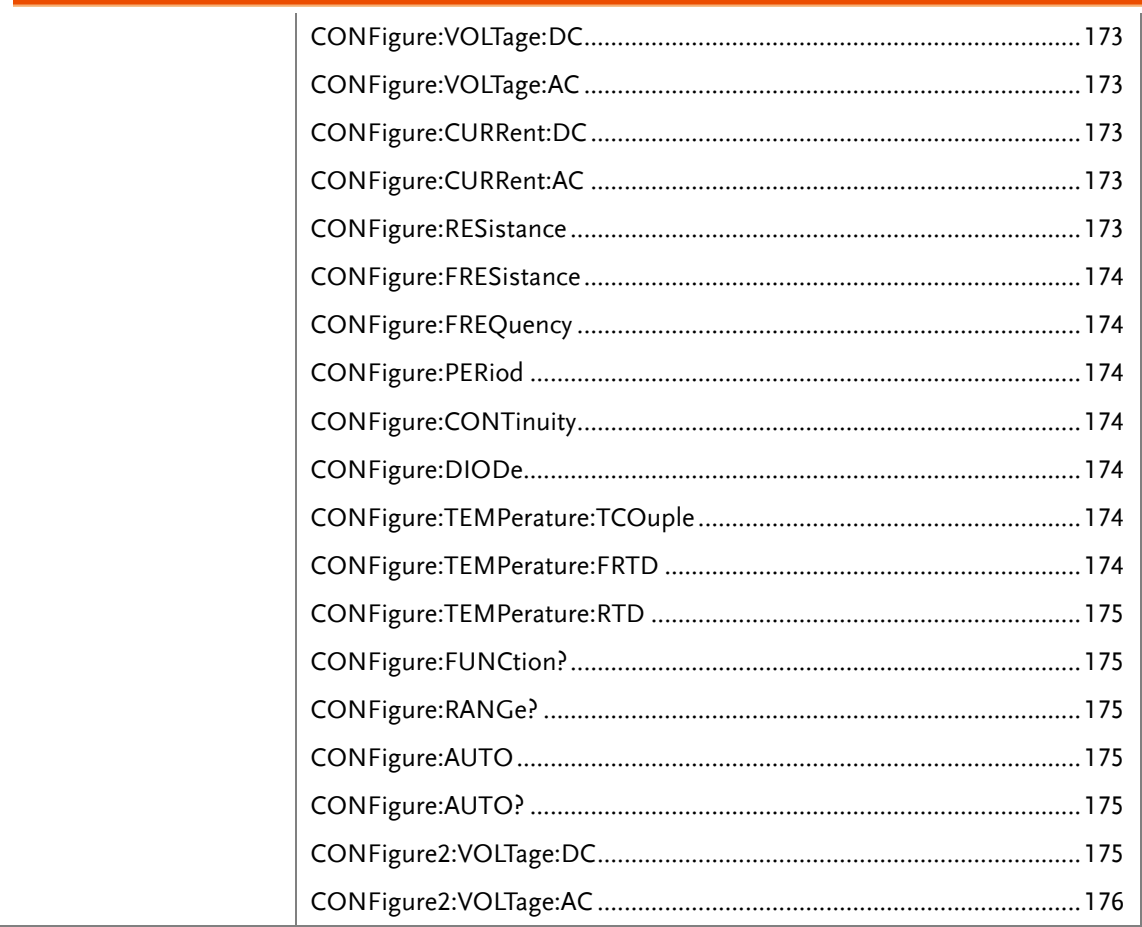

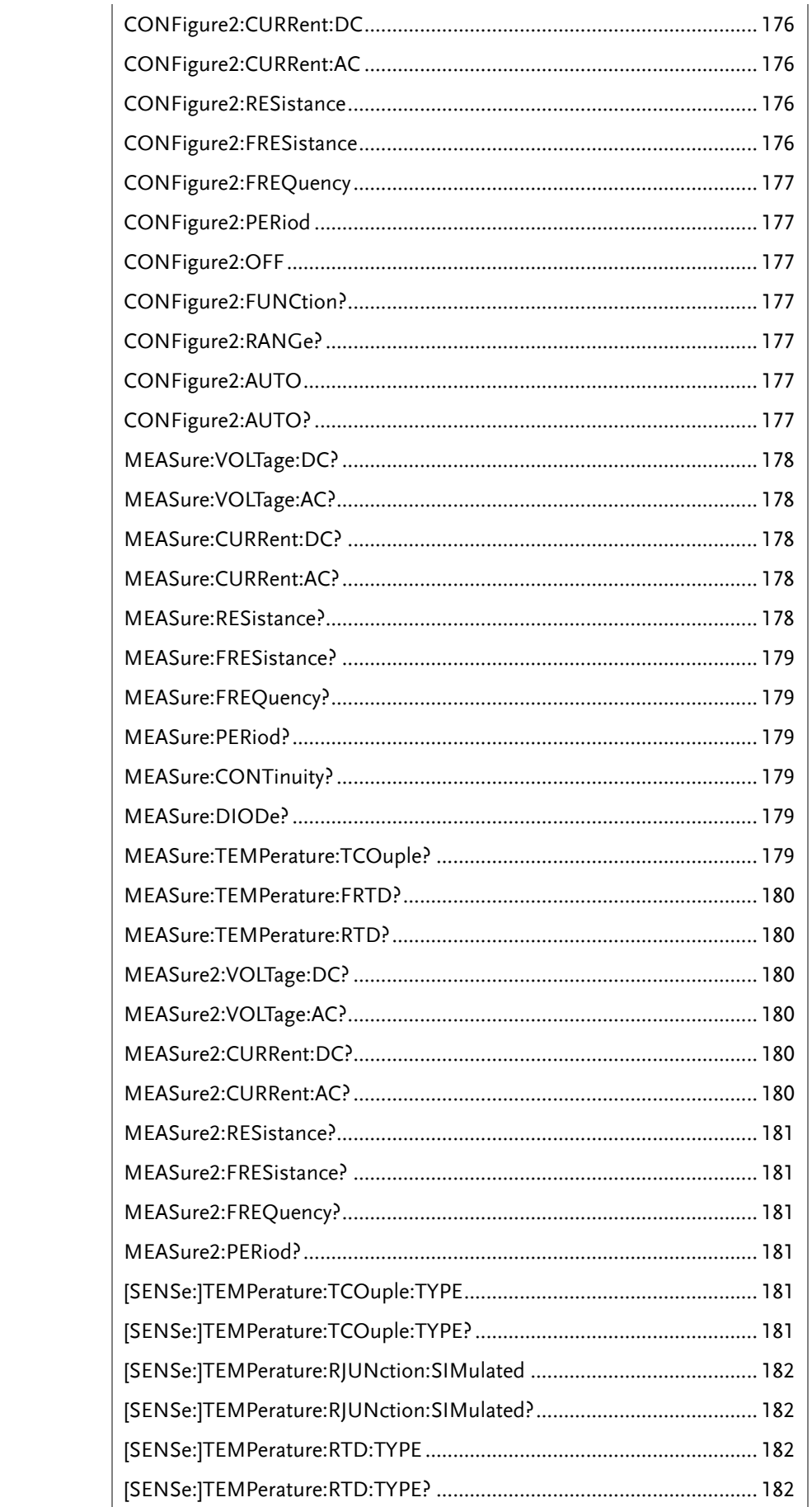

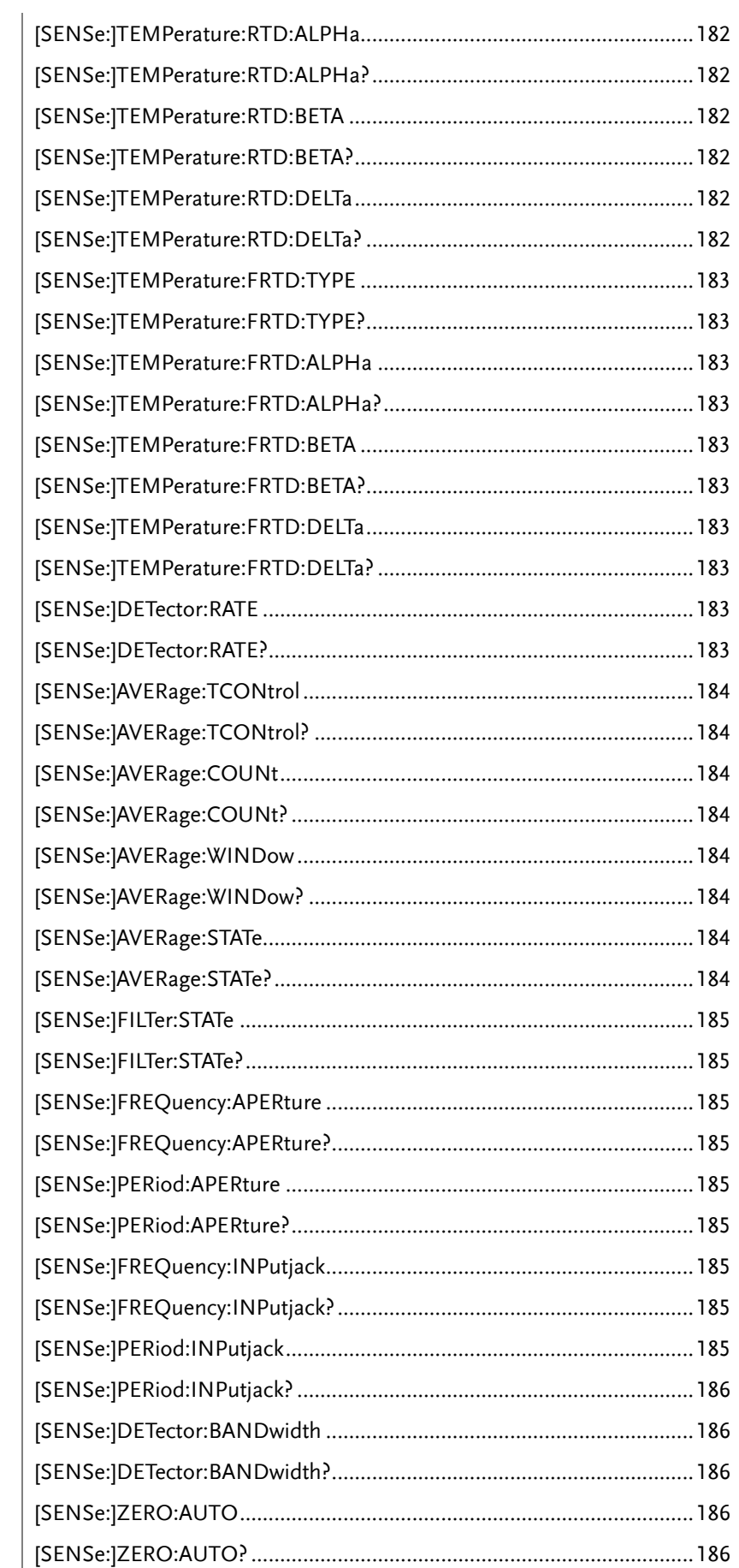

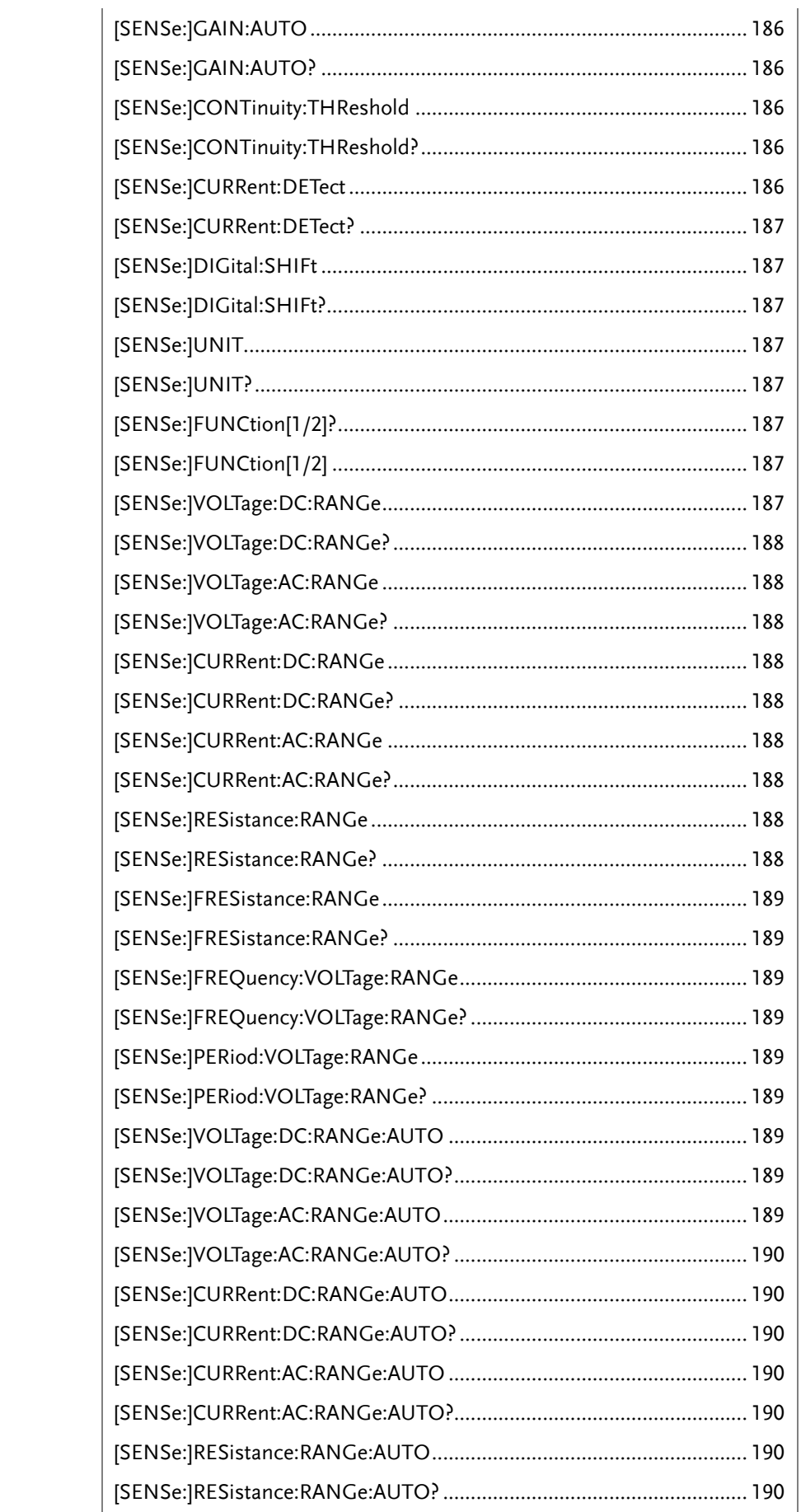

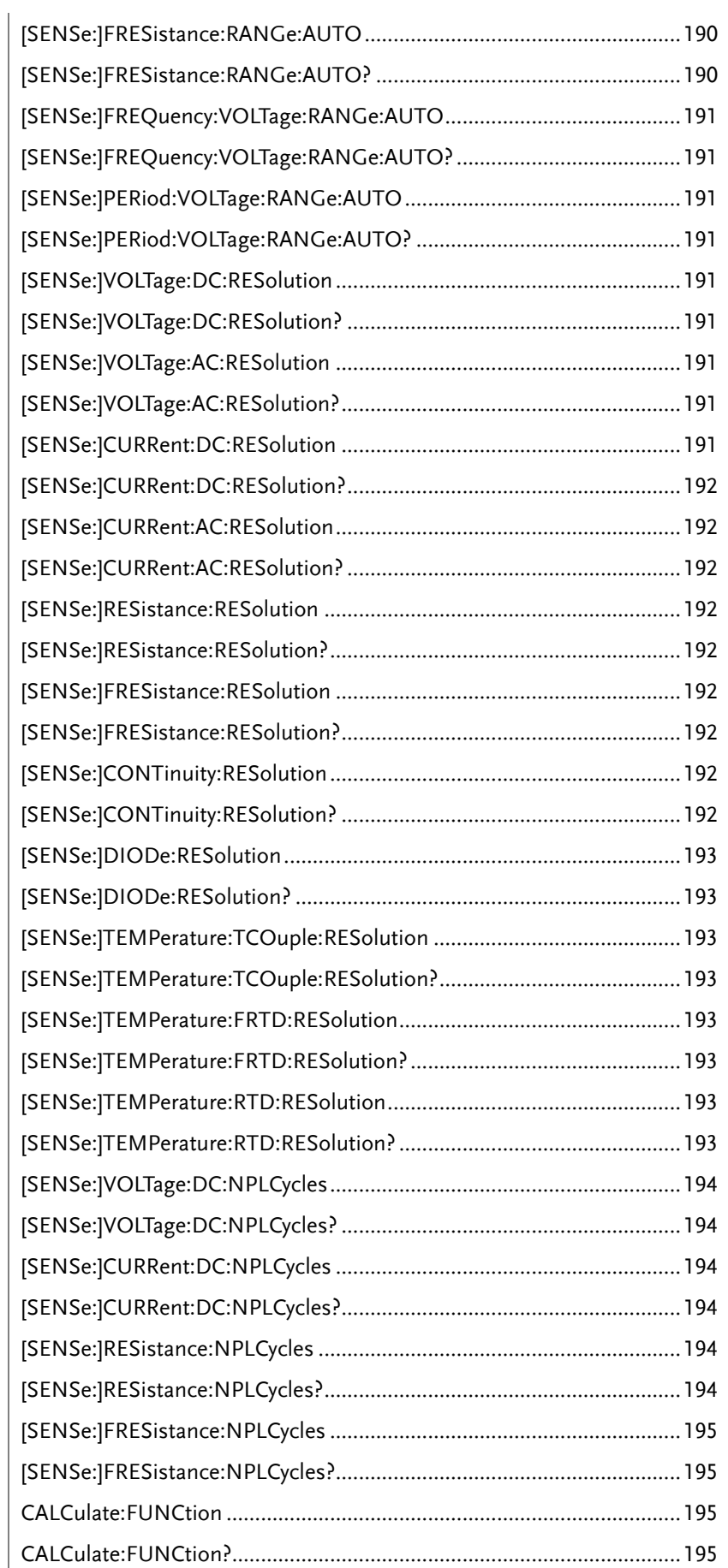

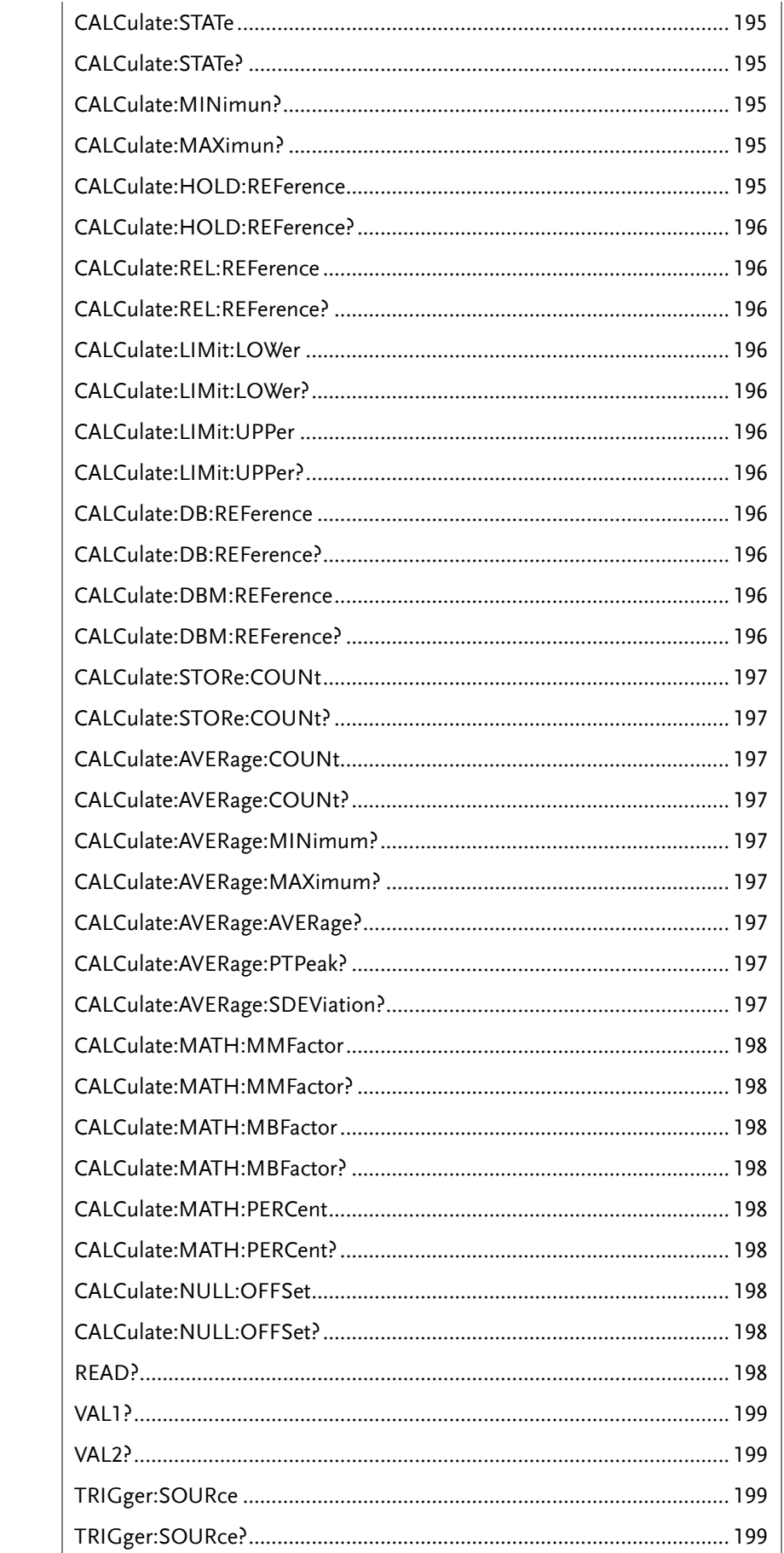

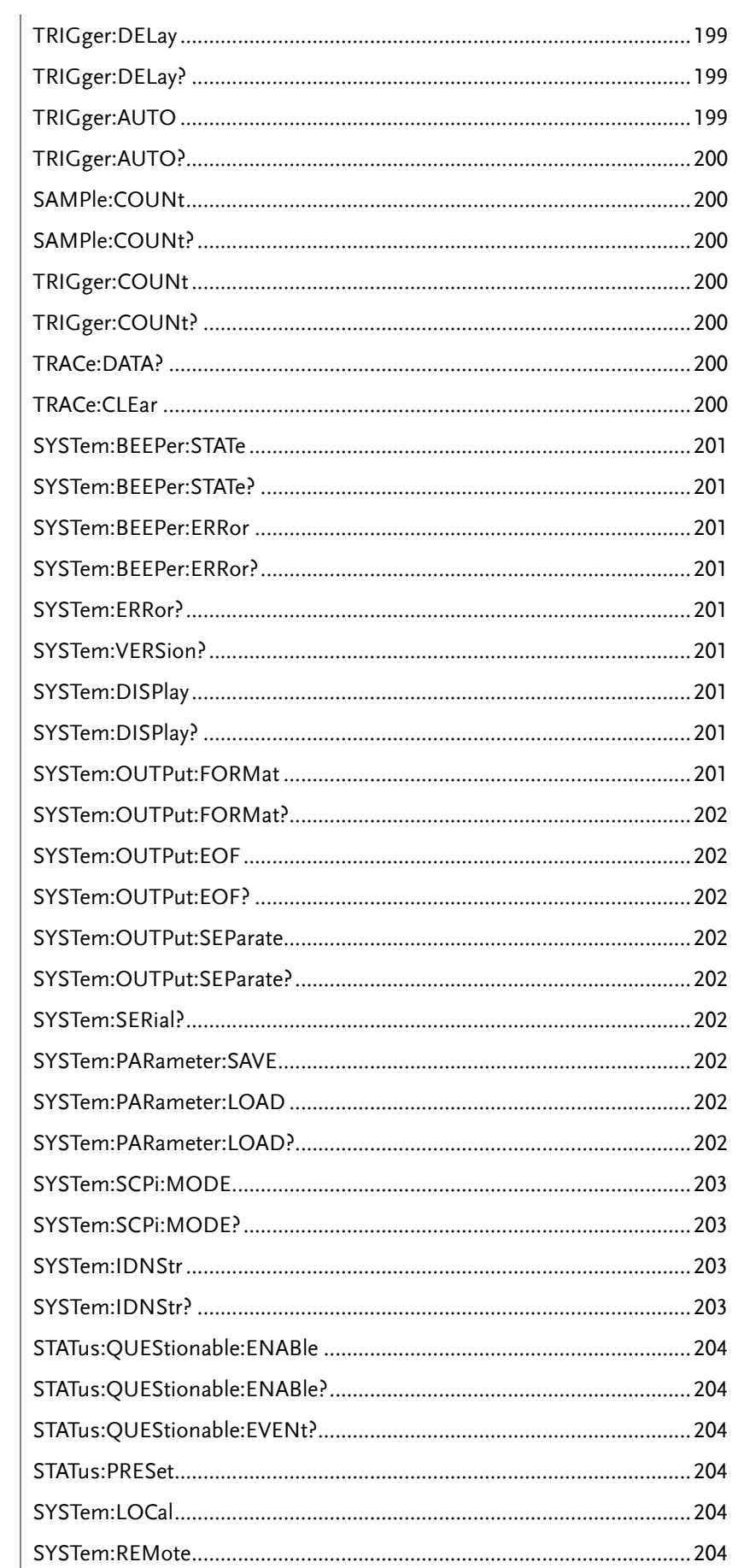

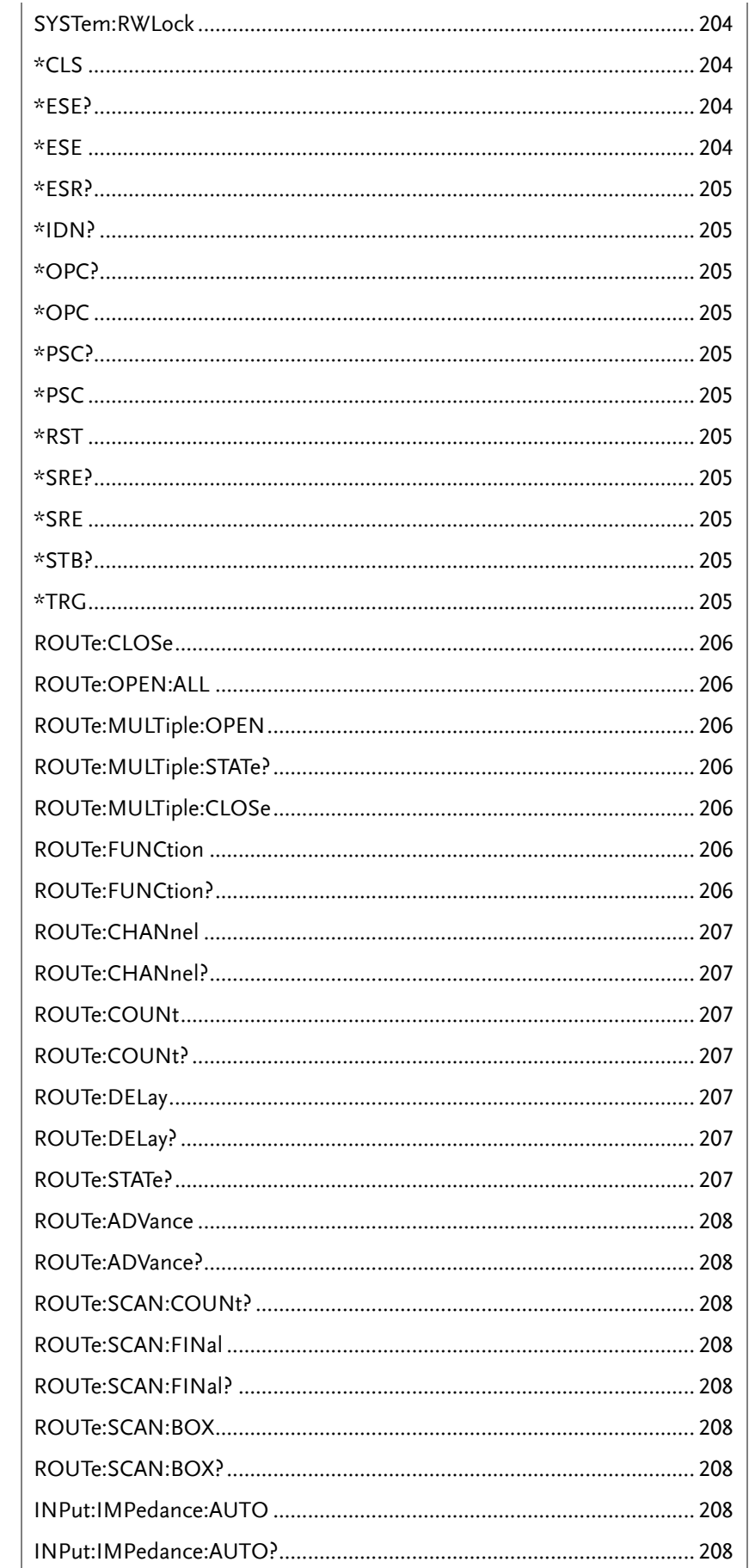

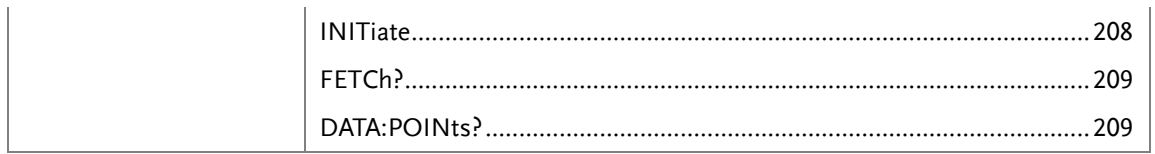

#### CONFigure Commands

#### CONFigure:VOLTage:DC

Sets measurement to DC Voltage on the first display and specifies range/resolution. Parameter: [None] | [Range(<NRf> | MIN | MAX | DEF),Resolution(<NRf>| MIN | MAX | DEF)] Example: CONF:VOLT:DC 1,MAX Sets the voltage range to 1 volt and the resolution to the maximum.

#### CONFigure:VOLTage:AC

Sets measurement to AC Voltage on the first display and specifies range/resolution. Parameter: [None] | [Range(<NRf> | MIN | MAX | DEF),Resolution(<NRf> | MIN | MAX | DEF)] Example: CONF:VOLT:AC Sets the AC voltage range and resolution to auto range.

#### CONFigure:CURRent:DC

Sets measurement to DC Current on the first display and specifies range/resolution. Parameter: [None] | [Range(<NRf> | MIN | MAX | DEF),Resolution(<NRf> | MIN | MAX | DEF)] Example: CONF:CURR:DC 10e-3,DEF Sets the DC current range to 10mA using the default resolution.

#### CONFigure:CURRent:AC

Sets measurement to AC Current on the first display and specifies range/resolution. Parameter: [None] | [Range(<NRf> | MIN | MAX | DEF),Resolution(<NRf>| MIN | MAX | DEF)] Example: CONF:CURR:AC 10e-2,MAX Sets the measurement mode to ACI with a 100mA range at the maximum resolution.

#### CONFigure:RESistance

Sets measurement to 2W Resistance on the first display and specifies range/resolution. Parameter: [None] | [Range(<NRf> | MIN | MAX | DEF),Resolution(<NRf>| MIN | MAX | DEF)] Example: CONF:RES 10e3,MIN Sets the range to  $10k\Omega$  with the lowest resolution.

#### CONFigure:FRESistance

Sets measurement to 4W Resistance on the first display and specifies the range/resolution.

Parameter: [None] | [Range(<NRf> | MIN | MAX | DEF),Resolution(<NRf> | MIN | MAX | DEF)]

Example: CONF:FRES 10e3,MAX

Sets the measurement mode to 4W with a range of 10k $\Omega$  at the maximum resolution.

#### CONFigure:FREQuency

Sets measurement to Frequency on the first display and specifies range/resolution. Parameter: [None] | [Range(<NRf> | MIN | MAX | DEF),Resolution(<NRf> | MIN | MAX | DEF)] Example: CONF:FREQ MAX,MAX Sets the frequency measurement range to max and the resolution to max.

#### CONFigure:PERiod

Sets measurement to Period on the first display and specifies the range/resolution. Parameter: [None] | [Range(<NRf> | MIN | MAX | DEF),Resolution(<NRf> | MIN | MAX | DEF)] Example: CONF:PER Sets the DMM to period measurement using the previous range/resolution.

#### CONFigure:CONTinuity

Sets measurement to Continuity on the first display. Parameter: None

#### CONFigure:DIODe

Sets measurement to Diode on the first display. Parameter: None

#### CONFigure:TEMPerature:TCOuple

Sets measurement to Temperature thermocouple (T-CUP) on the first display. Parameter: [None]  $|$  [Type(B  $|E|$  J  $|K|N|R|S|T$ ]] Example: CONF:TEMP:TCO J Sets the measurement mode to TCO with a type J sensor.

#### CONFigure:TEMPerature:FRTD

Sets the measurement mode to 4W RTD measurement mode on the first display. Sets the sensor type. Parameter: [None] | [Type(PT100 | D100 | F100 | PT385 | PT3916 | USER)] Example: CONF:TEMP:FRTD PT100 Sets the sensor type to PT100 and sets the measurement mode to 4W RTD

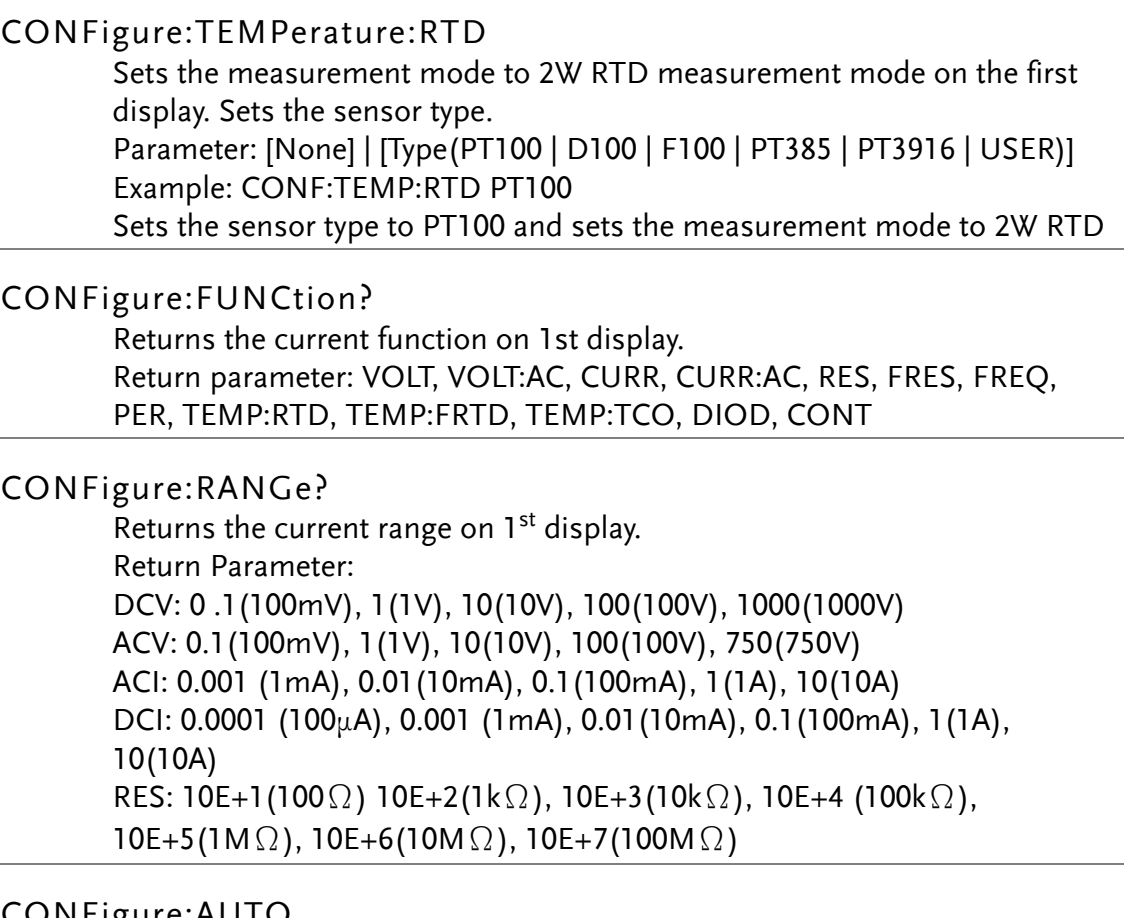

CONFigure:AUTO Sets Auto-Range on or off on the first display.

Parameter: ON | OFF Example: CONF:AUTO ON

#### CONFigure:AUTO?

Returns the Auto-Range status of the function on the  $1<sup>st</sup>$  display. Return Parameter: 0|1, 1=Auto range, 0=Manual range

#### Secondary Display: CONFigure2 Commands

CONFigure2:VOLTage:DC

Sets measurement to DC Voltage on the second display and specifies range/resolution. Parameter: [None] | [Range(<NRf> | MIN | MAX | DEF),Resolution(<NRf> | MIN | MAX | DEF)] Example: CONF2:VOLT:DC 1,MAX

Sets the voltage range to 1 volt and the resolution to the maximum.

#### CONFigure2:VOLTage:AC

Sets measurement to AC Voltage on the second display and specifies range/resolution. Parameter: [None] | [Range(<NRf> | MIN | MAX | DEF), Resolution(<NRf> | MIN | MAX | DEF)] Example: CONF2:VOLT:AC Sets the measurement mode to AC voltage.

#### CONFigure2:CURRent:DC

Sets measurement to DC Current on the second display and specifies range/resolution. Parameter: [None] | [Range(<NRf> | MIN | MAX | DEF),Resolution(<NRf> | MIN | MAX | DEF)] Example: CONF2:CURR:DC 10e-3,DEF Sets the DC current range to 10mA using the default resolution on the second display.

#### CONFigure2:CURRent:AC

Sets measurement to AC Current on the second display and specifies range/resolution. Parameter: [None] | [Range(<NRf> | MIN | MAX | DEF),Resolution(<NRf> | MIN | MAX | DEF)] Example: CONF2:CURR:AC 10e-2,MAX Sets the measurement mode to ACI with a 100mA range at the maximum resolution.

#### CONFigure2:RESistance

Sets measurement to 2W Resistance on the second display and specifies range/resolution. Parameter: [None] | [Range(<NRf> | MIN | MAX | DEF),Resolution(<NRf> | MIN | MAX | DEF)] Example: CONF2:RES 10e3,MIN Sets the range to  $10k\Omega$  with the lowest resolution.

#### CONFigure2:FRESistance

Sets measurement to 4W Resistance on the second display and specifies the range/resolution.

Parameter: [None] | [Range(<NRf> | MIN | MAX | DEF),Resolution(<NRf> | MIN | MAX | DEF)]

Example: CONF2:FRES 10e3,MAX

Sets the measurement mode to 4W with a range of 10k $\Omega$  at the maximum resolution.

#### CONFigure2:FREQuency

Sets measurement to Frequency on the second display and specifies range/resolution. Parameter: [None] | [Range(<NRf> | MIN | MAX | DEF),Resolution(<NRf> | MIN | MAX | DEF)] Example: CONF2:FREQ MAX,MAX Sets the frequency measurement range to max and the resolution to max.

#### CONFigure2:PERiod

Sets measurement to Period on the second display and specifies the range/resolution. Parameter: [None] | [Range(<NRf> | MIN | MAX | DEF),Resolution(<NRf> | MIN | MAX | DEF)] Example: CONF2:PER Sets the DMM to period measurement using the previous range/resolution.

#### CONFigure2:OFF

Turns the second display function off. Parameter: None.

#### CONFigure2:FUNCtion?

Returns the current function on the second display. Return parameter: VOLT, VOLT:AC, CURR, CURR:AC, RES, FRES, FREQ, PER, NON

#### CONFigure2:RANGe?

Returns the range of the current function on the second display. Return parameter: DCV: 0 .1(100mV), 1(1V), 10(10V), 100(100V), 1000(1000V) ACV: 0.1(100mV), 1(1V), 10(10V), 100(100V), 750(750V) ACI: 0.001 (1mA), 0.01(10mA), 0.1(100mA), 1(1A), 10(10A) DCI: 0.001 (1mA), 0.01(10mA), 0.1(100mA), 1(1A), 10(10A) RES: 10E+1(100 $\Omega$ ) 10E+2(1k $\Omega$ ), 10E+3(10k $\Omega$ ), 10E+4 (100k $\Omega$ ),  $10E+5(1M\Omega)$ ,  $10E+6(10M\Omega)$ ,  $10E+7(100M\Omega)$ 

#### CONFigure2:AUTO

Sets Auto-Range on or off on the 2nd display. Parameter: ON | OFF Example: CONF2:AUTO ON

#### CONFigure2:AUTO?

Returns the Auto-Range status of the function on the 2nd display. Return Parameter: 0|1, 1=Auto range, 0=Manual range

#### Measure Commands

#### MEASure:VOLTage:DC?

Returns the DC voltage measurement on the first display. Parameter: [None] | [Range(<NRf> | MIN | MAX | DEF),Resolution(<NRf>| MIN | MAX | DEF)] Example: MEAS:VOLT:DC ?  $>+0.488E-4$ Returns the DC voltage measurement as 0.0488 mV.

#### MEASure:VOLTage:AC?

Returns the AC voltage measurement on the first display. Parameter: [None] | [Range(<NRf> | MIN | MAX | DEF),Resolution(<NRf>| MIN | MAX | DEF)] Example: MEAS:VOLT:AC ?  $>+0.511E-3$ Returns the AC voltage measurement as 0.511 mV.

#### MEASure:CURRent:DC?

Returns the DC current measurement on the first display. Parameter: [None] | [Range(<NRf> | MIN | MAX | DEF),Resolution(<NRf>| MIN | MAX | DEF)] Example: MEAS:CURR:DC ?  $> +0.234F-4$ Returns the DC current measurement as 0.0234 mA.

#### MEASure:CURRent:AC?

Returns the AC current measurement on the first display. Parameter: [None] | [Range(<NRf> | MIN | MAX | DEF),Resolution(<NRf>| MIN | MAX | DEF)] Example: MEAS:CURR:AC ?  $> +0.387E-2$ Returns the AC current measurement.

#### MEASure:RESistance?

Returns the 2W resistance measurement on the first display. Parameter: [None] | [Range(<NRf> | MIN | MAX | DEF),Resolution(<NRf>| MIN | MAX | DEF)] Example: MEAS:RES?  $> +1.181372E+6$ Returns the 2W measurement.

#### MEASure:FRESistance?

Returns the 4W resistance measurement on the first display. Parameter: [None] | [Range(<NRf> | MIN | MAX | DEF),Resolution(<NRf>| MIN | MAX | DEF)] Example: MEAS:FRES?  $> +1.181372E+6$ Returns the 4W measurement.

#### MEASure:FREQuency?

Returns the frequency measurement on the first display. Parameter: [None] | [Range(<NRf> | MIN | MAX | DEF),Resolution(<NRf>| MIN | MAX | DEF)] Example: MEAS:FREQ?  $> +0.215029E+5$ Returns the frequency (21.5 kHz).

#### MEASure:PERiod?

Returns the period measurement on the first display. Parameter: [None] | [Range(<NRf> | MIN | MAX | DEF),Resolution(<NRf>| MIN | MAX | DEF)] Example: MEAS:PER? MAX Returns the period at the maximum range.

#### MEASure:CONTinuity?

Returns the continuity measurement on the first display. Example: MEAS:CONT? Returns the continuity.

#### MEASure:DIODe?

Returns the diode measurement on the first display. Example: MEAS:DIOD? Returns the diode measurement.

#### MEASure:TEMPerature:TCOuple?

Returns the temperature for the selected thermocouple type on the first display. Parameter:[NONE] | B | E | J | K | N | R | S | T Example: MEAS:TEMP:TCO? J  $> +0.26348E+2$ Returns the temperature.

#### MEASure:TEMPerature:FRTD?

Returns the 4W RTD temperature for the selected sensor type on the first display. Parameter:[NONE] | PT100 | D100 | F100 | PT385 | PT3916 | USER Example: MEAS:TEMP:FRTD? PT100  $> +0.20050E + 5$ Returns the temperature.

#### MEASure:TEMPerature:RTD?

Returns the 2W RTD temperature for the selected sensor type on the first display. Parameter:[NONE] | PT100 | D100 | F100 | PT385 | PT3916 | USER Example: MEAS:TEMP:RTD? PT100  $> +0.20050E + 5$ Returns the temperature.

#### MEASure2:VOLTage:DC?

Returns the DC voltage measurement on the second display. Parameter: [None] | [Range(<NRf> | MIN | MAX | DEF),Resolution(<NRf>| MIN | MAX | DEF)] Example: MEAS2:VOLT:DC ?  $>+0.488E-4$ Returns the DC voltage measurement as 0.0488 mV.

#### MEASure2:VOLTage:AC?

Returns the AC voltage measurement on the second display. Parameter: [None] | [Range(<NRf> | MIN | MAX | DEF),Resolution(<NRf>| MIN | MAX | DEF)] Example: MEAS2:VOLT:AC ?  $>+0.511E-3$ Returns the AC voltage measurement as 0.511 mV.

#### MEASure2:CURRent:DC?

Returns the DC current measurement on the second display. Parameter: [None] | [Range(<NRf> | MIN | MAX | DEF),Resolution(<NRf>| MIN | MAX | DEF)] Example: MEAS2:CURR:DC ?  $>+0.234E-4$ Returns the DC current measurement as 0.0234 mA.

#### MEASure2:CURRent:AC?

Returns the AC current measurement on the second display. Parameter: [None] | [Range(<NRf> | MIN | MAX | DEF),Resolution(<NRf>| MIN | MAX | DEF)] Example: MEAS2:CURR:AC ?  $> +0.387F-2$ Returns the AC current measurement.
#### MEASure2:RESistance?

Returns the 2W resistance measurement on the second display. Parameter: [None] | [Range(<NRf> | MIN | MAX | DEF),Resolution(<NRf>| MIN | MAX | DEF)] Example: MEAS2:RES?  $> +1.181372E+6$ Returns the 2W measurement.

#### MEASure2:FRESistance?

Returns the 4W resistance measurement on the second display. Parameter: [None] | [Range(<NRf> | MIN | MAX | DEF),Resolution(<NRf>| MIN | MAX | DEF)] Example: MEAS2:FRES?  $> +1.181372E+6$ Returns the 4W measurement.

#### MEASure2:FREQuency?

Returns the frequency measurement on the second display. Parameter: [None] | [Range(<NRf> | MIN | MAX | DEF),Resolution(<NRf>| MIN | MAX | DEF)] Example: MEAS2:FREQ?  $> +0.215029E+5$ Returns the frequency (21.5 kHz).

#### MEASure2:PERiod?

Returns the period measurement on the second display. Parameter: [None] | [Range(<NRf> | MIN | MAX | DEF),Resolution(<NRf>| MIN | MAX | DEF)] Example: MEAS2:PER? MAX Returns the period at the maximum range.

## SENSe Commands

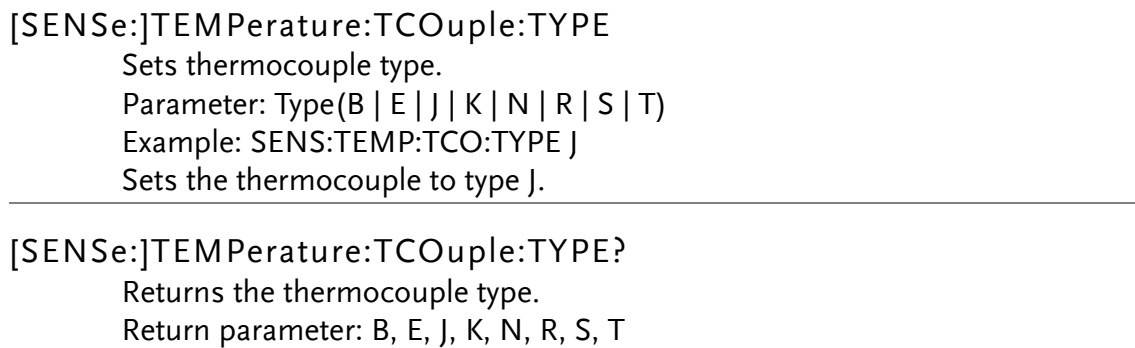

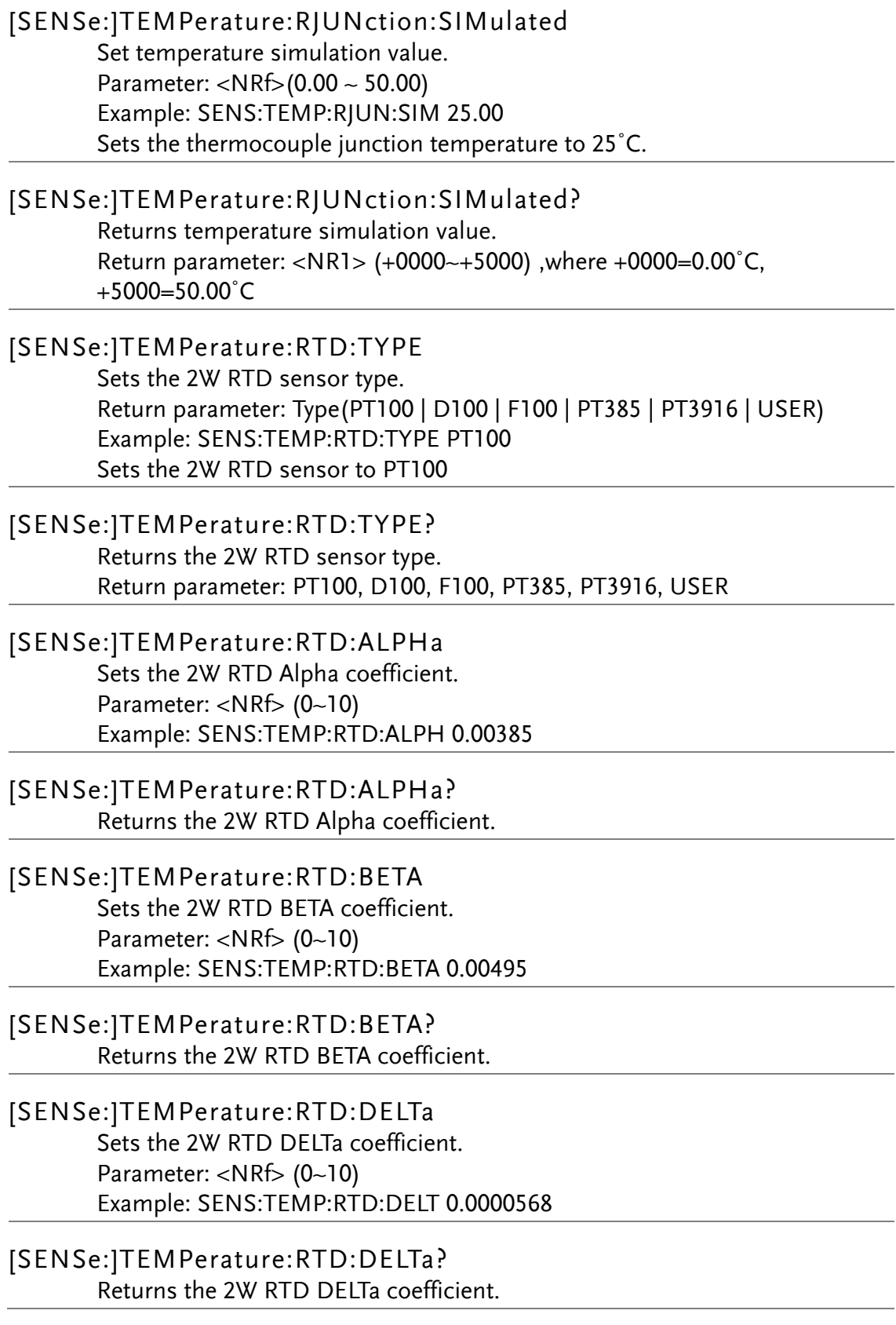

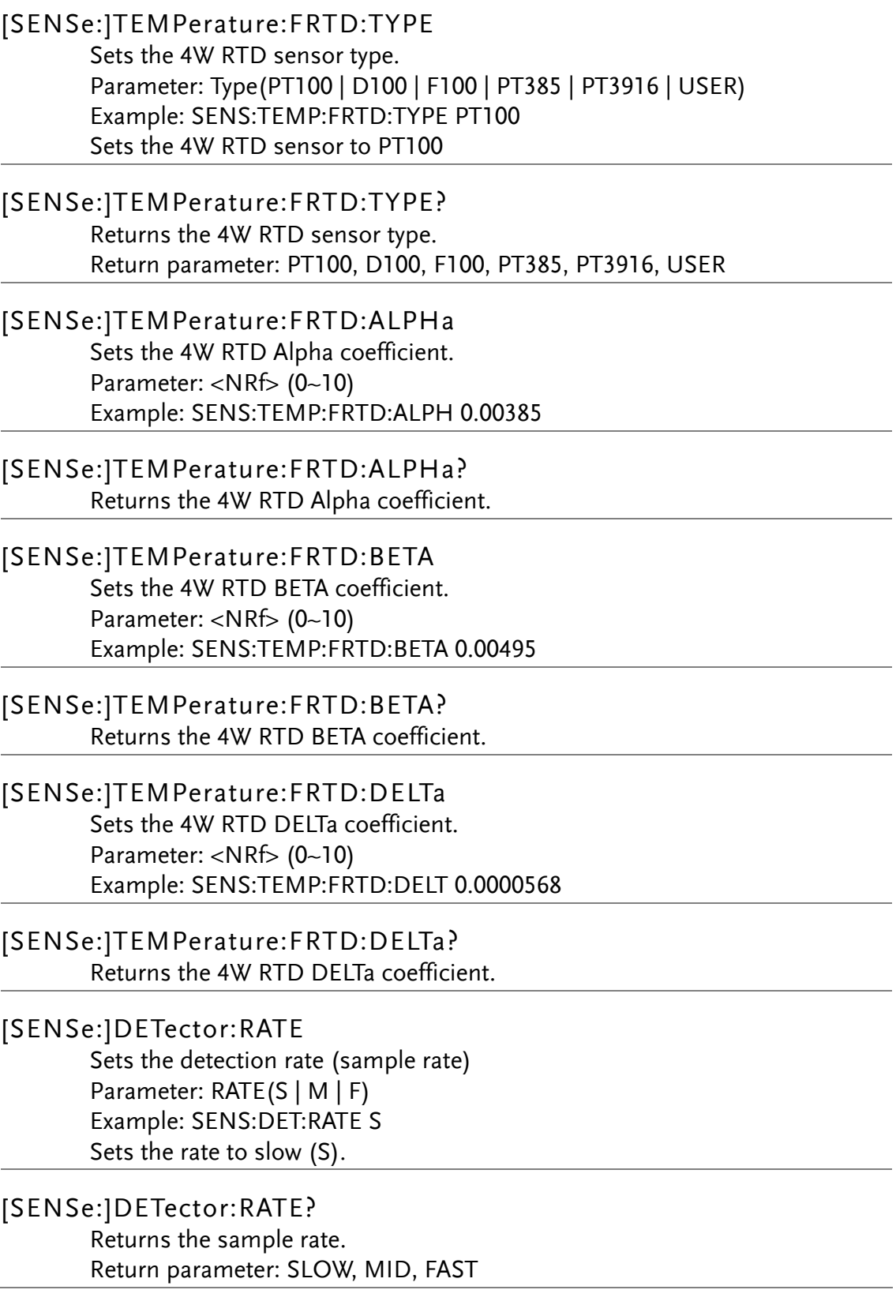

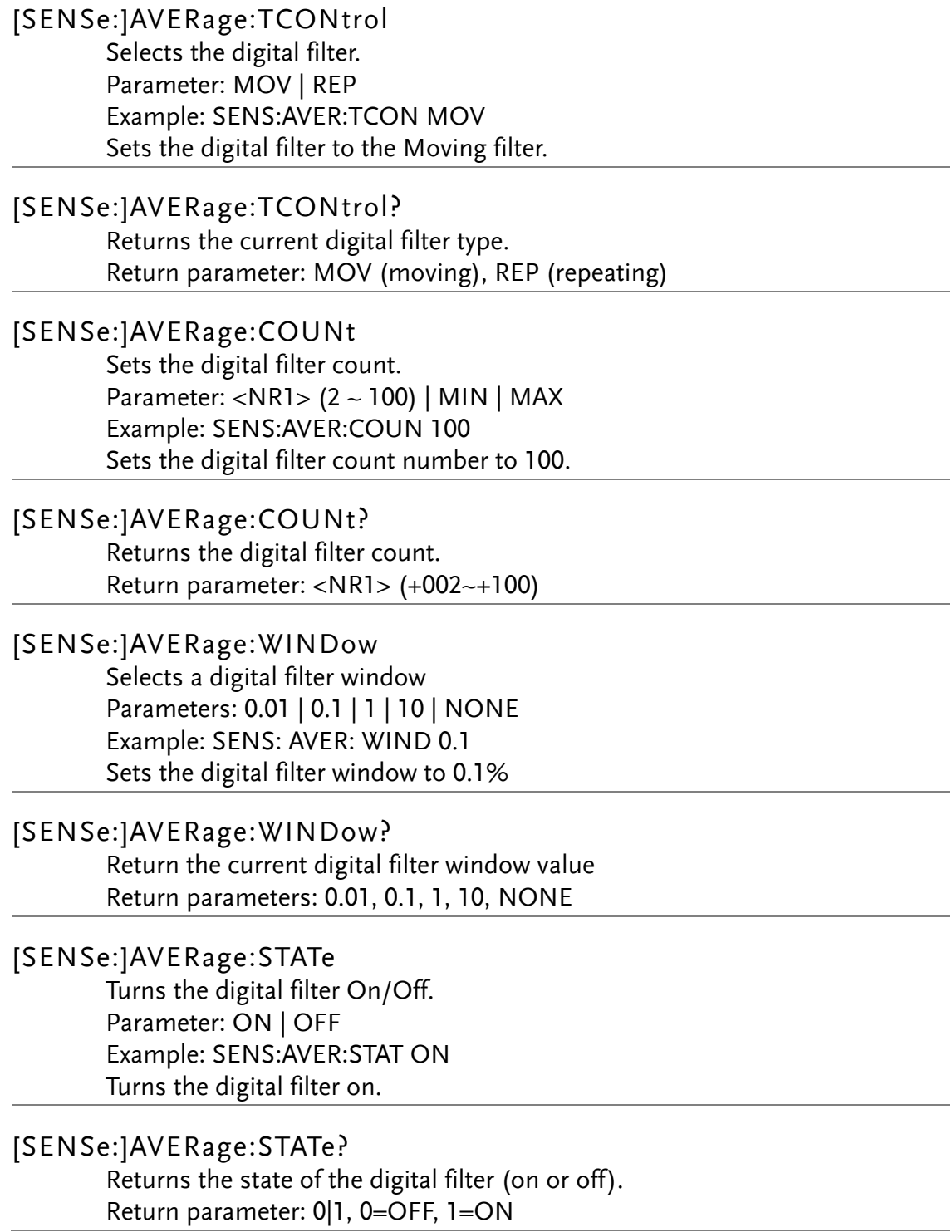

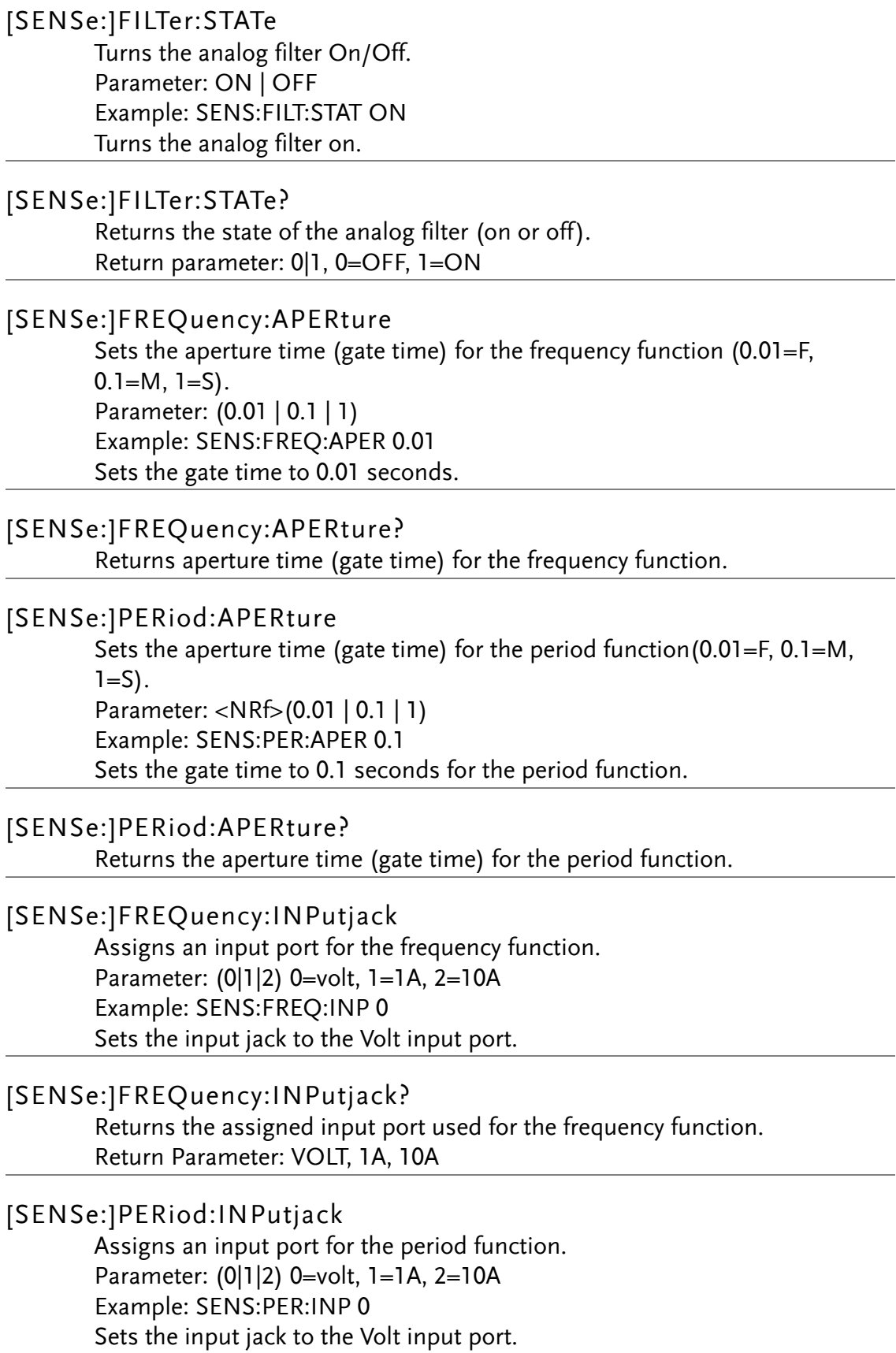

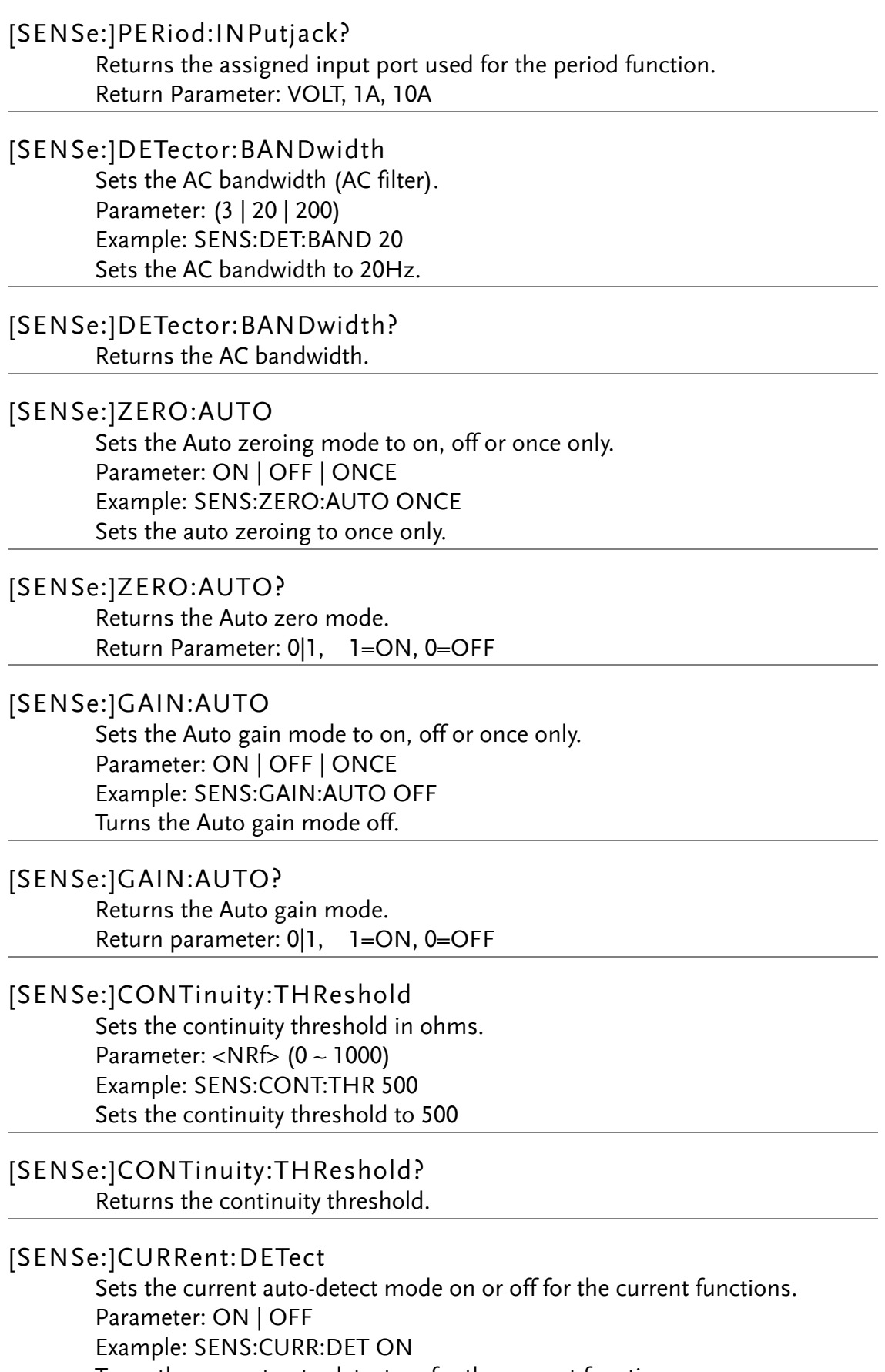

Turns the current auto-detect on for the current function.

#### [SENSe:]CURRent:DETect?

Returns the auto-detect status for the current functions. Return Parameter: 0|1 1=ON, 0=OFF

#### [SENSe:]DIGital:SHIFt

Sets the Digital Shift function on or off. Parameter: ON | OFF Example: SENS:DIG:SHIF ON Turn the digital shift function on.

#### [SENSe:]DIGital:SHIFt?

Returns the Digital Shift function status. Return Parameter: 0|1 1=ON, 0=OFF

#### [SENSe:]UNIT

Sets the temperature unit. Parameter: C|F Example: SENS:UNIT C Sets the temperature unit to ˚C.

#### [SENSe:]UNIT?

Returns the temperature unit.

#### [SENSe:]FUNCtion[1/2]?

Returns the function displayed on the first or second display. Return parameter: (display 1): VOLT, VOLT:AC, CURR, CURR:AC, RES, FRES, FREQ, PER, TEMP:RTD, TEMP:FRTD, TEMP:TCO, DIOD, CONT (display 2): VOLT, VOLT:AC, CURR, CURR:AC, RES, FRES, FREQ, PER, NON

#### [SENSe:]FUNCtion[1/2]

Sets the function for the first or second display. Parameter: (display1):"VOLT[:DC]", "VOLT:AC", "CURR[:DC]", "CURR:AC", "RES", "FRES", "FREQ", "PER", "TEMP:RTD", "TEMP:FRTD", "TEMP:TCO", "DIOD", "CONT" (display2): "VOLT[:DC]", "VOLT:AC", "CURR[:DC]", "CURR:AC", "RES", "FRES", "FREQ", "PER", "NON" Example: SENS:FUNC1 "VOLT:DC" Sets the 1<sup>st</sup> display to the DCV function.

#### [SENSe:]VOLTage:DC:RANGe

Sets the DC Voltage measurement range. Parameter: (<NRf> | MIN | MAX) Example: SENS:VOLT:DC:RANG MIN Set the DC voltage range to lowest range allowed.

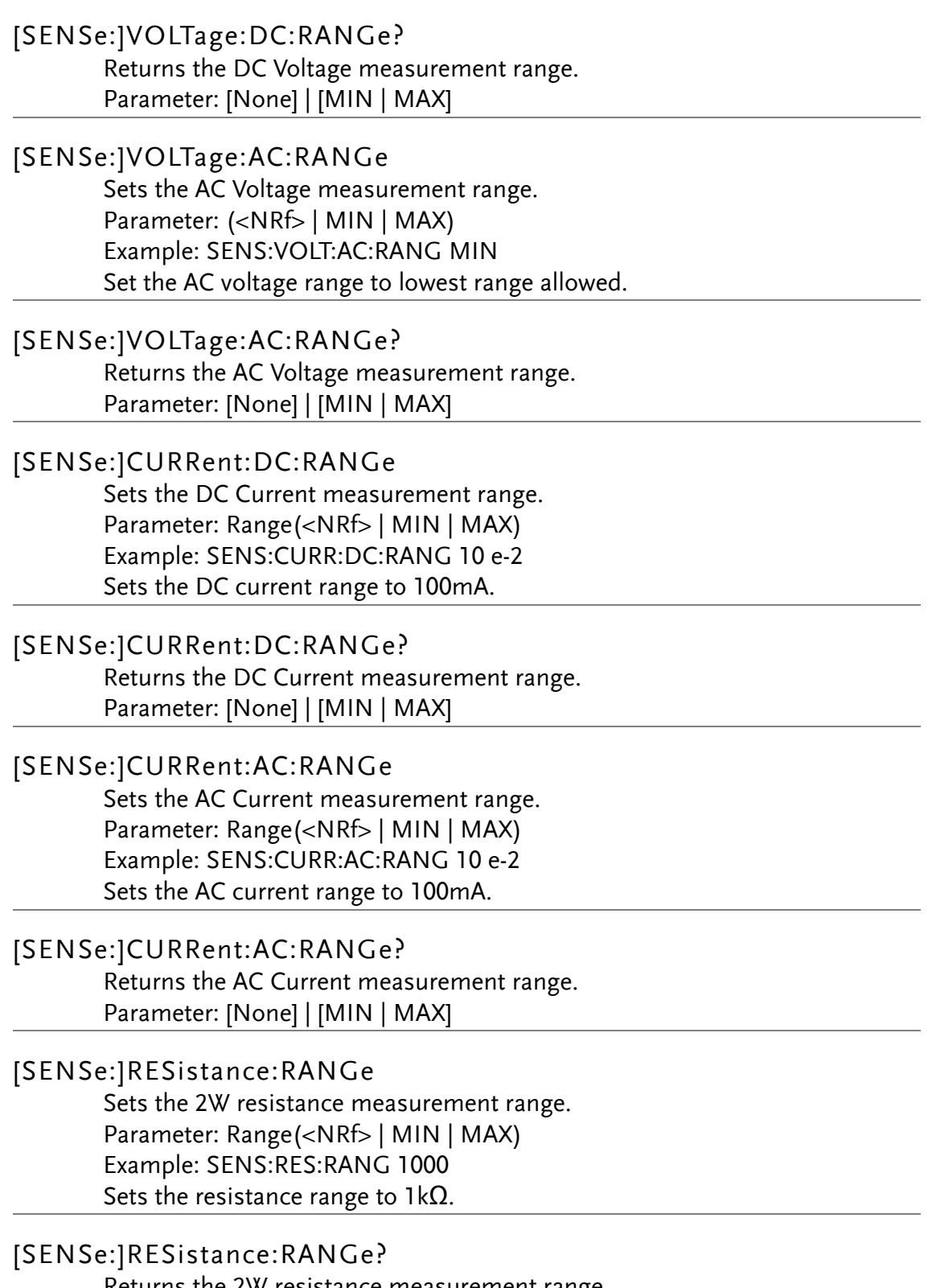

Returns the 2W resistance measurement range. Parameter: [None] | [MIN | MAX]

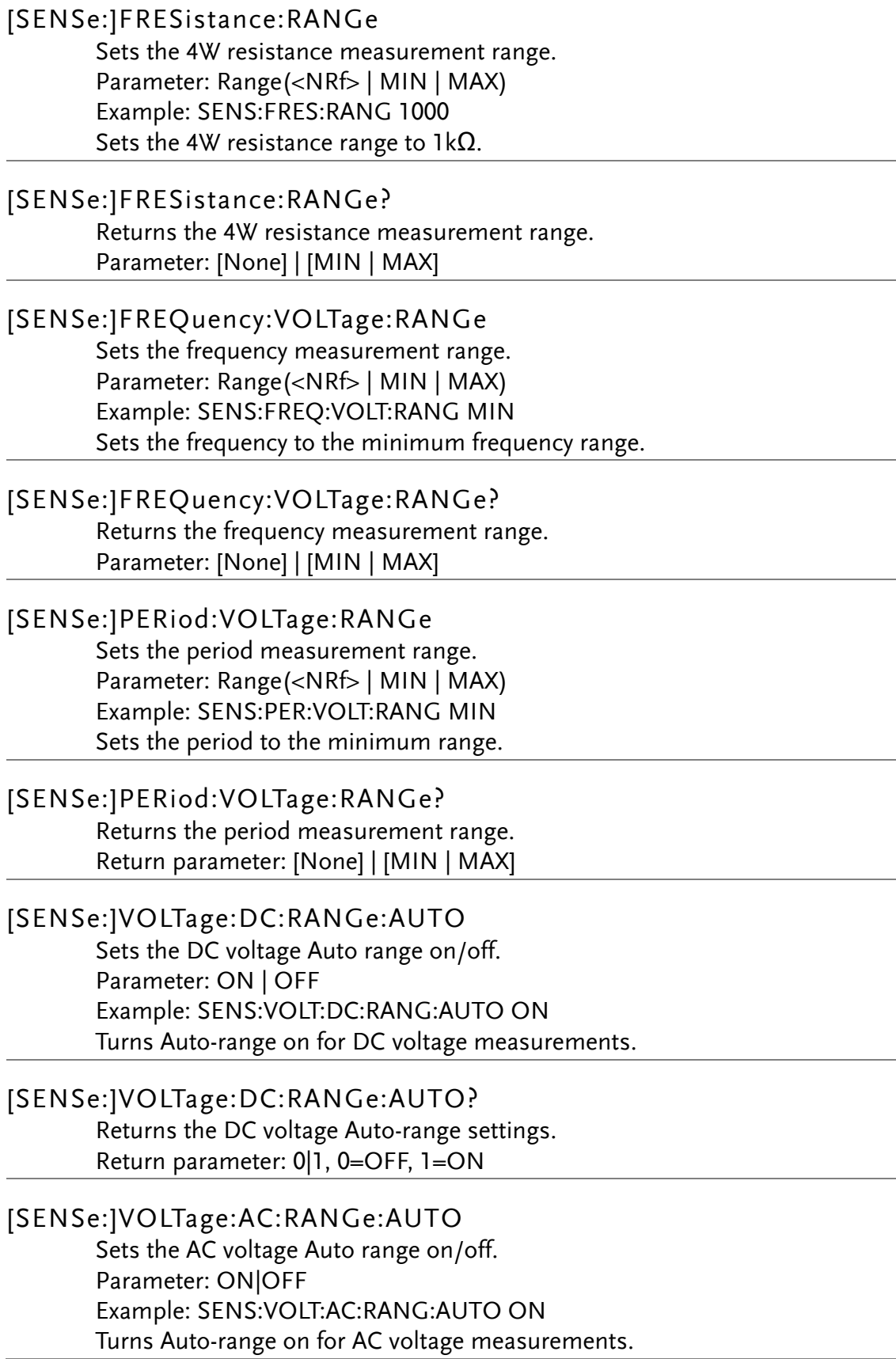

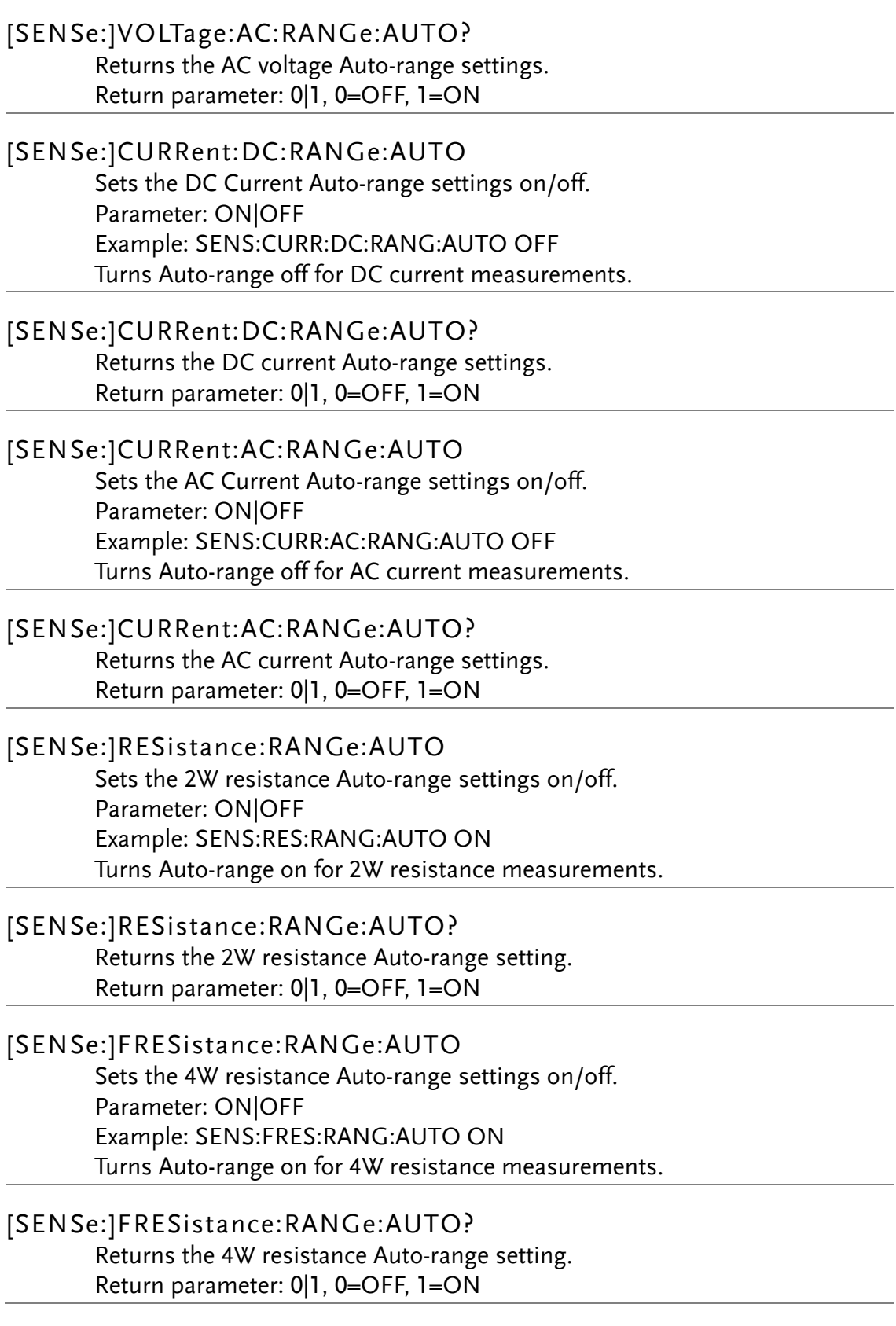

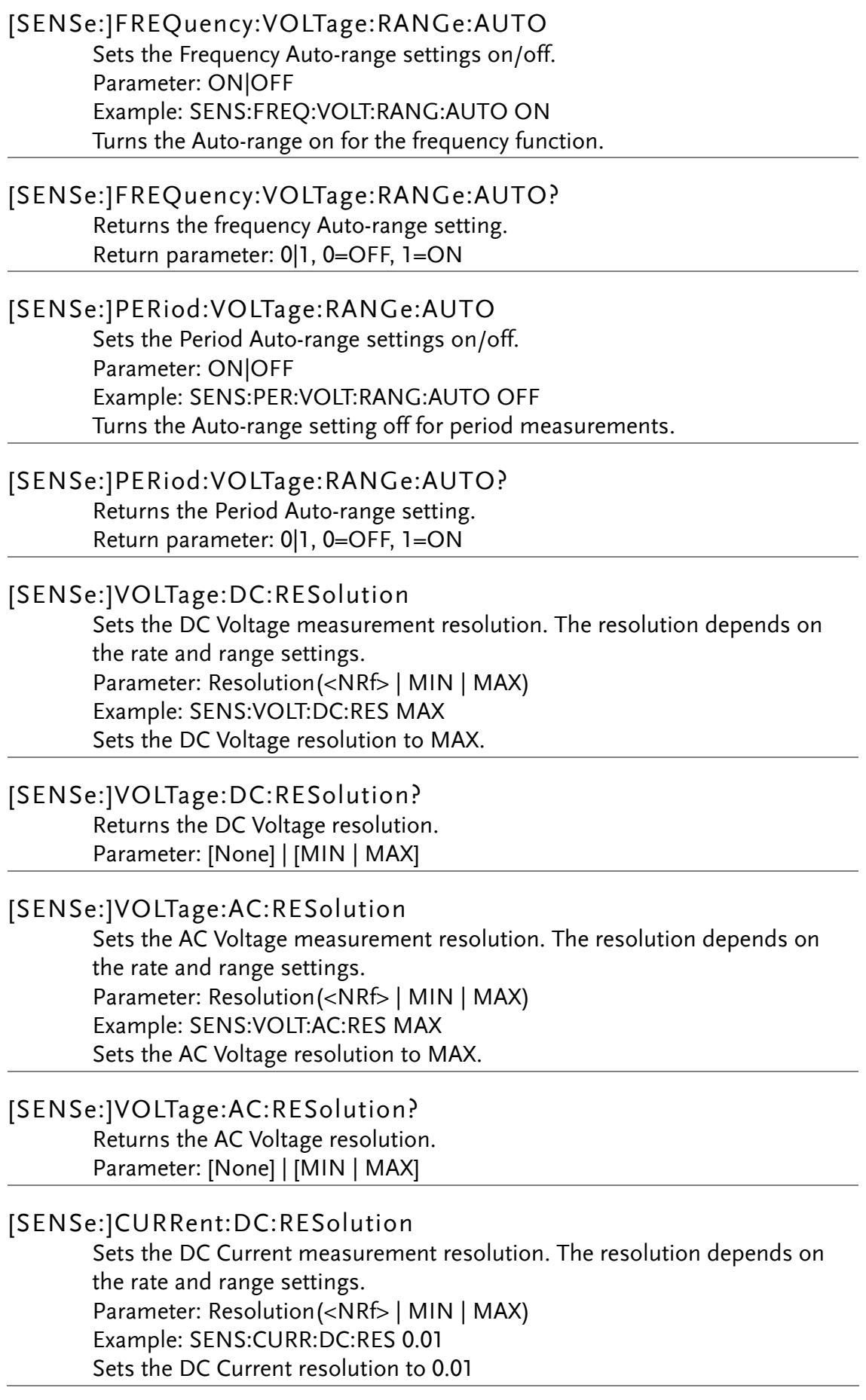

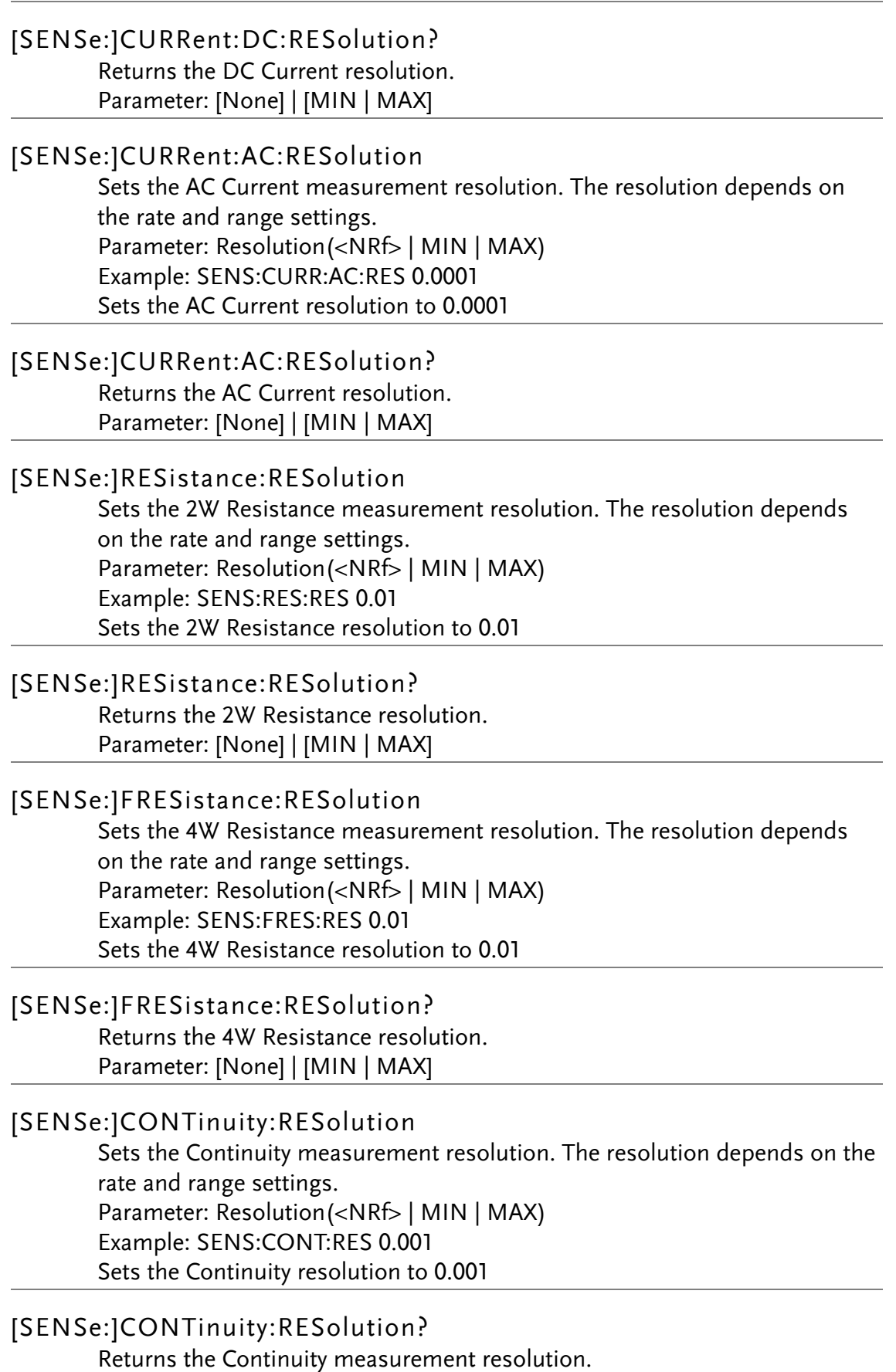

Parameter: [None] | [MIN | MAX]

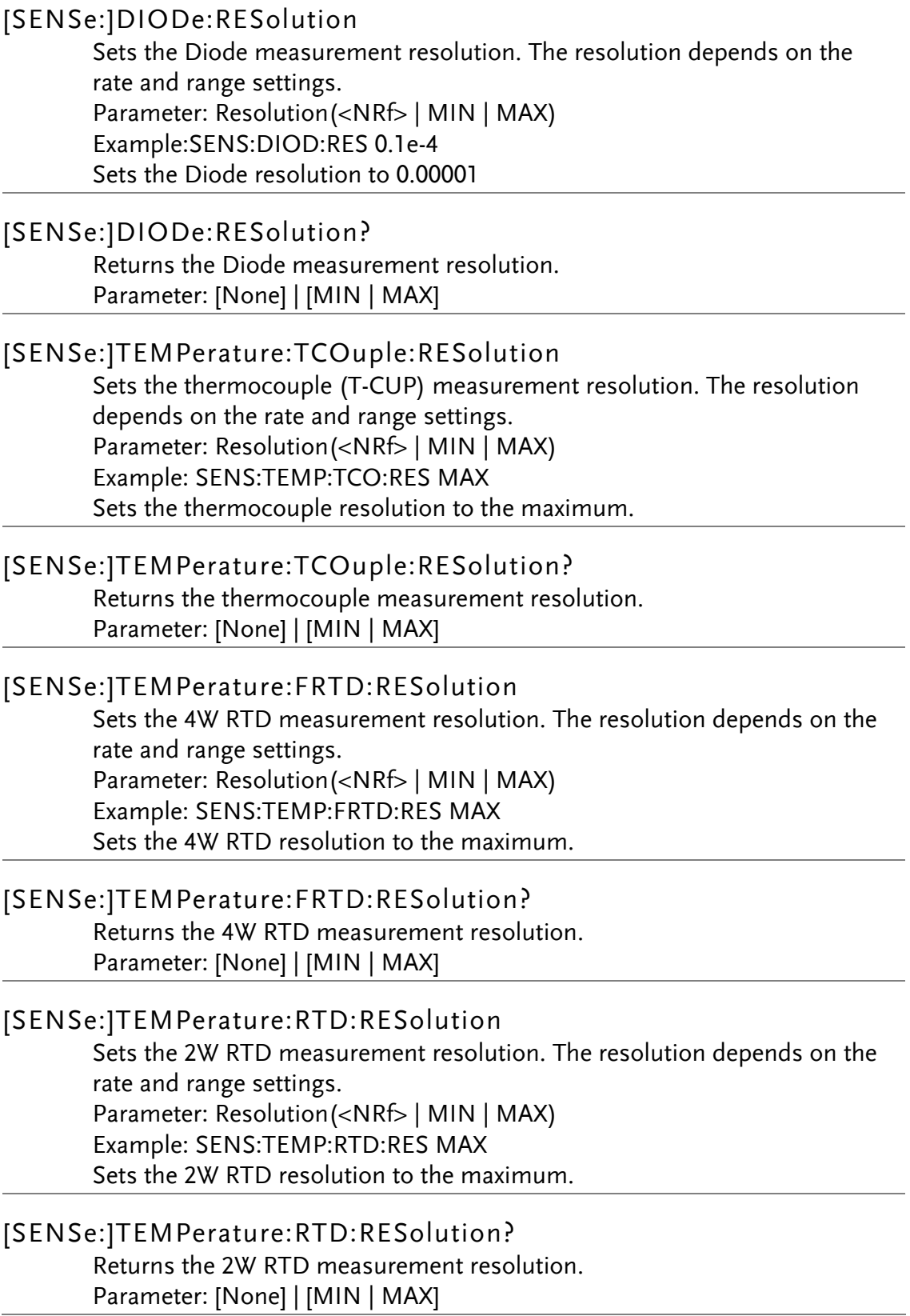

#### <span id="page-193-1"></span>[SENSe:]VOLTage:DC:NPLCycles

Sets the integration time for DC Voltage measurements in PLCs (power line cycles). Where one PLC is equal to 16.6 milliseconds. For any <NRf> parameter, the DMM will automatically set the PLC to the closest acceptable PLC value (0.025, 0.1, 0.25, 1, 2, 12). Parameter: NPLCycles(<NRf> | MIN | MAX) Example: SENS:VOLT:DC:NPLC 12 Sets the integration time to 12 PLCs for DC Voltage.

#### [SENSe:]VOLTage:DC:NPLCycles?

Returns the integration time for DC Voltage measurement in PLCs (power line cycles). Where one PLC is equal to 16.6 milliseconds. Return parameter: 0.025, 0.1, 0.25, 1, 2, 12

#### <span id="page-193-0"></span>[SENSe:]CURRent:DC:NPLCycles

Sets the integration time for DC Current measurements in PLCs (power line cycles). Where one PLC is equal to 16.6 milliseconds. For any <NRf> parameter, the DMM will automatically set the PLC to the closest acceptable PLC value (0.025, 0.1, 0.25, 1, 2, 12). Parameter: NPLCycles(<NRf> | MIN | MAX) Example: SENS:CURR:DC:NPLC 2 Sets the integration time to 2 PLCs for DC Current.

#### [SENSe:]CURRent:DC:NPLCycles?

Returns the integration time for DC Current measurement in PLCs (power line cycles). Where one PLC is equal to 16.6 milliseconds. Return parameter: 0.025, 0.1, 0.25, 1, 2, 12

#### <span id="page-193-2"></span>[SENSe:]RESistance:NPLCycles

Sets the integration time for 2W resistance measurements in PLCs (power line cycles). Where one PLC is equal to 16.6 milliseconds. For any <NRf> parameter, the DMM will automatically set the PLC to the closest acceptable PLC value (0.025, 0.1, 0.25, 1, 2, 12). Parameter: NPLCycles(<NRf> | MIN | MAX) Example: SENS:RES:NPLC MIN Sets the integration time to 0.025 PLCs for 2W resistance measurements.

#### [SENSe:]RESistance:NPLCycles?

Returns the integration time for 2W resistance measurements in PLCs (power line cycles). Where one PLC is equal to 16.6 milliseconds. Return parameter: 0.025, 0.1, 0.25, 1, 2, 12

#### <span id="page-194-0"></span>[SENSe:]FRESistance:NPLCycles

Sets the integration time for 4W resistance measurements in PLCs (power line cycles). Where one PLC is equal to 16.6 milliseconds. For any <NRf> parameter, the DMM will automatically set the PLC to the closest acceptable PLC value (0.025, 0.1, 0.25, 1, 2, 12). Parameter: NPLCycles(<NRf> | MIN | MAX) Example: SENS:FRES:NPLC MAX Sets the integration time to the maximum for 4W resistance measurements.

#### [SENSe:]FRESistance:NPLCycles?

Returns the integration time for 4W resistance measurements in PLCs (power line cycles). Where one PLC is equal to 16.6 milliseconds. Return parameter: 0.025, 0.1, 0.25, 1, 2, 12

# CALCulate Commands

#### CALCulate:FUNCtion

Sets the Advanced function. Parameter: OFF | MIN | MAX | HOLD | REL | COMP | DB | DBM | STORE | AVER | MXB | INV | REF Example: CALC:FUNC REL Sets the Advanced function to REL (relative)

CALCulate:FUNCtion?

Returns the current Advanced function.

CALCulate:STATe

Turns the Advanced function on/off. Parameter: ON|OFF Example: CALC:STAT OFF Turns the Advanced function off.

CALCulate:STATe?

Returns the status of the Advanced function. Return Parameter: 0 | 1, 1=ON, 0=OFF

#### CALCulate:MINimun?

Returns the minimum value from the Max/Min measurement.

#### CALCulate:MAXimun?

Returns the maximum value from the Max/Min measurement.

#### CALCulate:HOLD:REFerence

Sets the percentage threshold for the Hold function. Parameter: <NRf> (0.01, 0.1, 1, 10) Example: CALC:HOLD:REF 10 Sets the hold percentage to 10%.

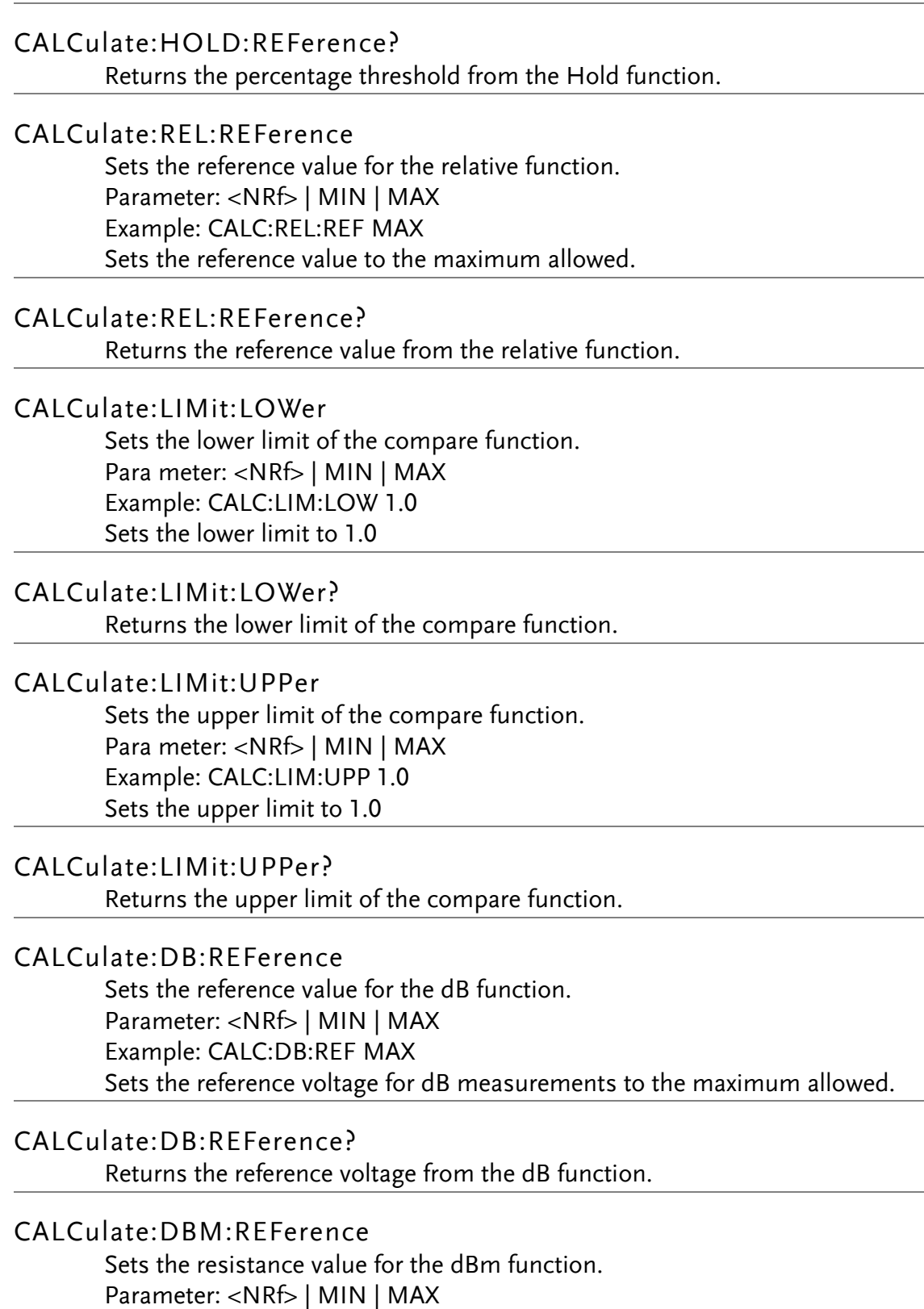

Sets the resistance value for dBm measurements to the maximum allowed.

Example: CALC:DBM:REF MAX

CALCulate:DBM:REFerence?

Returns the resistance value from the dBm function.

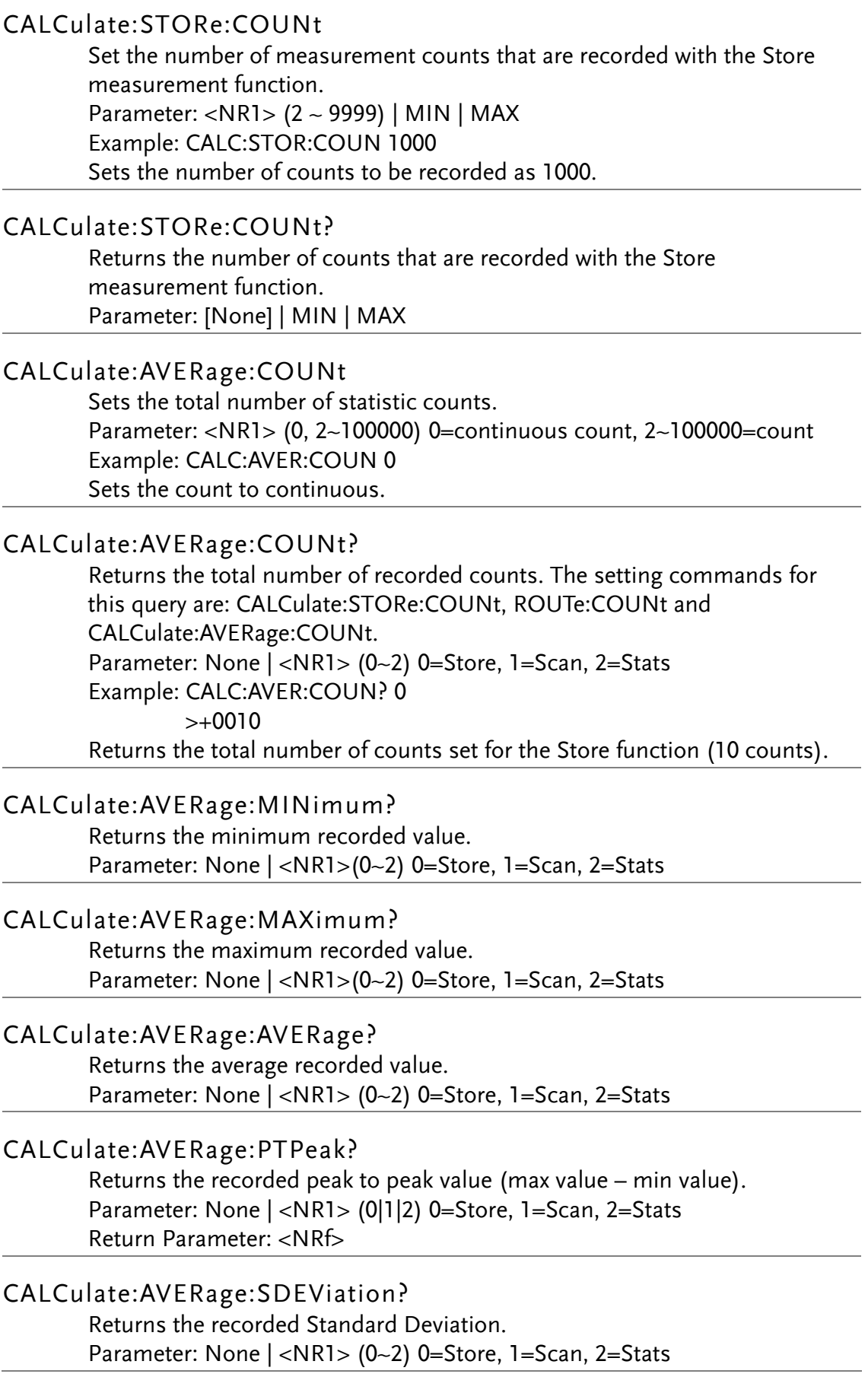

# CALCulate:MATH:MMFactor Sets the scale factor M for math measurements. Para meter: <NRf> | MIN | MAX Example: CALC:MATH:MMF MIN Sets the scale factor M to the minimum allowed value. CALCulate:MATH:MMFactor? Returns the scale factor M used in the math measurement. CALCulate:MATH:MBFactor Sets the offset factor B for math measurements. Para meter: <NRf> | MIN | MAX Example: CALC:MATH:MBF MIN Sets the offset factor B to the minimum allowed value. CALCulate:MATH:MBFactor? Returns the offset factor B used in the math measurement. CALCulate:MATH:PERCent Sets the reference value for the Percent function. Para meter: <NRf> | MIN | MAX Example: CALC:MATH:PERC MAX Sets the reference value for the Percent function to the maximum. CALCulate:MATH:PERCent? Returns the reference value setting for the Percent function. CALCulate:NULL:OFFSet Sets the reference value for the relative function. This command is analogous to the CALCulate:REL:REFerence command. Parameter: <NRf> | MIN | MAX Example: CALC:NULL:OFFS MAX Sets the reference value to the maximum allowed. CALCulate:NULL:OFFSet? Returns the reference value from the relative function. This query is

analogous to the CALCulate:REL:REFerence? query.

# TRIGger Commands

#### READ?

Returns 1<sup>st</sup> and 2<sup>nd</sup> display value. The Read query will not return the unit or count number of the reading.

#### VAL1?

Returns the 1<sup>st</sup> display reading in the unit format specified in the Configuration menu (Return Format, page [136\)](#page-135-0) or from the SYSTem:OUTPut:FORMat command (page [201\)](#page-200-0). Example: SAMP:COUN 100 VAL1? >+0.333E-4,V DC >+0.389E-4,V DC > etc, for 100 counts. Queries 100 counts of stored samples from the 1<sup>st</sup> display.

#### VAL2?

Returns the 2<sup>nd</sup> display reading in the unit format specified in the Configuration menu (Return Format, page [136\)](#page-135-0) or from the SYSTem:OUTPut:FORMat command (page [201\)](#page-200-0). Example: SAMP:COUN 100 **VAL2?** >+0.345E-4,V DC >+0.391E-4,V DC > etc, for 100 counts. Queries 100 counts of stored samples from the 2<sup>nd</sup> display.

#### TRIGger:SOURce

Selects the trigger source. Parameter: INT | EXT Example: TRIG:SOUR INT Sets the trigger source as internal.

#### TRIGger:SOURce?

Returns current trigger source.

#### TRIGger:DELay

Sets the trigger delay in milliseconds Parameter: <NRf>(0 ~ 9999) | MIN | MAX Example: TRIG:DEL MAX Sets the trigger delay to the maximum.

#### TRIGger:DELay?

Returns the trigger delay time in milliseconds. Parameter: None | MIN | MAX

#### TRIGger:AUTO

Turns Trigger Auto mode on/off. Parameters: ON | OFF Example: TRIG:AUTO OFF Turns the Trigger Auto mode off.

#### TRIGger:AUTO?

Returns the Trigger Auto mode. Return parameter: 0|1, 0=OFF, 1=ON

#### SAMPle:COUNt

Sets the number of samples. Parameter: <NR1>(1 ~ 9999) | MIN | MAX Example: SAMP:COUN 10 Sets the number of samples to 10.

#### SAMPle:COUNt?

Returns the number of samples. Parameter: None | MIN | MAX

#### TRIGger:COUNt

Sets the number of trigger counts. Parameter: <NR1>(1 ~ 9999) | MIN | MAX Example: TRIG:COUN 10 Sets the number of trigger counts to 10.

#### TRIGger:COUNt?

Returns the number of trigger counts. Parameter: None | MIN | MAX

#### TRACe:DATA?

Returns the buffer contents of the last logged/recorded measurements.

#### TRACe:CLEar

Clears the buffer contents.

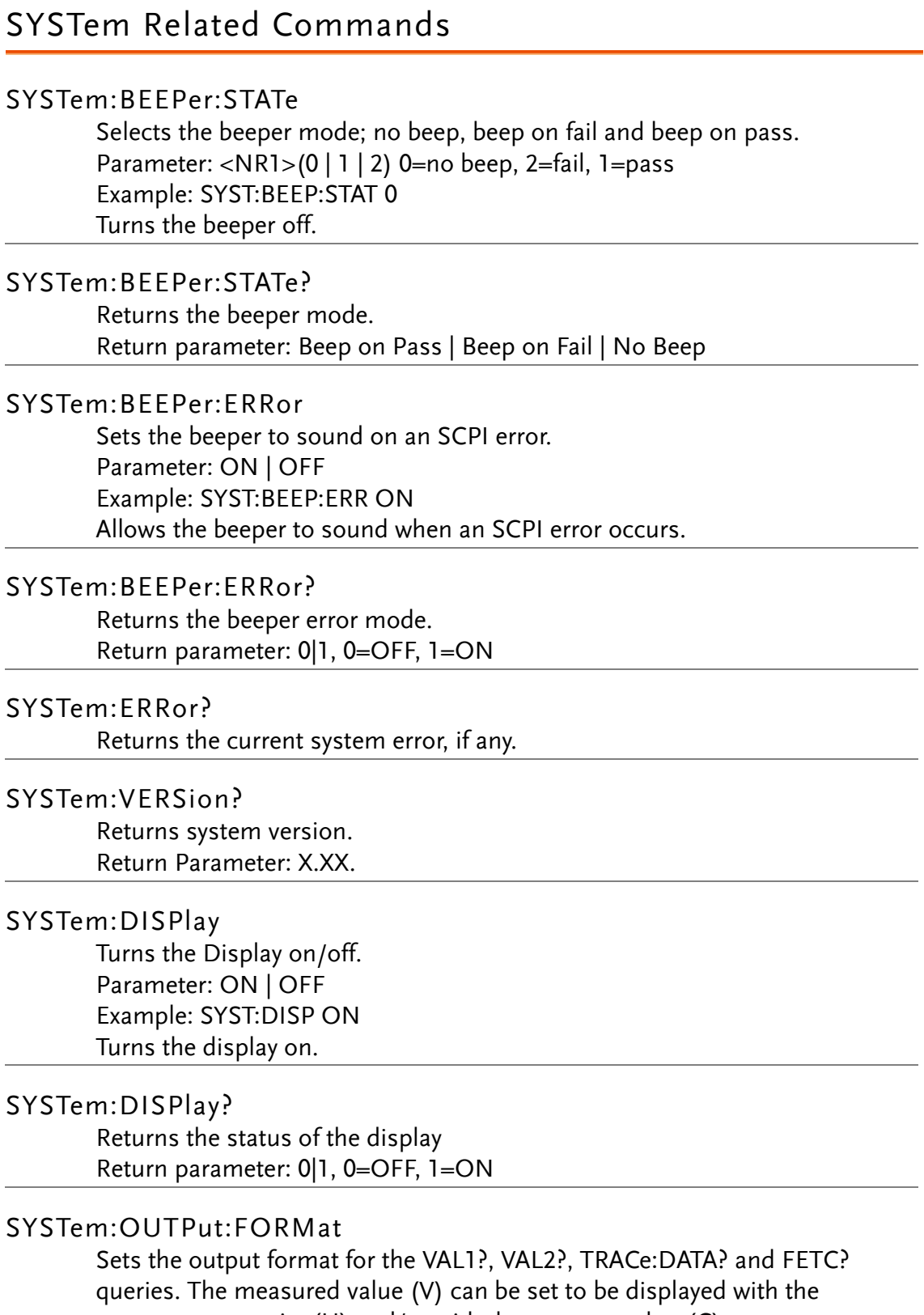

<span id="page-200-0"></span>measurement units (U) and/or with the count number (C). Parameter: <NR1>(0 ~ 3) 0=V, 1=V+U, 2=V+C, 3=V+U+C Example: SYST:OUTP:FORM 3

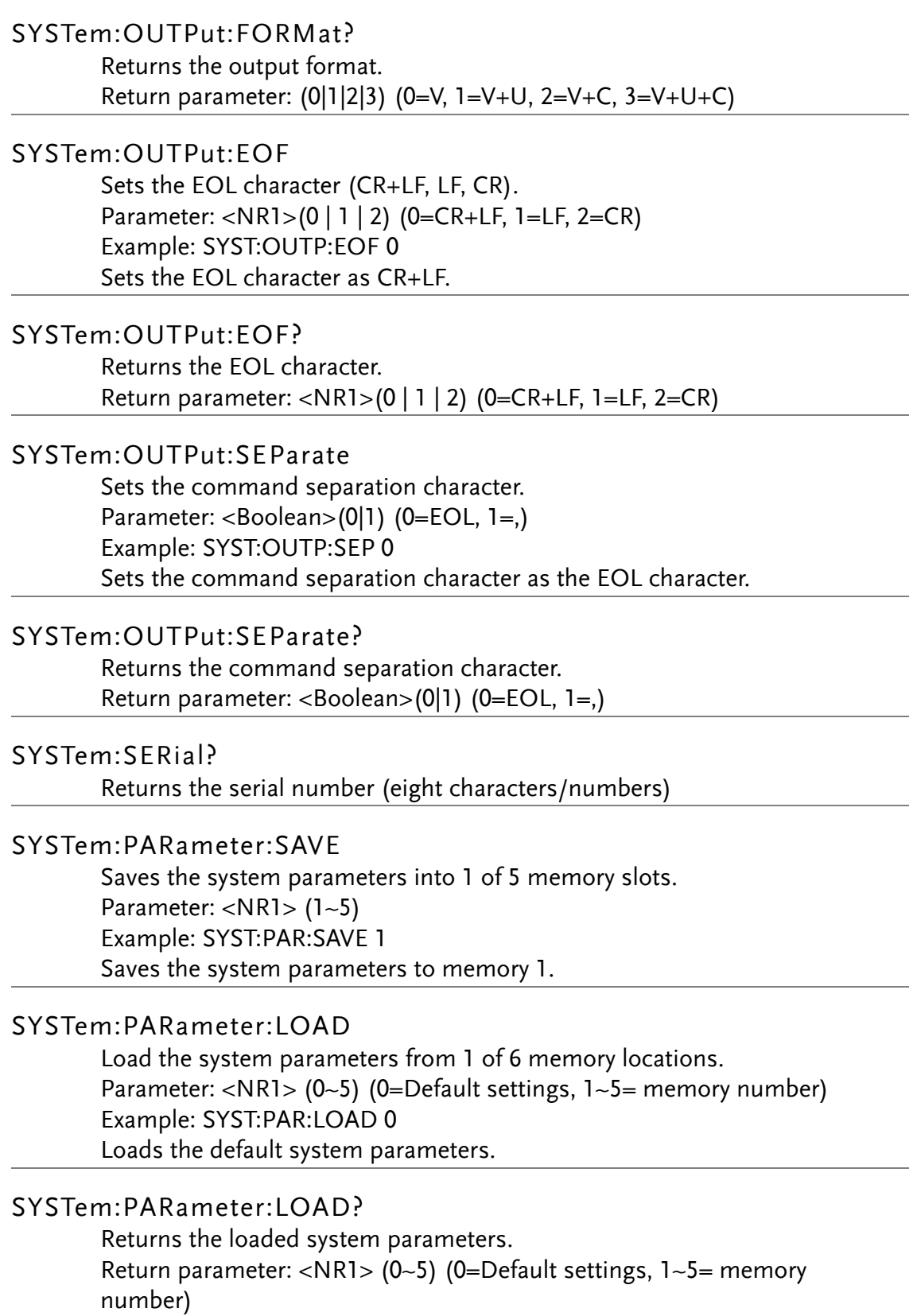

#### SYSTem:SCPi:MODE

Sets the SCPI mode. The SCPI mode is used to determine whether the \*IDN? query returns the "Normal" or "Compatible" identification string . See the SYSTem:IDNStr command for details. Parameter: NOR | COMP (NOR=Normal, COMP= Compatible)

Example: SYST:SCP:MODE NOR

Sets the SCPI mode to normal.

#### SYSTem:SCPi:MODE?

Returns the SCPI mode. The SCPI mode is used to determine whether the \*IDN? query returns the "Normal" or "Compatible" identification string . See the SYSTem:IDNStr command for details. Return parameter: NORMAL | COMPATIBLE

#### SYSTem:IDNStr

Sets a user-defined identification string for the \*IDN? query when the SYSTem:SCPi:MODE command is set to "Compatible". Parameter: <"manufacturer">, <"model number"> Example: SYST:IDNS "ADCDE", "12345" Sets the user-defined manufacturer as ABCDE and the model number as 12345.

#### SYSTem:IDNStr?

Returns the manufacturer and model number set with the SYSTem:IDNStr command.

Return parameter: manufacturer, model number

Example: SYST:IDNS?

>ABCDE, 12345

Returns the manufacturer as ABCDE and the model number as 12345.

## STATus Report Commands

#### STATus:QUEStionable:ENABle

Set bits in the Questionable Data Enable register.

#### STATus:QUEStionable:ENABle?

Returns the contents of the Questionable Data Enable register.

#### STATus:QUEStionable:EVENt?

Returns the contents of the Questionable Data Event register.

#### STATus:PRESet

Clears the Questionable Data Enable register. Example: STAT:PRES

# RS-232C Interface Commands

#### SYSTem:LOCal

Enables local control (front panel control) and disables remote control.

#### SYSTem:REMote

Enables remote control and disables local control (front panel control)

#### SYSTem:RWLock

Enables remote control and disables local control (front panel control). This command is analogous to the SYSTem:REMote command.

## IEEE 488.2 Common Commands

#### $*CLS$

Clears the Event Status register (Output Queue, Operation Event Status, Questionable Event Status, Standard Event Status)

#### \*ESE?

Returns the ESER (Event Status Enable Register) contents. Example: \*ESE? >130 Returns 130. ESER=10000010

#### \*ESE

Sets the ESER contents. Parameter: <NR1> (0~255) Example: \*ESE 65 Sets the ESER to 01000001

 $\overline{a}$ 

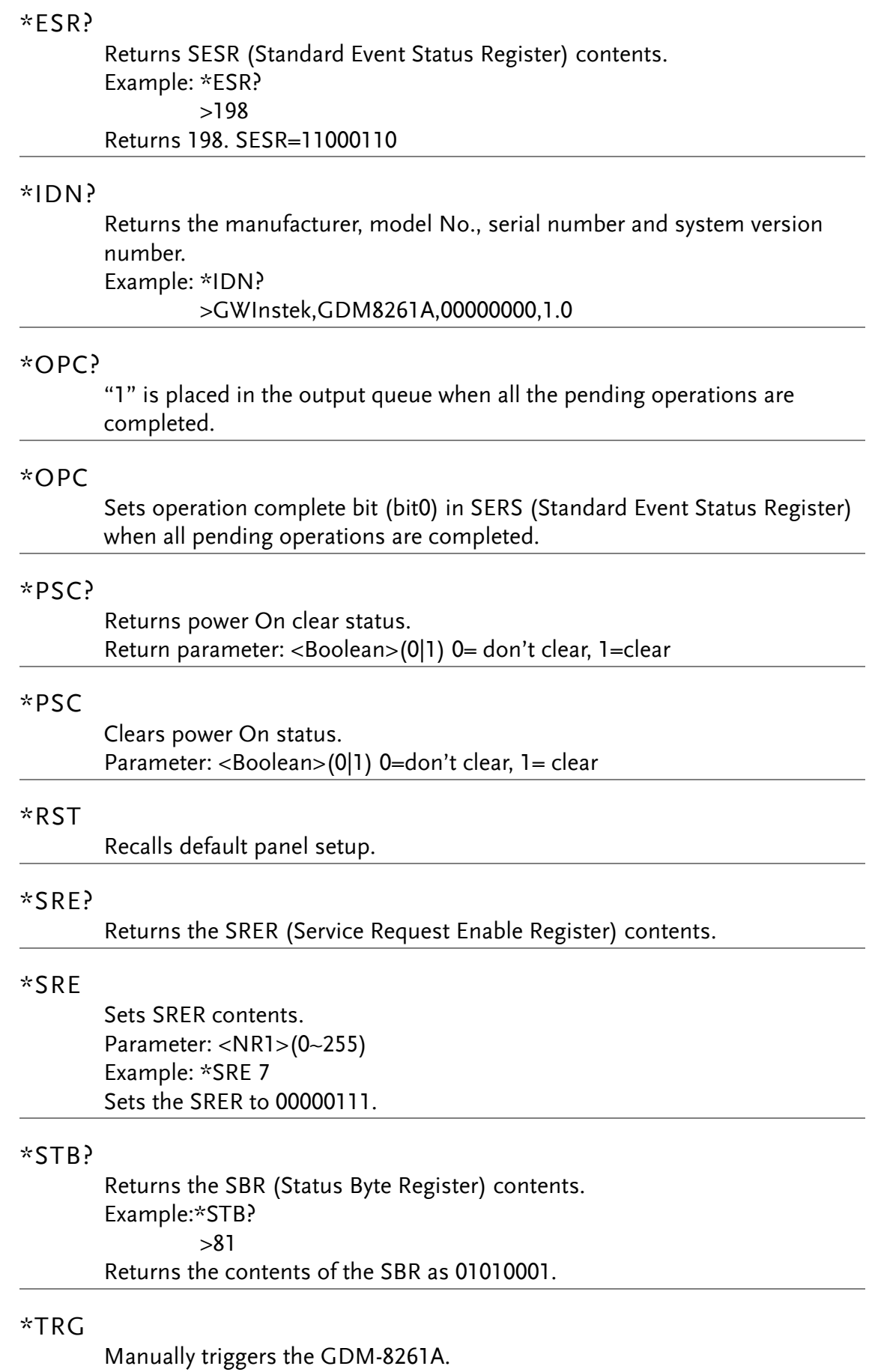

## ROUTe Commands

#### ROUTe:CLOSe

Close a specified scanner channel. Parameter: <NR1>(101~118) Example: ROUT:CLOS 102 Closes channel 102.

#### ROUTe:OPEN:ALL

Opens all scanner channels.

#### ROUTe:MULTiple:OPEN

Enable all channels in a specified range. Channels that are not in the range are not affected. Parameter: <NR1>(101~118) Example: ROUT:MULT:OPEN 105,110

Channels 105 to 110 are enabled.

#### ROUTe:MULTiple:STATe?

Returns the status of all the scanner channels that are open. Return parameter: 101 OFF, 102 ON, 103 ON etc.

#### ROUTe:MULTiple:CLOSe

Disable channels in a specified range. Parameter: <NR1> (101~118) Example: ROUT:MULT:CLOS 105,110 Disables channels 105~110.

#### ROUTe:FUNCtion

Enables scan related functions Parameter: OFF | SCAN | STEP Example: ROUT:FUNC SCAN Enables the SCAN function.

#### ROUTe:FUNCtion?

Returns the Scan related function status.

#### ROUTe:CHANnel

Advanced configuration mode for the scanner channels. The channel function, voltage and Auto-range mode can be configured. Parameter: Channel(<NR1>), Function(String), Range(<NRf>), Auto Range(ON|OFF) Function: 1(VOLT), 2(VOLT:AC), 3(CURR [DCI]), 4(CURR:AC [ACI]), 7(RES), 8(FREQ), 9(TEMP:TCO:C), 13(CONT), 14(PER), 15(TEMP:TCO:F), 16(FRES), 17(DIOD), 18(TEMP:RTD:C), 19(TEMP:FRTD:C), 20(TEMP:RTD:F), 21(TEMP:FRTD:F) Range: <NRf> Autorange: 0=Off, 1=On Example: ROUT:CHAN 101,1,1,0 Sets channel 1 (101) to VOLT (1), 1V range (1) and disables Auto-range (0).

#### ROUTe:CHANnel?

Returns the advanced channel configuration settings of each channel. See the ROUTe:CHANnel command for return parameters. Return parameter: Channel, Function, Range, Auto Range Example: ROUT:CHAN? 101 > 101,VOLT,0.1,ON Returns channel 101, function is VOLT with range at 0.1V and Auto range

on.

#### ROUTe:COUNt

Set the number of counts for the scan. Parameter: <NR1>(1 ~ 999) | MIN | MAX Example: ROUT:COUN 50 Sets the scan count to 50 counts.

#### ROUTe:COUNt?

Returns the number of counts for the scan. Parameter: None | MIN | MAX

#### ROUTe:DELay

Set the Delay timer for the scan in milliseconds. Parameter: <NR3> (0 ~ 9999) | MIN | MAX Example: ROUT:DEL 100 Sets the delay time to 100 milliseconds.

#### ROUTe:DELay?

Returns the Delay timer settings. Parameter: None | MIN | MAX

#### ROUTe:STATe?

Queries whether the scanner box is installed or not. Return parameter: Boolean(0|1) 0=not installed, 1=installed

#### ROUTe:ADVance

Turns the scanner Advanced mode on/off. Parameter: ON|OFF Example: ROUT:ADV OFF Turns advanced scanner mode off.

#### ROUTe:ADVance?

Returns the advanced mode status (on/off). Return parameter: <Boolean>(0|1) (0=OFF, 1=ON)

#### ROUTe:SCAN:COUNt?

Returns the current scan count number. Return parameter: <NR1>(1~999)

#### ROUTe:SCAN:FINal

Configures the DMM to send a "SCAN OK" message at the completion of the scan. Parameter: ON | OFF Example: ROUT:SCAN:FIN ON "SCAN OK" will be sent at the completion of the scan.

#### ROUTe:SCAN:FINal?

Returns the status of the ROUTe:SCAN:FINal command. Return parameter: <Boolean>(0|1) (0=OFF, 1=ON)

#### ROUTe:SCAN:BOX

Sets type of scanner box (voltage/current). Parameter: Volt | Curr Example: ROUT:SCAN:BOX VOLT Sets the scanner box type to voltage.

#### ROUTe:SCAN:BOX?

Returns the configured scanner box type. Return parameter: VOLT | CURR

#### INPut:IMPedance:AUTO

Sets the Automatic input impedance for DCV mode. Parameter: ON|OFF Example: INP:IMP:AUTO ON Turns the Automatic input impedance on.

#### INPut:IMPedance:AUTO?

Returns the Automatic input impedance mode. Return parameter: <Boolean>(0|1) (0=OFF, 1=ON)

#### INITiate

Set the trigger system to wait-for-trigger mode and to store readings.

#### FETCh?

Transfer the stored readings to the output buffer.

## DATA:POINts?

Returns the number of readings. Parameter: None | <NR1> (0~2) 0=Store, 1=Scan, 2=Stats

For the following command sets, please refer to the status system diagram on page [218](#page-217-0)

STAT: QUES:EVEN? STAT: QUES: ENAB STAT: QUES: ENAB? \*ESR? \*ESE \*ESE? \*STB? \*SRE \*SRE?

# **FAQ**

- [I pressed the EXIT key but cannot get out of Scanner mode.](#page-209-0)
- The GDM-8261A performance [does not match the specifications.](#page-209-1)

#### <span id="page-209-0"></span>I pressed the EXIT key but cannot get out of Scanner mode.

Press the Exit key, followed by the ACV (Scan) or DCV (Step) key.

#### <span id="page-209-1"></span>The GDM-8261A performance does not match the specifications.

Make sure the device is powered On for at least 1 hour. This is necessary to stabilize the unit to match the specifications.

#### How can I achieve the fastest measurement speed

To achieve the fastest measurement speed, the DMM must use the internal trigger and must also be used in remote control mode using the USB interface. The following settings should also be set remotely:

1. The measurement mode and/or range settings applicable for the measurement. For example: DCI:

 CONF:CURR:DC 1 (see page [176\)](#page-175-0) SENS:CURR:DC:NPLC 0.025 (see page [194\)](#page-193-0)

#### DCV:

CONF:VOLT:DC 1 (see page [173\)](#page-172-0)

 SENS:VOLT:DC:NPLC 0.025 (see page [194\)](#page-193-1) 2W:

 CONF:RES 1000 (see page [176\)](#page-175-1) SENS:RES:NPLC 0.025 (see page [194\)](#page-193-2)

4W:

 CONF:FRES 1000 (see page [176\)](#page-175-2) SENS:FRES:NPLC 0.025 (see page [195\)](#page-194-0) 2. SYST: DISP OFF 3. SYST: OUTP:FORM 0 4. TRIG:DEL 0 5. SENS:AVER:STAT OFF 6. SAMP:COUN 2400 7. VAL1 ?

If there is still a problem, please contact your local dealer or GWInstek at [marketing@goodwill.com.tw.](mailto:marketing@goodwill.com.tw)

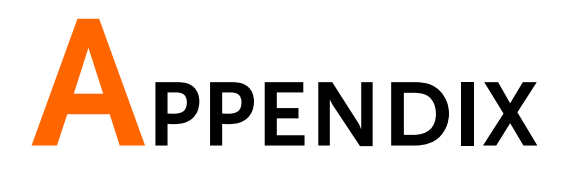

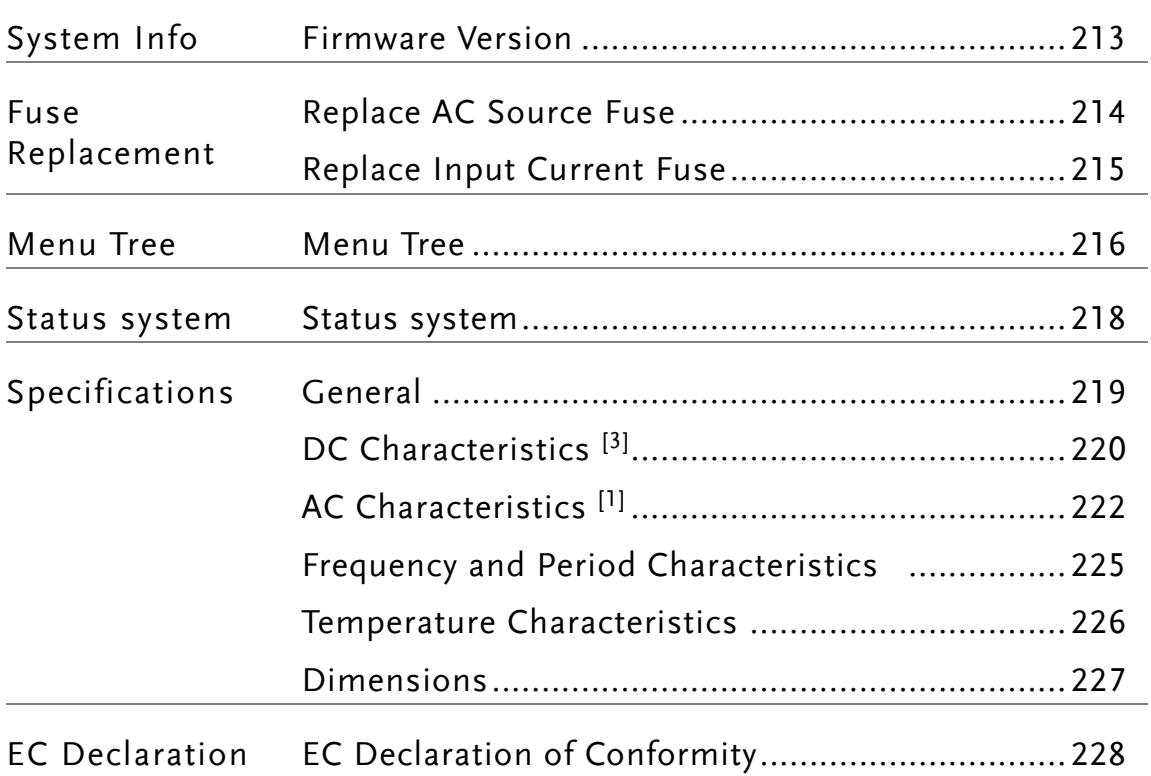

# <span id="page-212-0"></span>Firmware Version

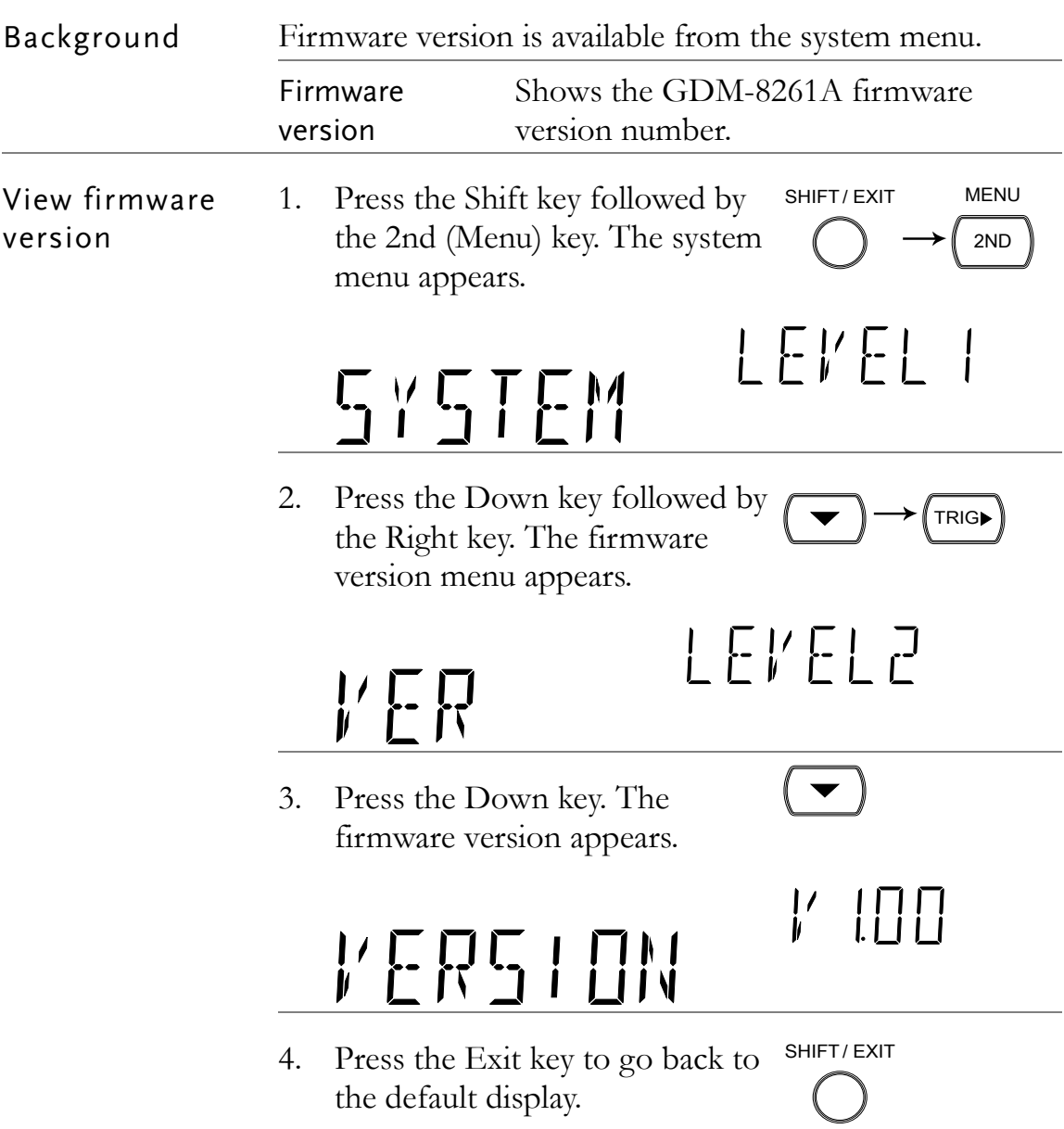

# Fuse Replacement

# <span id="page-213-0"></span>Replace AC Source Fuse

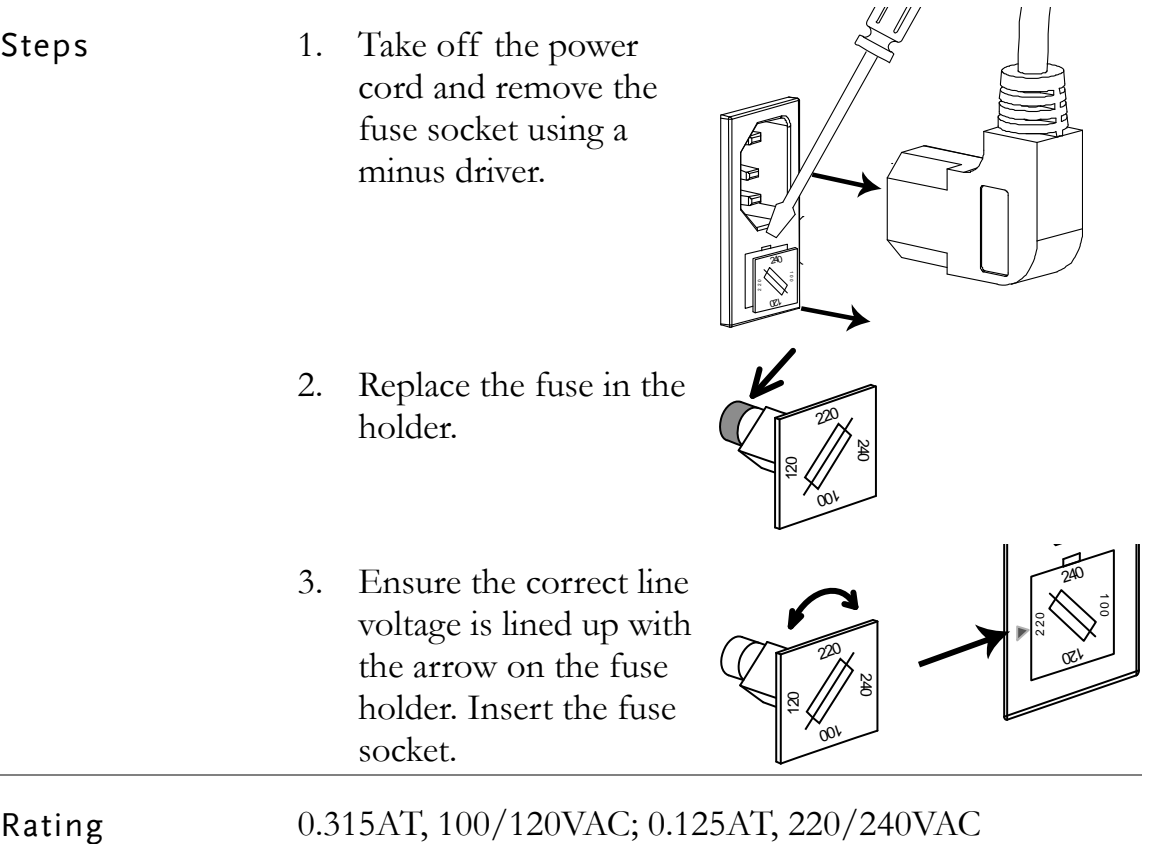

# <span id="page-214-0"></span>Replace Input Current Fuse

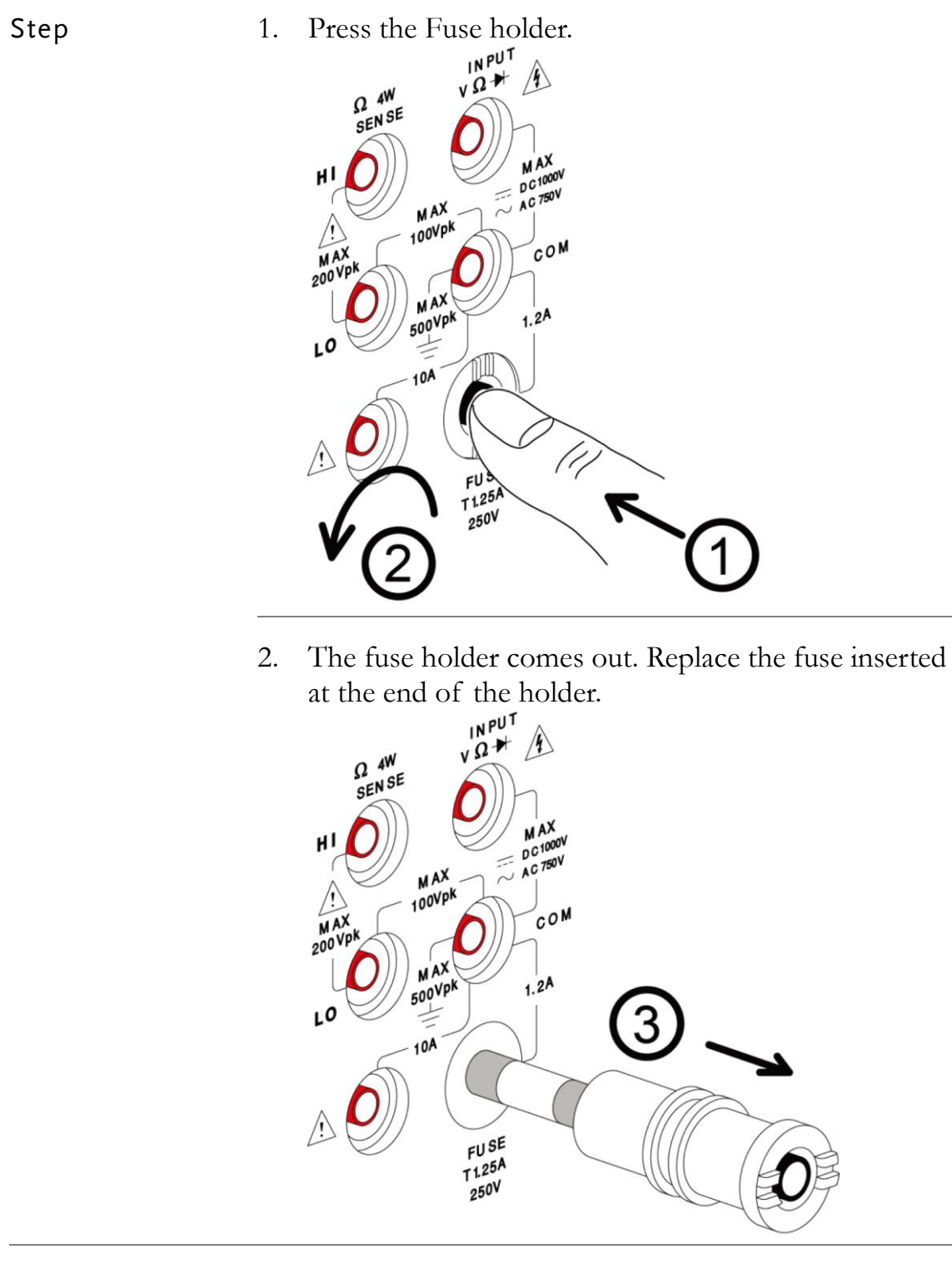

Rating T1.25A, 250V

# Menu Tree

# <span id="page-215-0"></span>Menu Tree

Background The menu tree diagram shown on the next page represents the configuration menu that is accessed by pressing the Shift key and 2ND (Menu) key. The menu tree is arranged as a three-level tree structure.

#### Menu Tree Navigation

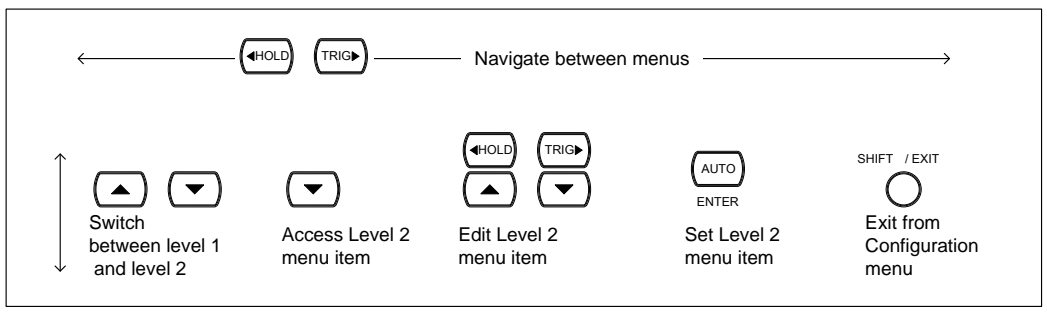

Continued next page.
Configuration Menu Tree

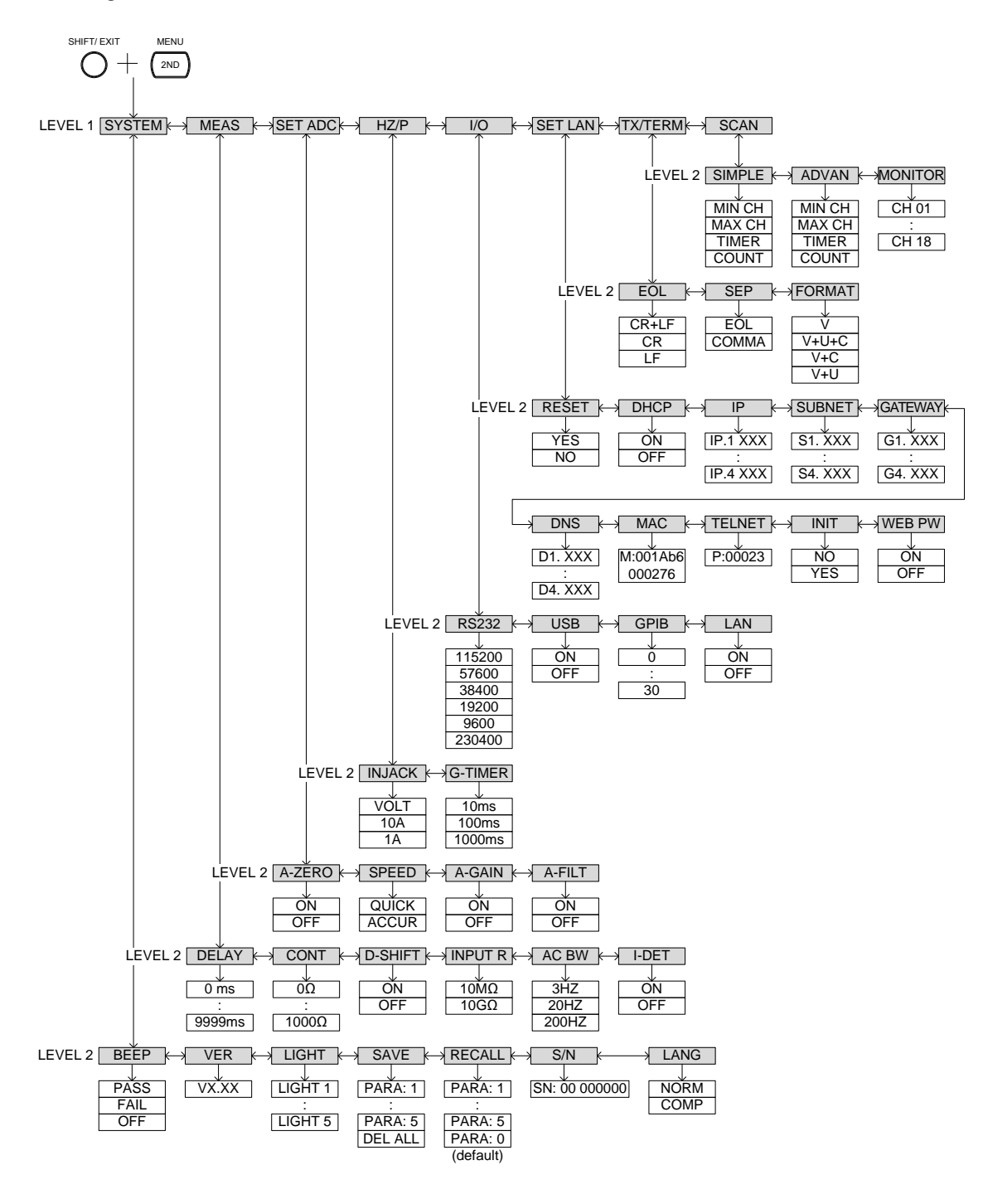

# Status system

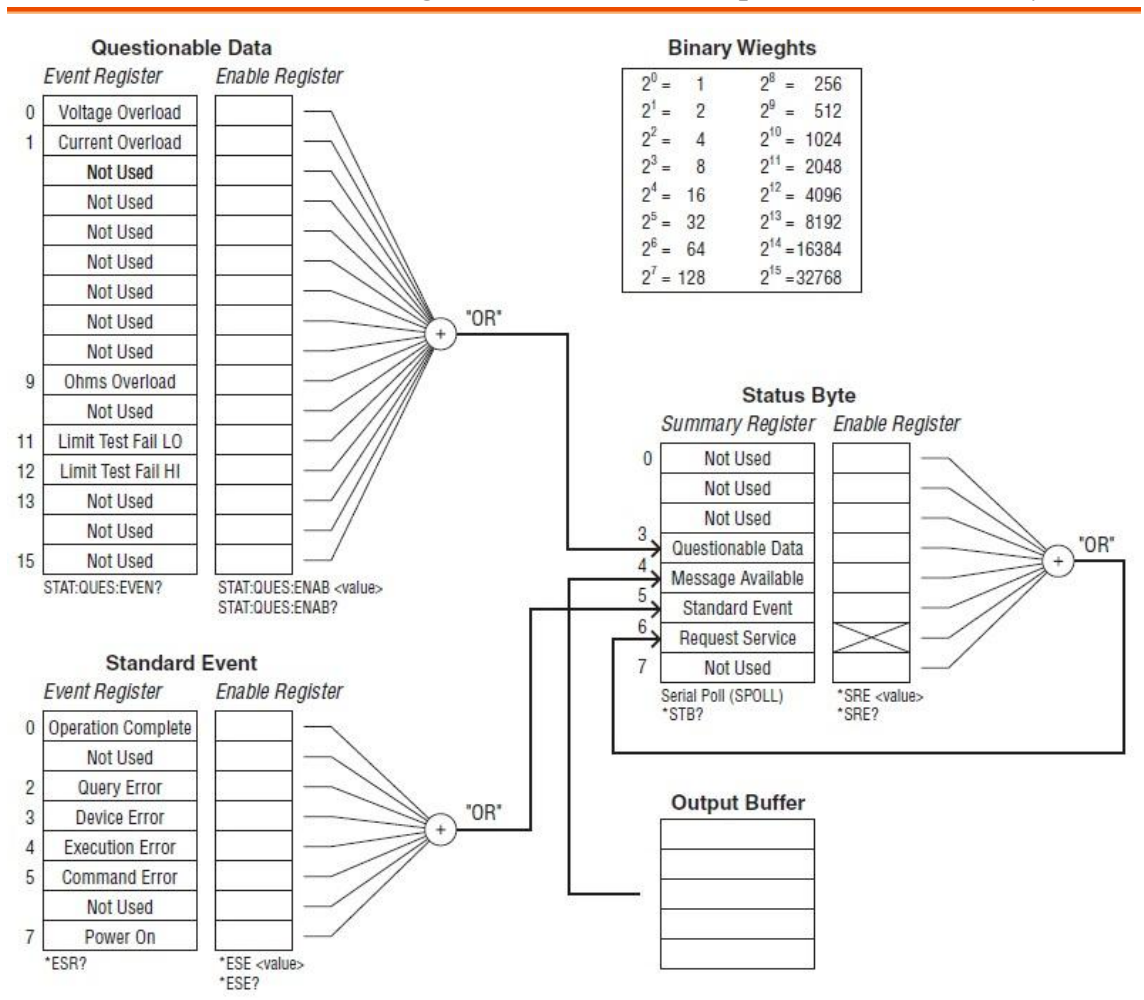

The diagram below is a description of the status system

For the following command sets, please refer to the diagram above.

STAT: QUES: EVEN? STAT: QUES: ENAB STAT: QUES: ENAB? \*ESR? \*ESE \*ESE? \*STB? \*SRE \*SRE?

# Specifications

General

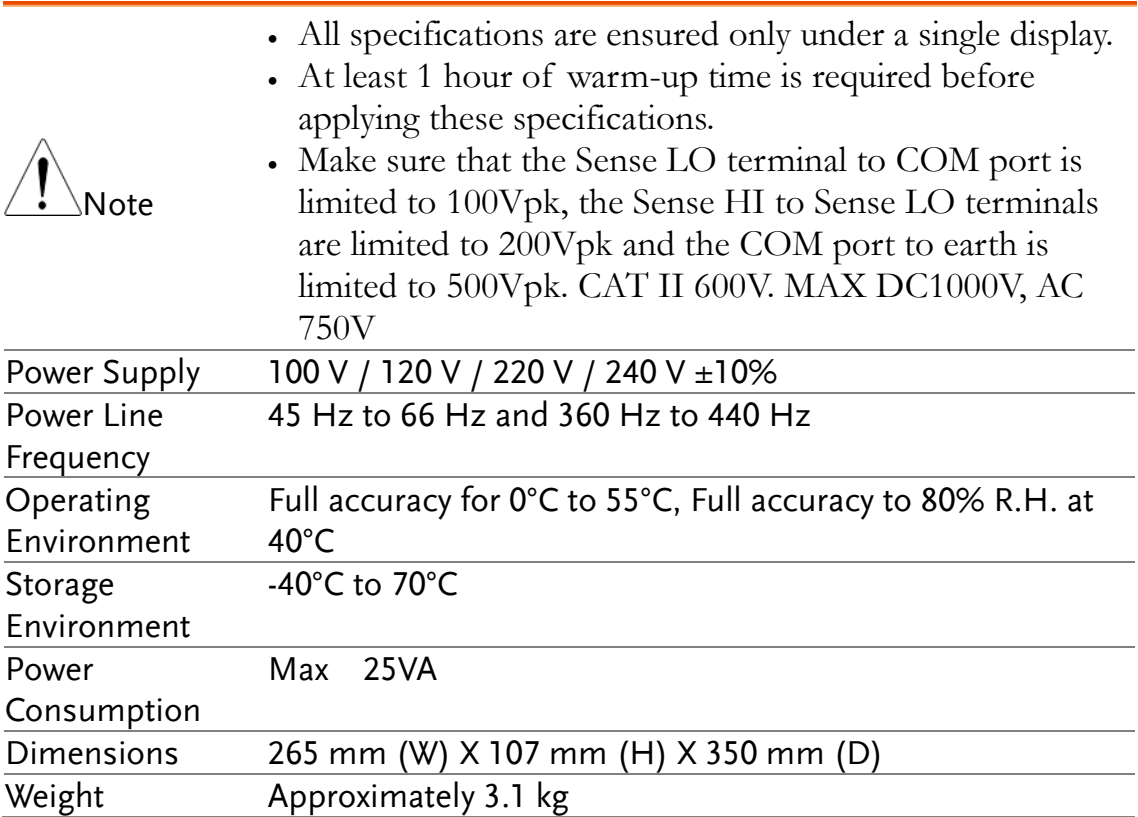

# DC Characteristics<sup>[3]</sup>

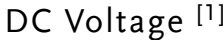

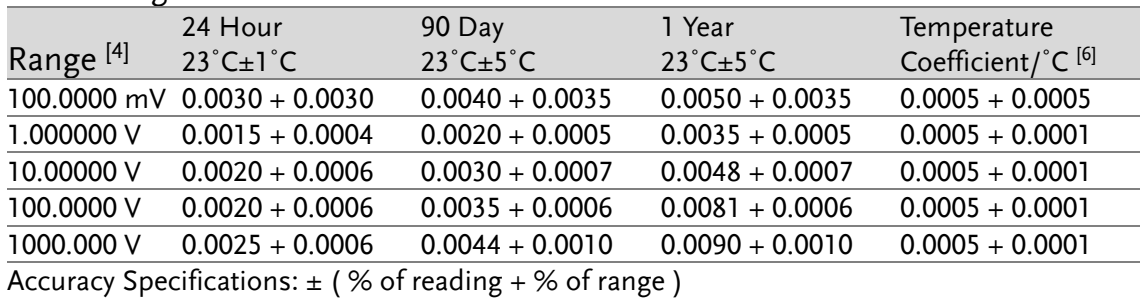

Resistance [1] [4] [5] [9]

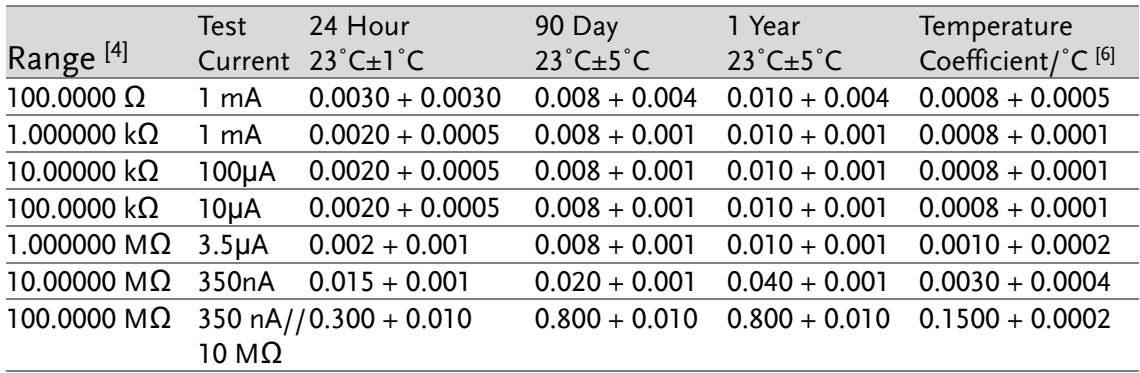

Accuracy Specifications:  $\pm$  (  $\%$  of reading +  $\%$  of range )

# DC Current<sup>[1]</sup>

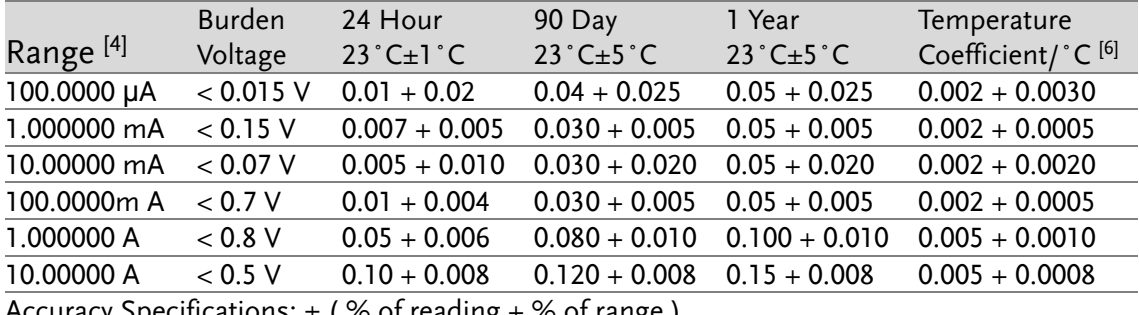

Accuracy Specifications:  $\pm$  (% of reading +% of range)

# Continuity [2] [7]

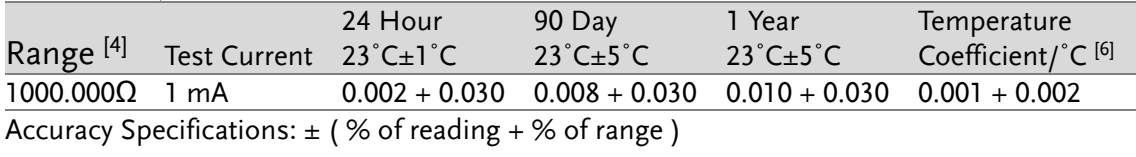

# Diode Test<sup>[2][7]</sup>

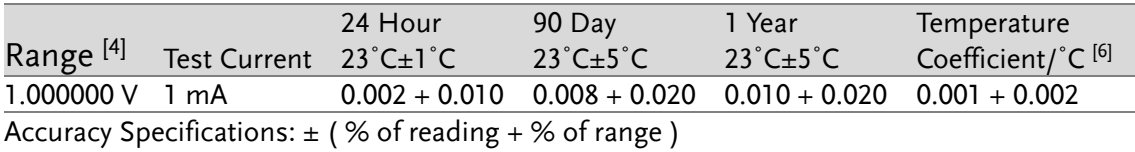

#### Measuring Characteristics

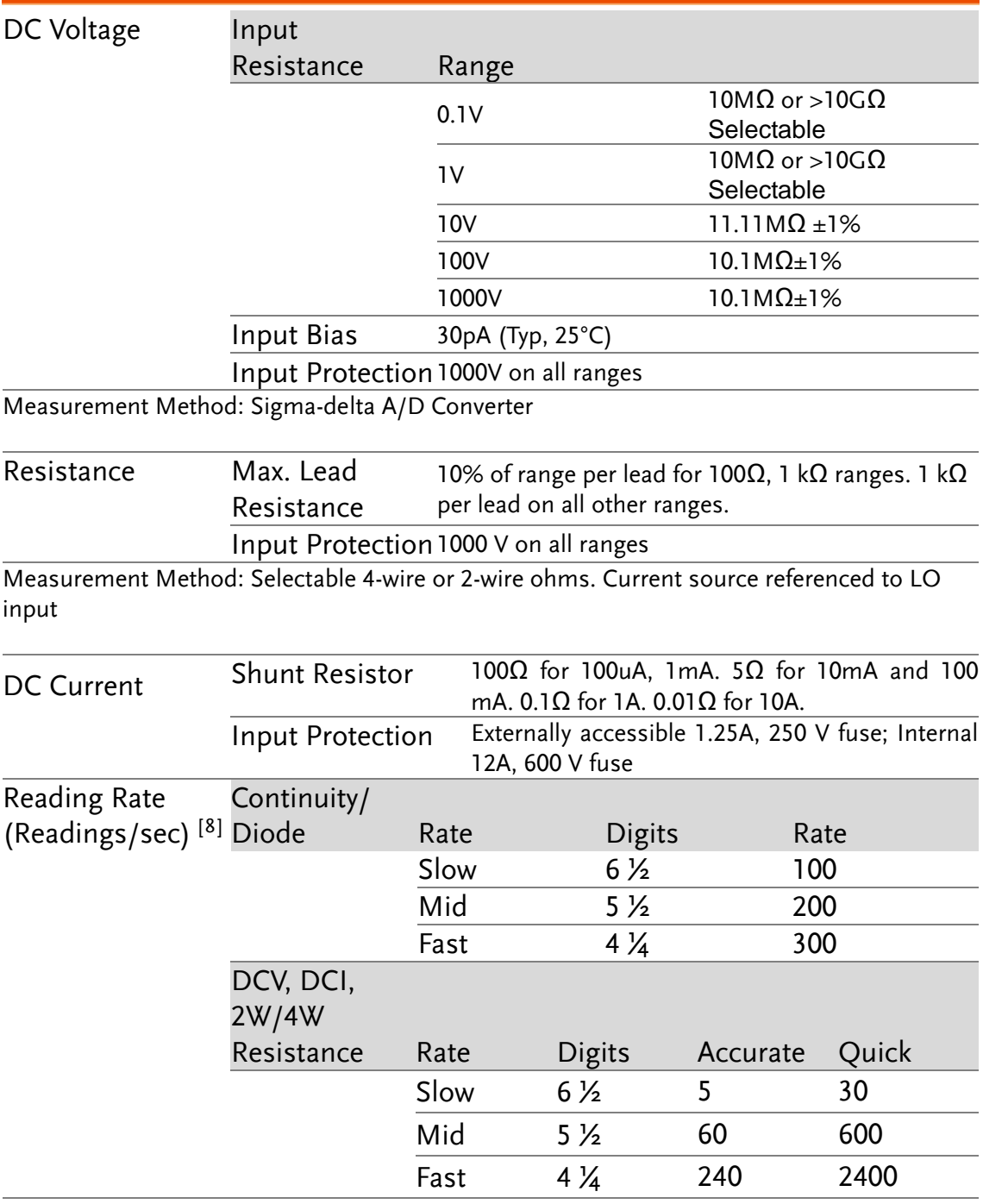

[ 1 ] For DCV/DCI/ 2/4WR measurement modes, to reach specifications accuracy, must be set in accuracy speed, slow rate, A-Filter off, A-Gain on, A-Zero on.

[ 2 ] For Diode/CONT/TCO/RTD measurement modes, to reach

specifications accuracy, must be set in slow rate, A-Gain on, A-Zero on.

[ 3 ] Relative to calibration standards.

[4] 20% overrange on all ranges, except 1000 Vdc and 10A range.

[ 5 ] Specifications are for 4-wire ohms function, or 2-wire ohms using REL

function. Without REL function, add 0.2 Ω additional error in 2-wire ohms function.

[ 6 ] 0˚C~18˚C, 28˚C~55˚C

[ 7 ] Accuracy specifications are for the voltage measured at the input terminals only. 1mA test current is typical. Variation in the current source will create some variation in the voltage drop across a diode junction.

[ 8 ] All speeds need A-Zero=off, A-Gain=off, Fixed range and Trigger Delay=0.

[ 9 ] When measuring resistances higher than 500kΩ, please use shielded test cables to reduce noise interference.

# AC Characteristics [1]

#### True RMS AC Voltage [4] Range<sup>[3]</sup> Frequency  $24$  Hour  $^{[2]}$  $23^{\circ}$ C $\pm$ 1 $^{\circ}$ C 90 Day  $23^{\circ}$ C $\pm 5^{\circ}$ C 1 Year  $23^{\circ}$ C $\pm 5^{\circ}$ C **Temperature** Coefficient/°C<sup>[9]</sup> 100.0000 mV  $3Hz - 5Hz$  1.00 + 0.03 1.00 + 0.04 1.00 + 0.04 0.100 + 0.004  $5\text{Hz}$  -  $10\text{Hz}$  0.35 + 0.03 0.35 + 0.04 0.35 + 0.04 0.035 + 0.004  $10\text{Hz} - 20\text{kHz}$   $0.04 + 0.03$   $0.05 + 0.04$   $0.06 + 0.04$   $0.005 + 0.004$ 20kHz - 50kHz 0.10 + 0.05 0.11 + 0.05 0.12 + 0.05 0.011 + 0.005  $50kHz - 100kHz - 0.55 + 0.08 - 0.60 + 0.08 - 0.60 + 0.08 - 0.060 + 0.008$ 100kHz - 300kHz [6]  $4.00 + 0.50$   $4.00 + 0.50$   $4.00 + 0.50$   $0.20 + 0.02$ 1.000000 V to 750.000 V  $3\text{Hz} - 5\text{Hz}$  1.00 + 0.02 1.00 + 0.03 1.00 + 0.03 0.100 + 0.003  $5\text{Hz} - 10\text{Hz}$   $0.35 + 0.02$   $0.35 + 0.03$   $0.35 + 0.03$   $0.035 + 0.003$  $10\text{Hz} - 20\text{kHz}$   $0.04 + 0.02$   $0.05 + 0.03$   $0.06 + 0.03$   $0.005 + 0.003$ 20kHz – 50kHz 0.10 + 0.04 0.11 + 0.05 0.12 + 0.05 0.011 + 0.005  $50kHz -$ 100kHz [5]  $0.55 + 0.08$   $0.60 + 0.08$   $0.60 + 0.08$   $0.060 + 0.008$ 100kHz – 300kHz [6]  $4.00 + 0.50$   $4.00 + 0.50$   $4.00 + 0.50$   $0.20 + 0.02$

Accuracy Specifications:  $\pm$  (% of reading + % of range)

#### True RMS AC Current [4]

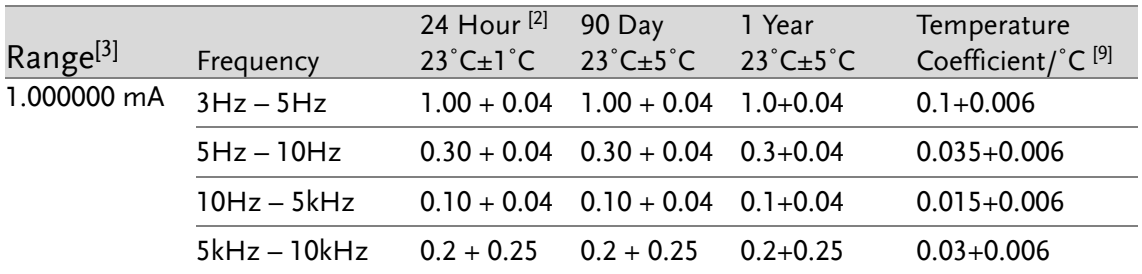

# **GWINSTEK**

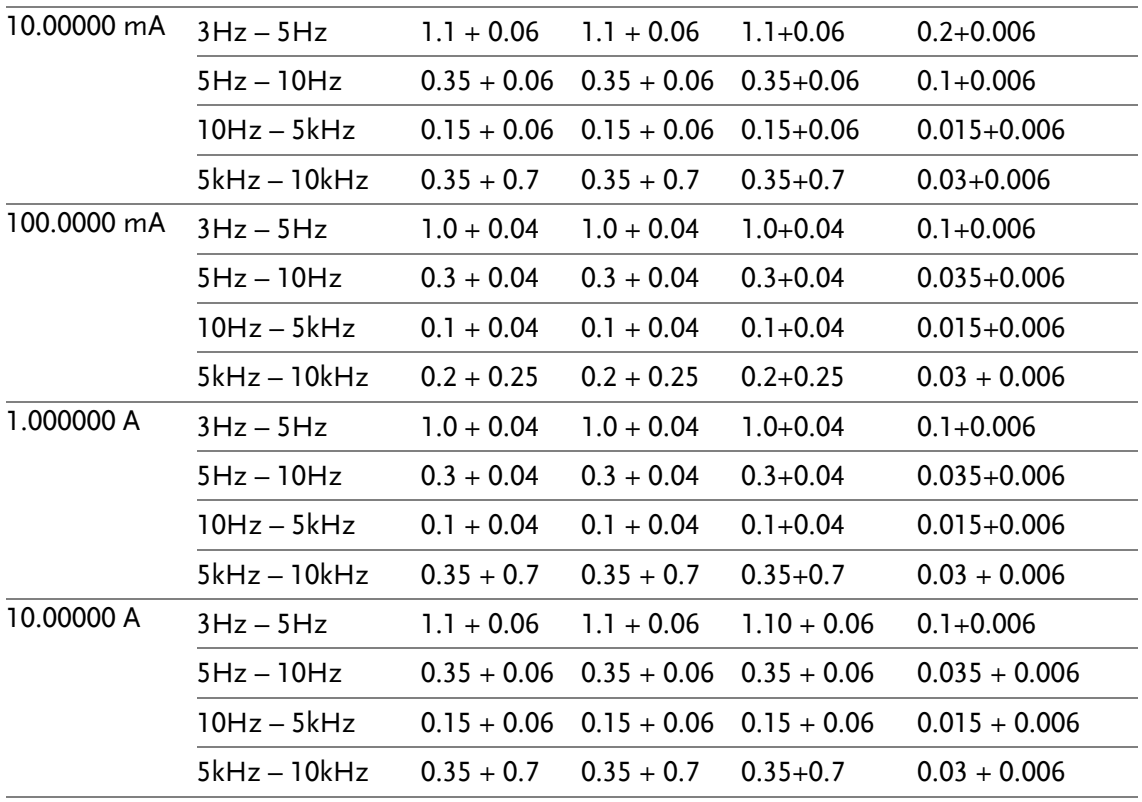

Accuracy Specifications:  $\pm$  (% of reading +% of range)

Additional Crest Factor Errors (non-sine wave)<sup>[7]</sup>

| Crest Factor | Error (% of reading) |
|--------------|----------------------|
| $1-2$        | 0.05%                |
| $2 - 3$      | 0.15%                |
| $3 - 4$      | 0.30%                |
| $4 - 5$      | 0.40%                |

# Additional Low Frequency Errors(% of reading)

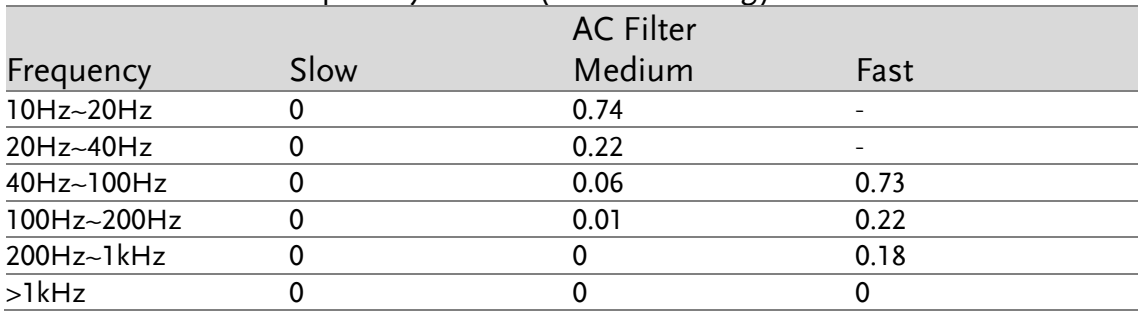

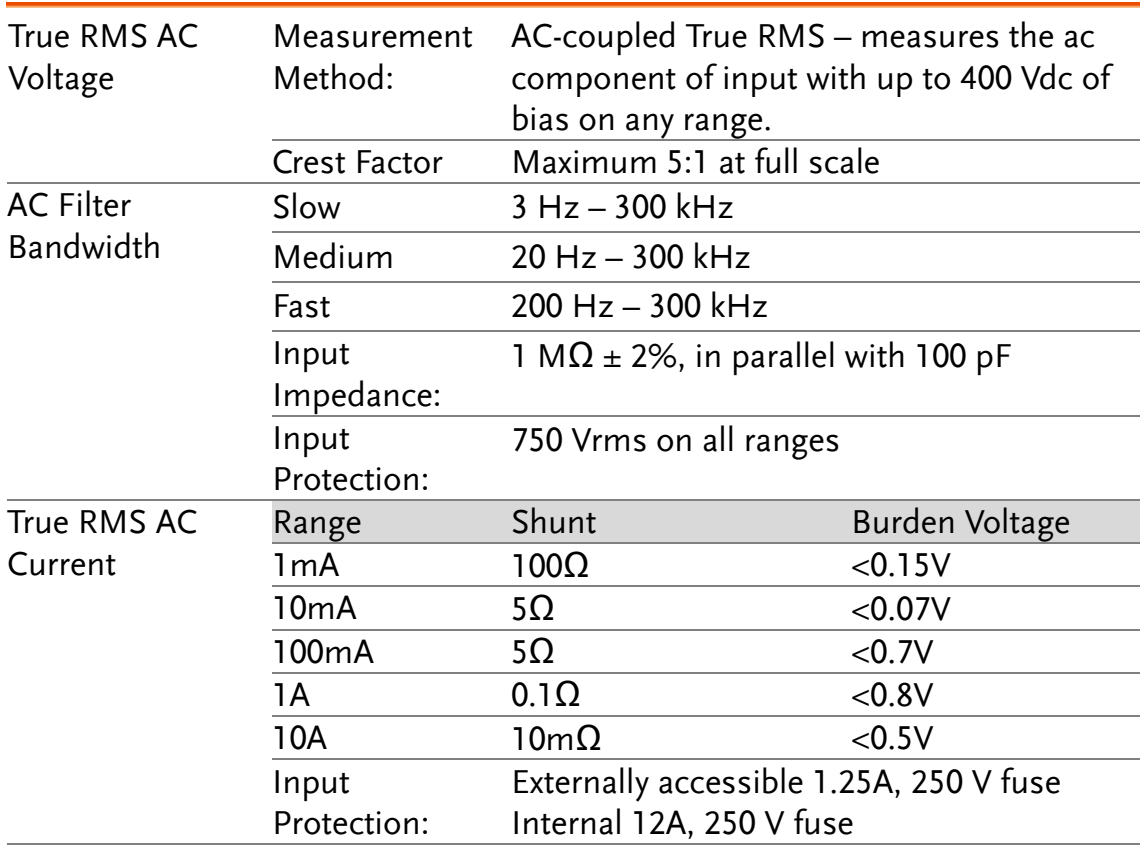

#### Measuring Characteristics

#### Operating Characteristics [8]

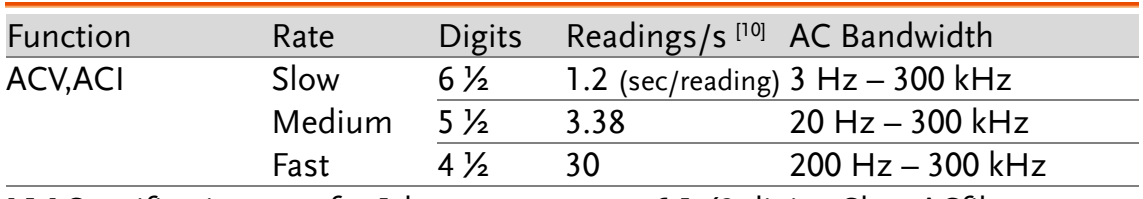

[ 1 ] Specifications are for 1-hour warm-up at 6 1⁄2 digits, Slow ACfilter, sinewave input.

[ 2 ] Relative to calibration standards.

[ 3 ] 20% overrange on all ranges, except 750 Vac, 10A range.

[ 4 ] Specifications are for sinewave input >5% of range. For inputs from

1% to 5% of range and <50 kHz, add 0.1% of range additional error. For 50 kHz to 100 kHz, add 0.13% of range.

[ 5 ] 750 Vac range limited to 100 kHz

[ 6 ] Typically 30% of reading error at 1 MHz.

[ 7 ] For frequencies below 100 Hz, slow AC filter specified for sinewave input only.

[8] Additional settling delay required when input dc level varies.

[ 9 ] 0˚C~18˚C, 28˚C~55˚C

[ 10 ] All speeds need Fixed range and Trigger Delay=0.

# Frequency and Period Characteristics

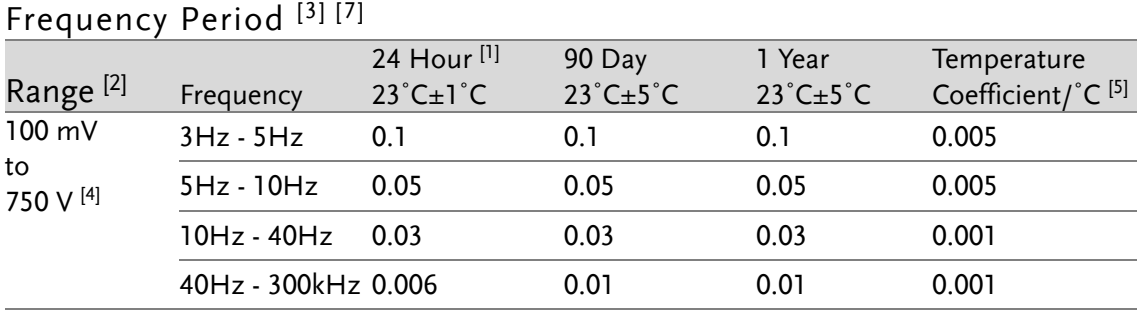

Accuracy Specifications:  $\pm$  % of reading

#### Measuring Characteristics

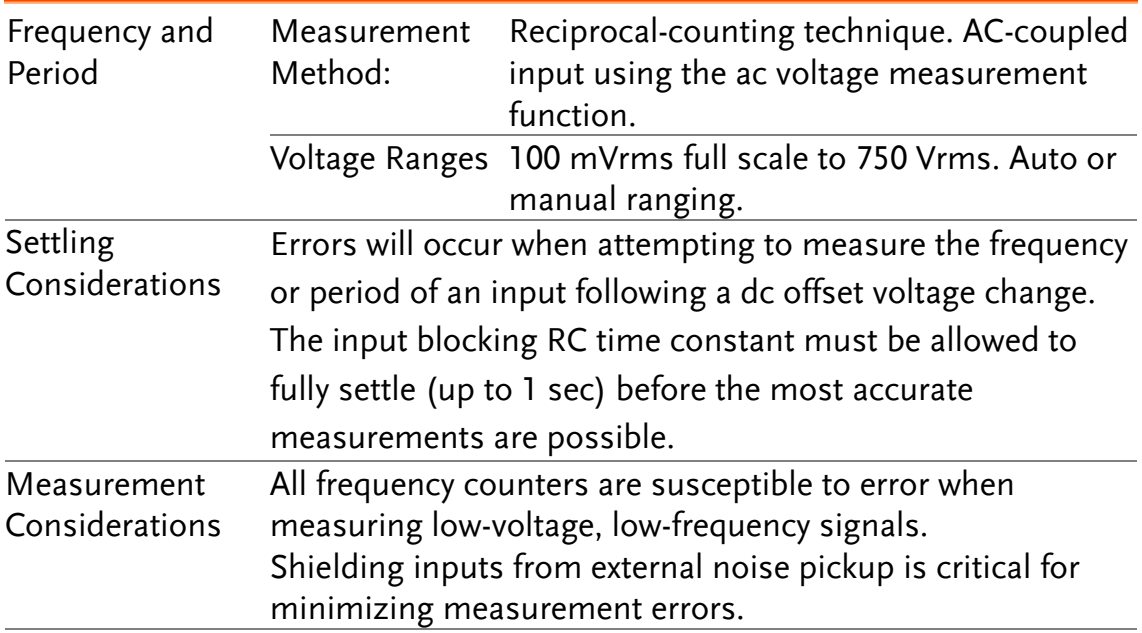

#### Operating Characteristics

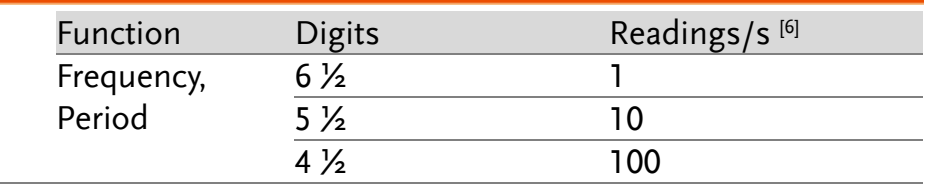

[ 1 ] Relative to calibration standards.

[ 2 ] 20% overrange on all ranges, except 750 Vac.

[ 3 ] Input > 100 mV. For 10 mV to 100 mV inputs, multiply % of reading error x10.

[ 4 ] 750 Vac range limited to 100 kHz

[ 5 ] 0˚~18˚C & 28˚~55˚C

[ 6 ] Need Fixed ACI/ACV range and Trigger Delay=0.

[ 7 ] To meet the specifications accuracy, Slow rate setting is needed.

## Temperature Characteristics

(Display in °C, °F, Exclusive of probe errors.)

#### RTD<sup>[1]</sup> (Accuracy based on PT100):

(100Ω platinum [PT100], D100, F100,PT385, PT3916, or user type)

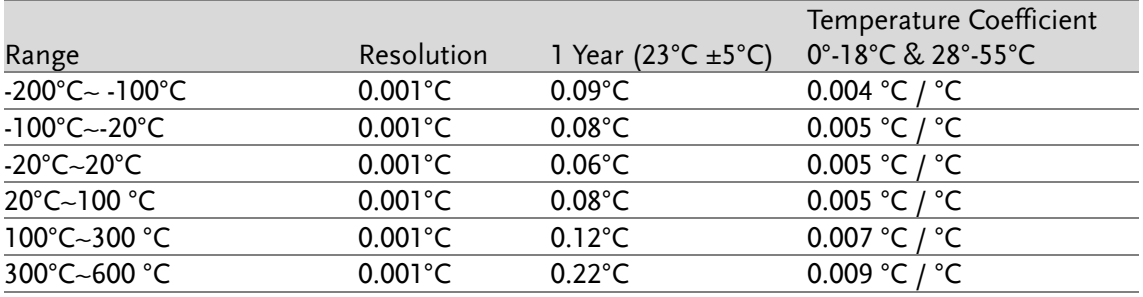

#### Thermocouples [1] (Accuracy based on ITS-90):

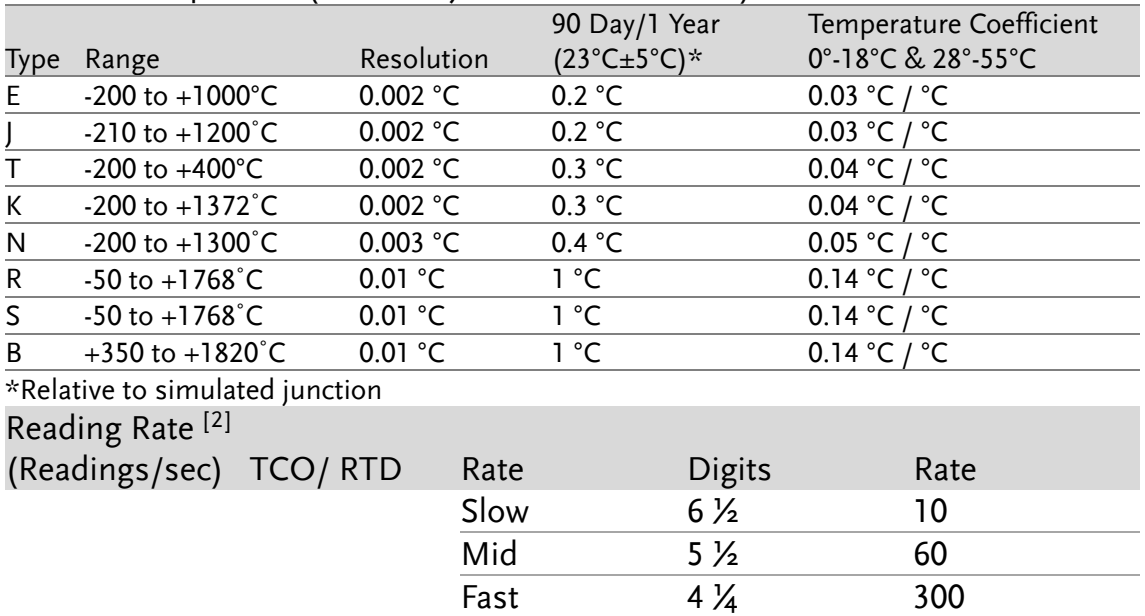

[1] Specifications do not include probe accuracy

[2] All speeds need A-Zero=off, A-Gain=off, Fixed range and Trigger Delay=0.

## Dimensions

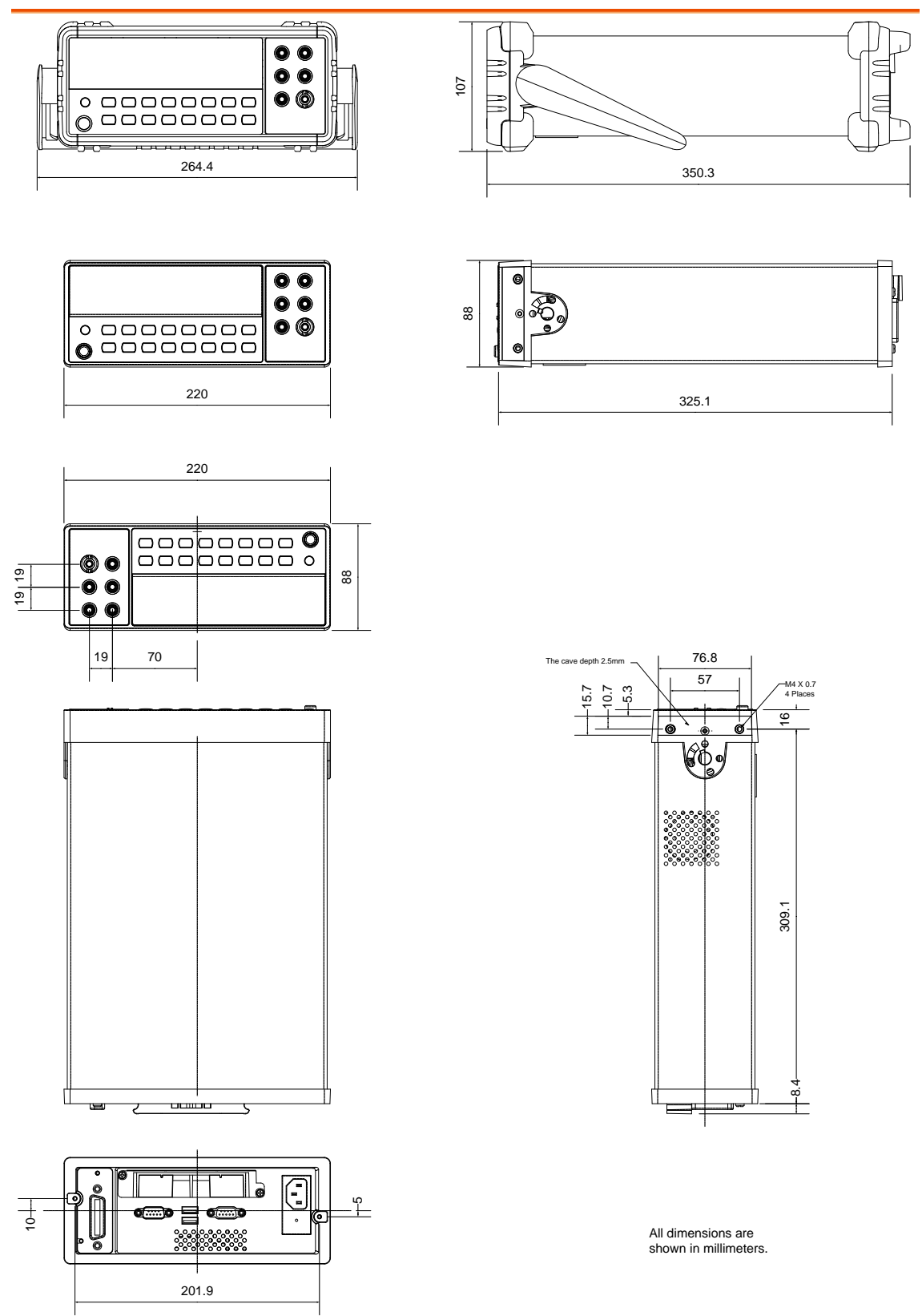

# EC Declaration of Conformity

#### We

 $\sim$  Empire

#### **GOOD WILL INSTRUMENT CO., LTD.**

(1) No.7-1, Jhongsing Rd., Tucheng Dist., New Taipei City, Taiwan (R.O.C.) (2) No. 69, Lu San Road, Suzhou City (Xin Qu), Jiangsu Sheng, China declare, that the below mentioned product

#### Type of Product: **Digital Multimeter** Model Number: **GDM-8261A**

are herewith confirmed to comply with the requirements set out in the Council Directive on the Approximation of the Law of Member States relating to Electromagnetic Compatibility (2004/108/EC) and Low Voltage Directive (2006/95/EC).

For the evaluation regarding the Electromagnetic Compatibility and Low Voltage Directive, the following standards were applied:

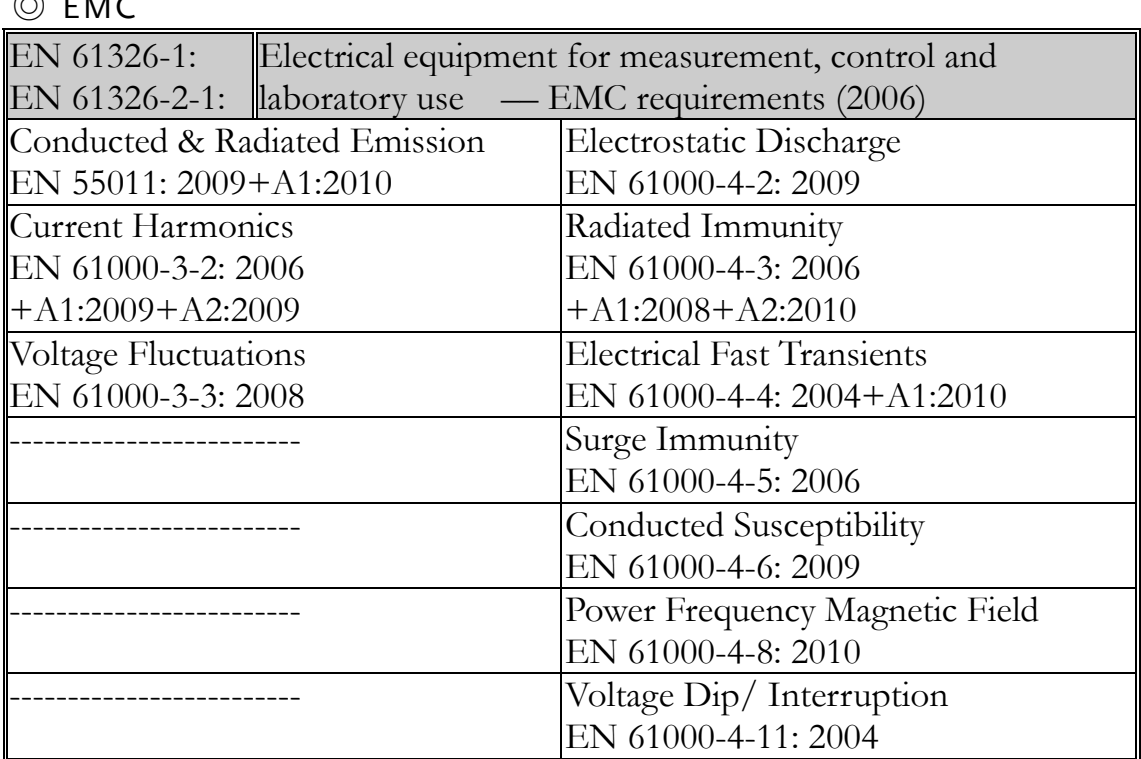

#### ◎ Safety

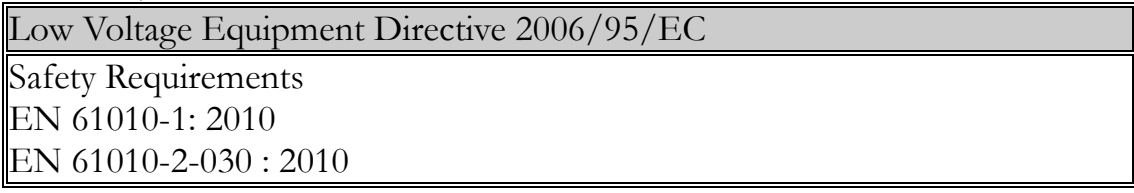

# **INDEX**

## A

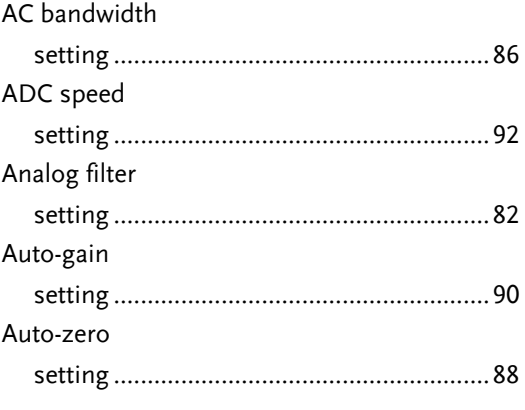

#### B

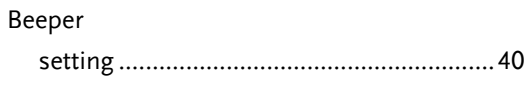

## C

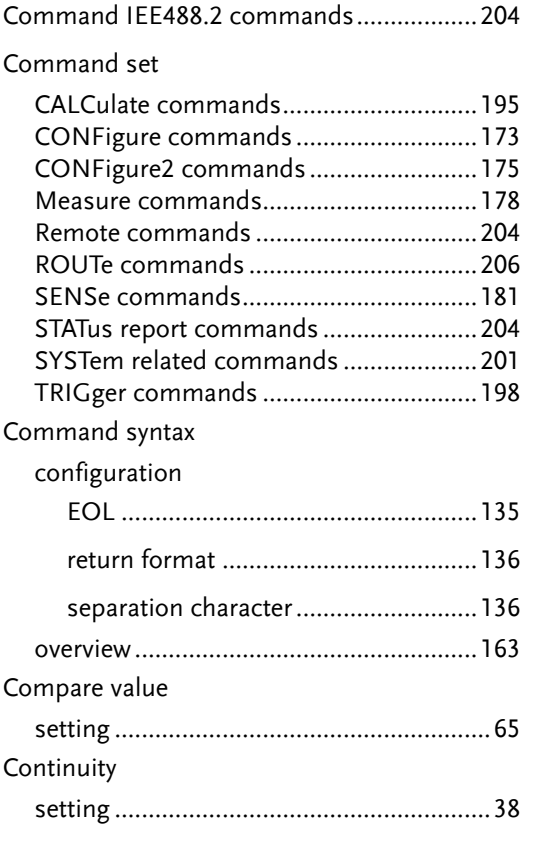

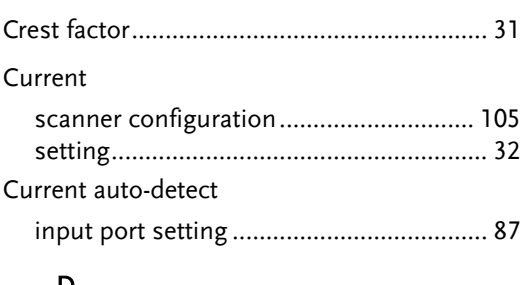

#### D

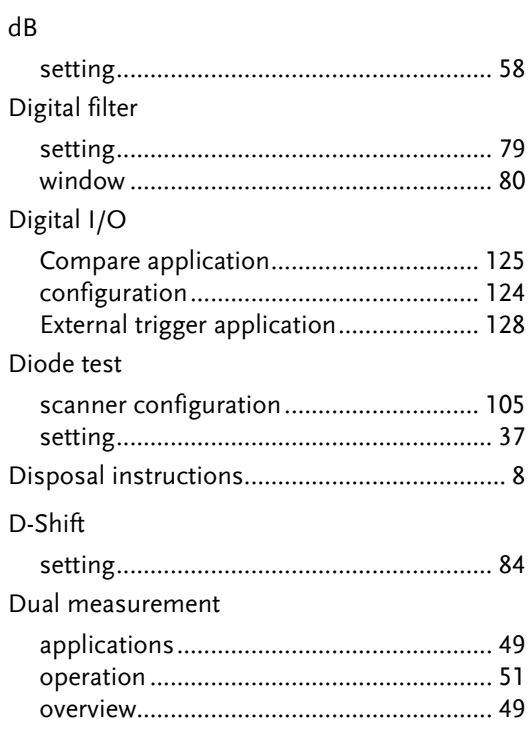

#### E

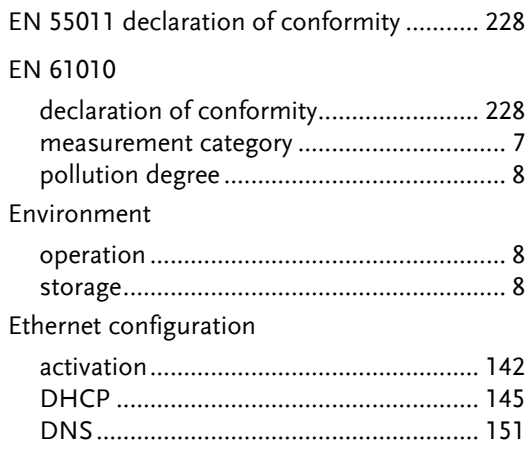

# **GWINSTEK**

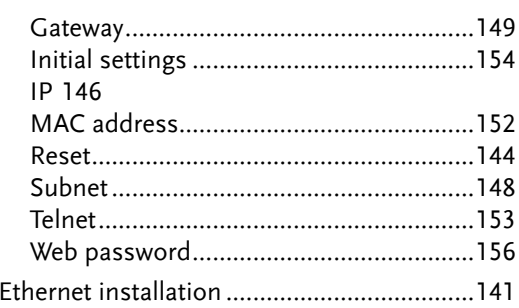

#### $\bar{\mathsf{F}}$

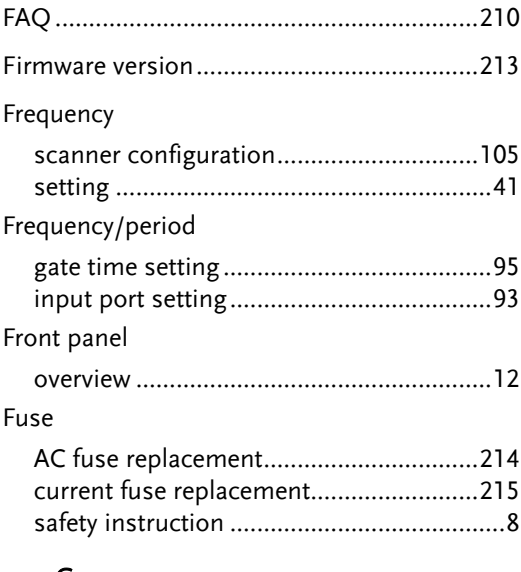

#### $\mathsf G$

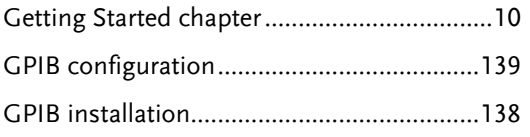

#### $\overline{1}$

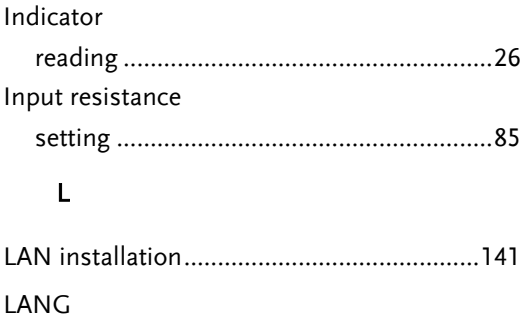

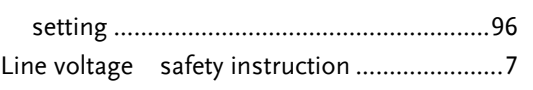

#### $\mathsf{M}$

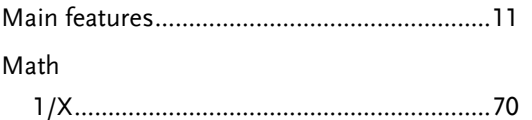

#### **GDM-8261A User Manual**

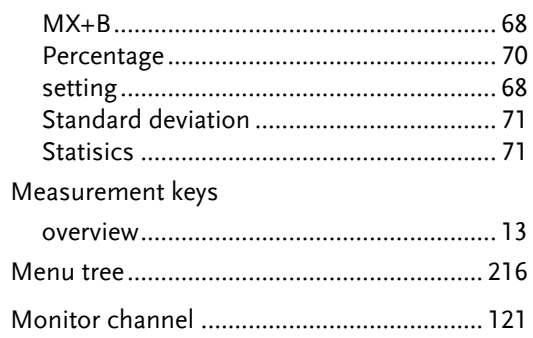

#### $\mathsf{P}$

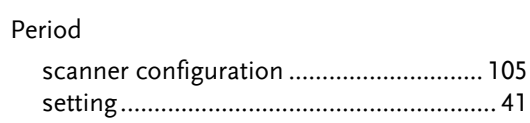

#### $\, {\bf R}$

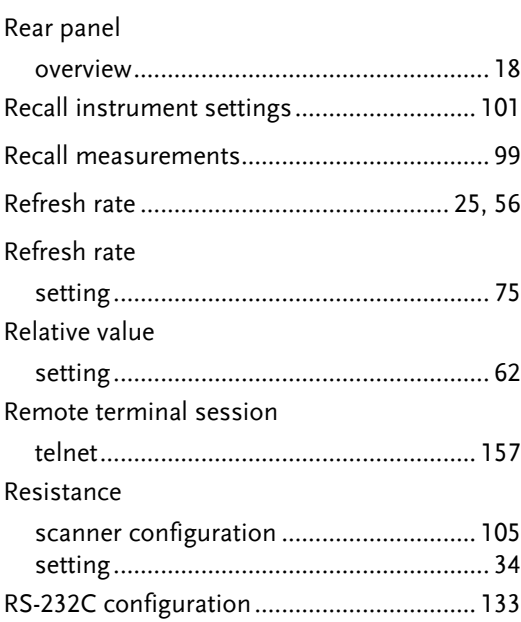

#### $\mathsf{s}$

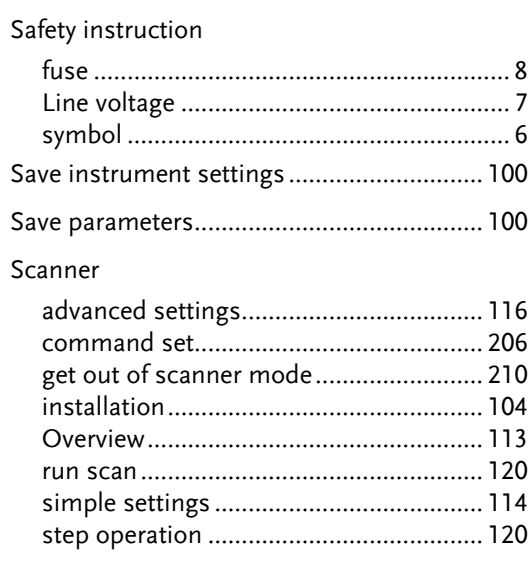

# **GWINSTEK**

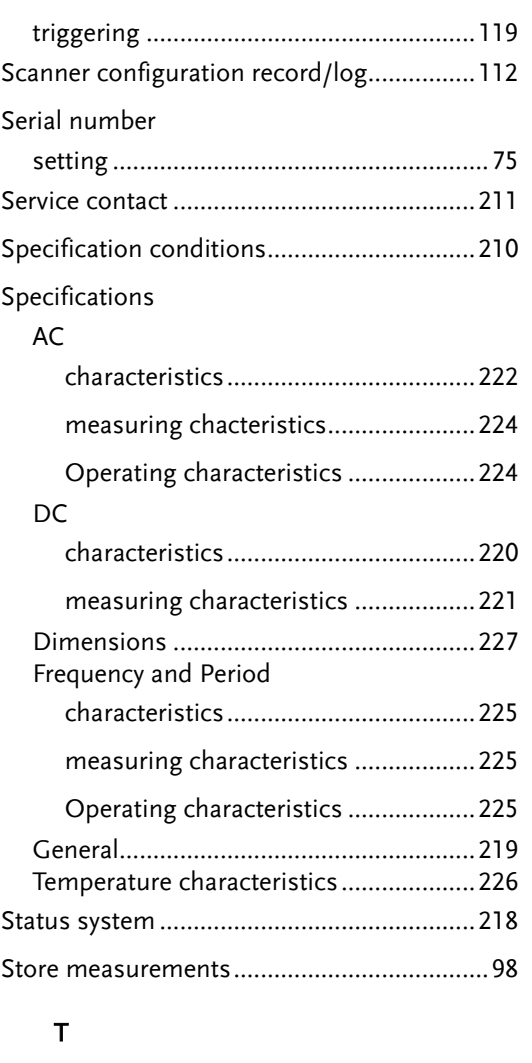

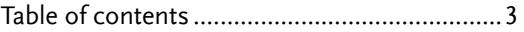

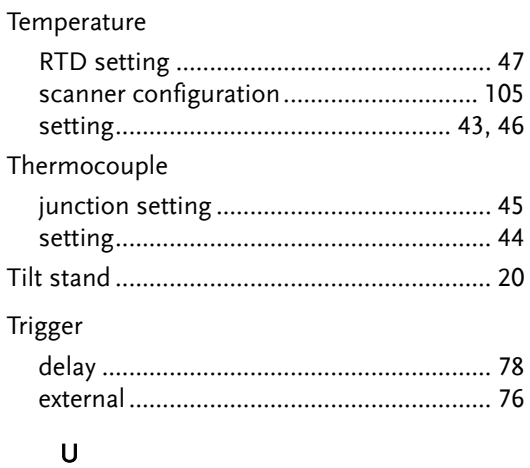

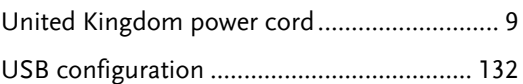

#### V

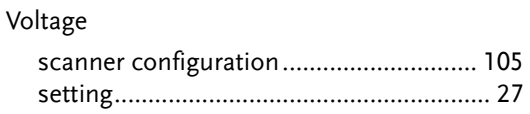

#### W

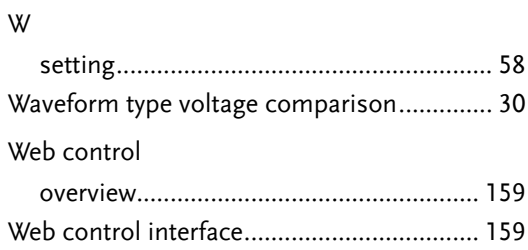